*Patryk Różyło*

Modelowanie struktur kompozytowych z wykorzystaniem metody elementów skończonych w programie Abaqus

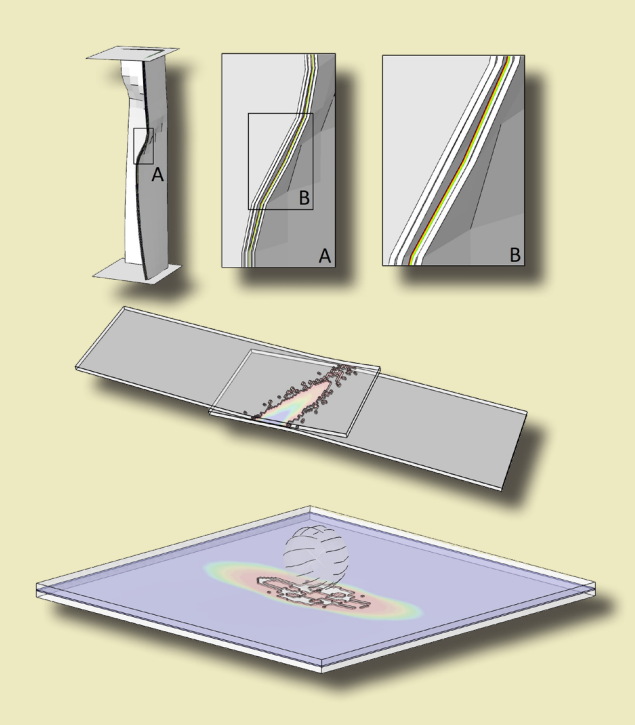

PODRĘCZNIKI

Lublin 2023

Modelowanie struktur kompozytowych z wykorzystaniem metody elementów skończonych w programie Abaqus

# Podręczniki – Politechnika Lubelska

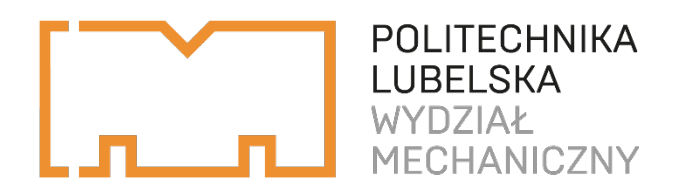

Patryk Różyło

# Modelowanie struktur kompozytowych z wykorzystaniem metody elementów skończonych w programie Abaqus

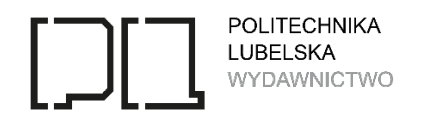

Lublin 2023

Recenzenci: dr hab. inż. Mirosław Wesołowski, Politechnika Koszalińska prof. dr hab. inż. Michał Kuciej, Politechnika Białostocka

Publikacja wydana za zgodą Rektora Politechniki Lubelskiej

ISBN: 978-83-7947-560-5

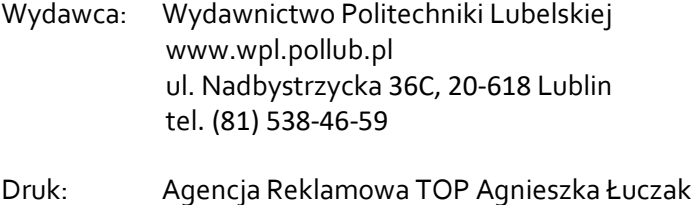

Elektroniczna wersja książki dostępna w Bibliotece Cyfrowej PL www.bc.pollub.pl Książka udostępniona jest na licencji Creative Commons Uznanie autorstwa – na tych samych warunkach 4.0 Międzynarodowe (CC BY-SA 4.0) www.agencjatop.pl

Nakład: 50 egz.

# SPIS TREŚCI

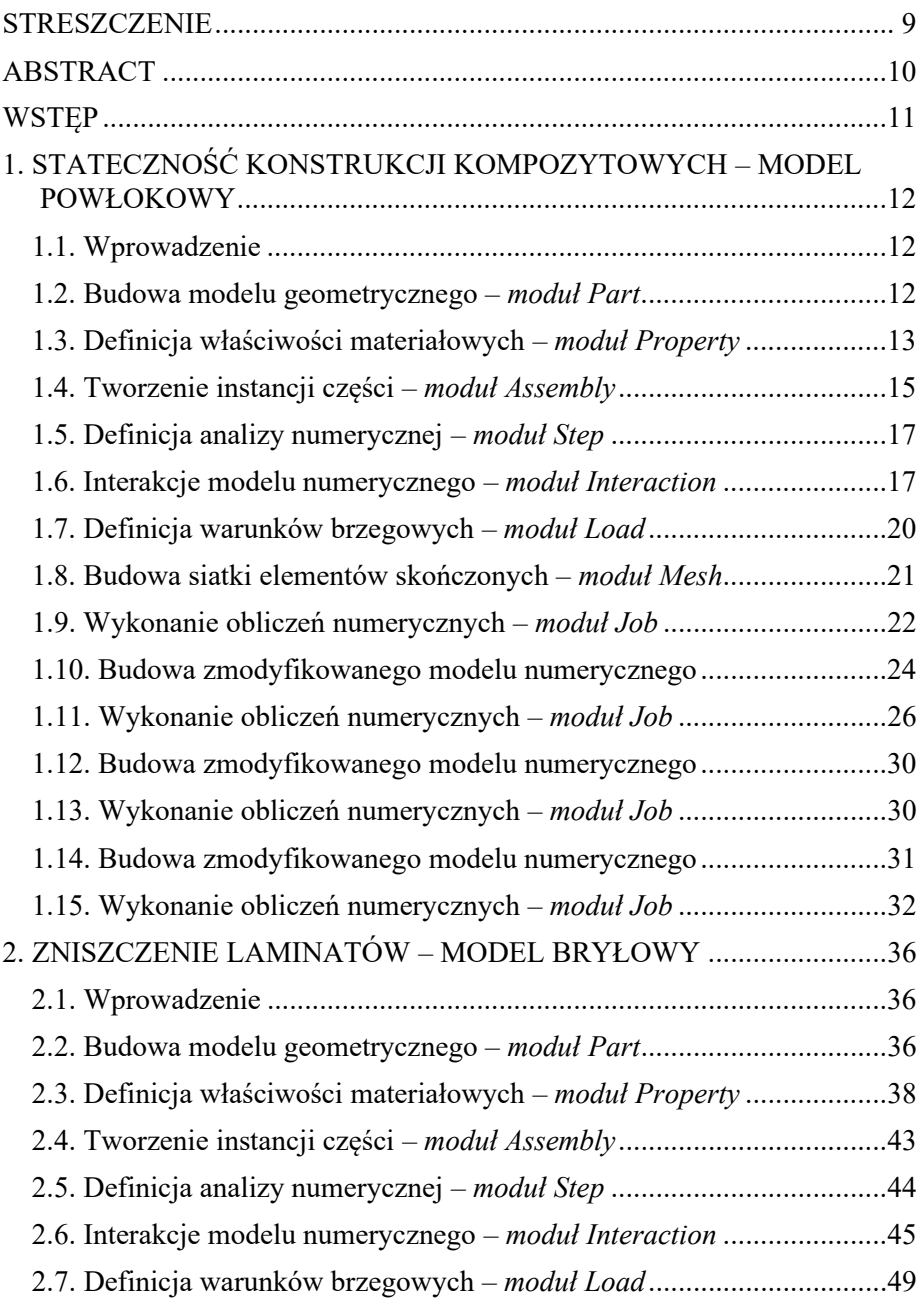

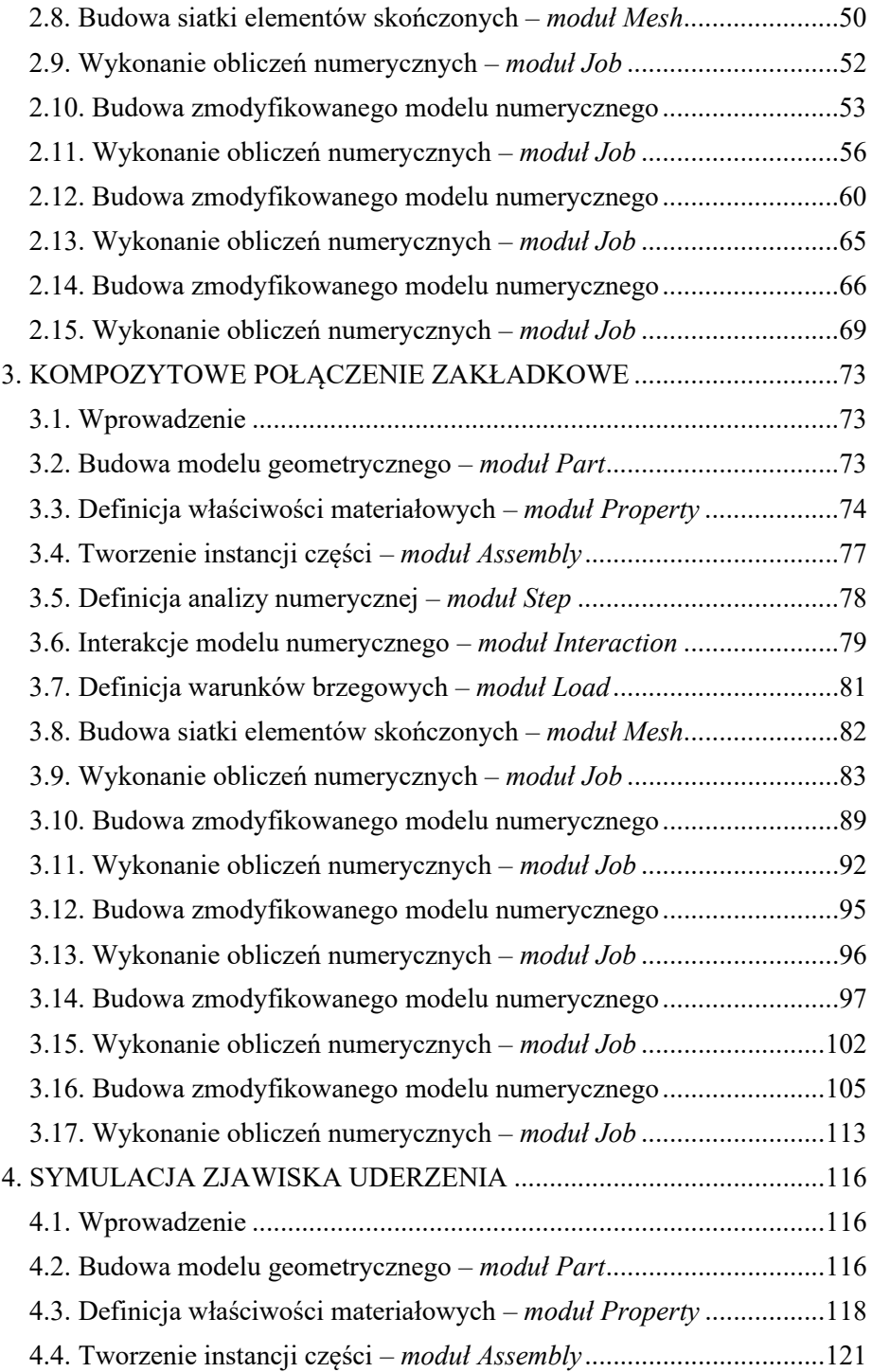

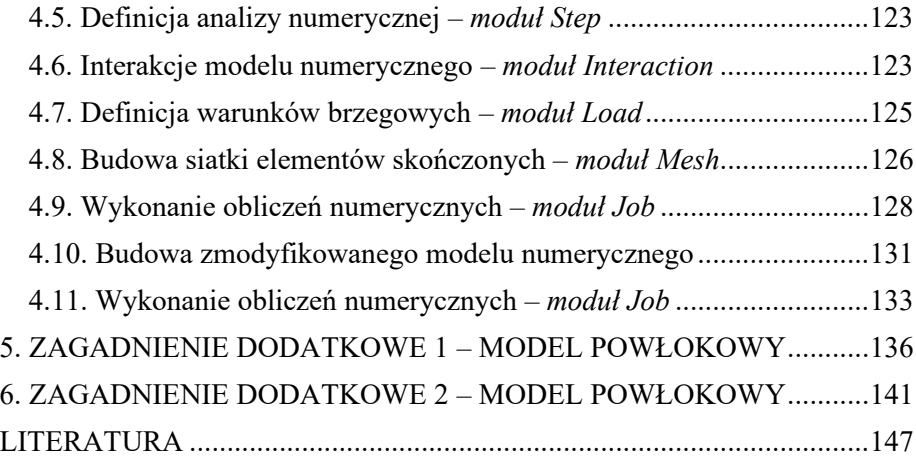

# Modelowanie struktur kompozytowych z wykorzystaniem metody elementów skończonych w programie Abaqus®

#### **STRESZCZENIE**

Treści zawarte w niniejszym podręczniku umożliwiają przeprowadzenie symulacji numerycznych bazujących na metodzie elementów skończonych (MES). W podręczniku uwzględniono przykłady analiz dotyczące modelowania struktur kompozytowych. Szczególną uwagę poświęcono zagadnieniu wytrzymałości cienkościennych konstrukcji wykonanych z materiałów kompozytowych, w warunkach obciążeń statycznych, jak również dynamicznych. W ramach opracowanych modeli numerycznych wykorzystano modele zniszczenia materiału kompozytowego, takie jak progresywna analiza zniszczenia (model PFA) oraz model strefy kohezyjnej (model CZM). Zagadnienia, w których wykorzystano pierwszy ze wspomnianych modeli zniszczenia, umożliwiają ocenę zniszczenia konstrukcji wskutek uszkodzenia włókien lub osnowy materiału kompozytowego. Przykłady, w których uwzględniono drugi model zniszczenia, pozwalają na ocenę zniszczenia konstrukcji na skutek wystąpienia zjawiska rozwarstwienia. W podręczniku zawarto cztery główne kompleksowo opisane zagadnienia przedstawiające symulacje numeryczne z modelowania struktur kompozytowych, jak również dwa dodatkowe przykłady zagadnień przedstawione w sposób uproszczony. Dodatkowo, możliwe jest przeanalizowanie zaprezentowanych w podręczniku zagadnień w oparciu o inne zaawansowane modele zniszczenia materiału kompozytowego (m.in. model XFEM czy LaRC05).

Słowa kluczowe: metoda elementów skończonych, materiał kompozytowy, wytrzymałość konstrukcji.

# Modeling of composite structures using the finite element method in Abaqus® software

#### **ABSTRACT**

The content of this textbook enables to perform numerical simulations based on the finite element method (FEM). The textbook includes examples of analysis for modeling composite structures. Particular attention has been focused on the issue of strength of thin-walled structures made of composite materials, under static as well as dynamic loading conditions. Within the framework of the developed numerical models, composite material failure models such as progressive failure analysis (PFA model) and cohesive zone model (CZM model) were used. Issues in which the first of the above-mentioned failure models was used enable assessment of structural failure due to damage to the fibers or matrix of the composite material. The examples in which the second failure model was included allow the assessment of structural failure due to delamination. The textbook includes four main comprehensively described issues presenting numerical simulations from the modeling of composite structures, as well as two additional examples of issues presented in a simplified form. In addition, it is possible to analyze the issues presented in the textbook based on other advanced models of composite material failure (including the XFEM or LaRC05 model).

Keywords: finite element method, composite material, strength of structure.

# **WSTĘP**

W podręczniku zawarto praktyczne przykłady zagadnień dotyczących modelowania struktur kompozytowych, z wykorzystaniem metody elementów skończonych w programie ABAQUS®. Podręcznik zawiera cztery obszernie przedstawione przykłady zaawansowanych symulacji numerycznych oraz dwa dodatkowe zagadnienia przedstawione w uproszczonej formie. Prezentowane w podręczniku zagadnienia numeryczne umożliwiają poznanie zarówno zasad modelowania materiałów kompozytowych, jak i sposobu modelowania zagadnień statycznych oraz dynamicznych, z uwzględnieniem zjawiska uszkodzenia materiału kompozytowego.

**Pierwsze** zagadnienie dotyczy stateczności i nośności ściskanej cienkościennej konstrukcji kompozytowej, na przykładzie modelu powłokowego. W ramach wspomnianego zagadnienia przeprowadzono analizę stanu krytycznego i zniszczenia konstrukcji kompozytowej, z wykorzystaniem progresywnej analizy zniszczenia – co umożliwiło ocenę uszkodzenia włókien i osnowy materiału kompozytowego.

**Drugie** zagadnienie jest bardzo zbliżone do pierwszego, z tą różnicą, iż analizie zjawiska stateczności i nośności poddano cienkościenną konstrukcję kompozytową, na przykładzie modelu przestrzennego, w przypadku którego przeprowadzono analogiczne analizy jak w pierwszym zagadnieniu, jednakże wykorzystano tutaj dwa niezależne modele zniszczenia materiału kompozytowego – progresywną analizę zniszczenia oraz model strefy kohezyjnej, co dodatkowo umożliwia symulację zjawiska delaminacji.

**Trzecie** zagadnienie obejmuje tematykę analizy wytrzymałościowej kompozytowego połączenia zakładkowego, na przykładzie modelu przestrzennego, w którym zaprezentowano kilka wariantów analizy wytrzymałości konstrukcji (zawierającej model strefy kohezyjnej), uwzględniając zjawisko rozciągania, a także zginania – zarówno w przypadku obliczeń statycznych, jak i dynamicznych.

**Czwarte** zagadnienie obejmuje symulację numeryczną zjawiska uderzenia o cienkościenną konstrukcję kompozytową. W przypadku wspomnianego zagadnienia przeprowadzono dynamiczną analizę zjawiska uderzenia, gdzie w obliczeniach numerycznych wykorzystano model strefy kohezyjnej.

Ponadto w podręczniku przedstawiono dwa dodatkowe zagadnienia, które stanowią przykłady symulacji numerycznych umożliwiających uzupełnienie wiedzy z zakresu modelowania struktur kompozytowych.

# **1. STATECZNOŚĆ KONSTRUKCJI KOMPOZYTOWYCH – MODEL POWŁOKOWY**

# **1.1. Wprowadzenie**

Przedmiotem prowadzonej symulacji jest model numeryczny ściskanej osiowo konstrukcji cienkościennej, wykonanej z materiału kompozytowego – laminatu warstwowego. W ramach symulacji numerycznych zostanie zaprezentowane zjawisko stateczności i nośności konstrukcji z wykorzystaniem modelu zniszczenia znanego jako progresywna analiza zniszczenia (*Progressive Failure Analysis – PFA*). Omawiany model uszkodzenia pozwala na przeprowadzenie wnikliwej oceny zjawiska uszkodzenia, z możliwością ustalenia, czy uszkodzenie materiału kompozytowego wystąpiło wskutek rozciągania czy też ściskania włókien lub osnowy materiału kompozytowego bądź wskutek ścinania międzywarstwowego. Ponadto w ramach prowadzonej analizy zostaną zaprezentowane rezultaty badań, w oparciu o znane inicjacyjne kryteria uszkodzenia. Prezentowane w niniejszym przykładzie symulacje numeryczne, zostaną przeprowadzone przy użyciu obliczeń statycznych, uwzględniając wszelkie niezbędne interakcje, z wykorzystaniem zaawansowanego modelu materiałowego.

## **1.2. Budowa modelu geometrycznego –** *moduł Part*

W bieżącym module potrzebne będą dwa różne elementy. Szkic elementu *Kompozyt* należy wykonać z użyciem opcji *Create Part*, przy uwzględnieniu typu modelowania *3D, Deformable, Shell* – przez wyciągnięcie *Extrusion* (szkic należy następnie wyciągnąć na *Depth: 100* [mm]). Szkic należy przygotować z wykorzystaniem opcji *Create Lines: Connected*, a wszelkie wymiary można bezpośrednio zdefiniować z użyciem opcji *Add Dimension*.

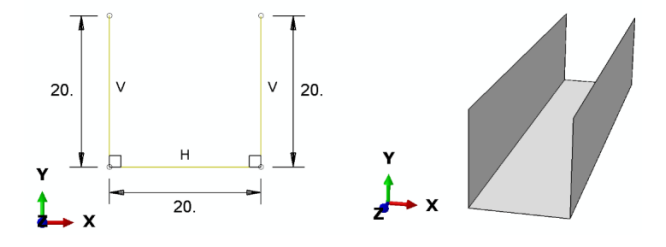

**Rys. 1.1.** Zwymiarowany szkic elementu *Kompozyt* z wizualizacją modelu przestrzennego

Szkic elementu *Plyta* należy przygotować z wykorzystaniem opcji *Create Part*, przy uwzględnieniu typu modelowania *3D*, *Discrete rigid*, *Shell* – poprzez wyciągnięcie *Extrusion* (szkic należy następnie wyciągnąć na *Depth: 30* [mm]). Podobnie jak w poprzednim przypadku szkic najlepiej jest przygotować w oparciu o opcję szkicownika o nazwie *Create Lines: Connected*, a wszelkie wymiary można zdefiniować z wykorzystaniem opcji *Add Dimension*.

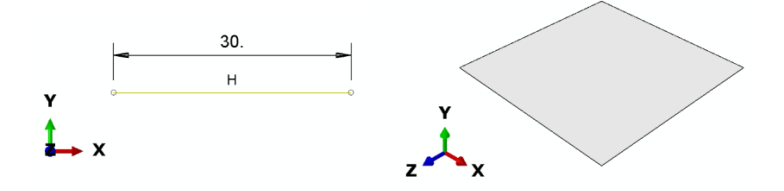

**Rys. 1.2.** Zwymiarowany szkic elementu *Plyta* z wizualizacją modelu przestrzennego

Następnie, po skorzystaniu z zakładki *Tools / Reference Point…*, znajdującej się w górnej części okna programu, należy zaznaczyć dowolny punkt geometryczny elementu, w którym zostanie przypisany punkt referencyjny.

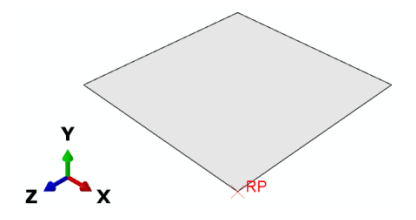

**Rys. 1.3.** Element *Plyta* z przypisanym punktem referencyjnym

# **1.3. Definicja właściwości materiałowych –** *moduł Property*

W bieżącym module konieczne jest przygotowanie modelu materiałowego dla elementu typu *Kompozyt*. W ramach opcji *Create Material* trzeba początkowo zdefiniować niezbędne dane materiałowe dla materiału *Kompozyt*. Właściwości materiałowe kompozytu definiowane są w ramach opcji: *Mechanical/Elasticity/Elastic* dla typu materiału *Type: Lamina*, stanowią kolejno *E1 = 120000* [MPa], *E2 = 6000* [MPa], *Nu12 = 0.3*, *G12 = G13 = G23 = 3000* [MPa]. Następnie należy zdefiniować właściwości wytrzymałościowe wyrażone w [MPa] w ramach opcji *Suboptions / Fail Stress,* zgodnie z poniższym rysunkiem.

|    | <b>Ten Stress</b> | <b>Com Stress</b> | <b>Ten Stress</b> | <b>Com Stress</b> | <b>Shear</b>    | <b>Cross-Prod</b> | <b>Stress</b> |
|----|-------------------|-------------------|-------------------|-------------------|-----------------|-------------------|---------------|
|    | <b>Fiber Dir</b>  | <b>Fiber Dir</b>  | <b>Transy Dir</b> | <b>Transy Dir</b> | <b>Strength</b> | <b>Term Coeff</b> | Limit         |
| a, | 2000              | $-500$            | 250               | $-125$            | 100             |                   |               |

**Rys. 1.4.** Dane wytrzymałościowe pojedynczej warstwy materiału kompozytowego – [MPa]

Kolejny etap stanowi zdefiniowanie parametrów odpowiadających za inicjację uszkodzenia materiału kompozytowego. W tym celu trzeba skorzystać z narzędzia *Mechanical / Damage for Fiber-Reinforced Composites / Hashin Damage* oraz zdefiniować dane materiałowe, zgodnie z poniższym rysunkiem.

| Data                                                                                                    |                 |                 |                 |                 |                 |
|----------------------------------------------------------------------------------------------------|-----------------|-----------------|-----------------|-----------------|-----------------|
| Longitudinal Tensile Longitudinal Compressive Transverse Tensile Transverse Compressive Longitudinal Shear Transverse Shear |                 |                 |                 |                 |                 |
| <b>Strenath</b>                                                                                                    | <b>Strength</b> | <b>Strength</b> | <b>Strength</b> | <b>Strength</b> | <b>Strenath</b> |
| 2000                                                                                                    | 500             | 250             | 125             | 100             | 62.5            |

**Rys. 1.5.** Dane materiałowe związane z inicjacją uszkodzenia – [MPa]

Następnie należy zdefiniować właściwości odpowiadające za ewolucję uszkodzenia, przy wykorzystaniu opcji *Suboptions / Damage Evolution*, zgodnie z poniższym rysunkiem.

| Data                   |                                                                                                    |                        |                        |
|------------------------|----------------------------------------------------------------------------------------------------|------------------------|------------------------|
| <b>Fracture Energy</b> | Longitudinal Tensile Longitudinal Compressive Transverse Tensile Transverse Compressive<br><b>Fracture Energy</b> | <b>Fracture Energy</b> | <b>Fracture Energy</b> |
| 100                    |                                                                                                    |                        |                        |

**Rys. 1.6.** Dane materiałowe związane z ewolucją uszkodzenia – [N/mm]

Po poprawnym określeniu i zaakceptowaniu parametrów materiałowych (odpowiadających progresywnej analizie zniszczenia – *PFA*) dla materiału *Kompozyt*, należy zdefiniować sekcję materiałową (należy sprawdzić, czy w górnej części okna roboczego jest aktywna opcja *Part: Kompozyt*).

W przypadku utworzonego materiału *Kompozyt*, należy skorzystać z narzędzia *Create Composite Layup* z określeniem nazwy *Kompozyt* i określić sposób modelowania materiału kompozytowego, z użyciem techniki *Conventional Shell*, z liczbą warstw wynoszącą *Initial ply count: 6*. Po zatwierdzeniu ustawień, w nowo otwartym oknie roboczym, należy zdefiniować właściwości materiału kompozytowego. W głównym oknie definicji sposobu modelowania materiału kompozytowego należy wstępnie zaznaczyć opcję *Normal direction: Axis 2*, po czym wybrać prawym klawiszem myszy opcję *Region*, a w ramach podopcji *Edit Region…* konieczność stanowi zaznaczenie

elementu *Kompozyt* i zatwierdzenie wyboru. W podobny sposób należy postąpić z opcją *Material*, gdzie przy definicji materiału konieczność stanowi wybór materiału o nazwie *Kompozyt*. W ramach opcji *Thickness* należy nanieść wartość *0.1* [mm] dla każdej warstwy materiału kompozytowego, natomiast w opcji *Rotation Angle* należy kolejno wprowadzić wartości kątowe *0*, *90*, *0*, *0*, *90*, *0* dla poszczególnych warstw – definiując w ten sposób kąt ułożenia włókien w warstwach materiału kompozytowego. Wprowadzone właściwości należy zaakceptować. Należy sprawdzić, czy definicja materiału kompozytowego jest zgodna z poniższym rysunkiem (w przeciwnym przypadku trzeba zmienić uprzednio ustawianą opcję *Normal direction: Axis 2* na inną).

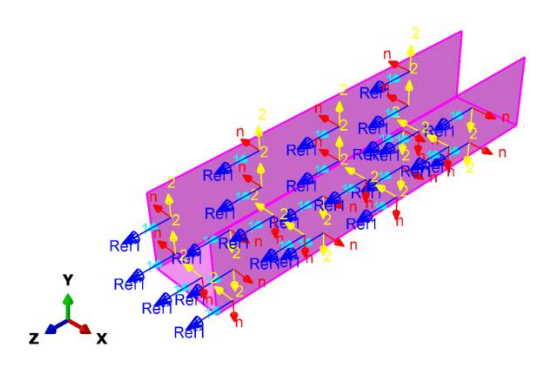

**Rys. 1.7.** Definicja materiału kompozytowego

## **1.4. Tworzenie instancji części –** *moduł Assembly*

W ramach bieżącego modułu niezbędne jest wczytanie wszystkich podzespołów z wykorzystaniem opcji *Create Instance* (z opcją *Auto-offset from other instances*), przy czym dwukrotnie należy wczytać element *Plyta*, i jednokrotnie element *Kompozyt* oraz kolejno dokonać złożenia dostępnymi narzędziami *Translate Instance* oraz *Rotate Instance.*

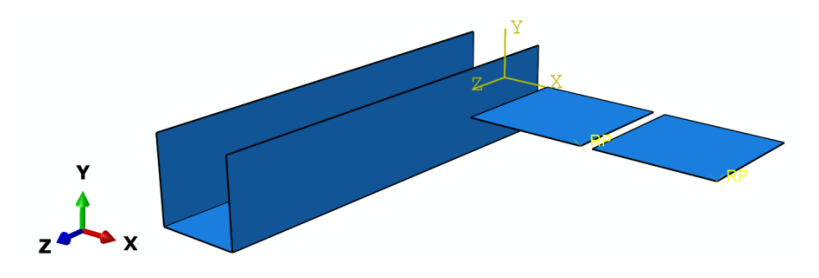

**Rys. 1.8.** Wczytanie elementów do złożenia

Początkowy etap złożenia obejmuje przede wszystkim obrócenie elementów typu *Plyta*, z wykorzystaniem opcji *Rotate Instance*, względem elementu *Kompozyt* (w tym celu należy, z wciśniętym klawiszem *Shift*, zaznaczyć obydwa elementy typu *Plyta*, gdzie po zatwierdzeniu zaznaczenia należy wybrać dwa dowolne punkty leżące na danej krawędzi zgodnej z kierunkiem osi *X* jednego z elementów – tworząc w ten sposób oś obrotu, po czym należy dokonać obrotu o *Angle of rotation: 90.0* i zatwierdzić zmiany).

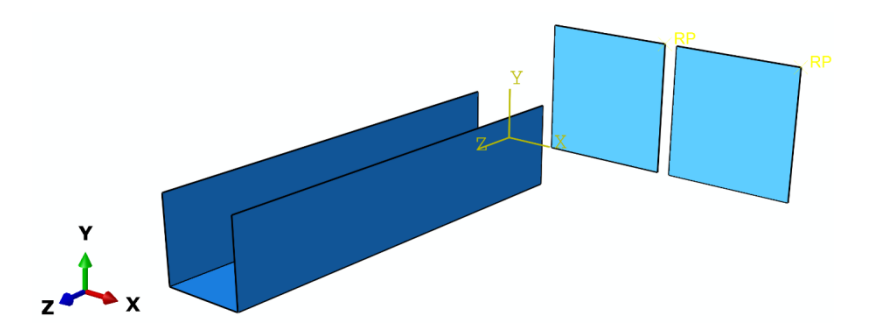

**Rys. 1.9.** Obrót elementów typu *Plyta*

Dalszego złożenia należy dokonać głównie z wykorzystaniem opcji *Translate Instance* (zaznaczając w tym celu dany element *Plyta*, po zatwierdzeniu którego należy przeprowadzić złożenie, poprzez wybór punktu charakterystycznego z elementu typu *Plyta*, względem punktu z drugiego elementu typu *Kompozyt*, akceptując definiowaną translację). Podobnie należy postąpić z drugim elementem typu *Plyta*, względem elementu *Kompozyt*, tak by wykonane złożenie było zgodne z poniższym rysunkiem.

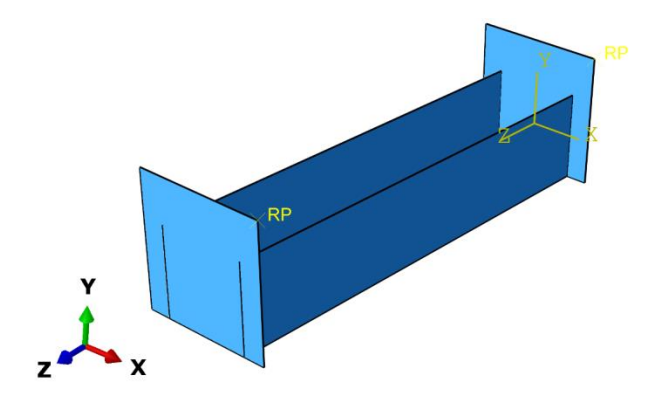

**Rys. 1.10.** Translacja elementów typu *Plyta*

Ponadto należy dokonać translacji elementów typu *Plyta*, z ponownym wykorzystaniem narzędzia *Translate Instance*, zaznaczając obydwa elementy *Plyta* z użyciem klawisza *Shift*. Po zatwierdzeniu zaznaczenia należy, po jednokrotnym wciśnięciu klawisza *Enter*, zdefiniować współrzędne końca przesunięcia elementów zgodnie z zapisem: *0.0*, *-5.0*, *0.0*, po czym należy dokonać ponownie zatwierdzenia z wykorzystaniem klawisza *Enter* i zaakceptować wykonaną translację. Efekt poprawnie przygotowanego złożenia powinien być zgodny z poniższym rysunkiem.

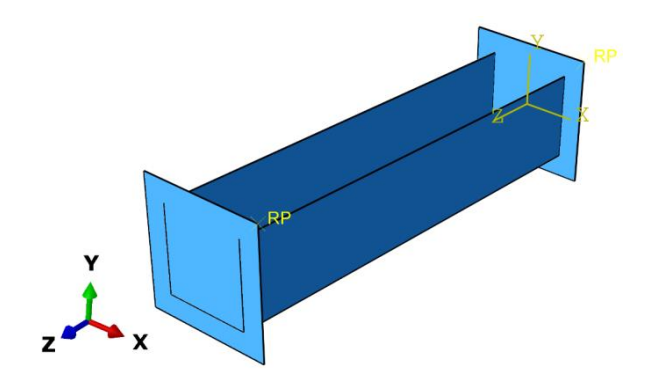

**Rys. 1.11.** Złożenie modelu numerycznego

# **1.5. Definicja analizy numerycznej –** *moduł Step*

W bieżącym module konieczne jest utworzenie kroku obliczeniowego o nazwie *Wyboczenie*, poleceniem *Create Step*, w ramach podopcji *Procedure type: Linear perturbation*, z wyborem kategorii *Buckle*. Po zatwierdzeniu niniejszego kroku obliczeniowego należy zdefiniować w zakładce *Basic*, podopcję *Eigensolver: Subspace*, z liczbą postaci wyboczenia *Number of eigenvalues requested: 3*, gdzie dodatkowo należy zdefiniować liczbę iteracji na *Maximum number of iterations: 100*. Powyższy sposób umożliwi przeprowadzenie poprawnej analizy związanej z badaniem utraty stateczności – w ramach rozwiązania liniowego zagadnienia własnego w oparciu o kryterium minimum energii potencjalnej układu.

## **1.6. Interakcje modelu numerycznego –** *moduł Interaction*

W ramach bieżącego modułu należy przygotować interakcje pomiędzy współpracującymi elementami układu. Najpierw trzeba zdefiniować relacje

kontaktowe pomiędzy elementami typu *Plyta* a przekrojami końcowymi w ramach elementu typu *Kompozyt*. W tym celu należy skorzystać z narzędzia *Create Interaction Property* w ramach którego należy wybrać relację typu *Contact*. Po zatwierdzeniu wyboru relacji niezbędne jest wybranie zakładki *Mechanical / Tangential Behavior*, z podopcją *Penalty*, gdzie należy uwzględnić współczynnik tarcia na kierunku stycznym *Friction Coeff: 1*. Następnie konieczny jest wybór zakładki *Mechanical / Normal Behavior*, z ustawionymi opcjami domyślnymi w ramach zachowania układu na kierunku normalnym. Obydwie właściwości należy zatwierdzić w celu dalszego definiowania zagadnienia kontaktowego.

Następny krok stanowi skorzystanie z narzędzia *Create Interaction* (z opcją *Step: Initial*) i wybór podopcji *Surface-to-surface contact (Standard)*. Po zatwierdzeniu niniejszej relacji należy wybrać jeden z elementów typu *Plyta* i po akceptacji wyboru zaznaczyć odpowiedni kolor do relacji kontaktowej – kolor należy wybrać z tej strony płyty, z której przylega ona do profilu kompozytowego (w analizowanym przypadku będzie to kolor *Purple*).

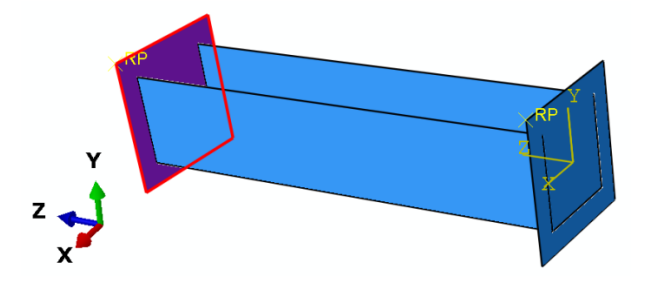

**Rys. 1.12.** Definicja odpowiedniej powierzchni elementu typu *Plyta* do relacji kontaktowej

Następnie należy wybrać opcję *Node Region*, w dolnej części okna roboczego, po czym należy skorzystać z narzędzia *Create Display Group* i podopcji *Part / Model instances* oraz metody *Pick from viewport* (lub *Edit Selection*). Konieczne jest wybranie wcześniej rozpatrywanego elementu typu *Plyta* i zatwierdzenie wyboru oraz użycie opcji *Remove*, zamykając finalnie okno robocze. Kolejny krok stanowi wybór wszystkich krawędzi składających się na przekrój poprzeczny profilu kompozytowego (używając klawisza *Shift*), który bezpośrednio przylega do wcześniej wybranej powierzchni elementu typu *Plyta*. Wybór krawędzi powinien być zgodny z poniższym rysunkiem.

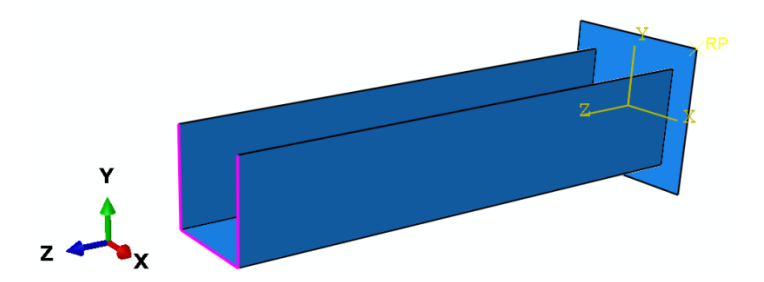

**Rys. 1.13.** Definicja odpowiednich krawędzi profilu kompozytowego do relacji kontaktowej

Po akceptacji wyboru zespołu krawędzi (składającego się na przekrój poprzeczny) konstrukcji kompozytowej, w nowo otwartym oknie roboczym, należy ustawić opcję *Specify tolerance for adjustment zone: 0.001* [mm] i zatwierdzić pozostałe opcje z ustawieniami domyślnymi.

W analogiczny sposób trzeba zdefiniować drugą relację kontaktową (z wykorzystaniem wszystkich kroków opisywanych w ramach narzędzia *Create Interaction*), pomiędzy drugim elementem typu *Plyta* a przylegającymi do niego krawędziami stanowiącymi przekrój poprzeczny konstrukcji kompozytowej.

Po zdefiniowaniu relacji kontaktowych należy skorzystać z opcji *Replace All* w celu wyświetlenia wszystkich elementów. Poprawnie przygotowany model, pod względem definiowanych relacji, będzie zgodny z poniższym rysunkiem.

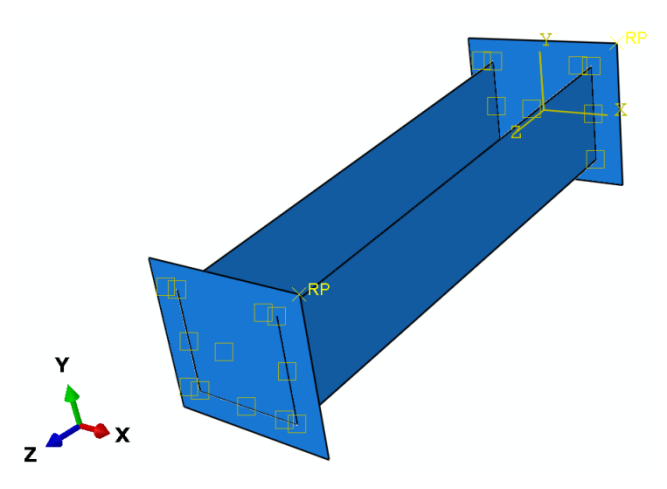

**Rys. 1.14.** Graficzna prezentacja zdefiniowanych interakcji modelu numerycznego

#### **1.7. Definicja warunków brzegowych –** *moduł Load*

W ramach bieżącego modułu należy początkowo zdefiniować pełne utwierdzenie jednego elementu typu *Plyta*. W tym celu konieczne jest skorzystanie z narzędzia *Create Boundary Condition*. W nowo otwartym oknie (można zdefiniować nazwę warunku brzegowego, np. jako *Utwierdzenie*), po skorzystaniu z warunku *Displacement/Rotation*, w kroku obliczeniowym *Initial* należy, tuż po akceptacji wszelkich ustawień, zaznaczyć punkt referencyjny w obrębie jednego elementu typu *Plyta*, zgodnie z poniższym rysunkiem.

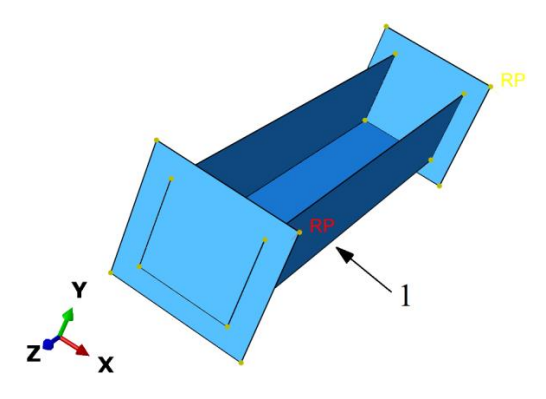

**Rys. 1.15.** Wybór pierwszego punktu referencyjnego do warunków brzegowych

Po akceptacji wybranego punktu należy zablokować wszystkie stopnie swobody *U1*, *U2* i *U3*, jak również *UR1, UR2 i UR3*, a następnie dokonać zatwierdzenia.

Kolejny etap stanowi zdefiniowanie drugiego warunku brzegowego, w ramach punktu referencyjnego, przynależnego do drugiego elementu typu *Plyta*. Ponownie korzystając z narzędzia *Create Boundary Condition,* należy, przy wykorzystaniu wcześniej opisanych opcji i ustawień, zdefiniować w sposób analogiczny warunki brzegowe dla drugiego punktu referencyjnego, blokując wszystkie stopnie swobody poza *U3* (pozostawiając jedynie możliwość przemieszczania się w kierunku osi *Z*), zatwierdzając jednocześnie określone warunki.

Następnie należy zdefiniować obciążenie jednostkowe do punktu referencyjnego, przynależnego do elementu *Plyta*, któremu pozostawiono możliwość przemieszczania się na kierunku osi *Z*. W tym celu należy skorzystać z narzędzia *Create Load*, wybrać podopcję *Step: Wyboczenie*, gdzie konieczność stanowi wybranie obciążenia typu *Concentrated force*, a po akceptacji powyższego rodzaju obciążenia należy zaznaczyć punkt referencyjny z elementu *Plyta*, w którym pozostawiono wolny stopień swobody *U3*. Po

akceptacji wyboru wspomnianego punktu referencyjnego należy zdefiniować i zaakceptować wartość obciążenia jednostkowego *CF3: 1*, pozostawiając puste pozostałe pola definicji wartości obciążenia (w celu przeprowadzenia analizy wyboczenia konstrukcji). Graficzna prezentacja poprawnie zdefiniowanych warunków brzegowych została zaprezentowana na poniższym rysunku.

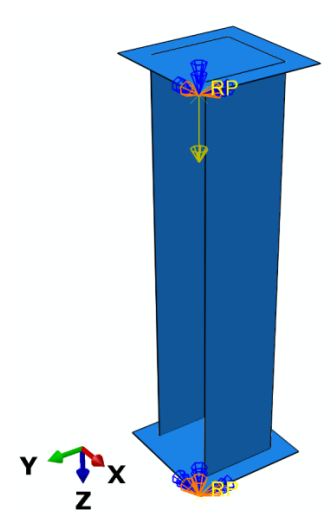

**Rys. 1.16.** Warunki brzegowe

## **1.8. Budowa siatki elementów skończonych –** *moduł Mesh*

W bieżącym module należy przejść do kategorii *Object: Part* tak, by został wyświetlony wyłącznie element *Kompozyt*, a następnie zdefiniować typ siatki elementu przy wykorzystaniu narzędzia *Assign Mesh Controls*, zaznaczając wspomniany element i po zatwierdzeniu zaznaczenia określając i akceptując rodzaj siatki *Quad / Free / Medial axis*. Zagęszczenie globalne siatki opcją *Seed Part* należy określić na *Approximate global size: 4* [mm]. Dodatkowo, korzystając z opcji *Assign Element Type*, należy zaznaczyć element *Kompozyt* i po zatwierdzeniu zaznaczenia należy przyporządkować typ elementu *Shell* i zaakceptować zmiany. Przypisanie siatki odbywa się przy użyciu opcji *Mesh Part* (zatwierdzając *Yes*).

Następnie, należy w ramach kategorii *Object: Part* wyświetlić element *Plyta* i określić rodzaj siatki, przy wykorzystaniu narzędzia *Assign Mesh Controls,* definiując rodzaj *Quad / Free / Medial axis*. Zagęszczenie globalne siatki opcją *Seed Part* należy określić na *Approximate global size: 1* [mm]. Przypisanie siatki odbywa się przy użyciu opcji *Mesh Part* (zatwierdzając *Yes*).

Po przejściu do kategorii *Object: Assembly* zostanie wyświetlony kompletny model dyskretny zgodnie z poniższym rysunkiem.

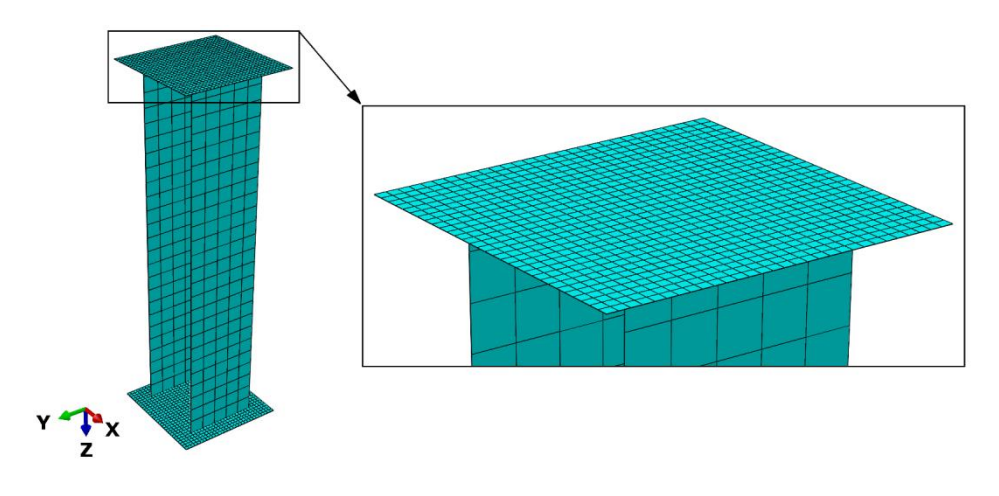

**Rys. 1.17.** Model dyskretny

# **1.9. Wykonanie obliczeń numerycznych –** *moduł Job*

W ramach pierwszego etapu symulacji numerycznej (analiza wyboczenia konstrukcji) należy wprowadzić komendę, która umożliwi przyszłe uwzględnienie wyników otrzymanych na podstawie analizy wyboczenia do dalszej analizy prowadzonej w oparciu o nieliniowe zagadnienie stateczności konstrukcji, z uwzględnieniem imperfekcji geometrycznych. W tym celu należy przejść do zakładki *Model / Edit Keywords / Model-1*, gdzie należy wprowadzić niezbędne komendy (tuż po komunikacie "OUTPUT REQUESTS"), zgodnie z poniższym rysunkiem.

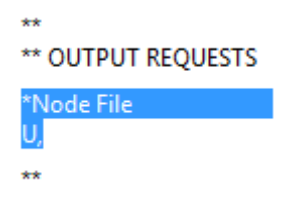

**Rys. 1.18.** Wprowadzenie niezbędnych komend w ramach zagadnienia wyboczenia

Docelowo w bieżącym module *Module: Job* konieczne jest przygotowanie zadania obliczeniowego. W ramach opcji *Create Job* należy zdefiniować nazwę *Utrata\_statecznosci*, po czym dokonać zatwierdzenia niniejszego zadania obliczeniowego z ustawieniami domyślnymi. W ramach opcji *Job Manager* należy, poleceniem *Submit*, uruchomić proces obliczeniowy i oczekiwać na status *Completed*. Po wykonanych obliczeniach, wykorzystując opcję *Results* i kolejno *Plot Contours on Deformed Shape,* należy bezpośrednio wyświetlić wynik wyboczenia (za co w analizowanym przypadku odpowiada parametr *U*).

Zwiększenie czcionki wyświetlanych wartości liczbowych można uzyskać, wykorzystując narzędzie z górnego menu programu *Viewport / Viewport Annotation Options*. W tym celu należy, w nowo otwartym oknie dialogowym w zakładce *Legend*, wybrać polecenie *Set Font*, po czym podopcję *Size*, zmieniając rozmiar czcionki, oraz można zmienić format wyświetlania wartości liczbowych na *Format: Fixed* i zatwierdzić nowe ustawienia. Ponadto przy użyciu narzędzia *Common Options* można zmienić skalę deformacji konstrukcji, ustawiając, w ramach sekcji *Deformation Scale Factor / Uniform*, wartość *Value: 5*. Po wybraniu z sekcji *Visible Edges* podopcji *Feature edges* i zatwierdzeniu ustawień zostaną wyłączone krawędzie siatki elementów skończonych. W celu obserwacji wszystkich trzech postaci wyboczenia należy skorzystać z opcji *Previous* lub *Next*, znajdujących się w górnej części okna roboczego programu.

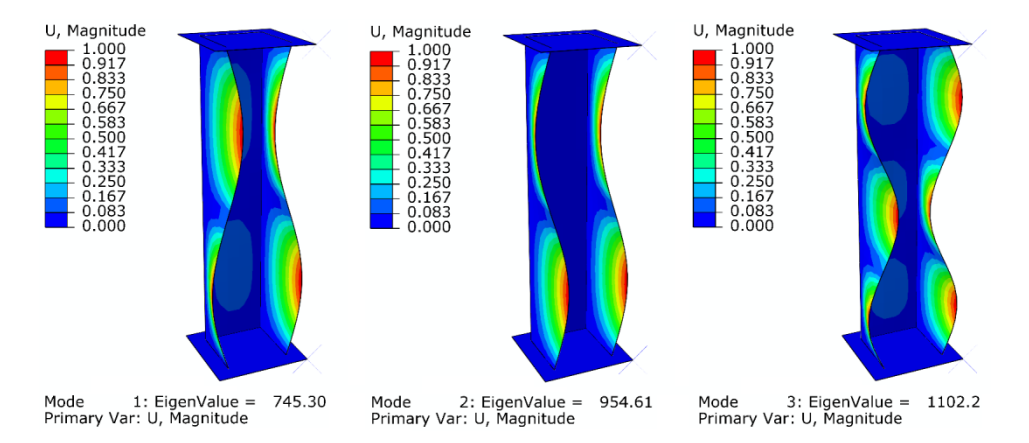

**Rys. 1.19.** Wynik analizy numerycznej – postacie wyboczenia konstrukcji kompozytowej

W ramach przeprowadzonych badań stateczności konstrukcji wyznaczono trzy pierwsze postacie wyboczenia konstrukcji wraz z odpowiadającymi im wartościami sił krytycznych. Każda postać wyboczenia charakteryzowała się wystąpieniem innej formy deformacji. Pierwsza i druga postać wyboczenia wystąpiła odpowiednio przy obciążeniu *745,3* [N] i *954,61* [N] i w obydwu

postaciach zaobserwowano wystąpienie *2* półfal na kierunku wzdłużnym ścian słupa kompozytowego. Trzecia postać wyboczenia wystąpiła przy obciążeniu krytycznym *1102,2* [N] i zaobserwowano *3* półfale na kierunku wzdłużnym na ścianach słupa kompozytowego.

# **1.10. Budowa zmodyfikowanego modelu numerycznego**

Następny etap modelowania stanowi przygotowanie drugiego modelu numerycznego, w celu przeprowadzenia nieliniowej analizy stateczności konstrukcji, z uwzględnieniem zjawiska zniszczenia ściskanej konstrukcji kompozytowej. W drzewie historii tworzenia modelu należy skopiować model o nazwie *Model-1* (prawym klawiszem myszy w ramach opcji *Copy Model…*), zdefiniować nową nazwę *Model-2* i zatwierdzić utworzenie nowego modelu. Najlepiej przejść po tym do modułu, w którym definiowano rodzaj analizy *Module: Step*, po czym sprawdzić, czy nowy model zawiera podkreślenie pod nazwą (*Model-2*) – co oznacza możliwość pracy w ramach powyższego modelu.

W bieżącym module *Module: Step* należy przejść do opcji *Step Manager*, gdzie po zaznaczeniu analizy o nazwie *Wyboczenie*, należy zmienić nazwę na *Zniszczenie* (z wykorzystaniem opcji *Rename…*), po czym konieczne jest skorzystanie z opcji *Replace…* Kolejny krok stanowi zmiana typu analizy z *New procedure type: Linear Perturbation / Buckle* na *General / Static, General*. Po zatwierdzeniu nowego rodzaju analizy, w nowo otwartym oknie, należy aktywować opcję *Nlgeom: On* (odpowiadającą za wystąpienie nieliniowych efektów analizy), wybrać opcję *Automatic stabilization: Specify dissipated energy fraction* z ustawieniami domyślnymi. Kolejno, po przejściu do zakładki *Incrementation*, należy zwiększyć liczbę iteracji na *Maximum number of increments: 200* (po osiągnięciu tej wartości zostaną przerwane obliczenia) oraz zmienić ustawienia dwóch parametrów występujących w bieżącym oknie *Increment size (Initial): 0.01* oraz *Increment size (Minimum): 1E-09*. Po zatwierdzeniu opisanych ustawień (i zamknięciu dotychczas otwartych okien roboczych) należy skorzystać z narzędzia *Field Output Manager*. W nowo otwartym oknie należy określić parametry odpowiadające za uszkodzenie elementu typu *Kompozyt*. W tym celu należy skorzystać z opcji *Create…* i zatwierdzić nowo otwarte okno robocze, gdzie kolejno należy wybrać opcję *Domain: Composite Layup: Kompozyt-1.Kompozyt*. Z rozwinięcia kategorii *Stresses* należy zaznaczyć parametr *S*, z rozwinięcia *Failure/Fracture* należy uwzględnić parametry odpowiadające za wyniki uszkodzenia materiału kompozytowego: *DAMAGEFT*, *DAMAGEFC*, *DAMAGEMT*, *DAMAGEMC*, *DAMAGESHR*, *CFAILURE*, *HSNFTCRT*, *HSNFCCRT*, *HSNMTCRT*, *HSNMCCRT*. Natomiast z rozwinięcia kategorii *State/Field/User/Time* należy wybrać dodatkowo parametr *STATUS*. Ponadto w dolnej części bieżącego okna należy aktywować opcję *All section points in all plies* i zatwierdzić wszystkie wprowadzone zmiany.

Kolejny etap stanowi drobna modyfikacja warunków brzegowych. W tym celu należy wybrać moduł *Module: Load*, po czym, korzystając z opcji *Load Manager*, należy usunąć lub dezaktywować obciążenie, np. z wykorzystaniem opcji *Delete…*, zatwierdzając wykonywaną czynność związaną z usunięciem obciążenia i zamykając bieżące okno. Następnie konieczne jest zmodyfikowanie jednego z warunków brzegowych. W tym celu, po skorzystaniu z narzędzia *Boundary Condition Manager*, przy warunku brzegowym, w którym w ramach poprzedniej analizy wyboczenia pozostawiono w jednym z punktów referencyjnych jeden wolny stopień swobody *U3*, należy po zaznaczeniu odpowiedniego pola *Created* (w kroku *Initial*) dokonać modyfikacji opcją *Edit…* W nowo otwartym oknie konieczność stanowi zablokowanie ostatniego brakującego wolnego stopnia swobody *U3*, gdzie po akceptacji zmiany należy również dokonać modyfikacji warunku brzegowego w ramach pola *Propagated* (przy tym samym warunku brzegowym), korzystając z opcji *Edit…* W nowo otwartym oknie, przy zaznaczonym stopniu swobody *U3*, należy wprowadzić wartość *U3: 5* (co wywoła przemieszczenie górnej płyty o *5* [mm]).

Po zatwierdzeniu wprowadzonych modyfikacji należy określić poziom imperfekcji geometrycznych konstrukcji wraz z wykorzystaniem rezultatów wynikających z analizy wyboczenia (uwzględniając wyniki bazujące na modelu o nazwie *Model-1*). W tym celu należy skorzystać z zakładki *Model / Edit Keywords / Model-2*, gdzie należy wprowadzić niezbędne komendy (tuż po komunikacie "\*End Assembly"), zgodnie z poniższym rysunkiem.

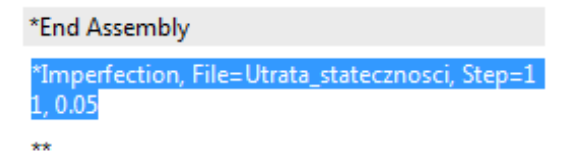

**Rys. 1.20.** Wprowadzenie niezbędnych komend w ramach nieliniowej analizy

Po zatwierdzeniu wprowadzenia wyżej przedstawionych komend należy przejść do modułu *Module: Job*, w którym niezbędne jest utworzenie kolejnego zadania obliczeniowego.

## **1.11. Wykonanie obliczeń numerycznych –** *moduł Job*

W bieżącym module *Module: Job* należy utworzyć nowe zadanie obliczeniowe w ramach opcji *Job Manager*, z wykorzystaniem opcji *Create…* Nowe zadanie obliczeniowe może zostać nazwane np. *Utrata\_nosnosci* i musi bazować na modelu o nazwie *Model-2*. Po zatwierdzeniu nowego zadania obliczeniowego należy przejść do zakładki *Parallelization*, gdzie można aktywować większą liczbę rdzeni procesora do obliczeń, w ramach opcji *Use multiple processors* (w zależności od dostępnej liczby rdzeni procesora). Po zatwierdzeniu wszelkich ustawień należy uruchomić procedurę obliczeniową opcją *Submit* i na bieżąco monitorować stan obliczeń numerycznych w ramach opcji *Monitor…* (gdzie konieczna jest obserwacja przebiegu obliczeń). Po wykonaniu obliczeń numerycznych i po osiągnięciu statusu *Aborted* należy wyświetlić uzyskane rezultaty z wykorzystaniem opcji *Results*. Następnie, po skorzystaniu z opcji *Plot Contours on Deformed Shape,* należy wyświetlić wynik przedstawiający rozkład przemieszczeń (za co w analizowanym przypadku odpowiada parametr *U*). Ponadto przy użyciu narzędzia *Common Options* można zmienić skalę deformacji konstrukcji, ustawiając w ramach sekcji *Deformation Scale Factor* opcję *Auto-compute*.

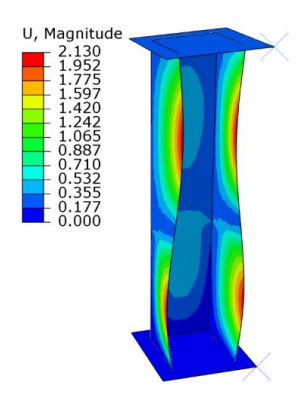

**Rys. 1.21.** Rozkład przemieszczeń w ramach zagadnienia nieliniowej stateczności konstrukcji

Maksymalne przemieszczenia (wypadkowe) konstrukcji kompozytowej, przy których nastąpiła utrata zbieżności obliczeń, sięgają nieznacznie ponad *2,1* [mm]. Utrata zbieżności obliczeń była wynikiem osiągnięcia granicznych parametrów uszkodzenia materiału kompozytowego.

Następnie możliwe jest wyświetlenie wyników odpowiadających m.in. za uszkodzenie materiału kompozytowego. W tym celu należy wstępnie skorzystać z zakładki *Results / Section Points*, gdzie należy wybrać opcję *Active locations: Envelope* i dokonać zatwierdzenia niniejszej opcji. Następnie należy wyświetlić

parametr odpowiadający za inicjację uszkodzenia materiału kompozytowego, tj. *TSAIW*, jak również parametry dotyczące kryterium Hashina: *HSNFCCRT*, *HSNFTCRT*, *HSNMCCRT* oraz *HSNMTCRT* (odpowiadające za uszkodzenie materiału kompozytowego, spowodowane ściskaniem włókien, rozciąganiem włókien, ściskaniem osnowy i rozciąganiem osnowy).

Inicjacja uszkodzenia wystąpiła w przypadku parametrów, dla których osiągnięta została wartość *1*, zgodnie z poniższym rysunkiem.

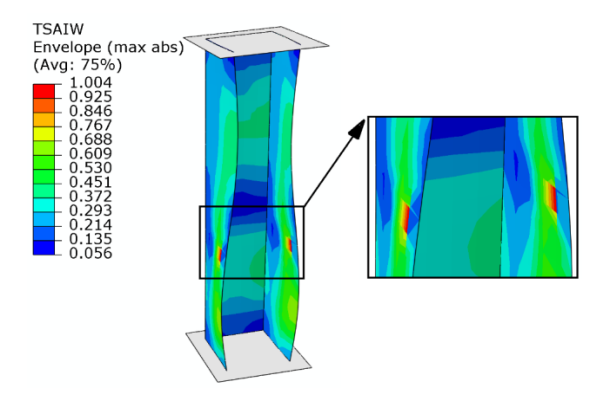

**Rys. 1.22.** Inicjacja uszkodzenia materiału kompozytowego – *TSAIW*

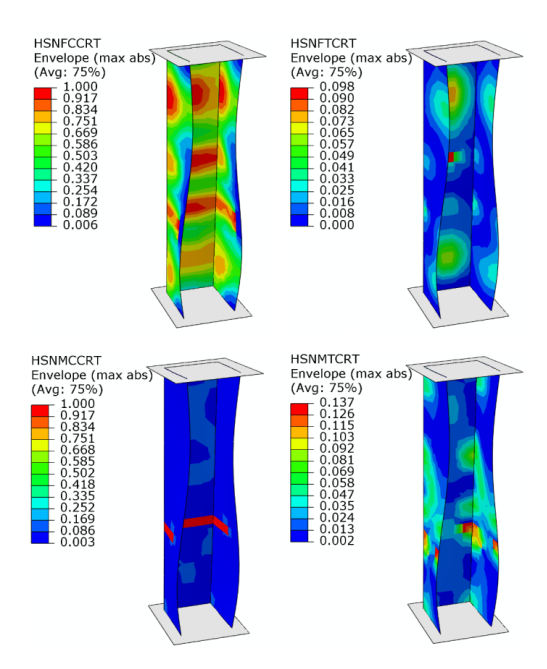

**Rys. 1.23.** Inicjacja uszkodzenia materiału kompozytowego – kryterium Hashina

Kolejny krok stanowi wyświetlenie rezultatów odpowiadających za ewolucję uszkodzenia materiału kompozytowego. W tym celu należy wyświetlić parametry takie jak: *DAMAGEFC*, *DAMAGEFT*, *DAMAGEMC*, *DAMAGEMT* i *DAMAGESHR* (odpowiadające za ewolucję uszkodzenia wskutek ściskania włókien, rozciągania włókien, ściskania osnowy, rozciągania osnowy oraz ścinania warstwowego). Ewolucję uszkodzenia przedstawiono w przypadku parametrów, dla których osiągnięto wartość w przedziale *0*–*1* (bez parametru *DAMAGEFT* i *DAMAGEMT*), zgodnie z poniższym rysunkiem.

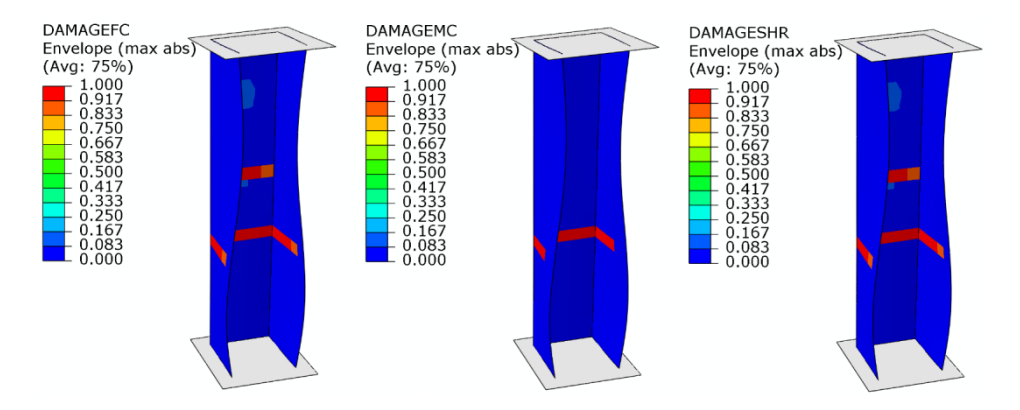

**Rys. 1.24.** Ewolucja uszkodzenia materiału kompozytowego

Wyniki przedstawione powyżej, dotyczące inicjacji i ewolucji uszkodzenia materiału kompozytowego, bazują na progresywnej analizie zniszczenia (*PFA*).

Dodatkowo występuje możliwość wygenerowania wykresu obrazującego zależność obciążenia od przemieszczenia, w ramach analizowanego układu, w bieżącym module *Module: Visualization*. W tym celu należy skorzystać z narzędzia *Create XY Data*, po czym z dostępnych opcji wybrać *ODB field output*. Po zatwierdzeniu niniejszego wyboru, w ramach zakładki *Variables* z sekcji *Output Variables*, należy wybrać kategorię *Position: Unique Nodal*, po czym po rozwinięciu kategorii zmiennych *RF: Reaction force* należy wybrać *RF3*. Przechodząc kolejno do zakładki *Elements/Nodes*, po skorzystaniu z opcji *Edit Selection*, należy zaznaczyć na modelu numerycznym punkt referencyjny dolnej nieruchomej płyty (w pełni utwierdzonej). Po zaznaczeniu omawianego punktu należy skorzystać z opcji *Save* i dodatkowo zaakceptować wprowadzone ustawienia. Następnie należy wrócić do zakładki *Variables* i odznaczyć zmienną *RF3*, po czym z rozwinięcia kategorii zmiennych *U: Spatial displacement* zaznaczyć zmienną *U3*. Po przejściu do zakładki *Elements/Nodes*, i skorzystaniu z opcji *Edit Selection*, należy zaznaczyć na modelu numerycznym punkt referencyjny górnej płyty (czyli tej, która przemieszcza się w kierunku osi *Z*, powodując ściskanie konstrukcji kompozytowej). Po zaznaczeniu

omawianego punktu należy skorzystać z opcji *Save* i dodatkowo zaakceptować wprowadzone ustawienia (wychodząc również z bieżącego okna programu).

Następnie należy skorzystać z narzędzia *Create XY Data*, po czym z dostępnych opcji wybrać *Operate on XY data*. Po zatwierdzeniu niniejszego wyboru, w nowo otwartym oknie, niezbędne jest przygotowanie zależności funkcyjnej, umożliwiającej wygenerowanie wykresu. Z dostępnych rodzajów funkcji należy wybrać *combine(X,X)*, wskutek czego w górnej części okna roboczego pojawi się zapis *combine( )*. W nawiasie funkcji *combine* należy wstawić funkcję *abs(A)*, po czym należy nanieść przecinek, tuż po nawiasie funkcji *abs*, po którym z kolei należy wstawić drugą funkcję *abs(A)*. W nawias pierwszej funkcji *abs* należy wprowadzić zmienną odpowiadającą bezpośrednio za przemieszczenie punktu referencyjnego górnej płyty. W tym celu należy zaznaczyć wewnętrzną część omawianego nawiasu oraz zmienną *U:U3* i skorzystać z opcji *Add to Expression*. Analogicznie postępując, do nawiasu drugiej funkcji *abs* należy wstawić zmienną *RF:RF3*. Zapis funkcji powinien być zgodny z poniższym rysunkiem.

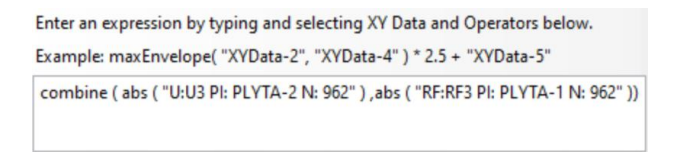

**Rys. 1.25.** Zapis funkcji umożliwiający wygenerowanie wykresu

Przed ostatecznym wyświetleniem wykresu możliwe jest określenie nazwy z wykorzystaniem opcji *Save As…* (np. nazwa *Wykres\_1*). Po akceptacji nazwy wykresu należy skorzystać z opcji *Plot Expression*, gdzie po wyjściu z bieżącego okna będzie można zobaczyć wizualizację wykresu. W celu uwydatnienia wykresu należy użyć opcji z zakładki *Options / XY Options*.

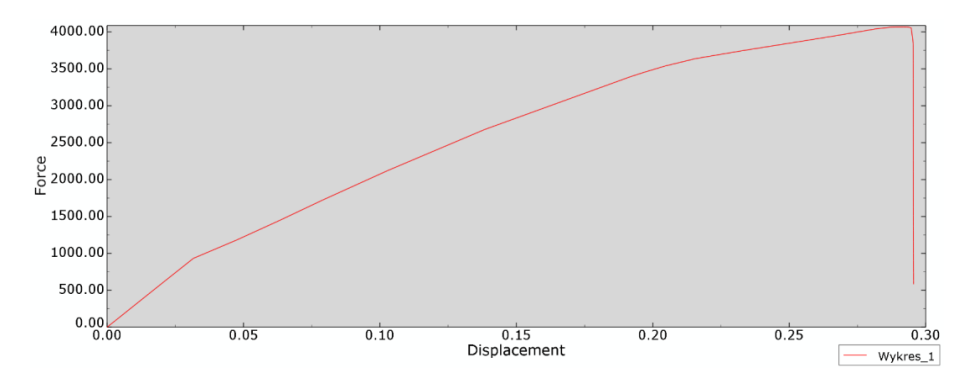

**Rys. 1.26.** Wykres obrazujący zależność obciążenia od przemieszczenia górnej płyty

Na podstawie przeprowadzonej symulacji numerycznej dowiedziono, iż konstrukcja kompozytowa jest w stanie przenieść obciążenie nieznacznie przekraczające *4000* [N]. Po poprawnym wygenerowaniu wykresu należy wybrać narzędzie *XY Data Manager*, po czym zaznaczyć wszystkie parametry, poza nazwą *Wykres\_1* i usunąć je poleceniem *Delete*, po czym zatwierdzić zmiany.

Następnie możliwe jest przygotowanie nowych modeli numerycznych, za pomocą których zostanie przeanalizowany wpływ układu warstw materiału kompozytowego na stateczność i nośność konstrukcji.

#### **1.12. Budowa zmodyfikowanego modelu numerycznego**

Pracę nad modyfikacjami, w ramach przygotowania kolejnego modelu numerycznego, należy rozpocząć od przejścia do drzewa historii tworzenia modelu i zakładki *Model*. W drzewie historii tworzenia modelu należy skopiować model o nazwie *Model-1* (prawym klawiszem myszy w ramach opcji *Copy Model…*), zdefiniować nową nazwę *Model-3* i zatwierdzić utworzenie nowego modelu. Najlepiej przejść kolejno do modułu, w którym definiowano właściwości materiałowe *Module: Property* i sprawdzić, czy nowy model zawiera podkreślenie pod nazwą *Model-3*.

W bieżącym module *Module: Property* należy zmienić układ warstw w ramach zamodelowanego materiału kompozytowego. W tym celu należy wyświetlić element o nazwie *Kompozyt* i skorzystać z opcji *Composite Layup Manager*, gdzie, w nowo otwartym oknie, należy dokonać edycji sposobu modelowania materiału kompozytowego (opcja *Edit…*). Następnie należy dokonać modyfikacji w ramach opcji *Rotation Angle*, gdzie należy wprowadzić nowe wartości w ramach układu warstw kompozytu *90*, *90*, *0*, *0*, *90*, *90* i zatwierdzić wprowadzoną zmianę.

Po wprowadzeniu wspomnianej modyfikacji należy przejść bezpośrednio do modułu *Module: Job*.

## **1.13. Wykonanie obliczeń numerycznych –** *moduł Job*

W bieżącym module *Module: Job* należy uruchomić nowe zadanie obliczeniowe (realizowane na modelu *Model-3*), w sposób analogiczny do poprzednich analiz, z deklaracją innej nazwy, np. *Utrata\_statecznosci\_2*.

Wyniki symulacji numerycznej należy wyświetlić z wykorzystaniem opcji opisanych w ramach poprzednich symulacji.

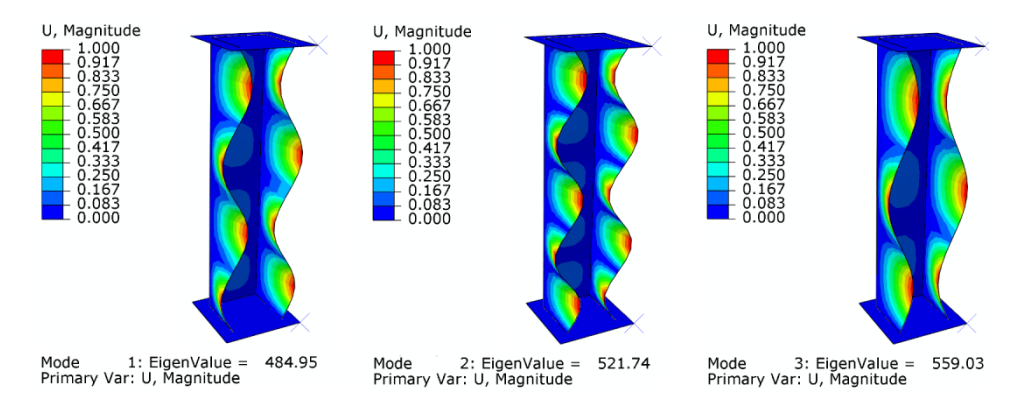

**Rys. 1.27.** Wynik analizy numerycznej – postacie wyboczenia konstrukcji kompozytowej

W ramach przeprowadzonej analizy stateczności konstrukcji wyznaczono trzy pierwsze postacie wyboczenia konstrukcji wraz z odpowiadającymi im wartościami sił krytycznych. Każda postać wyboczenia charakteryzowała się wystąpieniem innej formy deformacji. Pierwsza postać wyboczenia wystąpiła przy obciążeniu krytycznym *484,95* [N], gdzie zaobserwowano wystąpienie *4* półfal na kierunku wzdłużnym ścian słupa kompozytowego. Druga postać wyboczenia wystąpiła przy obciążeniu krytycznym *521,74* [N] i zaobserwowano *5* półfal na kierunku wzdłużnym ścian słupa kompozytowego. Trzecia postać wyboczenia wystąpiła przy obciążeniu krytycznym *559,03* [N] i zaobserwowano *3* półfale na kierunku wzdłużnym na ścianach słupa kompozytowego.

Bieżące wyniki różnią się od rezultatów analiz otrzymanych w ramach pierwotnego modelu o nazwie *Model-1*. Zauważono, iż układ warstw materiału kompozytowego ma znaczący wpływ na stateczność konstrukcji. Dodatkowo należy sprawdzić, jaki wpływ ma zmiana układu warstw kompozytu na nośność. W tym celu należy przygotować kolejny model numeryczny.

## **1.14. Budowa zmodyfikowanego modelu numerycznego**

Pracę nad modyfikacjami, w ramach przygotowania kolejnego modelu numerycznego, należy rozpocząć od przejścia do drzewa historii tworzenia modelu i zakładki *Model*. W drzewie historii tworzenia modelu należy skopiować model o nazwie *Model-2* (prawym klawiszem myszy w ramach opcji *Copy Model…*), zdefiniować nową nazwę *Model-4* i zatwierdzić utworzenie nowego modelu. Najlepiej przejść kolejno do modułu, w którym definiowano właściwości materiałowe *Module: Property*, i sprawdzić, czy nowy model zawiera podkreślenie pod nazwą *Model-4*.

W bieżącym module, *Module: Property*, należy zmienić układ warstw w ramach zamodelowanego materiału kompozytowego. W tym celu należy wyświetlić element o nazwie *Kompozyt* i skorzystać z opcji *Composite Layup Manager*, gdzie w nowo otwartym oknie należy dokonać edycji sposobu modelowania materiału kompozytowego (opcja *Edit…*). Następnie należy dokonać modyfikacji w ramach opcji *Rotation Angle*, gdzie należy wprowadzić nowe wartości w ramach układu warstw kompozytu *90*, *90*, *0*, *0*, *90*, *90* i zatwierdzić wprowadzoną zmianę.

Następnie należy określić poziom imperfekcji geometrycznych konstrukcji, wraz z wykorzystaniem rezultatów wynikających z analizy wyboczenia (uwzględniając wyniki bazujące na modelu o nazwie *Model-3*). W tym celu należy skorzystać z zakładki *Model / Edit Keywords / Model-4*, w której należy wprowadzić niezbedne komendy (tuż po komunikacie "\*End Assembly"), zgodnie z poniższym rysunkiem.

| *End Assembly                                               |
|-------------------------------------------------------------|
| *Imperfection, File=Utrata_statecznosci_2, Step=1<br>1,0.05 |
| **                                                          |

**Rys. 1.28.** Wprowadzenie niezbędnych komend w ramach nieliniowej analizy

Po wprowadzeniu wspomnianej modyfikacji należy przejść bezpośrednio do modułu *Module: Job*.

## **1.15. Wykonanie obliczeń numerycznych –** *moduł Job*

W bieżącym module, *Module: Job*, należy utworzyć nowe zadanie obliczeniowe w ramach opcji *Job Manager*, z wykorzystaniem opcji *Create…* Nowe zadanie obliczeniowe może zostać nazwane np. *Utrata\_nosnosci\_2* i musi bazować na modelu o nazwie *Model-4*. Po zatwierdzeniu nowego zadania obliczeniowego należy przejść do zakładki *Parallelization*, w której można aktywować większą liczbę rdzeni procesora do obliczeń, w ramach opcji *Use multiple processors* (w zależności od dostępnej liczby rdzeni procesora). Po zatwierdzeniu wszelkich ustawień należy uruchomić procedurę obliczeniową opcją *Submit* i na bieżąco monitorować stan obliczeń numerycznych, w ramach opcji *Monitor…* (gdzie należy obserwować przebieg obliczeń). Po wykonaniu obliczeń numerycznych i po osiągnięciu statusu *Aborted* należy wyświetlić uzyskane rezultaty z wykorzystaniem opcji *Results*. Następnie, po skorzystaniu z opcji *Plot Contours on Deformed Shape*, należy wyświetlić wynik przedstawiający rozkład przemieszczeń (za co w analizowanym przypadku odpowiada parametr *U*). Ponadto przy użyciu narzędzia *Common Options* można zmienić skalę deformacji konstrukcji, ustawiając w ramach sekcji *Deformation Scale Factor* opcję *Auto-compute*.

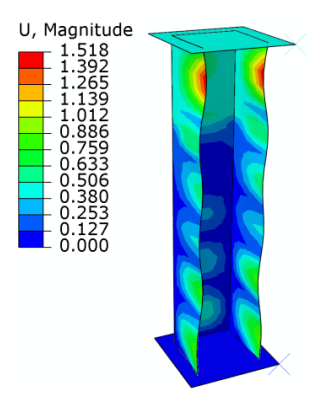

**Rys. 1.29.** Rozkład przemieszczeń w ramach zagadnienia nieliniowej stateczności konstrukcji

Maksymalne przemieszczenia (wypadkowe) konstrukcji kompozytowej, przy których nastąpiła utrata zbieżności obliczeń, sięgają nieznacznie ponad *1,5* [mm].

Następnie możliwe jest wyświetlenie wyników odpowiadających m.in. za uszkodzenie materiału kompozytowego. W tym celu należy wstępnie skorzystać z zakładki *Results / Section Points*, w której należy wybrać opcję *Active locations: Envelope* i dokonać zatwierdzenia niniejszej opcji. Następnie należy wyświetlić wyniki odpowiadające za inicjację uszkodzenia materiału kompozytowego, analogicznie jak w poprzednim przypadku.

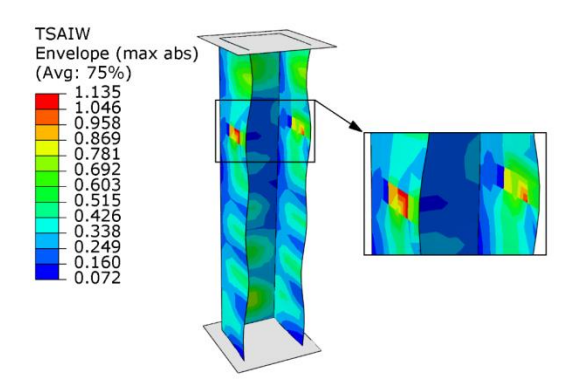

**Rys. 1.30.** Inicjacja uszkodzenia materiału kompozytowego – *TSAIW*

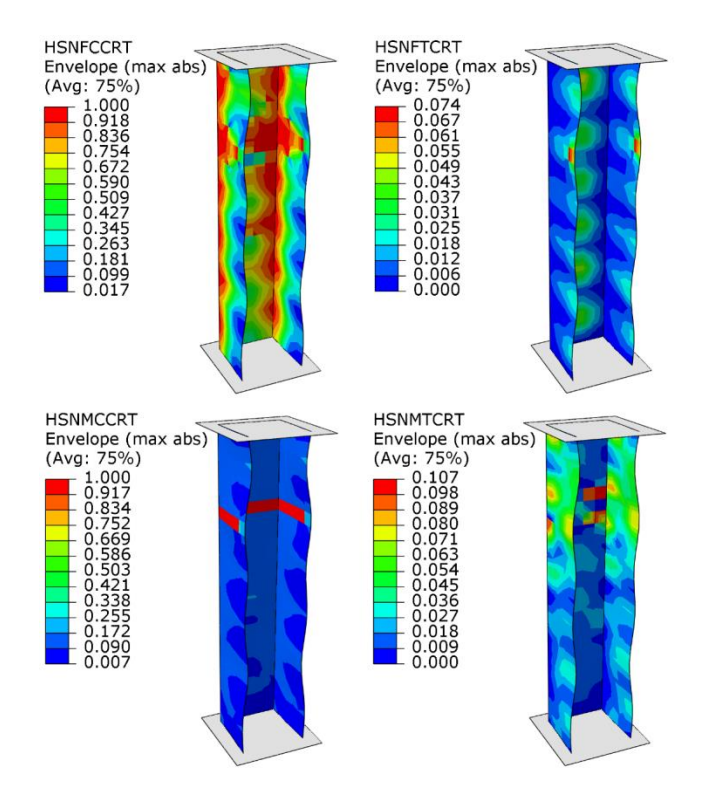

**Rys. 1.31.** Inicjacja uszkodzenia materiału kompozytowego – kryterium Hashina

Kolejny krok stanowi wyświetlenie rezultatów odpowiadających za ewolucję uszkodzenia materiału kompozytowego.

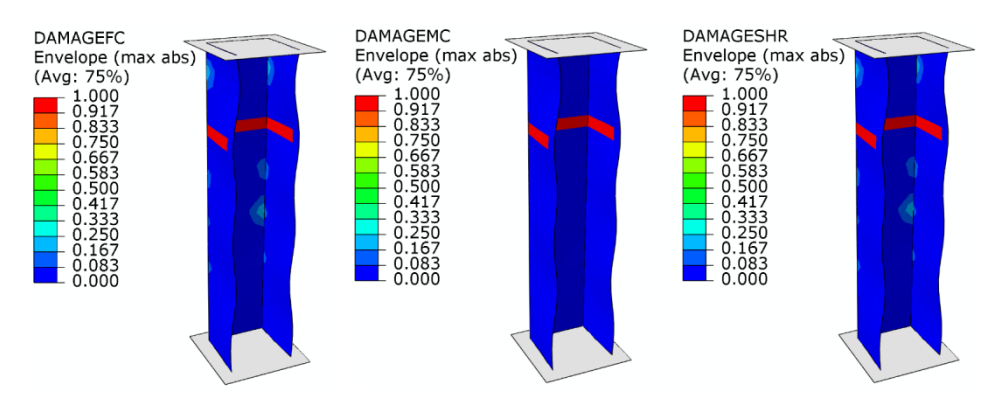

**Rys. 1.32.** Ewolucja uszkodzenia materiału kompozytowego

Wyniki przedstawione powyżej, dotyczące inicjacji i ewolucji uszkodzenia materiału kompozytowego, wynikają z progresywnej analizy zniszczenia (*PFA*).

Dodatkowo występuje możliwość wygenerowania wykresu obrazującego zależność obciążenia od przemieszczenia, w ramach analizowanego układu, w bieżącym module *Module: Visualization*. W tym celu należy skorzystać z dostępnych opcji w ramach narzędzia *Create XY Data*, analogicznie do poprzedniego wykresu.

Nowy wykres można zapisać pod nazwą *Wykres\_2*. W celu uwydatnienia prezentacji wykresu należy użyć opcji z zakładki *Options / XY Options*.

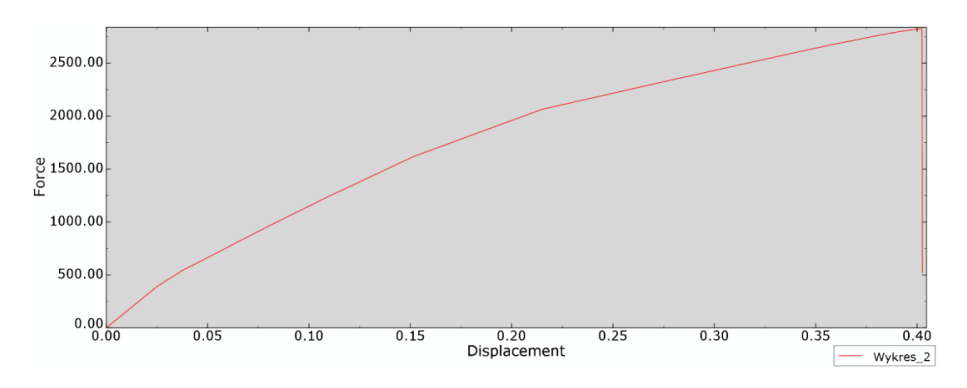

**Rys. 1.33.** Wykres obrazujący zależność obciążenia od przemieszczenia

Na podstawie przeprowadzonej symulacji numerycznej dowiedziono, iż konstrukcja kompozytowa jest w stanie przenieść obciążenie nieznacznie przekraczające *2750* [N]. Zauważono, iż układ warstw materiału kompozytowego ma znaczący wpływ na stateczność i nośność konstrukcji.

Dodatkowo możliwe jest także, po skorzystaniu z narzędzia *XY Data Manager,* zestawienie jednocześnie dwóch wykresów. W tym celu należy zaznaczyć naraz obydwie nazwy *Wykres\_1* i *Wykres\_2* i skorzystać z opcji *Plot*.

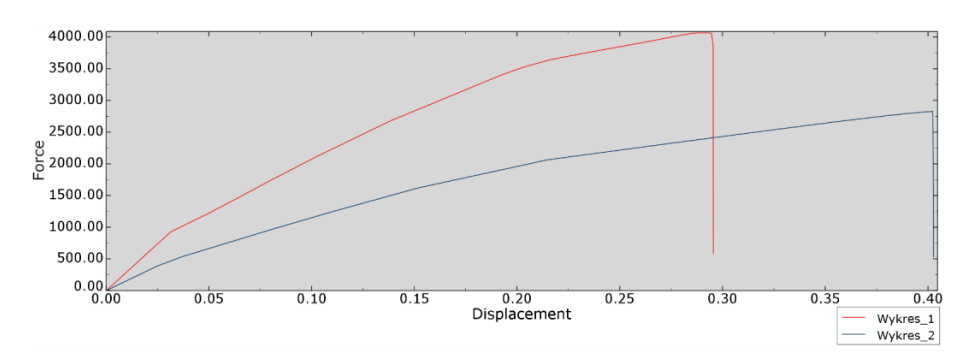

**Rys. 1.34.** Wynik analizy numerycznej – porównanie wykresów
# **2. ZNISZCZENIE LAMINATÓW – MODEL BRYŁOWY**

# **2.1. Wprowadzenie**

Przedmiotem prowadzonej symulacji jest model numeryczny ściskanej osiowo konstrukcji cienkościennej, wykonanej z materiału kompozytowego – laminatu warstwowego. W ramach symulacji numerycznych zostanie zaprezentowane zjawisko stateczności i zniszczenia konstrukcji z wykorzystaniem zaawansowanych modeli zniszczenia, takich jak progresywna analiza zniszczenia (*Progressive Failure Analysis – PFA*), jak również model strefy kohezyjnej (*Cohesive Zone Model – CZM*). Model *CZM* zostanie wykorzystany w oparciu o dwa sposoby modelowania zjawiska zniszczenia: z użyciem elementów kohezyjnych oraz warstwy kohezyjnej. Obydwa modele (*PFA* i *CZM*) umożliwiają przeprowadzenie wnikliwej oceny zjawiska zniszczenia, gdzie w przypadku modelu *PFA* możliwa jest ocena, czy uszkodzenie materiału kompozytowego wystąpiło wskutek rozciągania czy też ściskania włókien lub osnowy materiału kompozytowego. Natomiast model *CZM* umożliwia symulację zjawiska zniszczenia w odniesieniu do wystąpienia delaminacji. Prezentowane w niniejszym przykładzie symulacje numeryczne, zostaną przeprowadzone z wykorzystaniem obliczeń statycznych, uwzględniając przy tym wszelkie niezbędne interakcje, z wykorzystaniem zaawansowanego modelu materiałowego.

# **2.2. Budowa modelu geometrycznego –** *moduł Part*

Szkic elementu *Kompozyt* oraz *Klej* należy przygotować osobno z wykorzystaniem opcji *Create Part*, przy uwzględnieniu typu modelowania *3D, Deformable, Solid*, poprzez wyciągnięcie *Extrusion*. Szkice należy następnie wyciągnąć na *Depth: 100* [mm]. Szkic elementu *Plyta* należy przygotować z wykorzystaniem opcji *Create Part*, przy uwzględnieniu typu modelowania *3D*, *Discrete rigid*, *Shell*, poprzez wyciągnięcie *Extrusion*. Szkic należy następnie wyciągnąć na *Depth: 30* [mm]. Graficzną prezentację szkiców przedstawiono na poniższym rysunku, gdzie szkic pierwszy dotyczy elementu *Kompozyt* (oznaczony cyfrą *1* na rysunku), drugi – elementu *Klej* (oznaczony cyfrą *2*), a trzeci – elementu *Plyta* (oznaczony cyfrą *3*). Wszystkie szkice najlepiej jest przygotować w oparciu o opcję *Create Lines: Connected*, a wszelkie wymiary można zdefiniować z wykorzystaniem opcji *Add Dimension*.

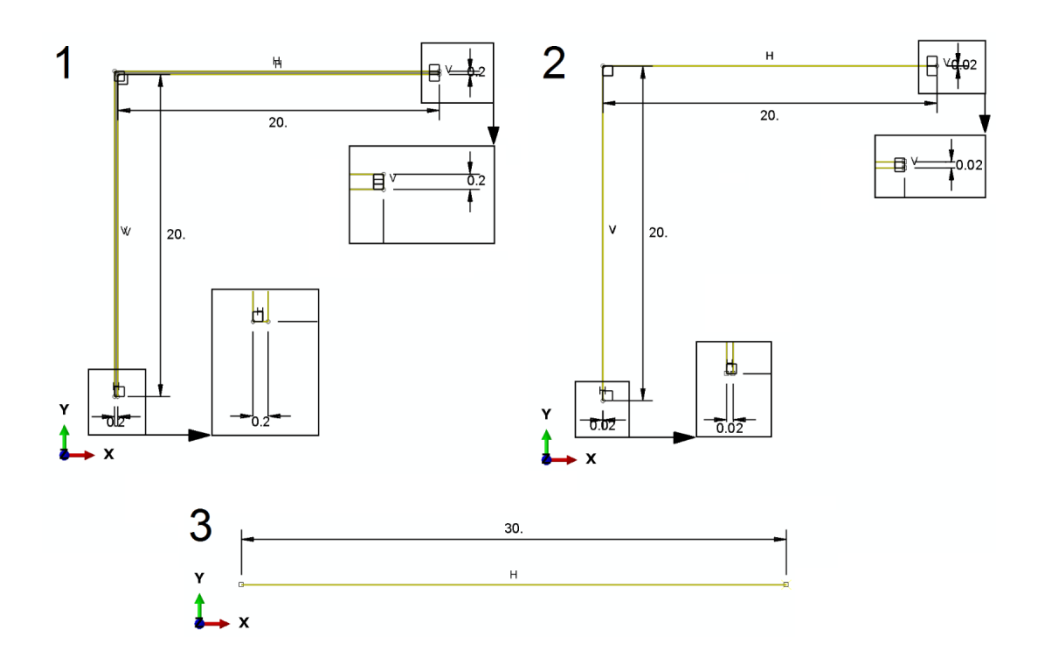

**Rys. 2.1.** Zwymiarowane szkice elementów

Graficzna prezentacja elementów przestrzennych została zobrazowana na poniższym rysunku.

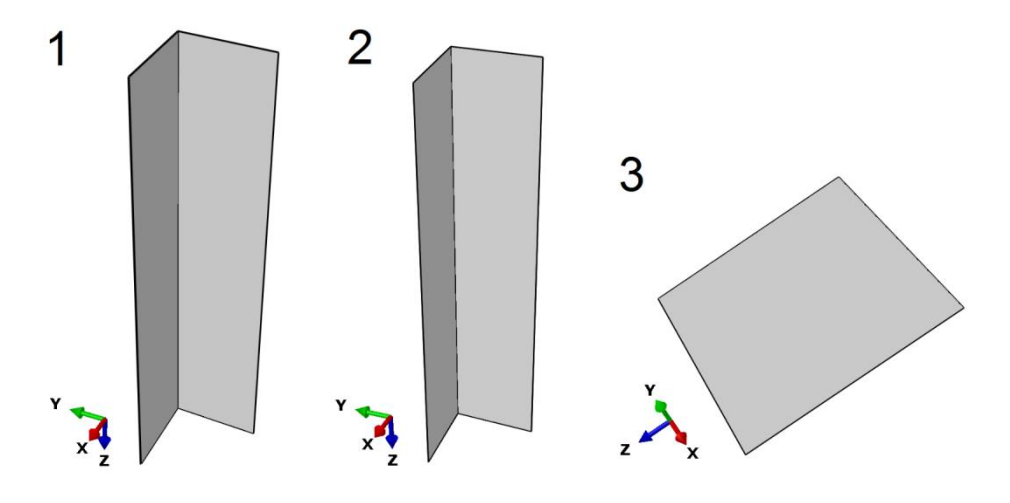

**Rys. 2.2.** Modele przestrzenne

Ponadto zarówno w przypadku elementu *Kompozyt*, jak i elementu *Klej* należy wykonać zaokrąglenia w ramach krawędzi wewnętrznej i zewnętrznej w obszarze stanowiącym naroże każdego z elementów, z wykorzystaniem opcji *Create Round or Fillet*, określając wartość zaokrąglenia na *Radius: 0.2* [mm], w ramach wybranych krawędzi do zaokrąglenia, zgodnie z poniższym rysunkiem.

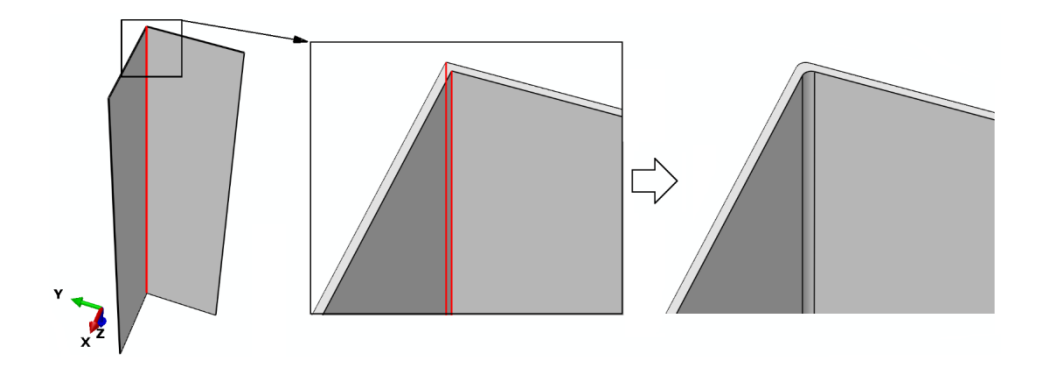

**Rys. 2.3.** Wykonanie zaokrągleń w elementach *Kompozyt* oraz *Klej*

# **2.3. Definicja właściwości materiałowych –** *moduł Property*

W bieżącym module konieczne jest przygotowanie osobnych modeli materiałowych dla elementów odkształcalnych. W ramach opcji *Create Material* należy początkowo zdefiniować cechy materiałowe dla materiału *Kompozyt*. Przykładowe właściwości materiałowe definiowane w ramach narzędzia: *Mechanical/Elasticity/Elastic* dla typu materiału *Type: Lamina*, stanowią kolejno *E1 = 120000* [MPa], *E2 = 6000* [MPa], *Nu12 = 0.3*, *G12 = G13 = G23 = 3000* [MPa]. Następnie należy zdefiniować właściwości wytrzymałościowe w ramach opcji *Suboptions / Fail Stress*, zgodnie z poniższym rysunkiem.

| Data |                                       |                                       |                                        |                                        |                                 |                                        |                        |
|------|---------------------------------------|---------------------------------------|----------------------------------------|----------------------------------------|---------------------------------|----------------------------------------|------------------------|
|      | <b>Ten Stress</b><br><b>Fiber Dir</b> | <b>Com Stress</b><br><b>Fiber Dir</b> | <b>Ten Stress</b><br><b>Transy Dir</b> | <b>Com Stress</b><br><b>Transy Dir</b> | <b>Shear</b><br><b>Strength</b> | <b>Cross-Prod</b><br><b>Term Coeff</b> | <b>Stress</b><br>Limit |
|      | 2000                                  | $-500$                                | 250                                    | $-125$                                 | 100                             |                                        |                        |

**Rys. 2.4.** Dane materiałowe związane z wytrzymałością materiału kompozytowego [MPa]

Kolejny etap stanowi zdefiniowanie parametrów odpowiadających za inicjację uszkodzenia materiału kompozytowego. W tym celu należy skorzystać

z narzędzia *Mechanical / Damage for Fiber-Reinforced Composites / Hashin Damage* oraz zdefiniować dane materiałowe, zgodnie z poniższym rysunkiem.

| Data            |                                                                                                    |                 |                 |                 |                 |
|-----------------|----------------------------------------------------------------------------------------------------|-----------------|-----------------|-----------------|-----------------|
|                 | Longitudinal Tensile Longitudinal Compressive Transverse Tensile Transverse Compressive Longitudinal Shear Transverse Shear |                 |                 |                 |                 |
| <b>Strength</b> | <b>Strength</b>                                                                                                    | <b>Strength</b> | <b>Strength</b> | <b>Strength</b> | <b>Strength</b> |
| 2000            | 500                                                                                                    | 250             |                 | 100             | 62.5            |

**Rys. 2.5.** Dane materiałowe związane z inicjacją uszkodzenia [MPa]

Następnie należy zdefiniować właściwości odpowiadające za ewolucję uszkodzenia, przy wykorzystaniu opcji *Suboptions / Damage Evolution*, zgodnie z poniższym rysunkiem.

| Data                   |                                                                                                    |                        |                        |
|------------------------|----------------------------------------------------------------------------------------------------|------------------------|------------------------|
| <b>Fracture Energy</b> | Longitudinal Tensile Longitudinal Compressive Transverse Tensile Transverse Compressive<br><b>Fracture Energy</b> | <b>Fracture Energy</b> | <b>Fracture Energy</b> |
| 100                    |                                                                                                    |                        |                        |

**Rys. 2.6.** Dane materiałowe związane z ewolucją uszkodzenia [N/mm]

Po poprawnym określeniu parametrów materiałowych (odpowiadających progresywnej analizie zniszczenia – *PFA*) dla materiału *Kompozyt* oraz akceptacji wprowadzonych danych należy kolejno przygotować drugi model materiałowy, związany z warstwą zamodelowanego kleju.

Ponownie wykorzystując opcję *Create Material*, należy zdefiniować cechy materiałowe dla materiału *Klej*. Przykładowe właściwości sprężyste (stanowiące stosunek modułu Younga oraz współczynnika Kirchhoffa, względem grubości warstwy kleju) definiowane w ramach narzędzia: *Mechanical/Elasticity/Elastic* z uwzględnieniem dodatkowej opcji *Type: Traction* zaprezentowano na poniższym rysunku.

| Data |       |        |        |
|------|-------|--------|--------|
|      | E/Enn | G1/Ess | G2/Ett |
|      | 10000 | 5000   | 5000   |

**Rys. 2.7.** Dane materiałowe w ramach opcji *Elastic*

Następnie należy zdefiniować właściwości wytrzymałościowe, odpowiadające inicjacji uszkodzenia, z wykorzystaniem narzędzia *Mechanical / Damage for Traction Separation Laws / Maxs Damage*, zgodnie z poniższym rysunkiem.

| Data                                                                                                    |    |    |
|----------------------------------------------------------------------------------------------------|----|----|
| <b>Nominal Stress Nominal Stress Nominal Stress</b><br>Normal-only Mode First Direction Second Direction |    |    |
|                                                                                                    | 25 | 25 |

**Rys. 2.8.** Dane materiałowe w ramach opcji *Maxs Damage* [MPa]

W kolejnym kroku należy zdefiniować parametr odpowiadający ewolucji uszkodzenia materiału, wykorzystując w tym celu narzędzie *Suboptions / Damage Evolution*. W ramach ewolucji uszkodzenia konieczne jest określenie typu uszkodzenia *Type: Energy*, z dodatkowym uwzględnieniem podopcji *Mixed mode behavior: Mode-Independent*, przy jednoczesnym wprowadzeniu niezbędnego parametru uszkodzenia, zgodnie z poniższym rysunkiem.

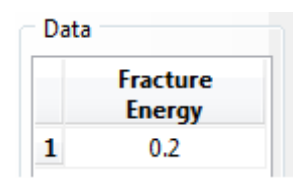

**Rys. 2.9.** Parametr ewolucji uszkodzenia

Ostatni parametr, odpowiadający za stabilizację modelu materiałowego kleju w ramach modelowanego zagadnienia, należy zdefiniować zgodnie z poniższym rysunkiem, wykorzystując opcję *Suboptions / Damage Stabilization Cohesive*.

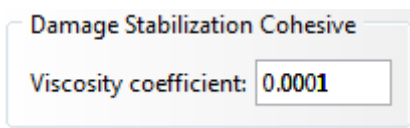

**Rys. 2.10.** Parametr stabilizacji modelu materiałowego

Po zatwierdzeniu właściwości materiałowych (odpowiadających modelowi strefy kohezyjnej – *CZM*) należy utworzyć różne sekcje materiałowe dla obydwu materiałów. Zalecane jest, by początkowo przejść do modułu *Module: Mesh*, wybrać kategorię *Object: Part: Kompozyt* i skorzystać z opcji *Assign Stack Direction*, gdzie należy zaznaczyć dowolną powierzchnię modelu przestrzennego, zawartą w obszarze stanowiącym wewnętrzną stronę profilu elementu *Kompozyt* i zatwierdzić opcją *Yes*, po czym należy wrócić do bieżącego modułu *Module: Property*. W przypadku pierwszego materiału *Kompozyt* należy skorzystać z narzędzia *Create Composite Layup*,

z określeniem nazwy *Kompozyt* i wyborem sposobu modelowania materiału kompozytowego, z wykorzystaniem techniki *Continuum Shell*, z liczbą warstw wynoszącą *Initial ply count: 1.* Następny krok stanowi skorzystanie z podopcji *Definition: Discrete* (zawartej w sekcji *Layup Orientation*). Potem należy wybrać nowo wygenerowaną opcję *Define…* (przypominającą wyglądem "ołówek"). W nowo otwartym oknie należy sprawdzić, czy jest aktywna opcja *Normal axis definition: Surface / Faces* oraz skorzystać z opcji *Edit*  **Surface//Faces...** (kryjącej się pod ikoną "kursora"), w ramach głównej kategorii *Normal Axis*, po czym z wciśniętym klawiszem *Shift* z klawiatury, niezbędny jest wybór wewnętrznego lub zewnętrznego zestawu powierzchni profilu kątownika w ramach elementu *Kompozyt*, zgodnie z poniższym rysunkiem.

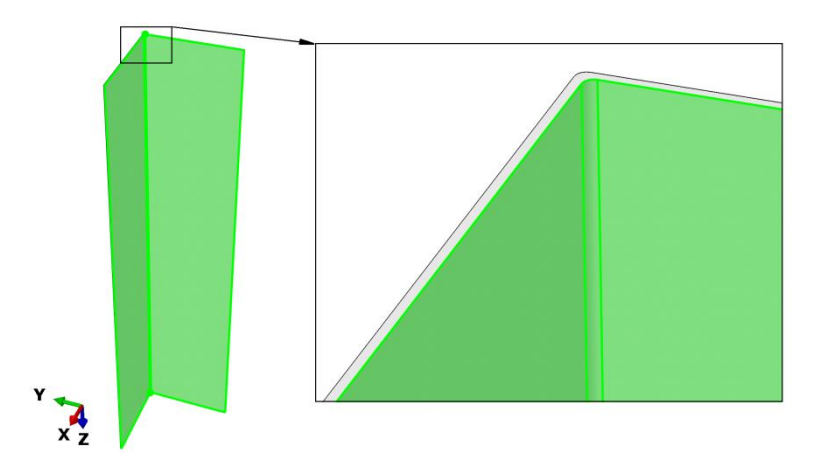

**Rys. 2.11.** Wybór powierzchni materiału kompozytowego

Po zatwierdzeniu wyboru odpowiednich powierzchni należy, w ramach kategorii *Primary Axis*, wybrać podopcję *Primary axis definition: Edges* oraz z wykorzystaniem opcji *Edit Edges*... (kryjącej się pod ikoną "kursora"), w ramach kategorii *Edges*, określić dowolną krawędź pionową (odpowiadającą wysokości po osi *Z*) konstrukcji i dokonać zatwierdzenia wyboru.

Po zaakceptowaniu dotychczasowych opcji należy, w głównym oknie definicji sposobu modelowania materiału kompozytowego, wybrać prawym klawiszem myszy opcję *Region*, a w ramach podopcji *Edit Region…*, konieczność stanowi zaznaczenie elementu *Kompozyt* oraz zatwierdzenie wyboru. W podobny sposób należy postąpić z opcją *Material*, gdzie przy definicji materiału konieczność stanowi wybór materiału o nazwie *Kompozyt* (a nie *Klej*). W ramach opcji *Element Relative Thickness* należy nanieść wartość *1* (oznacza to, że grubość warstwy kompozytu jest równa grubości narysowanego uprzednio profilu), natomiast w opcji *Rotation Angle* – wpisać wartość *45* jako

kąt ułożenia włókien w warstwie materiału kompozytowego. Ponadto należy sprawdzić kierunek układu materiału kompozytowego względem jego grubości, z wykorzystaniem opcji *Stacking Direction*, w ramach której powinna być zaznaczona opcja *Element direction 3* (kierunek *S* zgodny z oznaczeniem *3*) i zaakceptować dotychczasowe ustawienia.

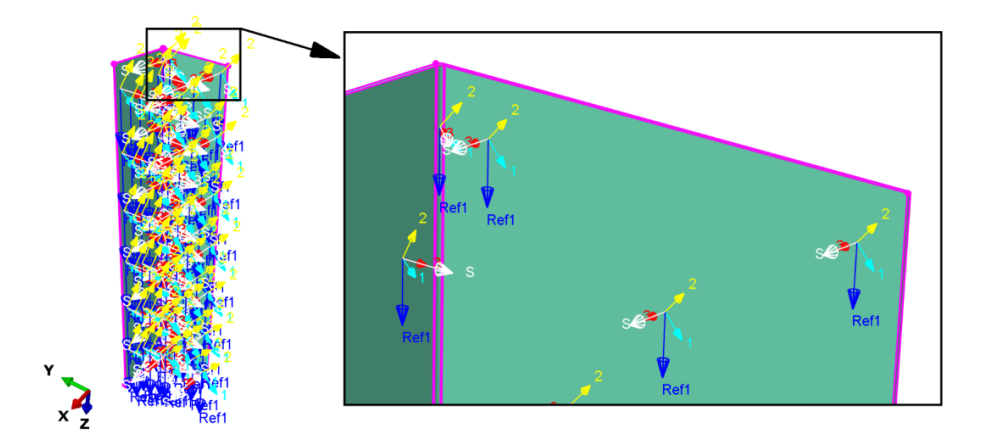

**Rys. 2.12.** Definicja materiału kompozytowego

Powyżej przedstawiony sposób modelowania materiału kompozytowego, umożliwi poprawne przeprowadzenie dalszej symulacji numerycznej. Kolejny etap stanowi utworzenie sekcji materiałowej dla elementu *Klej*. Wykorzystując opcję *Create Section* oraz narzędzie *Other/Cohesive*, należy zdefiniować nazwę *Klej* oraz dokonać poprawnego wyboru materiału *Klej*. Następnie należy wybrać odpowiednie podopcje, w ramach przygotowania sekcji materiałowej (pierwszą jako *Material: Klej* oraz drugą jako *Response: Traction Separation*) i zatwierdzić. Finalnie należy przypisać sekcję opcją *Assign Section* do elementu *Klej*.

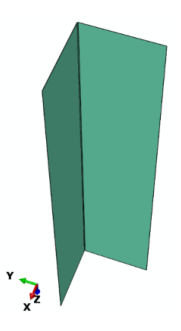

**Rys. 2.13.** Element *Klej* ze zdefiniowanym materiałem

#### **2.4. Tworzenie instancji części –** *moduł Assembly*

W ramach bieżącego modułu niezbędne jest wczytanie wszystkich podzespołów z wykorzystaniem opcji *Create Instance* (z opcją *Auto-offset from other instances*), przy czym dwukrotnie należy wczytać element *Plyta*, czterokrotnie *Kompozyt*, trzykrotnie *Klej* oraz kolejno dokonać złożenia dostępnymi narzędziami *Translate Instance* oraz *Rotate Instance.*

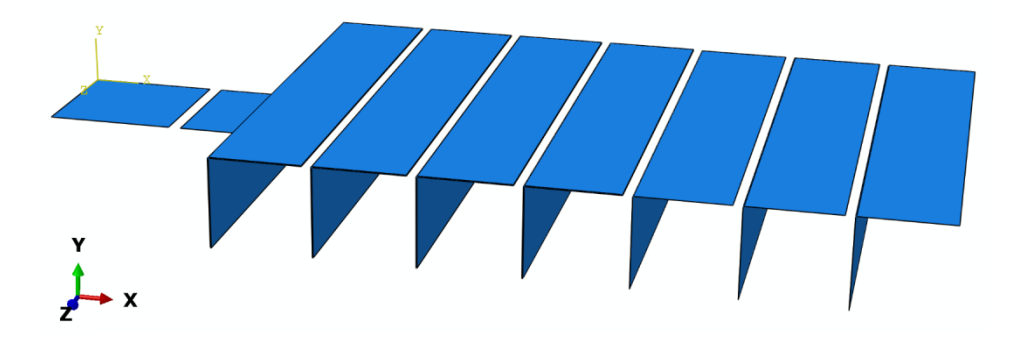

**Rys. 2.14.** Wczytanie elementów do złożenia

Złożenia należy dokonać głównie z wykorzystaniem opcji *Translate Instance* (zaznaczając w tym celu dany element i dokonując złożenia poprzez wybór punktu charakterystycznego z jednego elementu, względem punktu z drugiego elementu) w taki sposób, aby pomiędzy każdym elementem typu *Kompozyt* był zawarty element typu *Klej*. Pomiędzy czterema elementami *Kompozyt* muszą znaleźć się bezpośrednio przylegające elementy typu *Klej*.

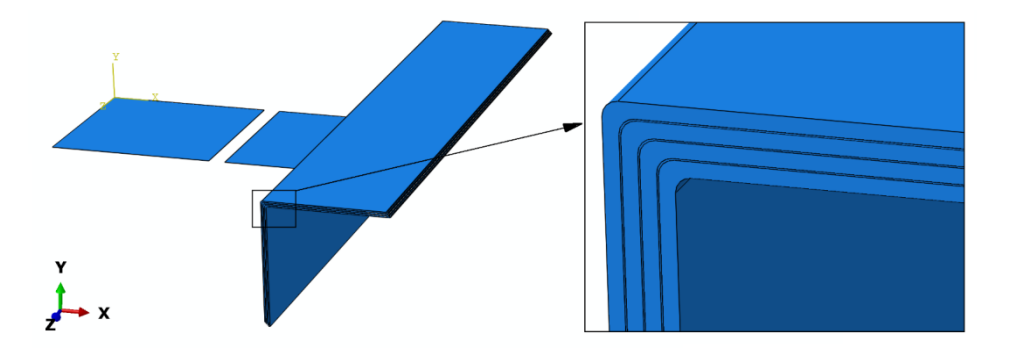

**Rys. 2.15.** Złożenie konstrukcji kompozytowej

Kolejny etap stanowi obrócenie elementów typu *Plyta*, z wykorzystaniem opcji *Rotate Instance*, względem profilu kompozytowego. W tym celu należy, po wyborze (z klawiszem *Shift)* i akceptacji elementów typu *Plyta*, wybrać dwa punkty leżące na dowolnej krawędzi elementu, która jest zgodna z osią *X* – tworząc oś obrotu, po czym należy dokonać obrotu o *Angle of rotation: 90.0*  i zatwierdzić. Następnie, z wykorzystaniem opcji *Translate Instance*, należy wstawić elementy typu *Plyta*, w sposób podobny jak na poniższym rysunku. Ponadto należy dokonać translacji elementów typu *Plyta*, z użyciem opcji *Translate Instance*, zaznaczając obydwa elementy *Plyta* z wykorzystaniem klawisza *Shift*. Po zatwierdzeniu zaznaczenia należy, po jednokrotnym wciśnięciu klawisza *Enter*, zdefiniować współrzędne końca przesunięcia elementów zgodnie z zapisem: *0.0, 5.0, 0.0*, po czym dokonać zatwierdzenia z użyciem klawisza *Enter* i akceptacji translacji. Złożenie powinno być zgodne z poniższym rysunkiem.

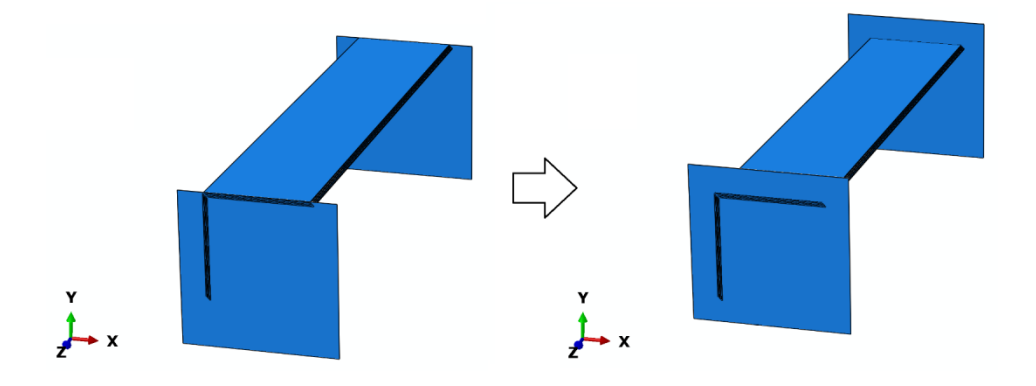

**Rys. 2.16.** Złożenie modelu numerycznego

# **2.5. Definicja analizy numerycznej –** *moduł Step*

W bieżącym module konieczne jest utworzenie kroku obliczeniowego o nazwie *Wyboczenie*, poleceniem *Create Step*, w ramach podopcji *Procedure type: Linear perturbation*, z wyborem kategorii *Buckle*. Po zatwierdzeniu niniejszego kroku obliczeniowego należy zdefiniować w zakładce *Basic* podopcję *Eigensolver: Subspace*, z liczbą postaci wyboczenia *Number of eigenvalues requested: 3*, gdzie dodatkowo należy określić liczbę iteracji na *Maximum number of iterations: 100*. Powyższy sposób umożliwi przeprowadzenie poprawnej analizy związanej z badaniem utraty stateczności – w ramach rozwiązania liniowego zagadnienia własnego, w oparciu o kryterium minimum energii potencjalnej układu.

# **2.6. Interakcje modelu numerycznego –** *moduł Interaction*

W ramach bieżącego modułu należy początkowo zdefiniować relacje pomiędzy łączonymi elementami typu *Kompozyt* oraz *Klej*. W tym celu konieczność stanowi wykorzystanie opcji *Create Constraint*, przy zdefiniowaniu relacji typu *Tie*, gdzie po akceptacji wyboru relacji, niezbędne jest określenie odpowiednich obszarów przylegania do siebie podzespołów.

W celu poprawngo wyboru odpowiednich powierzchni elementu typu *Kompozyt* należy skorzystać z dostępnej opcji *Create Display Group* i podopcji *Part / Model instances* oraz metody *Pick from viewport*. Konieczne jest wybranie zewnętrznego elementu typu *Kompozyt* i zatwierdzenie wyboru oraz użycie opcji *Replace*, zamykając finalnie okno robocze.

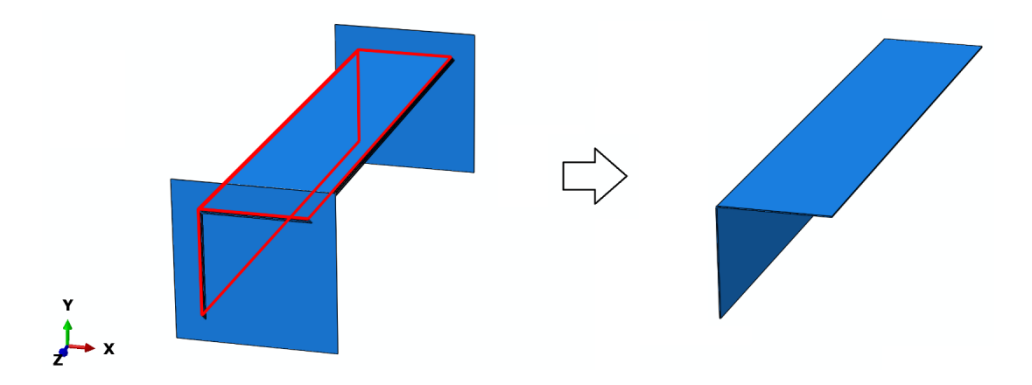

**Rys. 2.17.** Wybór elementu typu *Kompozyt* do dalszej relacji typu *Tie*

W kolejnym kroku należy wybrać podopcję *Surface* oraz dokonać zaznaczenia zespołu powierzchni od wewnętrznej strony profilu typu *Kompozyt*, przy użyciu klawisza *Shift* i zatwierdzić niniejszy wybór.

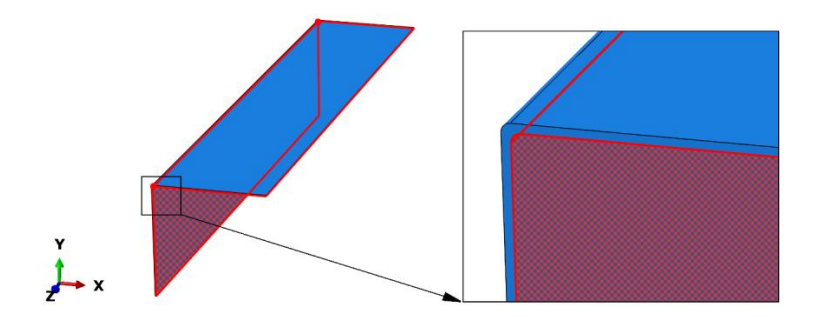

**Rys. 2.18.** Wybór zespołu powierzchni elementu typu *Kompozyt* do relacji typu *Tie*

Następnie należy ponownie wybrać podopcję *Surface* w dolnej części okna roboczego oraz zaznaczyć zestaw przylegających powierzchni (przy użyciu klawisza *Shift*) w ramach odpowiedniego elementu typu *Klej* (przylegającego do uprzednio wybranego elementu typu *Kompozyt*). W tym celu najlepiej jest skorzystać z narzędzia *Invert Display*, gdyż wskutek tego zostanie wyświetlone całe złożenie poza uprzednio wybieranym elementem typu *Kompozyt*. Poprawny wybór powierzchni w ramach elementu typu *Klej* przedstawiono na poniższym rysunku.

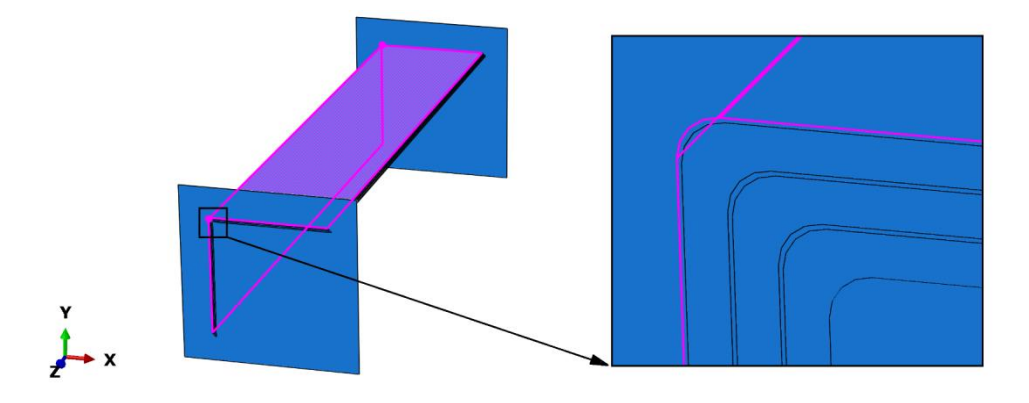

**Rys. 2.19.** Wybór zespołu powierzchni elementu typu *Klej* do relacji typu *Tie*

Po zatwierdzeniu wyboru odpowiednich powierzchni elementu typu *Klej* pojawi się nowo otwarte okno definiowanej relacji, w ramach którego należy zaakceptować niniejszą relację z ustawieniami domyślnymi. Powyższa metoda umożliwiła zapewnienie trwałego połączenia z wykorzystaniem relacji typu *Tie*, pomiędzy pierwszym elementem typu *Kompozyt*, umieszczonym w zewnętrznej części profilu kompozytowego, a przylegającym do niego elementem typu *Klej*.

W analogiczny sposób konieczne jest zdefiniowanie pozostałych pięciu relacji typu *Tie*, w celu utworzenia trwałego połączenia między warstwami materiału kompozytowego a warstwami kleju. Wszystkie powierzchnie trwale połączone między sobą muszą zostać opisane z wykorzystaniem relacji typu *Tie*. W związku z tym konieczne będzie kilkukrotne skorzystanie z narzędzia o nazwie *Create Display Group* (opisywanego na początku niniejszego rozdziału), wraz z wewnętrznymi opcjami niniejszego narzędzia, takimi jak opcja *Replace*, umożliwiająca wyświetlanie w oknie roboczym wskazanej części, lub opcja *Remove*, która służy do ukrycia wybranych elementów.

Po zdefiniowaniu wszystkich relacji typu *Tie* należy skorzystać z opcji *Replace All* w górnej części okna roboczego programu, w celu wyświetlenia wszystkich elementów.

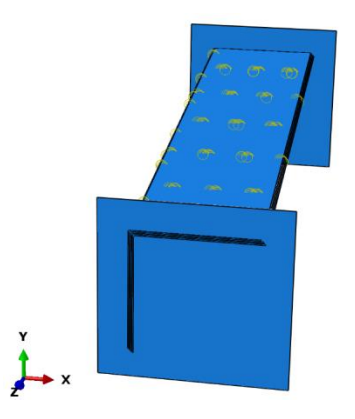

**Rys. 2.20.** Wizualizacja modelu ze zdefiniowanymi relacjami typu *Tie*

Kolejny etap stanowi zdefiniowanie relacji kontaktowych pomiędzy elementami typu *Plyta* a końcami przekrojów poprzecznych w ramach elementów typu *Kompozyt* i *Klej*. W tym celu należy skorzystać z narzędzia *Create Inteaction Property*, w ramach czego należy wybrać relację typu *Contact*. Po zatwierdzeniu wyboru relacji niezbędne jest wybranie zakładki *Mechanical / Tangential Behavior*, z podopcją *Penalty*, gdzie należy uwzględnić współczynnik tarcia na kierunku stycznym *Friction Coeff: 1.* Następnie konieczność stanowi wybór zakładki *Mechanical / Normal Behavior*, z ustawionymi opcjami domyślnymi, w ramach zachowania układu na kierunku normalnym. Obydwie właściwości należy zatwierdzić w celu dalszego definiowania zagadnienia kontaktowego.

Następny krok stanowi skorzystanie z narzędzia *Create Interaction* (z opcją *Step: Initial*) i wybór podopcji *Surface-to-surface contact (Standard)*. Po zatwierdzeniu niniejszej relacji należy zaznaczyć jeden z elementów typu *Plyta* i po akceptacji wyboru zaznaczyć odpowiedni kolor do relacji kontaktowej – należy wybrać kolor z tej strony płyty, z której przylega ona do profilu kompozytowego (w analizowanym przypadku będzie to kolor *Brown*).

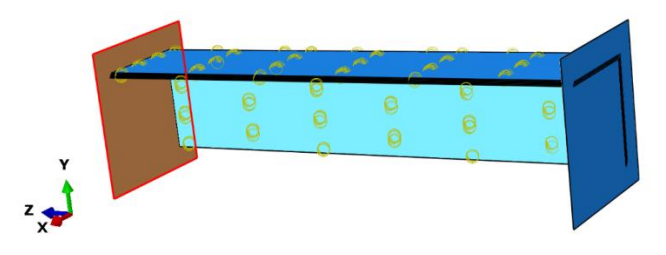

**Rys. 2.21.** Definicja odpowiedniej powierzchni elementu typu *Plyta* do relacji kontaktowej

Następnie należy wybrać opcję *Surface*, w dolnej części okna roboczego, po czym należy skorzystać z narzędzia *Create Display Group*, podopcji *Part / Model instances* oraz metody *Pick from viewport* (lub *Edit Selection*). Konieczne jest wskazanie wcześniej rozpatrywanego elementu typu *Plyta*, zatwierdzenie wyboru oraz użycie opcji *Remove*, a finalnie – zamknięcie okna roboczego. Kolejny krok stanowi wybór wszystkich powierzchni składających się na przekrój poprzeczny profilu kompozytowego (z wykorzystaniem klawisza *Shift*), który bezpośrednio przylega do wcześniej wybranej powierzchni elementu typu *Plyta*.

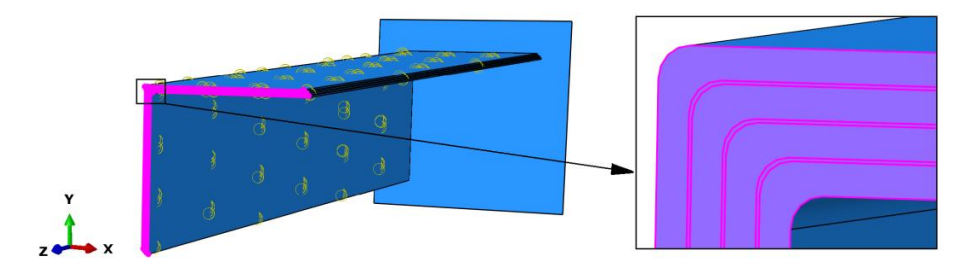

**Rys. 2.22.** Definicja odpowiednich powierzchni profilu kompozytowego do relacji kontaktowej

Po akceptacji wyboru zespołu powierzchni konstrukcji kompozytowej, w nowo otwartym oknie roboczym należy ustawić wartość tolerancji dla strefy regulacji/dopasowania *Specify tolerance for adjustment zone: 0.001* i zatwierdzić pozostałe opcje z ustawieniami domyślnymi. W analogiczny sposób należy zdefiniować drugą relację kontaktową (z wykorzystaniem wszystkich kroków opisywanych w ramach narzędzia *Create Interaction*), pomiędzy drugim elementem typu *Plyta* a przylegającymi do niego powierzchniami opisującymi przekrój poprzeczny konstrukcji kompozytowej.

Po zdefiniowaniu relacji kontaktowych należy skorzystać z opcji *Replace All* w celu wyświetlenia wszystkich elementów. Model przygotowany poprawnie pod względem definiowanych relacji będzie zgodny z poniższym rysunkiem.

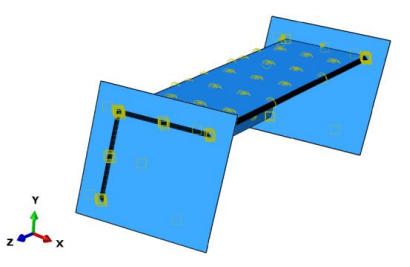

**Rys. 2.23.** Graficzna prezentacja zdefiniowanych interakcji modelu numerycznego

# **2.7. Definicja warunków brzegowych –** *moduł Load*

W ramach bieżącego modułu należy początkowo zdefiniować pełne utwierdzenie jednego elementu typu *Plyta*. W tym celu najlepiej powrócić do pierwszego modułu, w którym projektowane były wszystkie elementy *Module: Part*. Z sekcji wyboru zaprojektowanych elementów należy wybrać *Part: Plyta*, po czym należy w dowolnym narożu utworzyć specjalny punkt referencyjny, w którym będą określone warunki brzegowe. Korzystając z zakładki *Tools / Reference Point…*, znajdującej się w górnej części okna programu, należy zaznaczyć dowolny punkt geometryczny elementu, w którym zostanie opisany niniejszy punkt referencyjny. Po utworzeniu opisywanego punktu referencyjnego należy wrócić ponownie do modułu warunków brzegowych *Module: Load*, w którym konieczne jest skorzystanie z narzędzia *Create Boundary Condition*. W nowo otwartym oknie (można zdefiniować nazwę warunku brzegowego, np. jako *Utwierdzenie*), po użyciu warunku *Displacement/Rotation*, w kroku obliczeniowym *Initial* należy, tuż po akceptacji wszelkich ustawień, zaznaczyć punkt referencyjny w obrębie jednego elementu typu *Plyta*, zgodnie z poniższym rysunkiem.

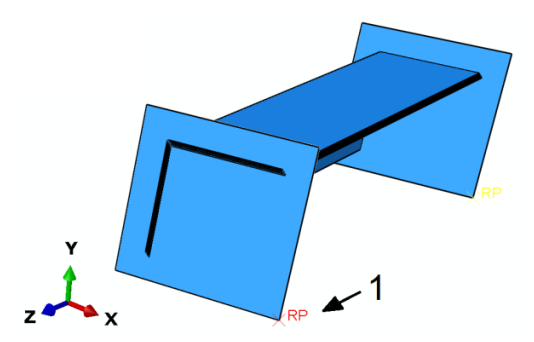

**Rys. 2.24.** Wybór pierwszego punktu referencyjnego do warunków brzegowych

Po akceptacji wybranego punktu należy zablokować wszystkie stopnie swobody *U1*, *U2* i *U3*, jak również *UR1, UR2 i UR3*, i dokonać zatwierdzenia.

Kolejny etap stanowi zdefiniowanie drugiego warunku brzegowego, w ramach punktu referencyjnego, przynależnego do drugiego elementu typu *Plyta*. Przy ponownym korzystaniu z narzędzia *Create Boundary Condition* należy, z wykorzystaniem wcześniej opisanych opcji i ustawień, zdefiniować w sposób analogiczny warunki brzegowe dla drugiego punktu referencyjnego. Konieczne jest zablokowanie wszystkich stopni swobody poza *U3* (z pozostawieniem jedynie możliwości przemieszczania się w kierunku osi *Z*) oraz zatwierdzenie określonych warunków.

Następnie należy zdefiniować obciążenie jednostkowe do punktu referencyjnego, przynależnego do elementu *Plyta*, któremu pozostawiono możliwość przemieszczania się na kierunku osi *Z*. W tym celu należy skorzystać z narzędzia *Create Load*, wybrać podopcję *Step: Wyboczenie*, gdzie konieczność stanowi wybranie obciążenia typu *Concentrated force*, a po akceptacji niniejszego rodzaju obciążenia należy zaznaczyć punkt referencyjny z elementu *Plyta*, w którym pozostawiono wolny stopień swobody *U3*. Po akceptacji wyboru pożądanego punktu referencyjnego należy zdefiniować i zaakceptować wartość obciążenia jednostkowego *CF3: 1*. Pozostałe pola definicji wartości obciążenia pozostawić puste (w celu przeprowadzenia analizy wyboczenia konstrukcji). Graficzna prezentacja poprawnie zdefiniowanych warunków brzegowych została zaprezentowana na poniższym rysunku.

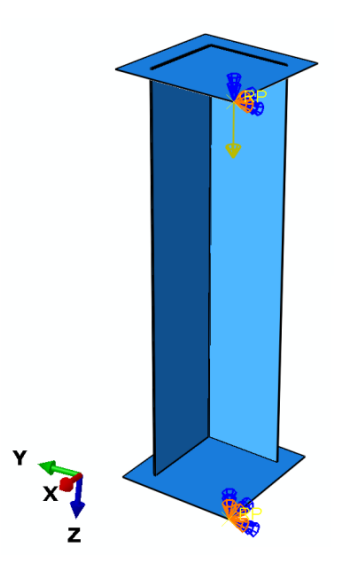

**Rys. 2.25.** Wybór drugiego punktu referencyjnego z przypisaniem warunków brzegowych

#### **2.8. Budowa siatki elementów skończonych –** *moduł Mesh*

W bieżącym module należy przejść do kategorii *Object: Part*, tak by został wyświetlony wyłącznie element *Kompozyt*, i zdefiniować typ siatki elementu, przy wykorzystaniu narzędzia *Assign Mesh Controls*, definiując i zatwierdzając rodzaj *Hex / Sweep / Advancing front*. Zagęszczenie globalne siatki opcją *Seed Part* należy określić na *Approximate global size: 4* [mm]. W ramach opcji *Assign Stack Direction* należy zaznaczyć dowolną powierzchnię modelu przestrzennego, która jest usytuowana w obszarze stanowiącym wewnętrzną stronę profilu, poza powierzchniami odpowiadającymi bezpośrednio grubości elementu *Kompozyt*, i zatwierdzić opcją *Yes*. Dodatkowo, korzystając z opcji *Assign Element Type*, należy przyporządkować typ elementu *Continuum Shell* (możliwe, że będzie koniecznie uprzednie zaznaczenie i zatwierdzenie elementu przestrzennego). Przypisanie siatki odbywa się przy użyciu opcji *Mesh Part*  (zatwierdzając *Yes*).

Następnie należy w ramach kategorii *Object: Part* wyświetlić element *Klej* i zdefiniować rodzaj i zagęszczenie siatki, z wykorzystaniem analogicznych ustawień, w ramach opcji *Assign Mesh Controls*, *Seed Part* oraz *Assign Stack Direction* (najlepiej w przypadku tej opcji wybrać adekwatną powierzchnię, jak dla elementu *Kompozyt*). Korzystając z kolei z narzędzia *Assign Element Type*, należy zdefiniować rodzaju elementu *Cohesive* (możliwe, że będzie konieczne uprzednie zaznaczenie i zatwierdzenie elementu przestrzennego), przy ustaleniu parametrów *Viscosity: Specify 0.0001* oraz *Element Deletion: Yes*. Przypisanie siatki odbywa się przy użyciu opcji *Mesh Part* (zatwierdzając *Yes*).

Następnie należy, w ramach kategorii *Object: Part*, wyświetlić element *Plyta* i zdefiniować rodzaj siatki, przy wykorzystaniu narzędzia *Assign Mesh Controls*, definiując rodzaj *Quad / Free / Medial axis*. Zagęszczenie globalne siatki opcją *Seed Part* należy określić na *Approximate global size: 2* [mm]. Przypisanie siatki odbywa się przy użyciu opcji *Mesh Part* (zatwierdzając *Yes*).

Po przejściu do kategorii *Object: Assembly* zostanie wyświetlony kompletny model dyskretny, zawierający wszystkie elementy składowe, zgodnie z poniższym rysunkiem.

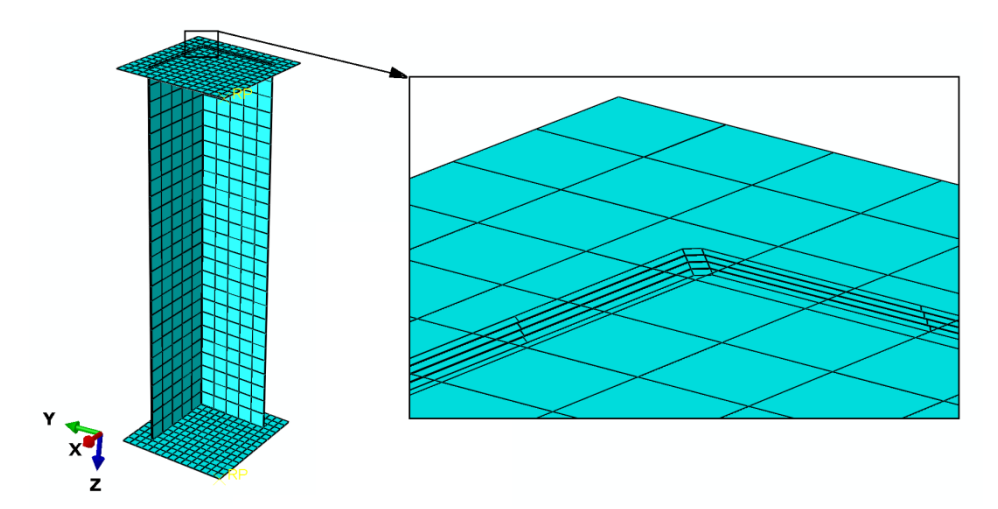

**Rys. 2.26.** Model dyskretny

## **2.9. Wykonanie obliczeń numerycznych –** *moduł Job*

W ramach pierwszego etapu symulacji numerycznej (analiza wyboczenia konstrukcji) należy wprowadzić komendę umożliwiającą przyszłe uwzględnienie wyników otrzymanych z analizy wyboczenia, do dalszej analizy opartej o nieliniowe zagadnienie stateczności konstrukcji, z uwzględnieniem imperfekcji geometrycznych. W tym celu należy przejść do zakładki *Model / Edit Keywords / Model-1*, gdzie należy wprowadzić niezbędne komendy (tuż po komunikacie "OUTPUT REQUESTS"), zgodnie z poniższym rysunkiem.

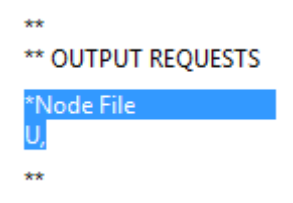

**Rys. 2.27.** Wprowadzenie niezbędnych komend w ramach zagadnienia wyboczenia

Docelowo w bieżącym module *Module: Job* konieczne jest przygotowanie zadania obliczeniowego. W ramach opcji *Create Job* należy zdefiniować nazwę *Wyboczenie*, po czym dokonać zatwierdzenia niniejszego zadania obliczeniowego z ustawieniami domyślnymi. W ramach opcji *Job Manager* należy, poleceniem *Submit*, uruchomić proces obliczeniowy i oczekiwać na status *Completed*. Po wykonanych obliczeniach, wykorzystując opcję *Results* i kolejno *Plot Contours on Deformed Shape*, należy bezpośrednio wyświetlić wynik wyboczenia (za co w analizowanym przypadku odpowiada parametr *U*).

Zwiększenie czcionki wyświetlanych wartości liczbowych można uzyskać, wykorzystując narzędzie z górnego menu programu *Viewport / Viewport Annotation Options*. W tym celu należy, w nowo otwartym oknie dialogowym w zakładce *Legend*, wybrać polecenie *Set Font*, podopcję *Size*, zmieniając rozmiar czcionki. Można zmienić format wyświetlania wartości liczbowych na *Format: Fixed*, po czym należy zatwierdzić nowe ustawienia. Ponadto przy użyciu narzędzia *Common Options* oraz po wybraniu w sekcji *Visible Edges* podopcji *Feature edges* i zatwierdzeniu ustawień zostaną wyłączone krawędzie siatki elementów skończonych.

W celu obserwacji wszystkich trzech postaci wyboczenia należy skorzystać z opcji *Previous* lub *Next*, znajdujących się w górnej części okna roboczego programu.

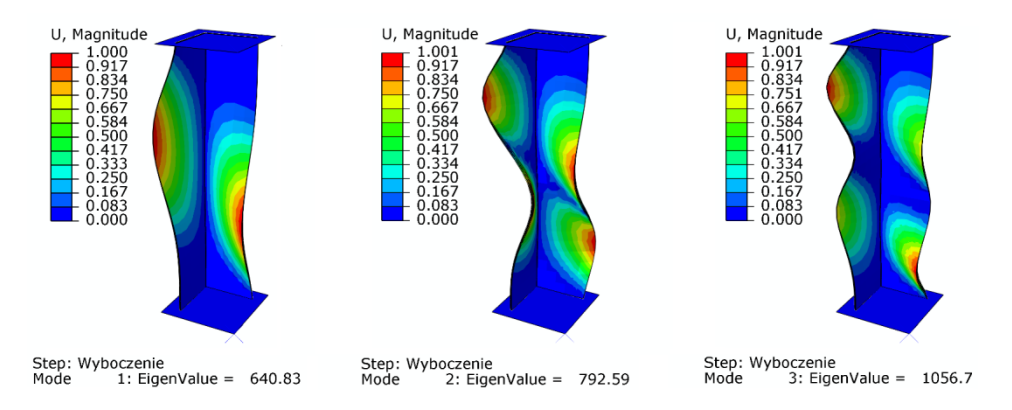

**Rys. 2.28.** Wynik analizy numerycznej – postacie wyboczenia konstrukcji kompozytowej

W ramach przeprowadzonych badań stateczności konstrukcji wyznaczono trzy pierwsze postacie wyboczenia konstrukcji, wraz z odpowiadającymi im wartościami sił krytycznych. Każda postać wyboczenia wyróżniała się pojawieniem się innej formy deformacji. Pierwsza postać wyboczenia wystąpiła przy obciążeniu *640,83* [N] i charakteryzowała się pojawieniem się *1* półfali (niesymetrycznej) na kierunku wzdłużnym na każdej ze ścian słupa kompozytowego. Druga i trzecia postać wyboczenia wystąpiła odpowiednio przy obciążeniach krytycznych *792,59* [N] i *1056,7* [N] i w obydwu postaciach zaobserwowano *2* półfale (niesymetryczne) na kierunku wzdłużnym na każdej ze ścian słupa kompozytowego.

#### **2.10. Budowa zmodyfikowanego modelu numerycznego**

Następny etap badań stanowi przygotowanie drugiego modelu numerycznego, w celu przeprowadzenia nieliniowej analizy stateczności konstrukcji, z uwzględnieniem zjawiska zniszczenia ściskanej konstrukcji kompozytowej. W drzewie historii tworzenia modelu należy skopiować model o nazwie *Model-1* (prawym klawiszem myszy w ramach opcji *Copy Model…*), zdefiniować nową nazwę – *Model-2* – i zatwierdzić utworzenie nowego modelu. Najlepiej przejść po tym do modułu, w którym definiowano rodzaj analizy *Module: Step*, po czym sprawdzić, czy nowy model zawiera podkreślenie pod nazwą (*Model-2*) – co oznacza możliwość pracy w ramach niniejszego modelu.

W bieżącym module *Module: Step* należy przejść do opcji *Step Manager*, gdzie po zaznaczeniu analizy o nazwie *Wyboczenie* należy zmienić nazwę na *Zniszczenie* (z wykorzystaniem opcji *Rename…*), po czym konieczne jest skorzystanie z opcji *Replace…* Kolejny krok stanowi zmiana typu analizy z *New procedure type: Linear Perturbation / Buckle* na *General / Static,* 

*General*. Po zatwierdzeniu nowego rodzaju analizy, w nowo otwartym oknie, należy aktywować opcję *Nlgeom: On* (odpowiadającą za wystąpienie nieliniowych efektów analizy), wybrać opcję *Automatic stabilization: Specify dissipated energy fraction* z ustawieniami domyślnymi. Kolejno, po przejściu do zakładki *Incrementation*, należy zwiększyć liczbę iteracji na *Maximum number of increments: 200* (po osiągnięciu tej wartości zostaną przerwane obliczenia) oraz zmienić ustawienia dwóch parametrów występujących w bieżącym oknie *Increment size (Initial): 0.01* oraz *Increment size (Minimum): 1E-09*. Po zatwierdzeniu opisanych ustawień (i zamknięciu dotychczas otwartych okien roboczych) należy skorzystać z narzędzia *Field Output Manager* i dokonać edycji parametrów analizy. Po użyciu opcji *Edit…* należy uwzględnić dodatkowy zestaw parametrów odpowiadających za dalsze wyniki symulacji numerycznej. W tym celu należy dodać kilka nowych, a zarazem dodatkowych parametrów, rozwijając poszczególne kategorie dostępne w programie. Z rozwinięcia kategorii *Failure/Fracture* należy dodać parametr *SDEG*, odpowiadający przede wszystkim za wyniki zniszczenia materiału, z jakiego wykonane są elementy typu *Klej*, natomiast z rozwinięcia kategorii *State/Field/User/Time* należy wybrać dodatkowo parametr *STATUS* i zatwierdzić wszelkie wprowadzone zmiany.

Następnie należy przygotować drugą sekcję parametrów odpowiadających wynikom zniszczenia, w ramach elementów typu *Kompozyt*. Początkowo niezbędne jest określenie wyżej wspomnianej kwestii dla pierwszego elementu typu *Kompozyt*. W tym celu należy skorzystać z opcji *Create…* i zatwierdzić nowo otwarte okno robocze, gdzie kolejno należy wybrać opcję *Domain: Composite Layup: Kompozyt-1.Kompozyt*. Z rozwinięcia kategorii *Stresses* należy zaznaczyć parametr *S*, z rozwinięcia *Failure/Fracture* należy dodać parametry odpowiadające przede wszystkim za wyniki zniszczenia materiału kompozytowego: *DAMAGEFT*, *DAMAGEFC*, *DAMAGEMT*, *DAMAGEMC*, *DAMAGESHR*, *CFAILURE*, *HSNFTCRT*, *HSNFCCRT*, *HSNMTCRT*, *HSNMCCRT*. Natomiast z rozwinięcia kategorii *State/Field/User/Time* należy wybrać dodatkowo parametr *STATUS*. Ponadto w dolnej części otwartego okna należy aktywować opcję *All section points in all plies* i zatwierdzić wszystkie wprowadzone zmiany.

W analogiczny sposób należy zdefiniować wyżej przedstawione parametry dla pozostałych trzech elementów typu *Kompozyt*, zmieniając jedynie elementy typu *Kompozyt* na kolejne, w ramach wcześniej opisanej opcji *Domain: Composite Layup*. Można w tym celu wykorzystać opcję *Copy…*, przy uprzednio zaznaczonej kategorii parametrów odpowiadających za dalsze wyprowadzenie wyników dla elementu typu *Kompozyt*, po czym należy dokonać zatwierdzenia niniejszej opcji. Po utworzeniu kopii, w ramach zestawu parametrów dla kolejnego elementu typu *Kompozyt*, należy dokonać edycji nowej kopii opcją *Edit…* i zmienić opcję *Domain: Composite Layup: Kompozyt-1.Kompozyt* na *Domain: Composite Layup: Kompozyt-2.Kompozyt*.

Po zatwierdzeniu zmiany należy w sposób analogiczny postąpić z pozostałymi elementami typu *Kompozyt*.

Kolejny etap stanowi drobna modyfikacja warunków brzegowych. W tym celu należy wybrać moduł *Module: Load*, po czym korzystając z opcji *Load Manager*, usunąć lub dezaktywować obciążenie, np. z wykorzystaniem opcji *Delete…*, zatwierdzając wykonywaną czynność związaną z usunięciem obciążenia i zamykając bieżące okno. Następnie konieczność stanowi zmodyfikowanie jednego z warunków brzegowych. W tym celu, po skorzystaniu z narzędzia *Boundary Condition Manager*, przy warunku brzegowym, w którym w ramach poprzedniej analizy wyboczenia pozostawiono w jednym z punktów referencyjnych jeden wolny stopień swobody *U3*, należy po zaznaczeniu odpowiedniego pola *Created* (w kroku *Initial*), dokonać modyfikacji opcją *Edit…* W nowo otwartym oknie konieczność stanowi zablokowanie ostatniego brakującego wolnego stopnia swobody *U3* gdzie, po akceptacji zmiany, należy również dokonać modyfikacji warunku brzegowego w ramach pola *Propagated* (przy tym samym warunku brzegowym), korzystając z opcji *Edit…* W nowo otwartym oknie, przy zaznaczonym stopniu swobody *U3*, należy wprowadzić wartość *U3: 5* (co wywoła przemieszczenie górnej płyty o *5* [mm]).

Po zatwierdzeniu wprowadzonych modyfikacji należy określić poziom imperfekcji geometrycznych konstrukcji, wraz z wykorzystaniem rezultatów wynikających z analizy wyboczenia. W tym celu należy skorzystać z zakładki *Model // Edit Keywords / Model-2*, gdzie należy wprowadzić niezbędne komendy (tuż po komunikacie "\*End Assembly"), zgodnie z poniższym rysunkiem.

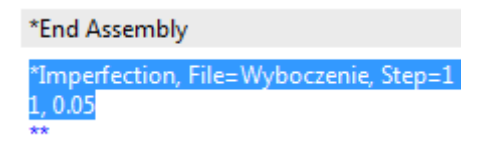

**Rys. 2.29.** Wprowadzenie niezbędnych komend w ramach nieliniowej analizy

Po zatwierdzeniu wprowadzenia wyżej przedstawionych komend należy przejść do modułu *Module: Job*, w którym niezbędne jest utworzenie kolejnego zadania obliczeniowego.

# **2.11. Wykonanie obliczeń numerycznych –** *moduł Job*

W bieżącym module *Module: Job* należy utworzyć nowe zadanie obliczeniowe w ramach opcji *Job Manager*, z wykorzystaniem opcji *Create…* Nowe zadanie obliczeniowe może zostać nazwane np. *Zniszczenie* i musi bazować na modelu o nazwie *Model-2*. Po zatwierdzeniu nowego zadania obliczeniowego należy przejść do zakładki *Parallelization*, gdzie można aktywować większą liczbę rdzeni procesora do obliczeń, w ramach opcji *Use multiple processors* (w zależności od dostępnej liczby rdzeni procesora). Po zatwierdzeniu wszelkich ustawień należy uruchomić procedurę obliczeniową opcją *Submit* i na bieżąco monitorować stan obliczeń numerycznych, w ramach opcji *Monitor…* (obserwując, czy występuje poprawność przebiegu obliczeń). Po wykonaniu obliczeń numerycznych i po osiągnięciu statusu *Aborted* należy wyświetlić uzyskane rezultaty z wykorzystaniem opcji *Results*. Następnie po skorzystaniu z opcji *Plot Contours on Deformed Shape* należy wyświetlić wynik przedstawiający rozkład przemieszczeń (za co w analizowanym przypadku odpowiada parametr *U*).

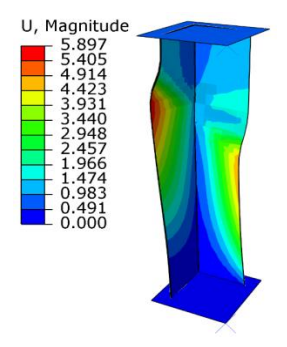

**Rys. 2.30.** Rozkład przemieszczeń w ramach zagadnienia nieliniowej stateczności konstrukcji

Maksymalne przemieszczenia (wypadkowe) konstrukcji kompozytowej, przy których nastąpiła utrata zbieżności obliczeń, sięgają prawie *5,9* [mm]. Następnie możliwe jest wyświetlenie wyników odpowiadających m.in. za uszkodzenie materiału kompozytowego – analiza nośności. W tym celu należy wstępnie skorzystać z zakładki *Results / Section Points*, gdzie trzeba wybrać opcję *Active locations: Envelope* i dokonać jej zatwierdzenia. Następnie należy wyświetlić parametry: *HSNFCCRT*, *HSNFTCRT*, *HSNMCCRT* oraz *HSNMTCRT* (odpowiadające za uszkodzenie materiału kompozytowego, spowodowane ściskaniem włókien, rozciąganiem włókien, ściskaniem osnowy i rozciąganiem osnowy). Inicjacja uszkodzenia wystąpiła w przypadku parametrów, dla których osiągnięta została wartość *1*, zgodnie z poniższym rysunkiem.

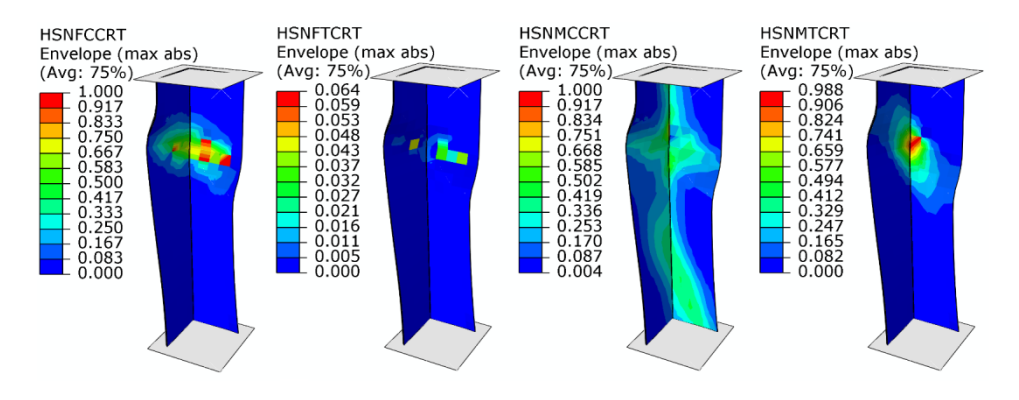

**Rys. 2.31.** Inicjacja uszkodzenia materiału kompozytowego

Kolejny krok stanowi wyświetlenie parametrów odpowiadających za ewolucję uszkodzenia materiału kompozytowego. W tym celu należy wyświetlić parametry takie jak: *DAMAGEFC*, *DAMAGEFT*, *DAMAGEMC*, *DAMAGEMT* i *DAMAGESHR* (odpowiadające za ewolucję uszkodzenia, wskutek ściskania włókien, rozciągania włókien, ściskania osnowy, rozciągania osnowy oraz ścinania warstwowego). Ewolucję uszkodzenia przedstawiono w przypadku parametrów, dla których osiągnięto wartość w przedziale *0*–*1* (bez parametru *DAMAGEFT*), zgodnie z poniższym rysunkiem.

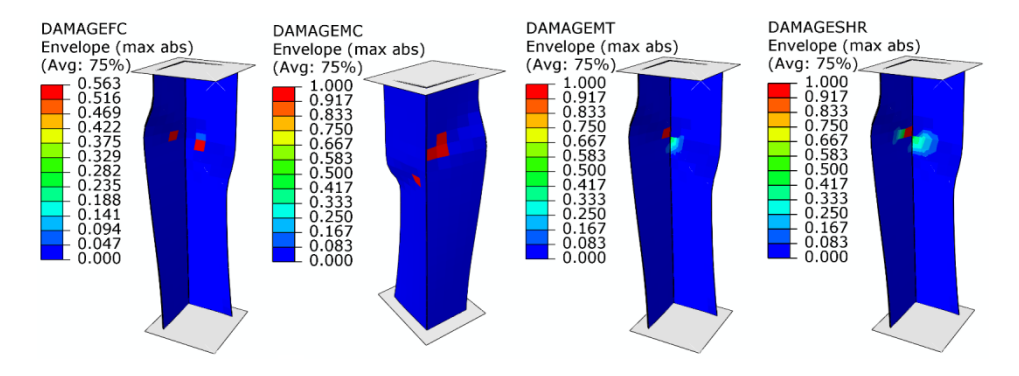

**Rys. 2.32.** Ewolucja uszkodzenia materiału kompozytowego

Wyniki przedstawione powyżej, dotyczące inicjacji i ewolucji uszkodzenia materiału kompozytowego, bazują na progresywnej analizie zniszczenia (*PFA*).

Następny krok stanowi prezentacja wyników dotyczących zjawiska delaminacji (*CZM*). W tym celu konieczne jest wyświetlenie parametru *SDEG*, odpowiadającego za uszkodzenie elementów kohezyjnych (osiągnięcie wartości

równej *1*, w ramach niniejszego parametru, powoduje usunięcie uszkodzonych elementów kohezyjnych, umożliwiając wizualizację zjawiska delaminacji).

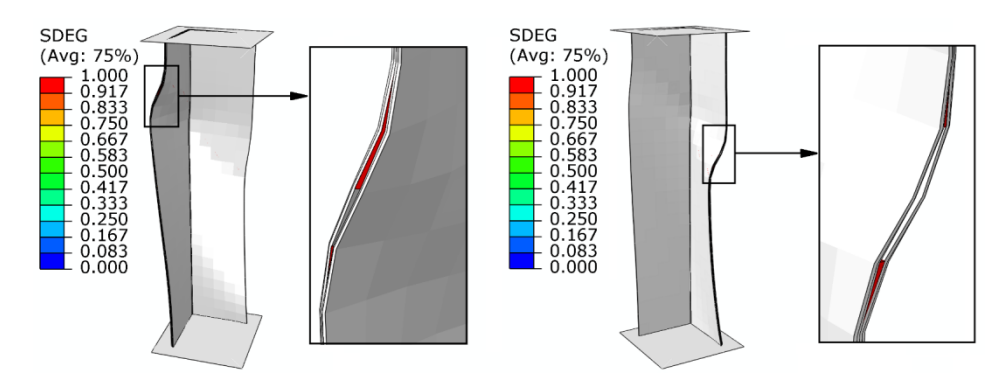

**Rys. 2.33.** Wynik prezentujący zjawisko delaminacji

Dodatkowo, po skorzystaniu z narzędzia *Create Display Group* i podopcji *Part instances*, należy zaznaczyć wszystkie trzy elementy typu *Klej*. Konieczne jest kolejno użycie opcji *Replace* i zamknięcie bieżącego okna roboczego. W ten sposób możliwe będzie wyświetlenie warstw kleju w ramach trzech elementów typu *Klej* (zawartych pomiędzy warstwami materiału kompozytowego – czyli elementami typu *Kompozyt*).

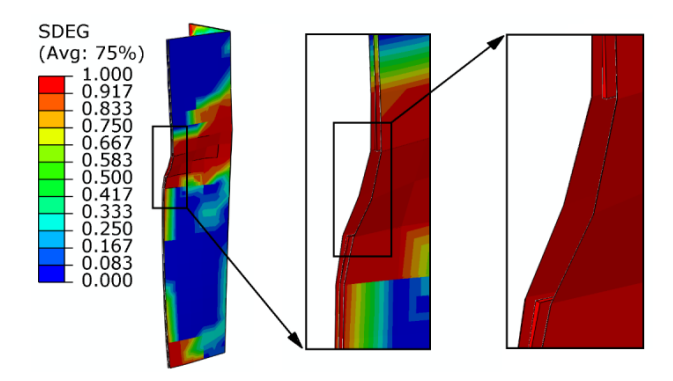

**Rys. 2.34.** Wynik prezentujący uszkodzenie elementów typu *Klej*

Następny krok stanowi skorzystanie z opcji *Replace All* w celu wyświetlenia wszystkich elementów.

Dodatkowo występuje możliwość wygenerowania wykresu zależności obciążenia od przemieszczenia, w ramach analizowanego układu, w bieżącym module *Module: Visualization*. W tym celu należy skorzystać z narzędzia

*Create XY Data*, po czym z dostępnych opcji wybrać *ODB field output*. Po zatwierdzeniu niniejszego wyboru, w ramach zakładki *Variables* z sekcji *Output Variables*, należy wybrać kategorię *Position: Unique Nodal*, po czym po rozwinięciu kategorii zmiennych *RF: Reaction force* należy wybrać *RF3*. Przechodząc kolejno do zakładki *Elements/Nodes*, po skorzystaniu z opcji *Edit Selection*, należy zaznaczyć na modelu numerycznym punkt referencyjny dolnej płyty (w pełni utwierdzonej). Po zaznaczeniu omawianego punktu należy skorzystać z opcji *Save* i dodatkowo zaakceptować wprowadzone ustawienia. Następnie należy wrócić do zakładki *Variables* i odznaczyć zmienną *RF3*, po czym z rozwinięcia kategorii zmiennych *U: Spatial displacement* zaznaczyć zmienną *U3*. Po przejściu do zakładki *Elements/Nodes*, i skorzystaniu z opcji *Edit Selection*, należy zaznaczyć na modelu numerycznym punkt referencyjny górnej płyty (czyli tej, która przemieszcza się w kierunku osi *Z*, powodując ściskanie konstrukcji kompozytowej). Po zaznaczeniu omawianego punktu należy skorzystać z opcji *Save* i dodatkowo zaakceptować wprowadzone ustawienia (wychodząc również z bieżącego okna programu).

Następnie należy skorzystać z narzędzia *Create XY Data*, po czym z dostępnych opcji wybrać *Operate on XY data*. Po zatwierdzeniu niniejszego wyboru w nowo otwartym oknie niezbędne jest przygotowanie zależności funkcyjnej, umożliwiającej wygenerowanie wykresu. Z dostępnych rodzajów funkcji należy wybrać *combine(X,X)*, wskutek czego w górnej części okna roboczego pojawi się zapis *combine( )*. W nawiasie funkcji *combine* należy wstawić funkcję *abs(A)*, po czym należy nanieść przecinek, tuż po nawiasie funkcji *abs*, po którym z kolei należy wstawić drugą funkcję *abs(A)*. W nawias pierwszej funkcji *abs* należy wprowadzić zmienną odpowiadającą bezpośrednio za przemieszczenie punktu referencyjnego górnej płyty. W tym celu należy zaznaczyć wewnętrzną część omawianego nawiasu oraz zmienną *U:U3* i skorzystać z opcji *Add to Expression*. Postępując analogicznie, do nawiasu drugiej funkcji *abs* należy wstawić zmienną *RF:RF3*. Zapis funkcji powinien być zgodny z poniższym rysunkiem.

> Enter an expression by typing and selecting XY Data and Operators below. Example: maxEnvelope( "XYData-2", "XYData-4" ) \* 2.5 + "XYData-5" combine (abs ("U:U3 PI: PLYTA-2 N: 257"), abs ("RF:RF3 PI: PLYTA-1 N: 257"))

**Rys. 2.35.** Zapis funkcji umożliwiający wygenerowanie wykresu

Przed ostatecznym wyświetleniem wykresu możliwe jest określenie nazwy z wykorzystaniem opcji *Save As…* (np. nazwa *Wykres\_1*). Po akceptacji nazwy wykresu należy skorzystać z opcji *Plot Expression*, gdzie, po wyjściu z bieżącego okna, gotowa będzie wizualizacja wykresu. W celu uwydatnienia prezentacji wykresu należy użyć opcji z zakładki *Options / XY Options*.

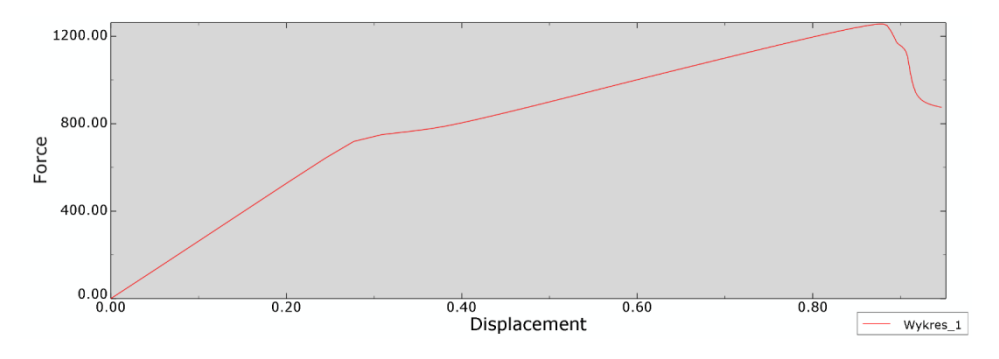

**Rys. 2.36.** Wykres obciążenia od przemieszczenia

Po poprawnym wygenerowaniu wykresu należy wybrać narzędzie *XY Data Manager*, po czym zaznaczyć wszystkie parametry, poza nazwą *Wykres\_1*, usunąć je poleceniem *Delete* i zatwierdzić zmiany.

Na podstawie przeprowadzonej symulacji numerycznej dowiedziono, iż konstrukcja kompozytowa jest w stanie przenieść obciążenie nieznacznie przekraczające *1200* [N]. Przy obciążeniu około *800* [N] zaobserwowano inicjację uszkodzenia. Wyniki otrzymane w ramach analizy numerycznej zostały przedstawione zarówno w formie ilościowej, jak i jakościowej, ze szczególnym uwzględnieniem złożonego zjawiska zniszczenia materiału kompozytowego. Niniejsze zagadnienie zostało przeprowadzone w oparciu o wykorzystanie elementów kohezyjnych (*cohesive elements*), dzięki czemu możliwa była symulacja zjawiska delaminacji.

#### **2.12. Budowa zmodyfikowanego modelu numerycznego**

Następny etap badań stanowi przeprowadzenie symulacji numerycznej, z wykorzystaniem powierzchni kohezyjnych (*cohesive surfaces*) zamiast elementów kohezyjnych. Ma to przede wszystkim posłużyć możliwości przeprowadzenia analizy porównawczej, między dwiema metodami modelowania zjawiska delaminacji. W tym celu należy przygotować dwa modele numeryczne, które będą stanowiły pewną modyfikację modeli uprzednio przygotowanych.

Pracę nad modyfikacjami należy rozpocząć od przejścia do drzewa historii tworzenia modelu i zakładki *Model*. W drzewie historii tworzenia modelu należy skopiować model o nazwie *Model-1* (prawym klawiszem myszy w ramach opcji *Copy Model…*), zdefiniować nową nazwę *Model-3* i zatwierdzić utworzenie nowego modelu. Najlepiej przejść po tym do modułu, w którym definiowano złożenie modelu *Module: Assembly*, po czym sprawdzić, czy nowy model zawiera podkreślenie pod nazwą *Model-3* – co oznacza możliwość pracy

w ramach niniejszego modelu. Istotny etap stanowi usunięcie z drzewa historii: geometrii, właściwości i relacji związanych z modelem *Klej* (wykorzystując np. klawisz *Delete* z klawiatury, po zaznaczeniu każdej z wymienionych pozycji osobno), zgodnie z poniższym rysunkiem.

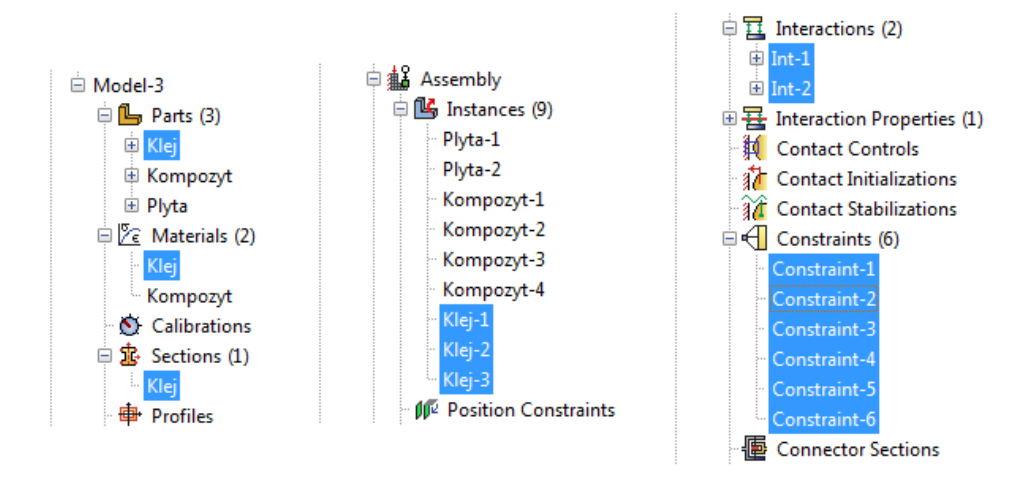

**Rys. 2.37.** Prezentacja wybranych pozycji z drzewa historii do usunięcia

W module *Module: Assembly*, z uwagi na usunięcie elementów typu *Klej*, należy zespolić ze sobą cztery elementy o nazwie *Kompozyt*, z wykorzystaniem opcji *Translate Instance* (gdzie po wyborze każdego elementu należy złączyć go z elementem sąsiednim przez punkty charakterystyczne, tak by trwale do siebie przylegały), w sposób przedstawiony na poniższym rysunku.

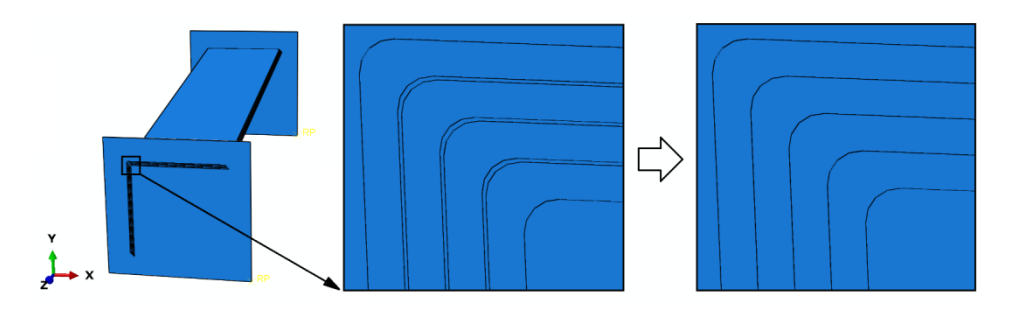

**Rys. 2.38.** Modyfikacja złożenia

Znaczne zmiany należy wprowadzić w module *Module: Interaction*. Początkowo należy skorzystać z narzędzia *Create Interaction Property*, po czym wybrać rodzaj interakcji *Contact* i zatwierdzić wybór. W nowo otwartym

oknie konieczna jest deklaracja relacji kontaktowych *Mechanical / Tangential Behavior* oraz *Mechanical / Normal Behavior* z ustawieniami domyślnymi. Dodatkowo należy wybrać opcję *Mechanical/Damage*, gdzie przy ustawionym kryterium *Criterion: Maximum nominal stress* należy nanieść wartości naprężeń zgodnie z poniższym rysunkiem.

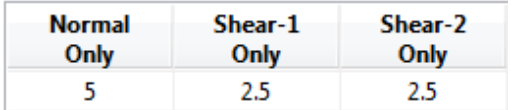

**Rys. 2.39.** Parametry inicjacji uszkodzenia [MPa]

Następnie należy wybrać opcję *Specify damage evolution*, zaznaczyć opcję *Type: Energy* i nanieść parametr uszkodzenia zgodnie z poniższym rysunkiem.

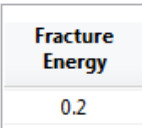

**Rys. 2.40.** Parametr ewolucji uszkodzenia

Kolejny krok stanowi wybranie opcji *Specify damage stabilization* oraz wprowadzenie parametru stabilizacji uszkodzenia, zgodnie z poniższym rysunkiem.

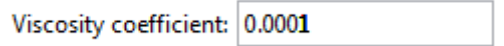

**Rys. 2.41.** Parametr stabilizacji uszkodzenia

Następny krok stanowi deklaracja parametrów opisujących sztywność na kierunku normalnym i stycznym (co jest związane ze ścinaniem), z wykorzystaniem narzędzia *Mechanical / Cohesive Behavior*. Po zaznaczeniu opcji *Specify stiffness coefficients* należy wprowadzić wartości współczynników zgodnie z poniższym rysunkiem.

| <b>Knn</b> | <b>Kss</b> | Ktt  |
|------------|------------|------|
| 10000      | 5000       | 5000 |

**Rys. 2.42.** Współczynniki sztywności [MPa]

Wszelkie zdefiniowane właściwości, w ramach relacji kontaktowej, należy oczywiście zatwierdzić, pamiętając, iż odpowiadają one w pełni modelowi materiałowemu, jakim uprzednio był opisany każdy element typu *Klej*.

Następnie należy również zdefiniować obszar współpracy przylegających do siebie powierzchni elementów typu *Kompozyt*, w ramach relacji kontaktowej. W tym celu po skorzystaniu z narzędzia *Create Interaction*, w kroku *Step: Initial*, należy użyć opcji *Surface-to-surface contact (Standard)* i zatwierdzić wybór relacji. Pomocne może okazać się wykorzystanie narzędzia *Create Display Group* (opisanego przy tworzeniu poprzednich modeli numerycznych) oraz podopcji *Part / Model instances* i metody *Pick from viewport*, wraz z użyciem opcji *Replace* lub *Remove* do wyświetlania bądź ukrywania poszczególnych elementów. Definicję pary kontaktowej należy rozpocząć od wyboru poprawnej powierzchni styku dowolnego elementu typu *Kompozyt* (składającej się z kilku powierzchni), z wykorzystaniem klawisza *Shift*, gdzie po akceptacji wybranego zestawu powierzchni należy skorzystać z opcji *Surface* i dokonać zaznaczenia drugiego zestawu współpracujących powierzchni, w ramach kolejnego elementu *Kompozyt*, po czym należy dokonać akceptacji wyboru. W nowo otwartym oknie konieczność stanowi zmiana opcji *Sliding formulation: Finite sliding* na *Sliding formulation: Small sliding*, wybranie odpowiedniej sekcji właściwości kontaktowych, poprzez opcję *Contact Interaction Property: IntProp-2* (jako relacji kontaktowej, w której definiowano m.in. parametry powierzchni kohezyjnej), i zaakceptowanie wprowadzonego ustawienia.

W analogiczny sposób należy przygotować pozostałe dwie pary kontaktowe (między pozostałymi elementami *Kompozyt*). Po ich zdefiniowaniu efekt poprawnej deklaracji par kontaktowych będzie zgodny z poniższym rysunkiem.

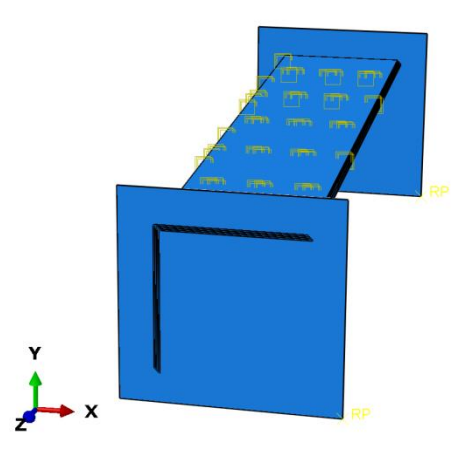

**Rys. 2.43.** Graficzna prezentacja zdefiniowanych relacji między elementami *Kompozyt*

Ponadto należy wprowadzić relacje kontaktowe pomiędzy powierzchniami stanowiącymi przekroje poprzeczne w przypadku elementów typu *Kompozyt* a nieodkształcalnymi elementami typu *Plyta*. W tym celu, po skorzystaniu z narzędzia *Create Interaction*, w kroku *Step: Initial* należy użyć opcji *Surfaceto-surface contact (Standard)* i zatwierdzić wybór relacji. Następnie należy wybrać jeden z elementów typu *Plyta* i, po akceptacji wyboru, zaznaczyć odpowiedni kolor do relacji kontaktowej – należy wybrać kolor z tej strony płyty, z której przylega ona do profilu kompozytowego (w analizowanym przypadku będzie to kolor *Brown*).

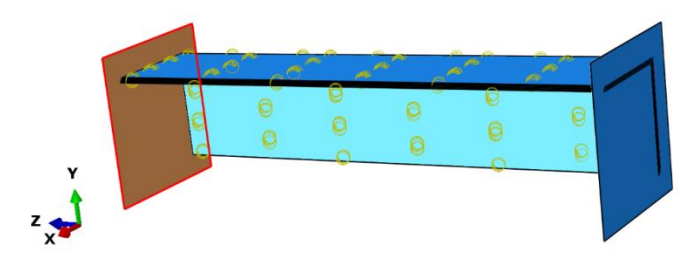

**Rys. 2.44.** Definicja odpowiedniej powierzchni elementu typy *Plyta* do relacji kontaktowej

Następnie należy wybrać opcję *Surface* w dolnej części okna roboczego, po czym należy skorzystać z narzędzia *Create Display Group*, podopcji *Part / Model instances* oraz metody *Pick from viewport* (lub *Edit Selection*). Konieczne jest wybranie wcześniej rozpatrywanego elementu typu *Plyta* i zatwierdzenie wyboru oraz użycie opcji *Remove*, zamykając finalnie okno robocze. Kolejny krok stanowi wybór wszystkich powierzchni składających się na przekrój poprzeczny profilu kompozytowego (z wykorzystaniem klawisza *Shift*), który bezpośrednio przylega do wcześniej wybranej powierzchni elementu typu *Plyta*.

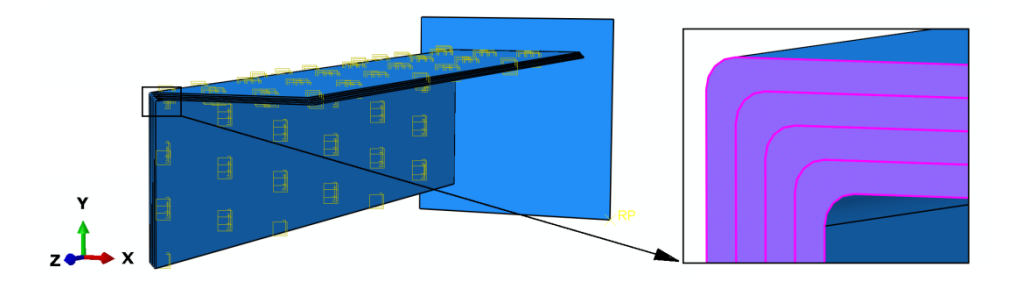

**Rys. 2.45.** Definicja odpowiednich powierzchni profilu kompozytowego do relacji kontaktowej

Po akceptacji wyboru zespołu powierzchni konstrukcji kompozytowej w nowo otwartym oknie roboczym należy ustawić wartość tolerancji dla strefy regulacji/dopasowania *Specify tolerance for adjustment zone: 0.001*, wybrać opcję *Contact Interaction Property: IntProp-1* (jako relacji kontaktowej, w której definiowano pierwotne relacje na kierunku stycznym i normalnym) i zatwierdzić pozostałe opcje z ustawieniami domyślnymi. W analogiczny sposób należy zdefiniować drugą relację kontaktową (z wykorzystaniem wszystkich kroków opisywanych w ramach narzędzia *Create Interaction*), pomiędzy drugim elementem typu *Plyta* a przylegającymi do niego powierzchniami opisującymi przekrój poprzeczny konstrukcji kompozytowej.

Po zdefiniowaniu relacji kontaktowych należy skorzystać z opcji *Replace All* w celu wyświetlenia wszystkich elementów. Poprawnie przygotowany model, pod względem definiowanych relacji, będzie zgodny z poniższym rysunkiem.

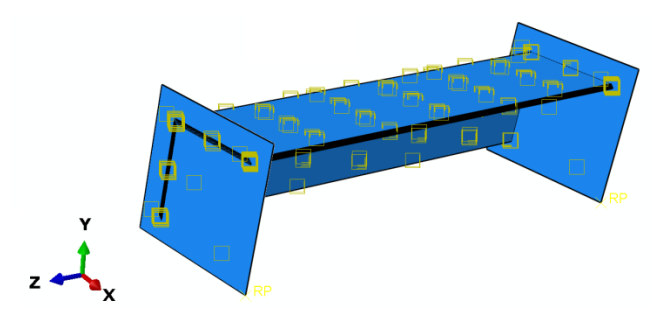

**Rys. 2.46.** Graficzna prezentacja zdefiniowanych interakcji modelu numerycznego

Ostatni etap stanowi przejście do modułu *Module: Job* oraz przygotowanie nowego zadania obliczeniowego.

# **2.13. Wykonanie obliczeń numerycznych –** *moduł Job*

W ramach modułu *Module: Job* należy uruchomić nowe zadanie obliczeniowe, z jednoczesną deklaracją innej nazwy zadania obliczeniowego, np. *Wyboczenie\_2* (nowe zadanie musi być uruchomione w oparciu o bieżący model numeryczny, czyli *Model-3*). Po wykonaniu obliczeń numerycznych należy wyświetlić wynik symulacji.

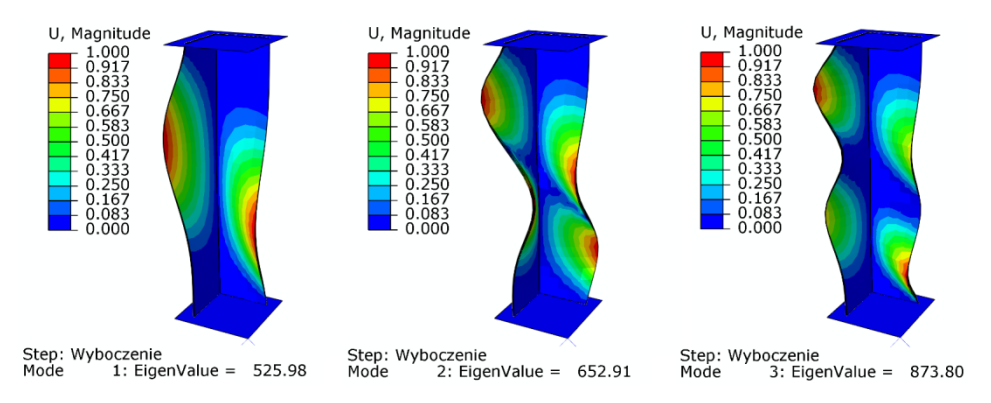

**Rys. 2.47.** Wynik analizy numerycznej – postacie wyboczenia konstrukcji kompozytowej

W ramach przeprowadzonych badań stateczności konstrukcji wyznaczono trzy pierwsze postacie wyboczenia konstrukcji wraz z odpowiadającymi im wartościami sił krytycznych (podobnie jak to miało miejsce w modelu numerycznym *Model-1*). Wyniki w ramach bieżącego modelu *Model-3* uwzględniają stan konstrukcji bez fizycznie występujących elementów typu *Klej*, zawartych pomiędzy elementami typu *Kompozyt*. Każda postać wyboczenia charakteryzowała się wystąpieniem innej formy deformacji. Pierwsza postać wyboczenia pojawiła sie przy obciążeniu *525,98* [N] i wyróżniała się wystąpieniem *1* półfali (niesymetrycznej) na kierunku wzdłużnym na każdej ze ścian słupa kompozytowego. Druga i trzecia postać wyboczenia pojawiły się odpowiednio przy obciążeniach krytycznych *652,91* [N] i *873,8* [N]. W obydwu postaciach zaobserwowano *2* niesymetryczne półfale na kierunku wzdłużnym na każdej ze ścian słupa kompozytowego.

#### **2.14. Budowa zmodyfikowanego modelu numerycznego**

Następny etap badań numerycznych stanowi przygotowanie kolejnego modelu numerycznego, umożliwiającego nieliniową analizę stateczności konstrukcji, z uwzględnieniem zjawiska zniszczenia ściskanej konstrukcji kompozytowej. W tym celu, w drzewie historii tworzenia modelu należy skopiować model o nazwie *Model-3* (prawym klawiszem myszy w ramach opcji *Copy Model…*), zdefiniować nową nazwę *Model-4* i zatwierdzić utworzenie nowego modelu. Najlepiej przejść po tym do modułu, w którym definiowano rodzaj analizy *Module: Step*, po czym sprawdzić, czy nowy model zawiera podkreślenie pod nazwą (*Model-4*) – co oznacza możliwość pracy w ramach niniejszego modelu.

W bieżącym module *Module: Step* należy przejść do opcji *Step Manager*, gdzie po zaznaczeniu analizy o nazwie *Wyboczenie* należy zmienić nazwę na *Zniszczenie* (wykorzystując opcję *Rename…*), po czym konieczne jest skorzystanie z opcji *Replace…* Kolejny krok stanowi zmiana typu analizy z *New procedure type: Linear Perturbation / Buckle* na *General / Static, General*. Po zatwierdzeniu nowego rodzaju analizy, w nowo otwartym oknie należy aktywować opcję *Nlgeom: On* (odpowiadającą za wystąpienie nieliniowych efektów analizy), wybrać opcję *Automatic stabilization: Specify dissipated energy fraction* z ustawieniami domyślnymi. Kolejno, po przejściu do zakładki *Incrementation*, należy zwiększyć liczbę iteracji na *Maximum number of increments: 200* (po osiągnięciu tej wartości zostaną przerwane obliczenia) oraz zmienić ustawienia dwóch parametrów występujących w bieżącym oknie *Increment size (Initial): 0.01* oraz *Increment size (Minimum): 1E-09*. Po zatwierdzeniu opisanych ustawień (i zamknięciu dotychczas otwartych okien roboczych) należy skorzystać z narzędzia *Field Output Manager* i dokonać edycji parametrów analizy. Po użyciu opcji *Edit…* należy uwzględnić dodatkowy zestaw parametrów odpowiadających za dalsze wyniki symulacji numerycznej. W tym celu należy dodać kilka nowych, a zarazem dodatkowych parametrów, rozwijając poszczególne kategorie dostępne w programie. Z rozwinięcia kategorii *Failure/Fracture* należy dodać parametry *CSDMG* oraz *CSMAXSCRT* odpowiadające za wyniki zniszczenia powierzchni kohezyjnych, natomiast z rozwinięcia kategorii *State/Field/User/Time* należy wybrać dodatkowo parametr *STATUS* i zatwierdzić wszelkie wprowadzone zmiany.

Następnie należy przygotować drugą sekcję parametrów odpowiadających wynikom zniszczenia w ramach elementów typu *Kompozyt*. Początkowo niezbędne jest określenie wyżej wspomnianej kwestii dla pierwszego elementu typu *Kompozyt*. W tym celu należy skorzystać z opcji *Create…* i zatwierdzić nowo otwarte okno robocze, gdzie kolejno należy wybrać opcję *Domain: Composite Layup: Kompozyt-1.Kompozyt*. Z rozwinięcia kategorii *Stresses*, należy zaznaczyć parametr *S*, z rozwinięcia *Failure/Fracture* należy dodać parametry odpowiadające przede wszystkim za wyniki zniszczenia materiału kompozytowego: *DAMAGEFT*, *DAMAGEFC*, *DAMAGEMT*, *DAMAGEMC*, *DAMAGESHR*, *CFAILURE*, *HSNFTCRT*, *HSNFCCRT*, *HSNMTCRT*, *HSNMCCRT*, natomiast z rozwinięcia kategorii *State/Field/User/Time* należy wybrać dodatkowo parametr *STATUS*. Ponadto w dolnej części otwartego okna należy aktywować opcję *All section points in all plies* i zatwierdzić wszystkie wprowadzone zmiany.

W analogiczny sposób należy zdefiniować wyżej przedstawione parametry dla pozostałych trzech elementów typu *Kompozyt*, zmieniając jedynie elementy typu *Kompozyt* na kolejne, w ramach wcześniej opisanej opcji *Domain: Composite Layup*. Można w tym celu wykorzystać opcję *Copy…*, przy uprzednio zaznaczonej kategorii parametrów odpowiadających za dalsze wyprowadzenie wyników dla elementu typu *Kompozyt*, po czym należy dokonać zatwierdzenia niniejszej opcji. Po utworzeniu kopii w ramach zestawu parametrów dla kolejnego elementu typu *Kompozyt* należy dokonać edycji nowej kopii opcją *Edit…* i zmienić opcję *Domain: Composite Layup: Kompozyt-1.Kompozyt* na *Domain: Composite Layup: Kompozyt-2.Kompozyt*. Po zatwierdzeniu zmiany należy w sposób analogiczny postąpić w przypadku pozostałych elementów typu *Kompozyt*.

Kolejny etap stanowi drobna modyfikacja warunków brzegowych. W tym celu należy wybrać moduł *Module: Load*, po czym korzystając z opcji *Load Manager*, należy usunąć lub dezaktywować obciążenie, np. z wykorzystaniem opcji *Delete…*, zatwierdzając wykonywaną czynność związaną z usunięciem obciążenia i zamykając bieżące okno. Następnie konieczne jest zmodyfikowanie jednego z warunków brzegowych. W tym celu, po skorzystaniu z narzędzia *Boundary Condition Manager*, przy warunku brzegowym, w którym w ramach poprzedniej analizy wyboczenia pozostawiono w jednym z punktów referencyjnych jeden wolny stopień swobody *U3*, należy po zaznaczeniu odpowiedniego pola *Created* (w kroku *Initial*) dokonać modyfikacji opcją *Edit…* W nowo otwartym oknie konieczność stanowi zablokowanie ostatniego brakującego wolnego stopnia swobody *U3*, gdzie po akceptacji zmiany należy również dokonać modyfikacji warunku brzegowego w ramach pola *Propagated* (przy tym samym warunku brzegowym), korzystając z opcji *Edit…* W nowo otwartym oknie, przy zaznaczonym stopniu swobody *U3*, należy wprowadzić wartość *U3: 5* (co wywoła przemieszczenie górnej płyty o *5* [mm]). Po zatwierdzeniu wprowadzonych modyfikacji należy określić poziom imperfekcji geometrycznych konstrukcji wraz wykorzystaniem rezultatów wynikających z analizy wyboczenia. W tym celu należy skorzystać z zakładki *Model / Edit Keywords / Model-4*, gdzie należy wprowadzić niezbędne komendy (tuż po komunikacie "\*End Assembly"), zgodnie z poniższym rysunkiem.

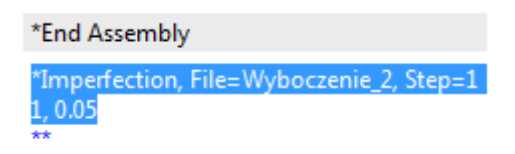

**Rys. 2.48.** Wprowadzenie niezbędnych komend w ramach nieliniowej analizy

Po zatwierdzeniu wprowadzenia wyżej przedstawionych komend należy przejść do modułu *Module: Job*, w którym niezbędne jest utworzenie kolejnego zadania obliczeniowego.

# **2.15. Wykonanie obliczeń numerycznych –** *moduł Job*

W bieżącym module *Module: Job* należy utworzyć nowe zadanie obliczeniowe w ramach opcji *Job Manager*, z wykorzystaniem opcji *Create…* Nowe zadanie obliczeniowe można nazwać np. *Zniszczenie\_2* i musi ono bazować na modelu o nazwie *Model-4*. Po zatwierdzeniu nowego zadania obliczeniowego, należy przejść do zakładki *Parallelization*, gdzie można aktywować większą liczbę rdzeni procesora do obliczeń, w ramach opcji *Use multiple processors* (w zależności od dostępnej liczby rdzeni procesora). Po zatwierdzeniu wszelkich ustawień należy uruchomić procedurę obliczeniową opcją *Submit* i na bieżąco monitorować stan obliczeń numerycznych, w ramach opcji *Monitor…* (gdzie należy obserwować przebieg obliczeń). Po wykonaniu obliczeń numerycznych i po osiągnięciu statusu *Aborted* należy wyświetlić uzyskane rezultaty z wykorzystaniem opcji *Results*. Następnie po skorzystaniu z opcji *Plot Contours on Deformed Shape* należy wyświetlić wynik przedstawiający rozkład przemieszczeń (za co w analizowanym przypadku odpowiada parametr *U*).

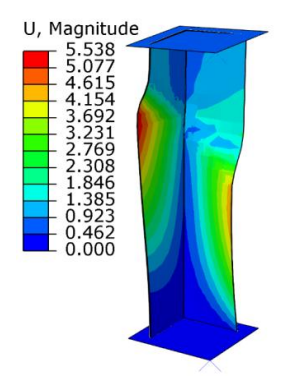

**Rys. 2.49.** Rozkład przemieszczeń w ramach zagadnienia nieliniowej stateczności konstrukcji

Otrzymane wyniki symulacji numerycznych będą nieznacznie odbiegać od wyników, jakie zaprezentowano na przykładzie modelu o nazwie *Model-2* (w którym były zawarte fizycznie zamodelowane warstwy kleju – wykorzystanie elementów kohezyjnych). Nieznaczna rozbieżność wyników jest skutkiem tego, iż w bieżącym modelu (*Model-4*) zastosowano powierzchnie kohezyjne, a wcześniej utracono zbieżność obliczeń. Maksymalne przemieszczenia (wypadkowe) konstrukcji kompozytowej, przy których nastąpiła utrata zbieżności obliczeń, sięgają około *5,5* [mm]. Następnie możliwe jest wyświetlenie wyników odpowiadających m.in. za uszkodzenie materiału kompozytowego – analiza nośności. W tym celu należy wstępnie skorzystać z zakładki *Results / Section Points*, gdzie należy wybrać opcję *Active locations: Envelope* i dokonać jej zatwierdzenia. Następnie należy wyświetlić parametry odpowiadające za inicjację uszkodzenia materiału kompozytowego, tj. *HSNFCCRT*, *HSNFTCRT*, *HSNMCCRT* oraz *HSNMTCRT* (odpowiadające za uszkodzenie materiału kompozytowego, spowodowane ściskaniem włókien, rozciąganiem włókien, ściskaniem osnowy i rozciąganiem osnowy). Inicjacja uszkodzenia wystąpiła w przypadku parametrów, dla których osiągnięta została wartość *1*, zgodnie z poniższym rysunkiem.

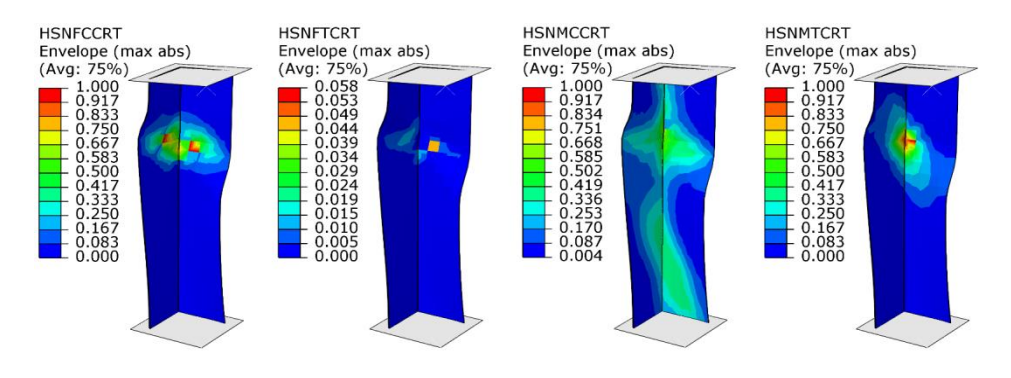

**Rys. 2.50.** Inicjacja uszkodzenia materiału kompozytowego

Kolejny krok stanowi wyświetlenie parametrów odpowiadających za ewolucję uszkodzenia materiału kompozytowego. W tym celu należy wyświetlić parametry takie jak: *DAMAGEFC*, *DAMAGEFT*, *DAMAGEMC*, *DAMAGEMT* i *DAMAGESHR* (odpowiadające za ewolucję uszkodzenia wskutek ściskania włókien, rozciągania włókien, ściskania osnowy, rozciągania osnowy oraz ścinania warstwowego). Ewolucję uszkodzenia przedstawiono w przypadku parametrów, dla których osiągnięto wartość w przedziale *0*–*1* (bez parametru *DAMAGEFT*), zgodnie z poniższym rysunkiem.

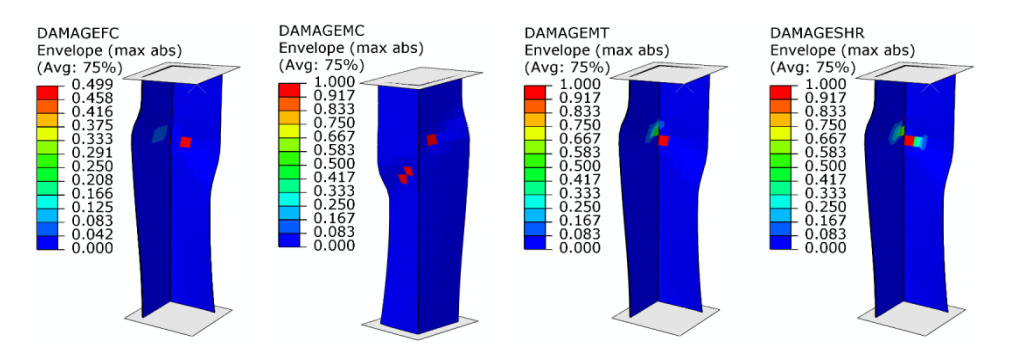

**Rys. 2.51.** Ewolucja uszkodzenia materiału kompozytowego

Wyniki przedstawione powyżej, dotyczące inicjacji i ewolucji uszkodzenia materiału kompozytowego, powstały w oparciu o progresywną analizę zniszczenia (*PFA*).

Następny krok stanowi prezentacja wyników dotyczących zjawiska delaminacji (*CZM*). W tym celu konieczne jest wyświetlenie parametrów *CSMAXSCRT i CSDMG*, odpowiadających za uszkodzenie powierzchni kohezyjnych (osiągnięcie wartości równej *1* w ramach niniejszych parametrów stanowi o wystąpieniu inicjacji lub ewolucji uszkodzenia, umożliwiając wizualizację zjawiska delaminacji). Przykładowy rezultat przedstawiono w oparciu o powierzchnię kohezyjną zawartą między środkowymi warstwami kompozytu, zgodnie z poniższym rysunkiem.

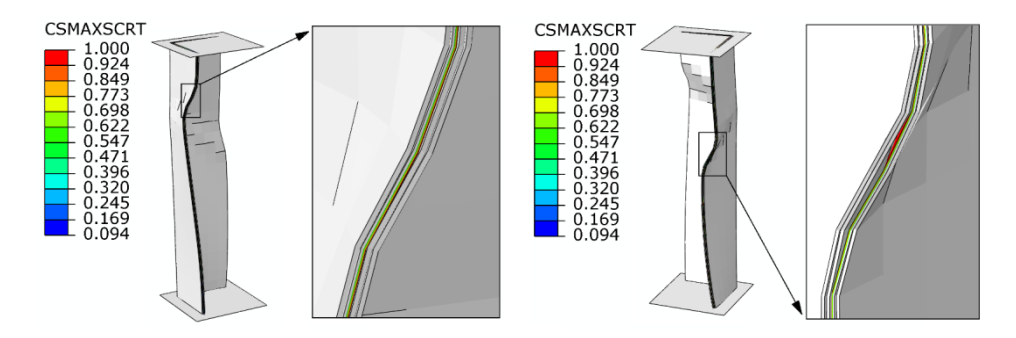

**Rys. 2.52.** Wynik prezentujący inicjację zjawiska delaminacji

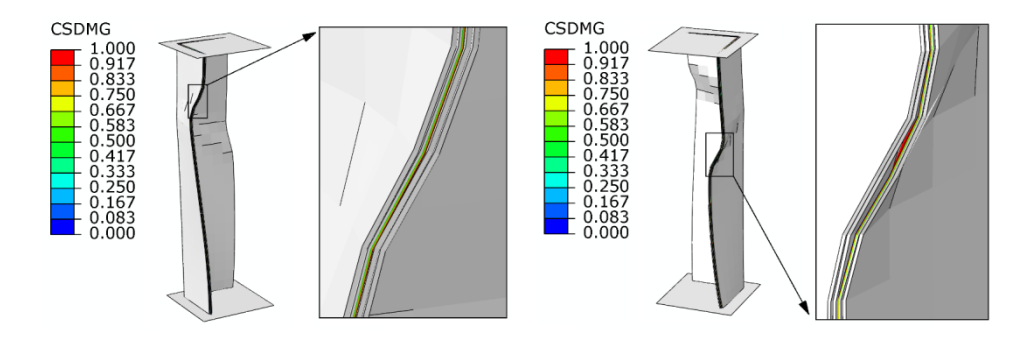

**Rys. 2.53.** Wynik prezentujący ewolucję zjawiska delaminacji

Dodatkowo, w celu lepszej wizualizacji zjawiska delaminacji, zaprezentowano wynik powyższego zjawiska w bardziej szczegółowy sposób, zgodnie z tym, co zaprezentowano na poniższym rysunku.
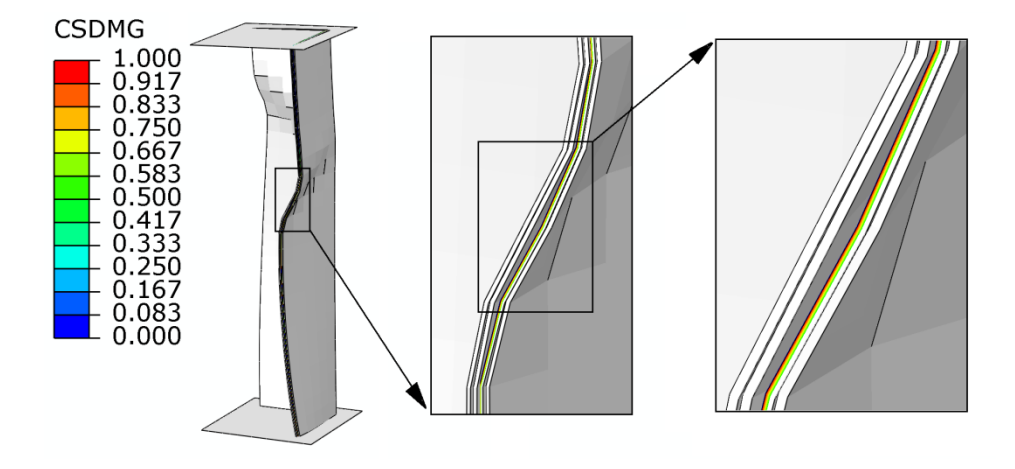

**Rys. 2.54.** Wynik przedstawiający w sposób szczegółowy zjawisko delaminacji

Dodatkowo występuje możliwość wygenerowania wykresu zależności obciążenia od przemieszczenia, w ramach analizowanego układu, w bieżącym module *Module: Visualization*. Wykres należy wygenerować w sposób analogiczny, jak zostało to opisane przy okazji wyprowadzania pierwszego wykresu o nazwie *Wykres\_1*, w ramach poprzedniego modelu *Model-2*. Nowo wygenerowany wykres można nazwać, np. *Wykres\_2*.

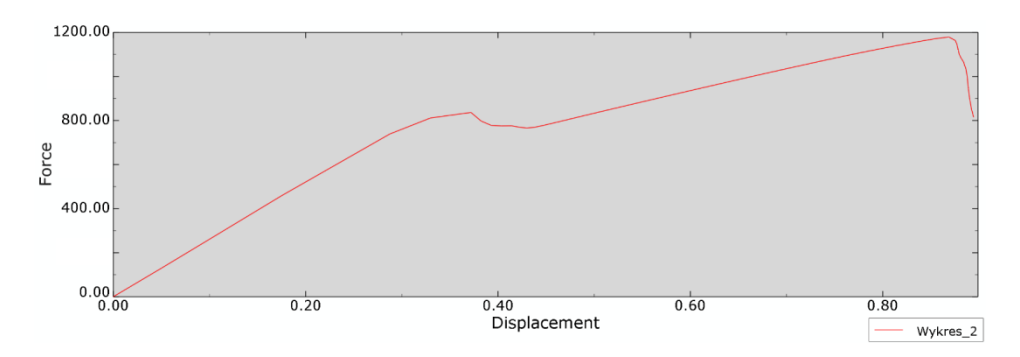

**Rys. 2.55.** Wykres zależności obciążenia od przemieszczenia

Na podstawie przeprowadzonej symulacji numerycznej dowiedziono, iż konstrukcja kompozytowa jest w stanie przenieść obciążenie około *1200* [N] (podobnie jak w przypadku poprzedniej analizy). Przy obciążeniu około *800* [N] zaobserwowano inicjację uszkodzenia. Niniejsze zagadnienie zostało przeprowadzone w oparciu o wykorzystanie powierzchni kohezyjnych (*cohesive surfaces*), dzięki czemu możliwa była symulacja zjawiska delaminacji.

# **3. KOMPOZYTOWE POŁĄCZENIE ZAKŁADKOWE**

#### **3.1. Wprowadzenie**

Przedmiotem prowadzonej analizy jest model numeryczny połączenia zakładkowego z wykorzystaniem materiałów kompozytowych – laminatów warstwowych. Badania numeryczne zostaną zrealizowane na dwa sposoby (wykorzystanie elementów kohezyjnych lub warstwy kohezyjnej w ramach przylegających do siebie elementów kompozytowych). Symulacje będą opierać się na obliczeniach statycznych w ramach próby rozciągania, jak również zginania.

# **3.2. Budowa modelu geometrycznego –** *moduł Part*

Szkic elementu *Probka* oraz *Klej* należy przygotować w ramach opcji *Create Part*, przy uwzględnieniu typu *3D, Deformable, Solid* – poprzez wyciągnięcie *Extrusion* (obydwa szkice należy wyciągnąć na *Depth: 10* [mm]). Graficzna prezentacja zwymiarowanych szkiców została zaprezentowana na poniższym rysunku, gdzie szkic pierwszy dotyczy elementu *Probka*, natomiast drugi element – *Klej*, stanowi warstwę kleju w ramach przygotowanego połączenia.

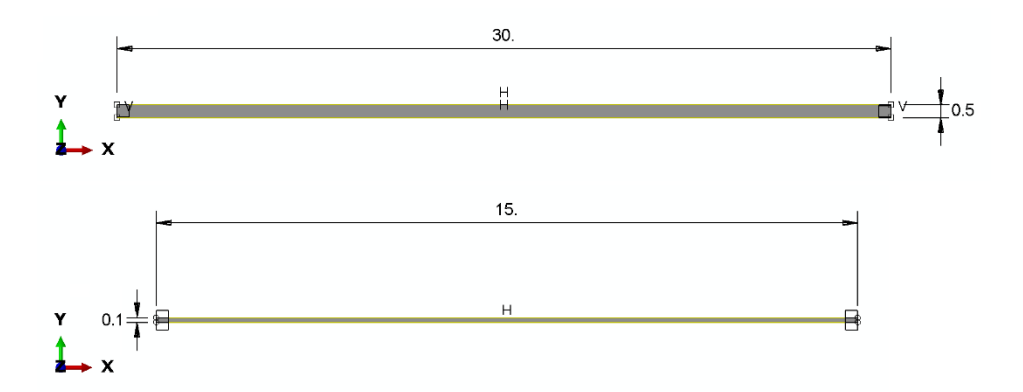

**Rys. 3.1.** Zwymiarowane szkice podzespołów

Graficzna prezentacja elementów przestrzennych została zaprezentowana na poniższym rysunku.

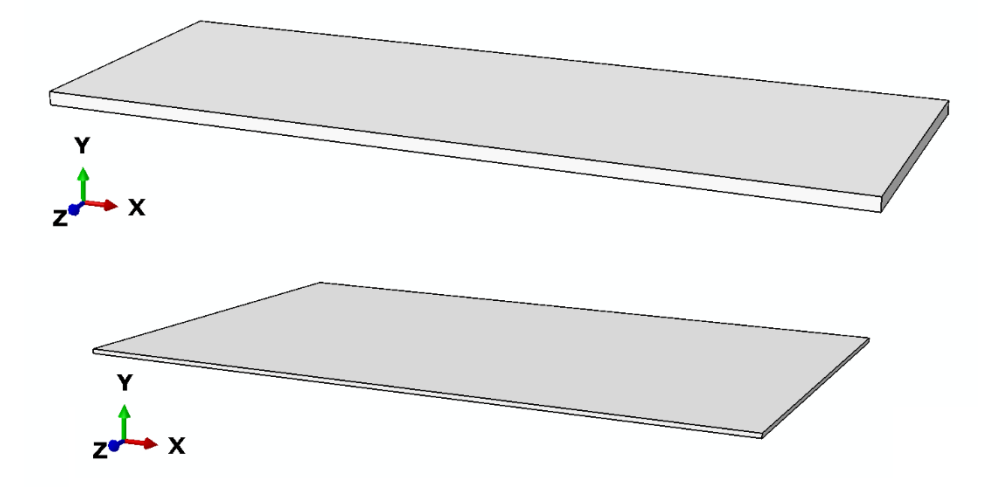

**Rys. 3.2.** Modele przestrzenne

## **3.3. Definicja właściwości materiałowych –** *moduł Property*

W bieżącym module konieczne jest przygotowanie osobnych modeli materiałowych dla obydwu obiektów. W ramach opcji *Create Material* należy początkowo zdefiniować cechy materiałowe dla materiału *Kompozyt*. Przykładowe właściwości materiałowe definiowane w ramach narzędzia: *Mechanical/Elasticity/Elastic* dla typu materiału *Type: Lamina*, stanowią kolejno *E1 = 120000* [MPa], *E2 = 6000* [MPa], *Nu12 = 0.3*, *G12 = G13 = G23 = 3000* [MPa]. Następnie należy zdefiniować właściwości wytrzymałościowe w ramach opcji *Suboptions / Fail Stress* zgodnie z poniższym rysunkiem.

| Data |                                       |                                       |                                        |                                        |                                 |                                        |                        |
|------|---------------------------------------|---------------------------------------|----------------------------------------|----------------------------------------|---------------------------------|----------------------------------------|------------------------|
|      | <b>Ten Stress</b><br><b>Fiber Dir</b> | <b>Com Stress</b><br><b>Fiber Dir</b> | <b>Ten Stress</b><br><b>Transy Dir</b> | <b>Com Stress</b><br><b>Transy Dir</b> | <b>Shear</b><br><b>Strength</b> | <b>Cross-Prod</b><br><b>Term Coeff</b> | <b>Stress</b><br>Limit |
|      | 2000                                  | $-500$                                | 250                                    | $-125$                                 | 100                             |                                        |                        |

**Rys. 3.3.** Dane materiałowe związane z wytrzymałością materiału kompozytowego [MPa]

Po poprawnym określeniu parametrów materiałowych dla materiału *Kompozyt* oraz akceptacji wprowadzonych danych należy kolejno przygotować drugi model materiałowy, związany z warstwą zamodelowanego kleju. Ponownie wykorzystując opcję *Create Material*, należy zdefiniować cechy materiałowe dla materiału *Klej*. Przykładowe właściwości sprężyste (stanowiące stosunek modułu Younga oraz współczynnika Kirchhoffa, względem grubości

warstwy kleju) definiowane z użyciem opcji *Mechanical/Elasticity/Elastic* i uwzględnieniem dodatkowej opcji – *Type: Traction*, zaprezentowano na poniższym rysunku.

| Data |       |                     |        |
|------|-------|---------------------|--------|
|      | E/Enn | G <sub>1</sub> /Ess | G2/Ett |
|      | 10000 | 5000                | 5000   |

**Rys. 3.4.** Dane materiałowe w ramach opcji *Elastic*

Następnie należy zdefiniować właściwości niszczące z użyciem narzędzia *Mechanical / Damage for Traction Separation Laws / Maxs Damage* zgodnie z poniższym rysunkiem.

| Data                                                     |                                                     |      |
|----------------------------------------------------------|-----------------------------------------------------|------|
| <b>Normal-only Mode</b> First Direction Second Direction | <b>Nominal Stress Nominal Stress Nominal Stress</b> |      |
| 25.                                                      | 12.5                                                | 12.5 |

**Rys. 3.5.** Dane materiałowe w ramach opcji *Maxs Damage* [MPa]

W kolejnym kroku należy zdefiniować właściwości odpowiadające za ewolucję uszkodzenia materiału, wykorzystując narzędzie *Suboptions / Damage Evolution*. W ramach tej ewolucji konieczność stanowi określenie typu uszkodzenia *Type: Energy*, przy jednoczesnym wprowadzeniu niezbędnego parametru uszkodzenia, zgodnie z poniższym rysunkiem.

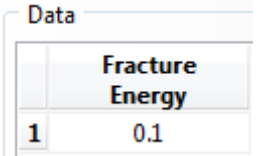

**Rys. 3.6.** Parametr ewolucji uszkodzenia

Ostatni parametr, odpowiadający za stabilizację modelu materiałowego w ramach modelowanego zagadnienia, należy zdefiniować zgodnie z poniższym rysunkiem, wykorzystując opcję *Suboptions / Damage Stabilization Cohesive*.

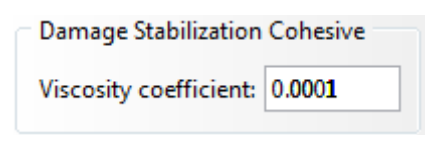

**Rys. 3.7.** Parametr stabilizacji uszkodzenia

Po zatwierdzeniu właściwości materiałowych należy utworzyć różne sekcje materiałowe dla obydwu materiałów. Zalecane jest, by w pierwszej kolejności przejść do modułu *Module: Mesh*, wybrać kategorię *Object: Part: Probka* i skorzystać z opcji *Assign Stack Direction*, gdzie należy zaznaczyć górną powierzchnię modelu przestrzennego, w płaszczyźnie *XZ* i zatwierdzić opcją *Yes*, po czym należy wrócić do bieżącego modułu *Module: Property*. W przypadku pierwszego materiału *Kompozyt* należy skorzystać z narzędzia *Create Composite Layup* z określeniem nazwy *Kompozyt* i wyborem sposobu modelowania materiału kompozytowego, z wykorzystaniem techniki *Continuum Shell*, z liczbą warstw wynoszącą *Initial ply count: 1*. Następny krok stanowi skorzystanie z podopcji *Definition: Discrete* (zawartej w sekcji *Layup Orientation*), po czym należy wybrać nowo wygenerowaną opcję *Define*... (przypominającą wyglądem "ołówek"). W nowo otwartym oknie należy sprawdzić, czy jest aktywna opcja *Normal axis definition: Surface / Faces* oraz skorzystać z opcji *Edit Surface//Faces…* (kryjącej się pod ikoną "kursora"), w ramach głównej kategorii *Normal Axis*, po czym niezbędny jest wybór górnej powierzchni profilu w ramach elementu *Kompozyt*, zgodnie z poniższym rysunkiem.

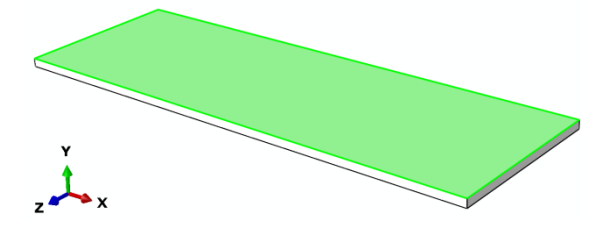

**Rys. 3.8.** Wybór powierzchni materiału kompozytowego

Po zatwierdzeniu wyboru odpowiedniej powierzchni należy w ramach kategorii *Primary Axis* wybrać podopcję *Primary axis definition: Edges* oraz z wykorzystaniem opcji *Edit Edges*... (kryjącej się pod ikoną "kursora"), w ramach kategorii *Edges*, określić krawędź poziomą konstrukcji przebiegającą wzdłuż osi *X* (zawartą w ramach uprzednio zaznaczonej powierzchni) i dokonać zatwierdzenia wyboru.

Po zatwierdzeniu dotychczasowych opcji należy w głównym oknie definicji sposobu modelowania materiału kompozytowego wybrać prawym klawiszem myszy opcję *Region* i w ramach podopcji *Edit Region…* zaznaczyć element *Probka* oraz zatwierdzić wybór. W podobny sposób należy postapić z opcja *Material*, gdzie przy definicji materiału konieczność stanowi wybór materiału o nazwie *Kompozyt* (a nie *Klej*). W ramach opcji *Element Relative Thickness* należy nanieść wartość *1* – oznacza to, że grubość warstwy kompozytu jest równa grubości narysowanego uprzednio profilu, natomiast w opcji *Rotation Angle*, wartość *45* – jako kąt ułożenia włókien w warstwie materiału kompozytowego. Ponadto należy również określić kierunek układu kompozytu względem jego grubości z wykorzystaniem opcji *Stacking Direction*, w ramach której należy wybrać *Element direction 3* (kierunek *S* zgodny z oznaczeniem *3*) i zaakceptować dotychczasowe ustawienia.

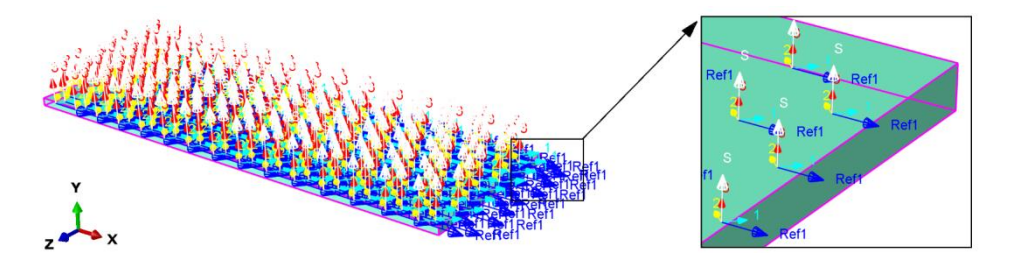

**Rys. 3.9.** Definicja materiału kompozytowego

Powyżej przedstawiony sposób modelowania materiału kompozytowego, umożliwi poprawne przeprowadzenie dalszej analizy.

Kolejny etap stanowi utworzenie sekcji materiałowej dla elementu *Klej*. Wykorzystując opcję *Create Section* oraz narzędzie *Other/Cohesive*, należy zdefiniować nazwę *Klej* oraz dokonać poprawnego wyboru materiału *Klej*. Następnie należy wybrać odpowiednie podopcje w ramach przygotowania sekcji materiałowej, pierwszą *Material: Klej* i drugą *Response: Traction Separation*. Finalnie należy przypisać sekcję do elementu *Klej*, wykorzystując opcję *Assign Section*.

Po poprawnym zdefiniowaniu właściwości materiałowych elementy będą oznaczone kolorem zielonym.

### **3.4. Tworzenie instancji części –** *moduł Assembly*

W ramach bieżącego modułu niezbędne jest wczytanie podzespołów opcją *Create Instance*, przy czym dwukrotnie należy wczytać podzespół *Probka* oraz kolejno dokonać złożenia za pomocą dostępnej opcji *Translate Instance*

(zaznaczając w tym celu dany element i dokonując złożenia poprzez wybór charakterystycznego punktu z jednego elementu, względem punktu z drugiego elementu). Element typu *Klej* ma docelowo znajdować się pomiędzy elementami typu *Probka*. Efekt poprawnie przygotowanego złożenia zaprezentowano poniżej.

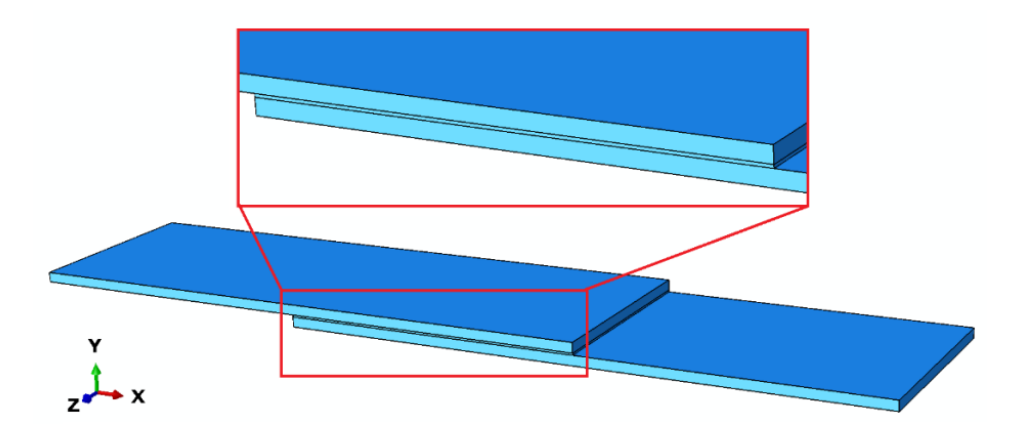

**Rys. 3.10.** Złożenie modelu numerycznego

# **3.5. Definicja analizy numerycznej –** *moduł Step*

W bieżącym module konieczne jest utworzenie kroku obliczeniowego o nazwie *Statyka*, przy użyciu polecenia *Create Step* w kategorii *Static, General*, oraz włączenie opcji *Nlgeom* stosowanej w ramach uwzględniania nieliniowości geometrycznych, występującej przy dużych odkształceniach. Dodatkowo należy uwzględnić stabilizację zagadnienia numerycznego z wykorzystaniem opcji *Automatic stabilization: Specify dissipated energy fraction* z ustawieniami domyślnymi. W zakładce *Incrementation* należy zdefiniować niezbędne parametry kroku obliczeniowego: *Maximum number of increments: 300*, *Increment size (Initial): 0.01* oraz *Increment size (Minimum): 1E-06*.

W ramach opcji *Field Output Manager* należy dokonać edycji opcji *Created* (np. opcją *Edit…*), gdzie kolejno z sekcji *Failure/Fracture* należy wybrać dodatkowo parametr *SDEG* oraz z sekcji *State/Filed/User/Time* wybrać parametr *STATUS* i zatwierdzić wprowadzone zmiany. Następnie należy przygotować drugą sekcję parametrów odpowiadających elementom typu *Probka*. W tym celu należy skorzystać z opcji *Create…* i zatwierdzić nowo otwarte okno robocze, gdzie kolejno należy wybrać opcję *Domain: Composite Layup: Probka-1.Kompozyt*. Z rozwinięcia kategorii *Stresses* należy zaznaczyć

parametr *S*, z rozwinięcia *Failure/Fracture* należy dodać parametry odpowiadające za wyniki zniszczenia materiału kompozytowego *CFAILURE*, natomiast z rozwinięcia kategorii *State/Field/User/Time* należy wybrać dodatkowo parametr *STATUS*. Ponadto w dolnej części otwartego okna należy aktywować opcję *All section points in all plies* i zatwierdzić wszystkie wprowadzone zmiany.

W podobny sposób należy zdefiniować wyżej przedstawione parametry dla drugiego elementu typu *Probka* (postępując w pełni analogicznie, jedynie ze zmianą opcji *Domain: Composite Layup: Probka-2.Kompozyt*).

## **3.6. Interakcje modelu numerycznego –** *moduł Interaction*

W ramach bieżącego modułu należy zdefiniować relacje pomiędzy łączonymi elementami *Probka* oraz *Klej*. W tym celu konieczność stanowi wykorzystanie opcji *Create Constraint* przy zdefiniowaniu relacji typu *Tie*, gdzie po akceptacji wyboru relacji niezbędne jest określenie odpowiednich miejsc współpracy podzespołów.

W tym celu należy wybrać podopcję *Surface* oraz dokonać zaznaczenia górnej powierzchni w ramach dolnego elementu *Probka* i zatwierdzić zaznaczenie.

W ramach poprawnej możliwości wyboru odpowiedniej powierzchni elementu *Klej* należy bezpośrednio skorzystać z dostępnej opcji *Create Display Group* i podopcji *Part / Model instances* oraz metody *Pick from viewport*. Konieczne jest wybranie elementu *Klej* i zatwierdzenie wyboru, po czym należy użyć kolejno opcji *Replace*, zamykając ostatecznie bieżące okno robocze. Następnie należy ponownie wybrać podopcję *Surface* w dolnej części okna roboczego oraz zaznaczyć dolną powierzchnię w ramach elementu *Klej* (która bezpośrednio przylega do uprzednio wybranej powierzchni elementu *Probka*), zatwierdzając wybór niniejszej powierzchni.

Nowo otwarte okno definiowanej relacji należy zaakceptować z ustawieniami domyślnymi.

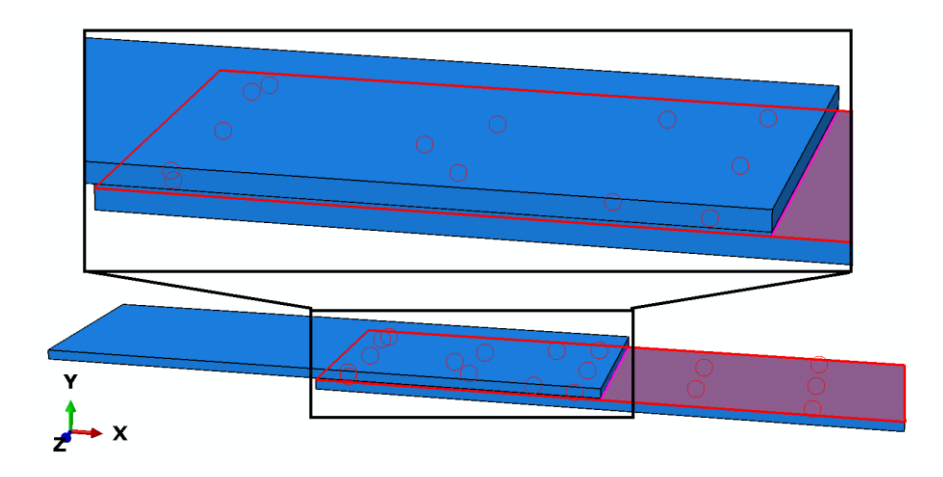

**Rys. 3.11.** Definicja pierwszej relacji typu *Tie*

Po poprawnym zdefiniowaniu relacji typu *Tie* należy skorzystać z opcji *Replace All* w górnej części okna roboczego – w celu wyświetlenia wszystkich podzespołów.

W analogiczny sposób należy zdefiniować drugą relację typu *Tie* (zawartą pomiędzy dolną powierzchnią górnego elementu *Probka* a górną powierzchnią elementu *Klej*).

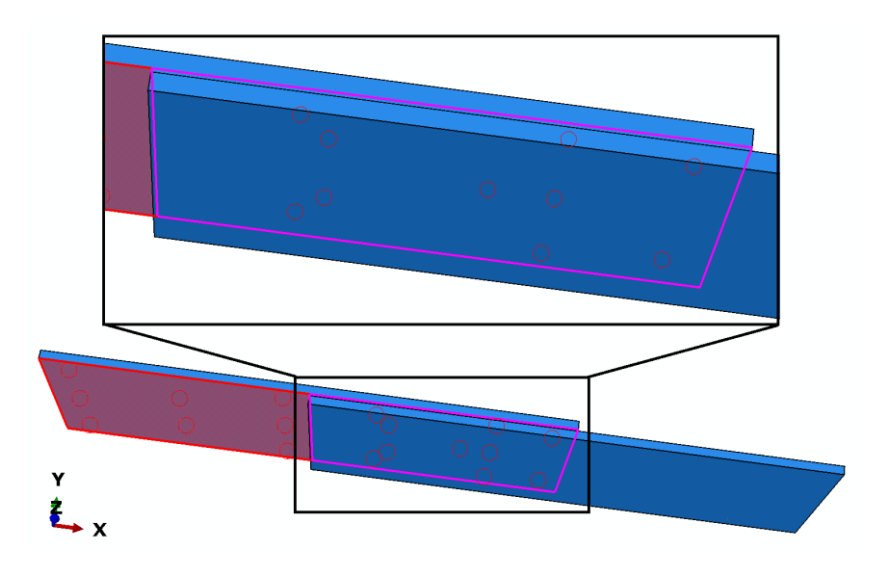

**Rys. 3.12.** Definicja drugiej relacji typu *Tie*

#### **3.7. Definicja warunków brzegowych –** *moduł Load*

W odniesieniu do bieżącego modułu należy zdefiniować warunki brzegowe związane z utwierdzeniem jednej powierzchni pierwszego elementu *Probka* i zadeklarowaniem przemieszczenia w przypadku drugiego elementu *Probka*.

Po skorzystaniu z narzędzia *Create Boundary Condition* niezbędne jest zdefiniowanie typu warunku brzegowego *Displacement/Rotation*, w kroku obliczeniowym *Initial.* Po zaakceptowaniu wyboru konieczne jest zaznaczenie skrajnej (znajdującej się po prawej stronie) powierzchni elementu *Probka*, gdzie po zatwierdzeniu wyboru powierzchni należy zablokować wszystkie translacyjne stopnie swobody *U1*, *U2* i *U3* i dokonać akceptacji ustawień.

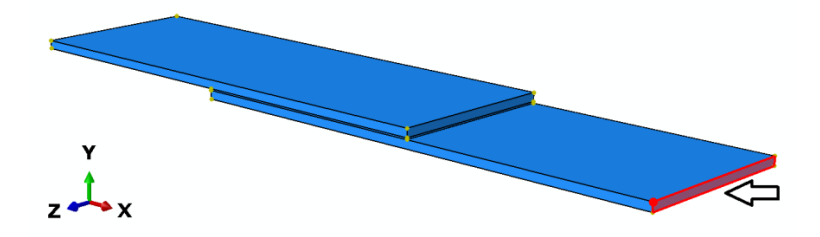

**Rys. 3.13.** Wybór powierzchni do warunku utwierdzenia

Następnie, po ponownym skorzystaniu z opcji *Create Boundary Condition*, niezbędne jest wybranie typu warunku brzegowego *Displacement/Rotation*, w kroku obliczeniowym *Statyka* oraz, po zaakceptowaniu wyboru, zaznaczenie skrajnej powierzchni drugiego elementu *Probka* (znajdującej się po lewej stronie elementu). Po akceptacji wyboru należy zablokować dwa translacyjne stopnie swobody, oznaczone jako *U2* i *U3*, natomiast w ramach pierwszego stopnia swobody należy określić przemieszczenie *U1: -1.5* [mm] (przeciwnie do osi *X*) i zaakceptować niniejsze warunki brzegowe.

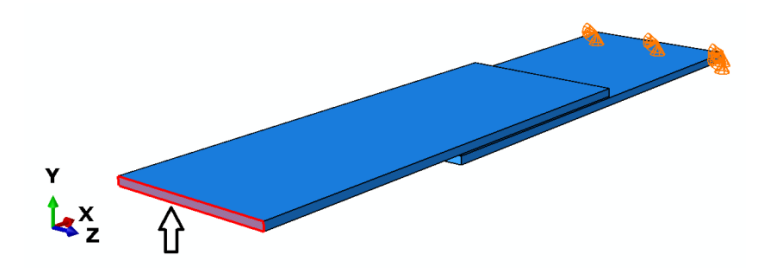

**Rys. 3.14.** Wybór powierzchni do warunku przemieszczenia

## **3.8. Budowa siatki elementów skończonych –** *moduł Mesh*

W bieżącym module należy przejść do kategorii *Object: Part* (tak by został wyświetlony wyłącznie element *Probka*) i zdefiniować typ siatki elementu *Probka* przy wykorzystaniu narzędzia *Assign Mesh Controls,* definiując i zatwierdzając rodzaj *Hex/Structured*. Zagęszczenie globalne siatki opcją *Seed Part* należy określić na *Approximate global size: 1* [mm]. W ramach opcji *Assign Stack Direction* należy zaznaczyć górną powierzchnię modelu przestrzennego w płaszczyźnie *XZ* i zatwierdzić opcją *Yes*. Dodatkowo, korzystając z opcji *Assign Element Type*, należy wybrać typ elementu *Continuum Shell* (możliwe, że będzie koniecznie uprzednie zaznaczenie oraz zatwierdzenie elementu przestrzennego). Przypisanie siatki odbywa się przy użyciu opcji *Mesh Part* (zatwierdzając *Yes*).

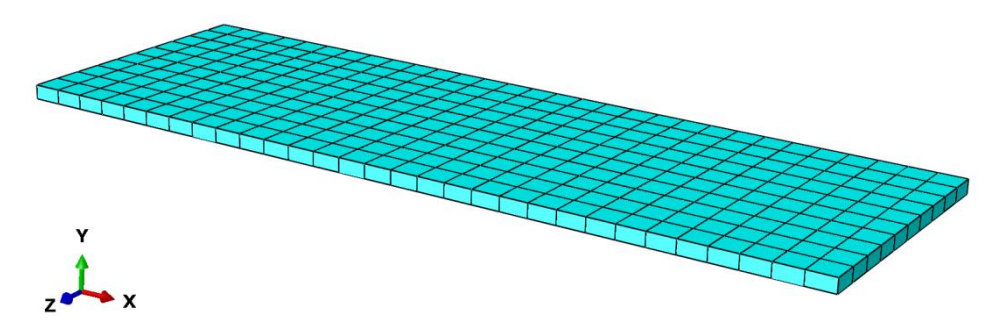

**Rys. 3.15.** Model dyskretny elementu *Probka*

Następnie należy w ramach kategorii *Object: Part* wyświetlić element *Klej* i zdefiniować typ siatki przy wykorzystaniu analogicznych opcji. Korzystając z narzędzia *Assign Mesh Controls*, należy określić i zatwierdzić rodzaj siatki na *Hex/Structured*. W przypadku narzędzia *Seed Part* należy siatkę zagęścić globalnie na *Approximate global size: 0.2* [mm]. W ramach opcji *Assign Stack Direction* należy zaznaczyć górną powierzchnię modelu przestrzennego (w płaszczyźnie *XZ)* i zatwierdzić opcją *Yes*. Dodatkowo, korzystając z narzędzia *Assign Element Type*, należy zaznaczyć i zatwierdzić zaznaczenie modelu przestrzennego, po czym niezbędne jest zdefiniowanie rodzaju elementu *Cohesive*, przy ustaleniu parametrów *Viscosity: Specify* na wartość *0.0001* oraz *Element Deletion: Yes*. Po zatwierdzeniu ustawień pozostałe czynności związane z definicją modelu dyskretnego pozostają bez zmian. Przypisanie siatki odbywa się przy użyciu opcji *Mesh Part* (zatwierdzając *Yes*).

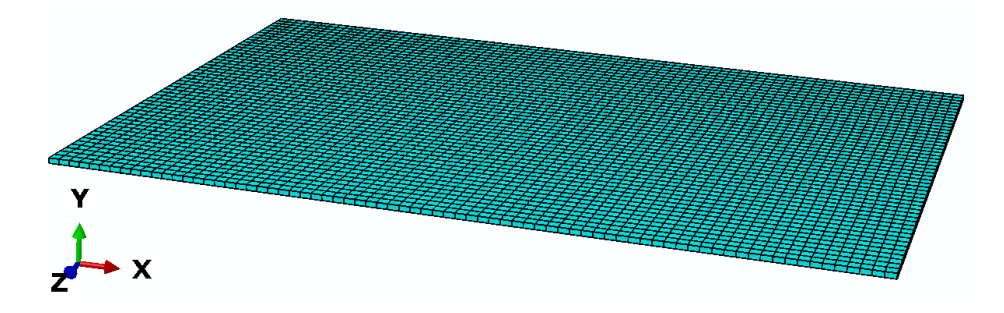

**Rys. 3.16.** Model dyskretny elementu *Klej*

# **3.9. Wykonanie obliczeń numerycznych –** *moduł Job*

W bieżącym module konieczne jest przygotowanie zadania obliczeniowego (któremu można przypisać nazwę, np. *Symulacja\_1*), w ramach opcji *Create Job*, oraz wybranie zakładki *Parallelization*, w celu ustalenia większej liczby rdzeni do obliczeń. W ramach opcji *Job Manager* należy poleceniem *Submit* uruchomić proces obliczeniowy i oczekiwać na status *Aborted* (utrata zbieżności obliczeń). Po wykonanych obliczeniach, wykorzystując opcję *Results* i kolejno *Plot Contours on Deformed Shape*, należy bezpośrednio wyświetlić wynik rozkładu przemieszczeń (parametr *U*).

Zwiększenie czcionki w ramach wyświetlanych wartości liczbowych można uzyskać, wykorzystując narzędzie (z górnego menu programu) *Viewport / Viewport Annotation Options*. W tym celu należy w nowo otwartym oknie dialogowym w zakładce *Legend* wybrać polecenie *Set Font*, po czym podopcję *Size*, zmieniając rozmiar czcionki. Można też zmienić format wyświetlania wartości liczbowych na *Format: Fixed*, po czym należy zatwierdzić nowe ustawienia. Ponadto przy użyciu narzędzia *Common Options* oraz wybraniu w sekcji *Visible Edges* podopcji *Feature edges* i zatwierdzeniu ustawień zostaną wyłączone krawędzie siatki elementów skończonych.

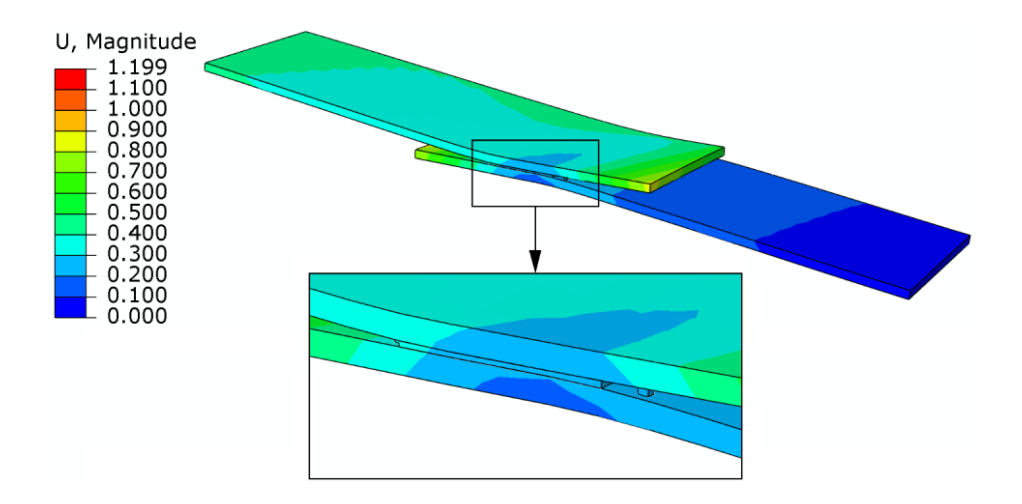

**Rys. 3.17.** Rozkład przemieszczeń

Następnie możliwe jest wyświetlenie m.in. parametru *TSAIW*, opisującego uszkodzenie materiału kompozytowego. W celu poprawnej wizualizacji wyników należy skorzystać z zakładki *Results / Section Points* i wybrać opcję *Active locations: Envelope* oraz dokonać zatwierdzenia niniejszej opcji.

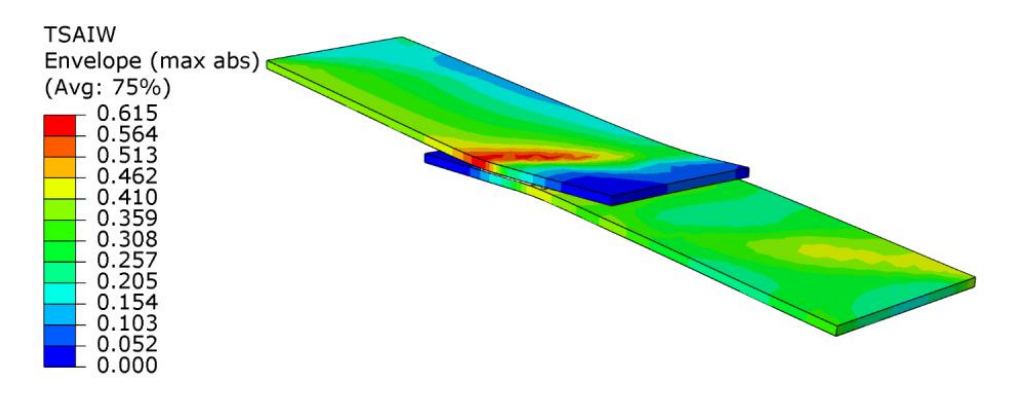

**Rys. 3.18.** Wytężenie materiału kompozytowego

W ramach otrzymanego wyniku, przedstawiającego inicjację uszkodzenia materiału kompozytowego (parametr *TSAIW*), zaobserwowano, iż największy poziom wytężenia materiału kompozytowego wystąpił w obszarze środkowej części połączenia zakładkowego.

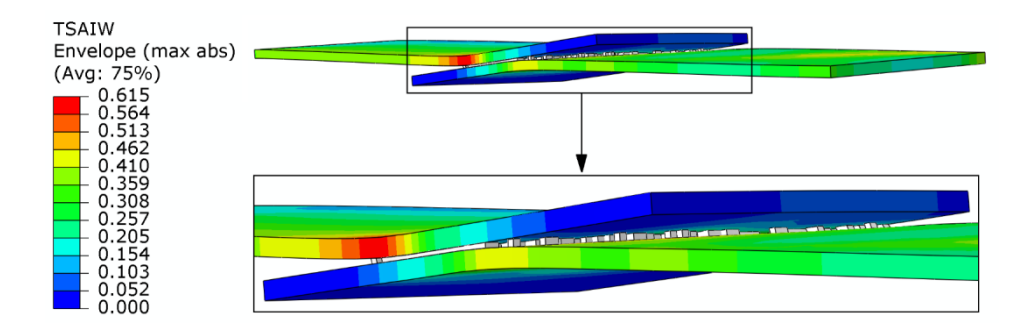

**Rys. 3.19.** Wytężenie materiału kompozytowego – widok szczegółowy

Na podstawie otrzymanych wyników możliwe jest zaobserwowanie, iż występuje brak symetrii uzyskanych rezultatów analizy. Wynika to z faktu, iż próbom wytrzymałościowym poddano materiały kompozytowe, które posiadały włókna ułożone pod kątem *45°* względem kierunku rozciągania.

Dodatkowo występuje możliwość wnikliwej analizy zjawiska zniszczenia elementu typu *Klej*, który składa się z elementów kohezyjnych. W tym celu należy wyświetlić wyniki z wykorzystaniem parametru *SDEG*.

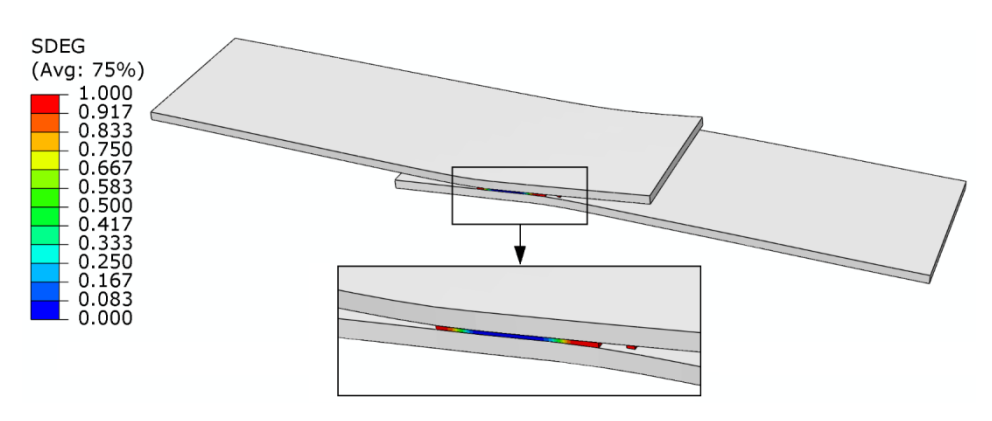

**Rys. 3.20.** Uszkodzenie połączenia zakładkowego

W celu wnikliwej obserwacji uszkodzenia połączenia zakładkowego (poprzez zniszczenie elementu typu *Klej*) należy skorzystać z opcji *Previous* lub *Next*, znajdujących się w górnej części okna roboczego programu.

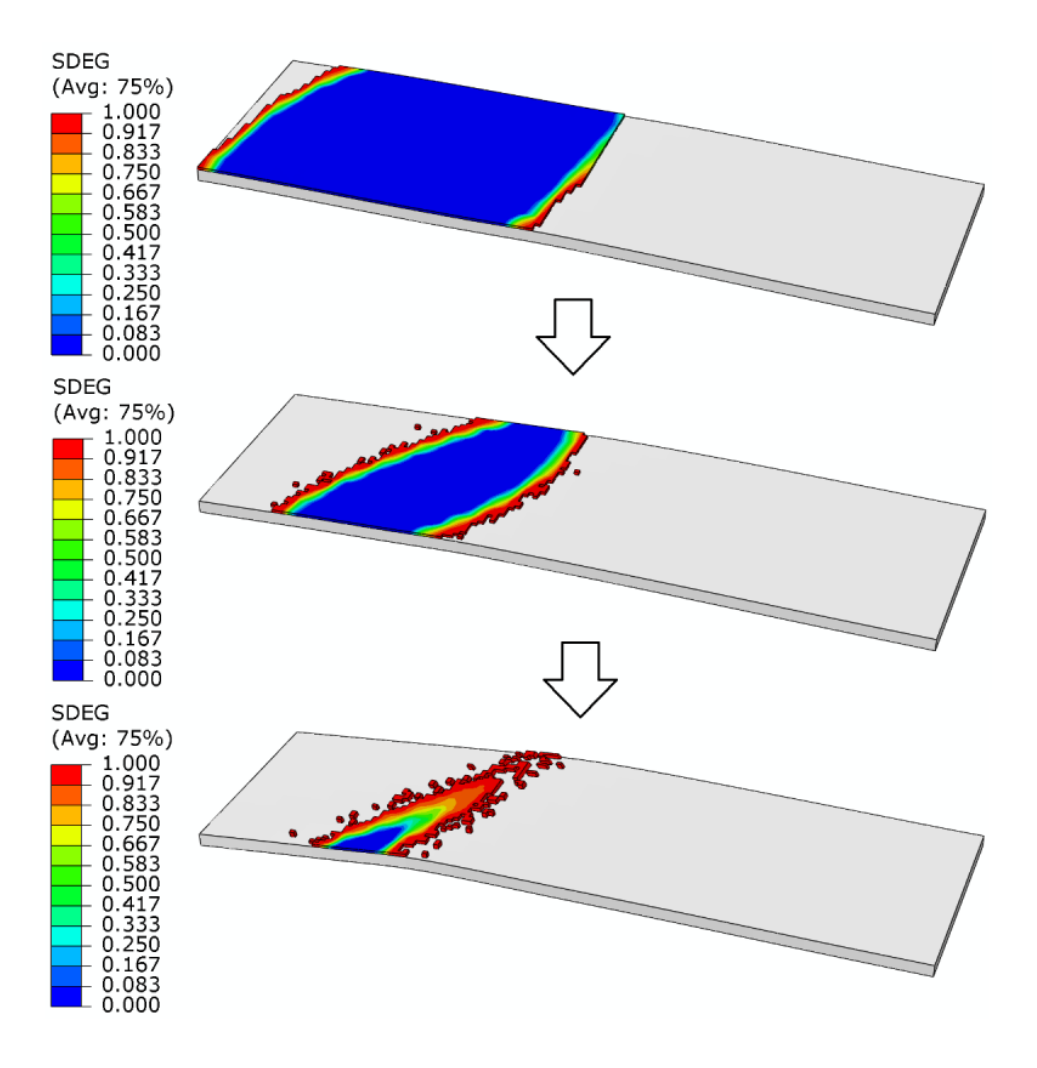

**Rys. 3.21.** Uszkodzenie połączenia zakładkowego (z ukrytym górnym elementem *Probka*)

Ponadto możliwe jest wyświetlenie wyników analizy w sposób bardziej reprezentatywny, z wykorzystaniem narzędzia *Toggle Global Translucency*, po wybraniu którego należy wykorzystać narzędzie przypominające "suwak", w celu zachowania należytej transparentności elementów.

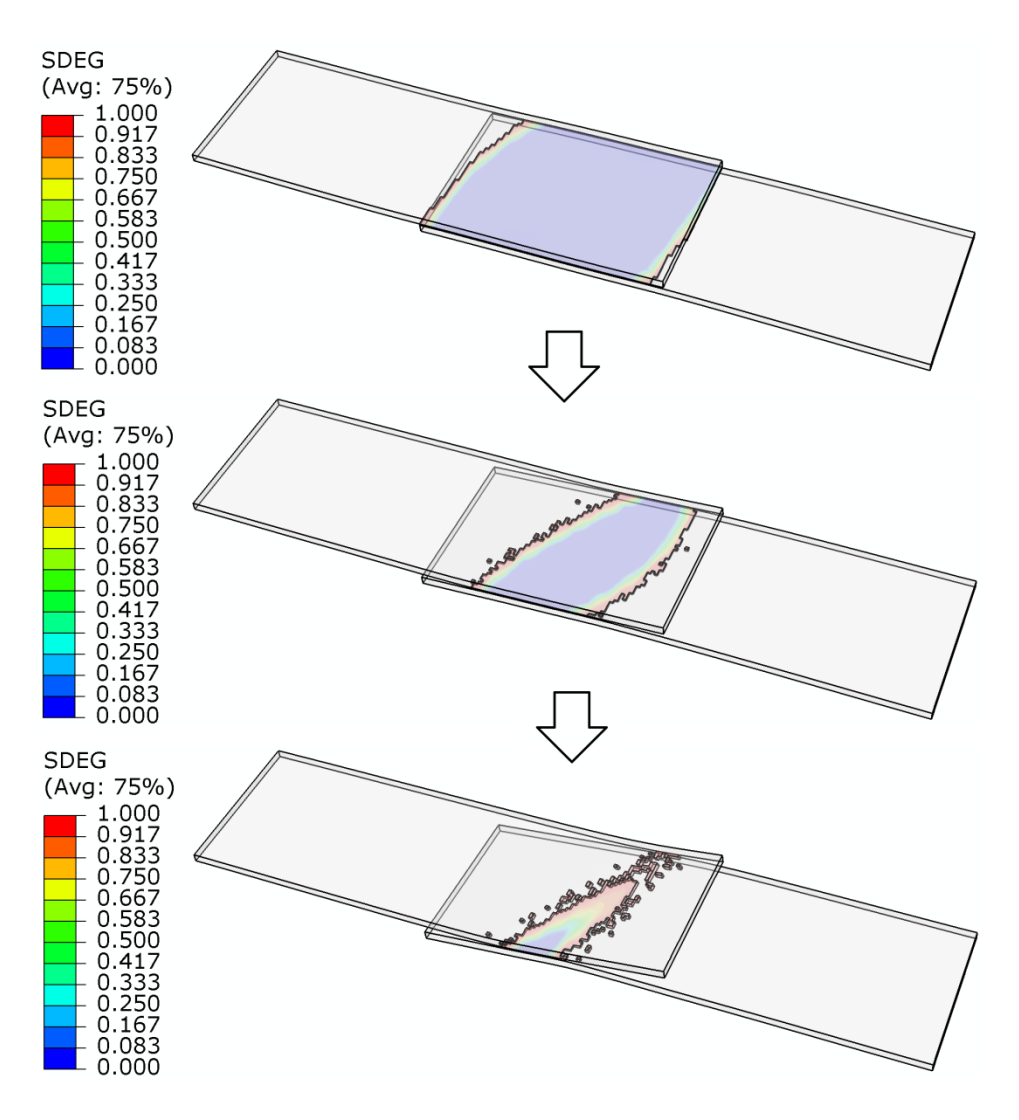

**Rys. 3.22.** Uszkodzenie strefy kohezyjnej (składającej się z elementów kohezyjnych)

Na podstawie przeprowadzonej symulacji numerycznej zaobserwowano postępujący mechanizm uszkodzenia w ramach połączenia zakładkowego (postępujące zniszczenie elementu typu *Klej*).

Dodatkowo możliwe jest wygenerowanie wykresu prezentującego wartość obciążenia od przemieszczenia (w ramach elementów *Probka*). W tym celu należy skorzystać z narzędzia *Create XY Data / ODB field output*, akceptując wybór. Po wyborze danej opcji należy kolejno wybrać kategorie *Position: Unique Nodal*, po czym zmienną *RF1* z kategorii *RF*. Następnie należy przejść

do zakładki *Elements/Nodes*, gdzie konieczne jest skorzystanie z opcji *Edit Selection* lub *Pick from viewport*. Następnie należy dokonać wyboru wszystkich (dokładnie *22*) węzłów obliczeniowych na powierzchni utwierdzenia w ramach odpowiedniego elementu *Probka*, po czym zatwierdzić wybór i zapisać opcją *Save*.

Kolejnym krokiem jest wybranie zakładki *Variables*, odznaczenie zmiennej *RF1* i zaznaczenie zmiennej *U1* z kategorii *U*. Kolejno należy przejść do zakładki *Elements/Nodes*, gdzie konieczne jest skorzystanie z opcji *Edit Selection* lub *Pick from viewport*. Następnie należy zaznaczyć dowolny węzeł na powierzchni poddanej przemieszczeniu w ramach odpowiedniego elementu *Probka*, po czym zatwierdzić wybór, zapisać opcją *Save* i zamknąć bieżące okno.

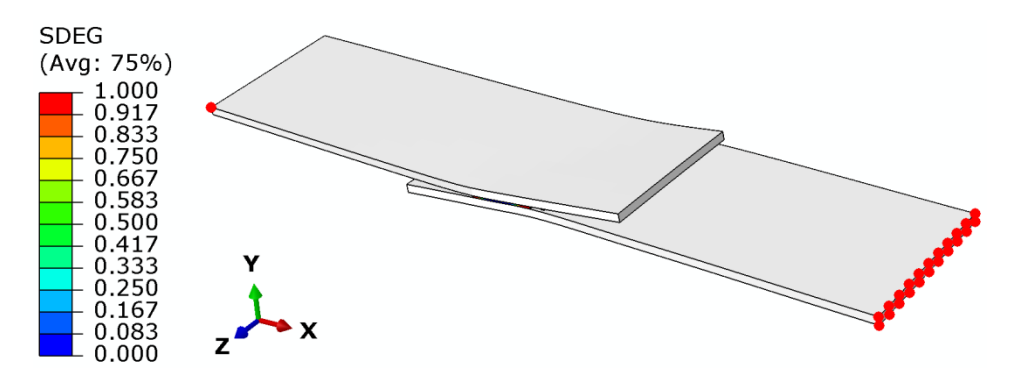

**Rys. 3.23.** Wybór zbioru węzłów w ramach zmiennej *RF1* oraz wybór pojedynczego węzła w przypadku zmiennej *U1*

Następny etap stanowi wybór w ramach głównej opcji *Create XY Data* podopcji *Operate on XY data*, po czym należy dokonać akceptacji wyboru. W celu wygenerowania wykresu zależności obciążenia od przemieszczenia należy wybrać funkcję *combine(X,X)* oraz *abs(A)*, po czym zaznaczyć zmienną *U:U1* i dodać ją do funkcji *abs* (w środek nawiasu funkcji), z wykorzystaniem opcji *Add to Expression*. Następnie należy wstawić separator stanowiący przecinek, między definiowanymi funkcjami, tuż po nawiasie funkcji *abs*, po którym z kolei należy wstawić drugą funkcję *abs(A)*. W nawias drugiej funkcji *abs* należy dodatkowo wstawić funkcję *sum((A,A,…))*. Po wyborze i wstawieniu omawianych funkcji należy zaznaczyć jednocześnie wszystkie parametry *RF:RF1*, po czym dodać je do nawiasu funkcji *sum* poleceniem *Add to Expression* oraz zapisać opcją *Save As…* jako *Wykres\_1* i zatwierdzić wszelkie operacje.

Enter an expression by typing and selecting XY Data and Operators below. Example: maxEnvelope("XYData-2", "XYData-4") \* 2.5 + "XYData-5" combine (abs ("U:U1 PI: PROBKA-2 N: 2"), abs (sum (( $\overline{I}$ )))

**Rys. 3.24.** Przykładowa postać funkcji służącej wygenerowaniu wykresu, z wyszczególnieniem obszaru do wstawienia wszystkich parametrów *RF1*

Po skorzystaniu z dostępnego narzędzia *Plot Expression* możliwe będzie wygenerowanie wykresu. Graficzna prezentacja charakterystyki obciążenia od przemieszczenia będzie zgodna z poniższym rysunkiem.

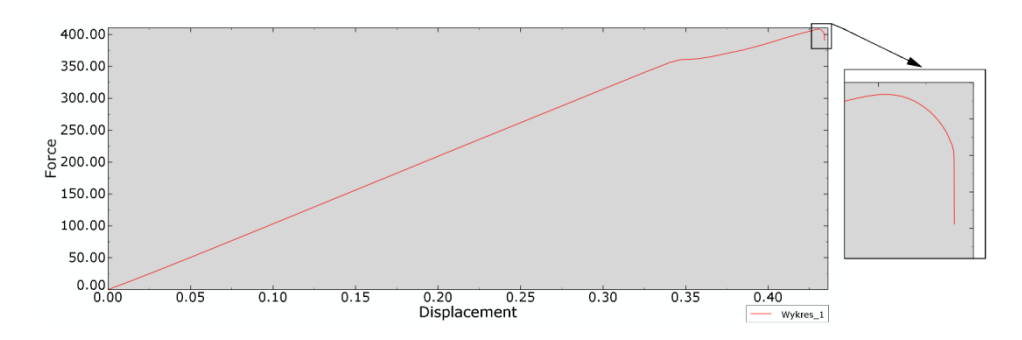

**Rys. 3.25.** Wynik analizy numerycznej – wykres zależności obciążenia od przemieszczenia

Na podstawie przeprowadzonych badań zaobserwowano, iż maksymalne obciążenie, jakie przenosi połączenie zakładkowe, wynosi około *400* [N]. Po przekroczeniu wspomnianej wartości obciążenia następuje jego spadek, poprzez postępujące uszkodzenie połączenia zakładkowego.

Po poprawnym wygenerowaniu wykresu należy wybrać narzędzie *XY Data Manager*, po czym zaznaczyć wszystkie parametry, poza nazwą *Wykres\_1*, usunąć je poleceniem *Delete* i zatwierdzić zmiany.

#### **3.10. Budowa zmodyfikowanego modelu numerycznego**

Następny etap stanowi modyfikacja przygotowanego modelu numerycznego, w celu zastąpienia zamodelowanej warstwy kleju inną metodą, umożliwiającą wykonanie połączenia zakładkowego, z wykorzystaniem powierzchni kohezyjnej.

W drzewie historii tworzenia modelu należy skopiować model o nazwie *Model-1* (prawym klawiszem myszy w ramach opcji *Copy Model…*),

zdefiniować nową nazwę *Model-2* i zatwierdzić utworzenie nowego modelu. Najlepiej przejść po tym do modułu, w którym przygotowywano złożenie *Module: Assembly*, po czym sprawdzić, czy nowy model zawiera podkreślenie pod nazwą (*Model-2*) – co oznacza możliwość pracy w ramach niniejszego modelu.

Istotny etap stanowi usunięcie z drzewa historii: geometrii, właściwości i relacji związanych z elementem *Klej* (wykorzystując np. klawisz *Delete* z klawiatury, po zaznaczeniu każdej z wymienionych pozycji osobno), zgodnie z poniższym rysunkiem.

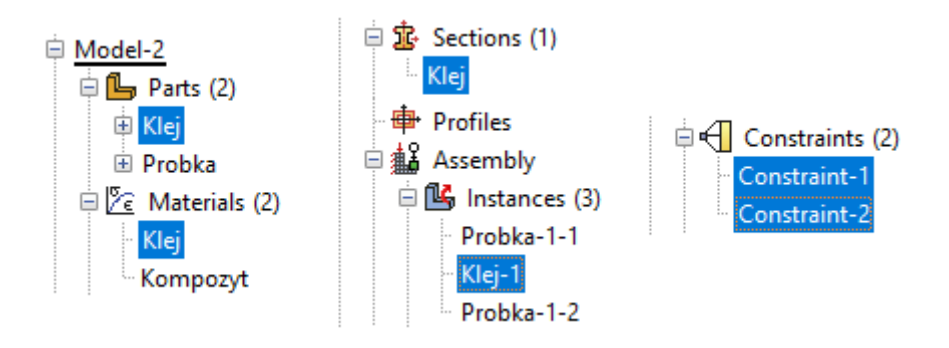

**Rys. 3.26.** Prezentacja wybranych składowych drzewa historii do usunięcia

Następny etap stanowi modyfikacja złożenia w bieżącym module *Module: Assembly*. Z uwagi na usunięcie elementu *Klej*, definiującego warstwę kleju, należy złączyć ze sobą obydwa elementy o nazwie *Probka*, w sposób przedstawiony na poniższym rysunku (z użyciem opcji *Translate Instance*).

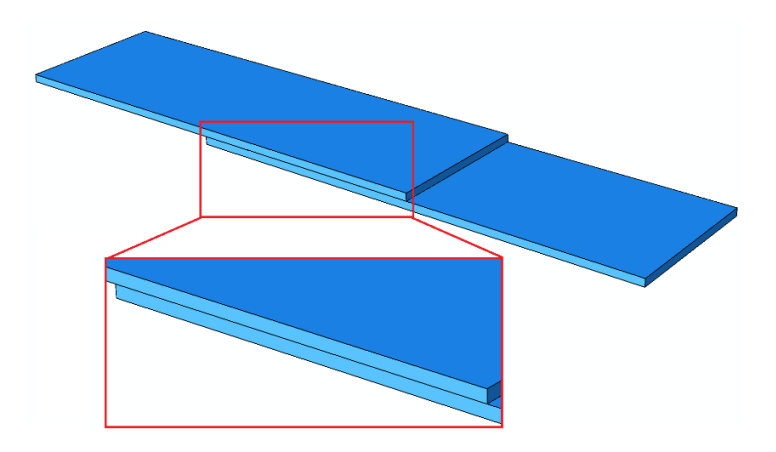

**Rys. 3.27.** Modyfikacja złożenia

Następnie w module *Module: Step* należy w ramach opcji *Field Output Manager* edytować pierwszą komórkę *Created* (np. używając opcji *Edit…*), gdzie kolejno z sekcji *Failure/Fracture* należy odznaczyć parametr *SDEG* oraz zaznaczyć parametr *CSDMG* i *CSMAXSCRT* oraz zaakceptować wprowadzone zmiany, umożliwiając w ten sposób wizualizację uszkodzenia w strefie kohezyjnej (na styku współpracujących powierzchni).

Znaczne zmiany w przeciwieństwie do pierwszego modelu numerycznego należy wprowadzić w module *Module: Interaction*. Początkowo należy skorzystać z narzędzia *Create Interaction Property*, po czym wybrać rodzaj interakcji *Contact* i zatwierdzić wybór wspomnianych opcji. W nowo otwartym oknie należy określić właściwości kontaktowe *Mechanical / Tangential Behavior* oraz *Mechanical / Normal Behavior* z ustawieniami domyślnymi. Dodatkowo należy wybrać opcję *Mechanical/Damage*, gdzie przy ustawionym kryterium *Criterion: Maximum nominal stress* należy nanieść wartości naprężeń zgodnie z poniższym rysunkiem.

| <b>Normal</b> | Shear-1 | Shear-2 |
|---------------|---------|---------|
| Only          | Only    | Only    |
| 25            | 12.5    | 12.5    |

**Rys. 3.28.** Parametry inicjacji uszkodzenia [MPa]

Następnie należy wybrać opcję *Specify damage evolution*, zaznaczyć opcję *Type: Energy* i nanieść parametr uszkodzenia zgodnie z poniższym rysunkiem.

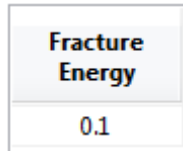

**Rys. 3.29.** Parametr ewolucji uszkodzenia

Kolejny krok stanowi wybranie opcji *Specify damage stabilization* oraz wprowadzenie parametru stabilizacji uszkodzenia, zgodnie z poniższym rysunkiem.

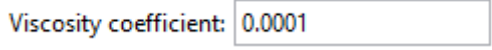

**Rys. 3.30.** Parametr stabilizacji uszkodzenia

Ostatní etap stanowi deklaracja parametrów opisujących sztywność na kierunku normalnym i stycznym (na ścinanie), z wykorzystaniem opcji Mechanical / Cohesive Behavior. Po zaznaczeniu opcji Specify stiffness coefficients należy wprowadzić wartości współczynników zgodnie z poniższym rysunkiem.

| <b>Knn</b> | Kss  | Ktt  |  |
|------------|------|------|--|
| 10000      | 5000 | 5000 |  |

Rys. 3.31. Współczynniki sztywności [MPa]

Wszelkie definiowane właściwości należy zatwierdzić, po czym nastąpi zamkniecie bieżącego okna definicji właściwości.

Następnie należy również zdefiniować obszar w ramach relacji kontaktowej z wykorzystaniem narzędzia Create Interaction, w kroku Initial, w ramach opcji Surface-to-surface contact (Standard) oraz zatwierdzić wybór relacji. Definicie pary kontaktowej należy rozpoczać od wyboru dolnej powierzchni styku, pierwszego elementu Probka (w ramach którego definiowano uprzednio przemieszczenie), po czym należy zaakceptować wybór powierzchni. Następnie, należy zaznaczyć wybierając opcję Surface, druga współpracująca powierzchnie. w ramach drugiego elementu Probka (który został uprzednio utwierdzony) oraz zaakceptować zaznaczenie.

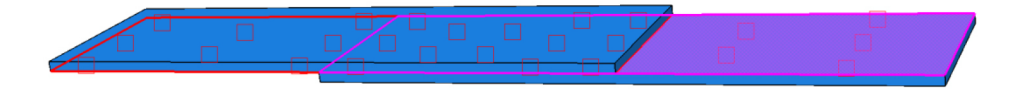

Rys. 3.32. Definicja relacji kontaktowej (uwzględnienie strefy kohezyjnej)

W nowo otwartym oknie konieczność stanowi wyłącznie zmiana opcji Sliding formulation: Finite sliding na Sliding formulation: Small sliding oraz akceptacja niniejszych ustawień.

# 3.11. Wykonanie obliczeń numerycznych – moduł Job

Ostatni etap stanowi przejście do modułu *Module: Job* oraz uruchomienie nowego zadania obliczeniowego (realizowanego na modelu Model-2), w sposób analogiczny do pierwszego przypadku, z deklaracją innej nazwy, np. Symulacja 2.

Po zakończeniu obliczeń należy wyświetlić otrzymane rezultaty analizy numerycznej, analogicznie jak w ramach pierwszych obliczeń numerycznych (należy pamiętać, iż w przypadku bieżącej analizy zbieżność obliczeń została utracona w innym momencie). Najbardziej interesująca jest obserwacja poziomu ewolucji uszkodzenia powierzchni kohezyjnej (parametr *CSDMG*).

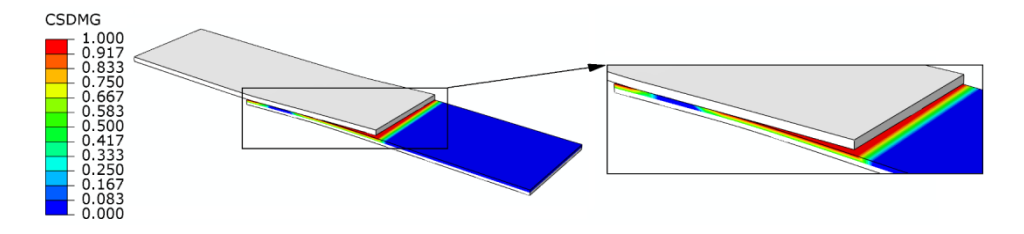

**Rys. 3.33.** Wynik analizy numerycznej – uszkodzenie powierzchni kohezyjnej

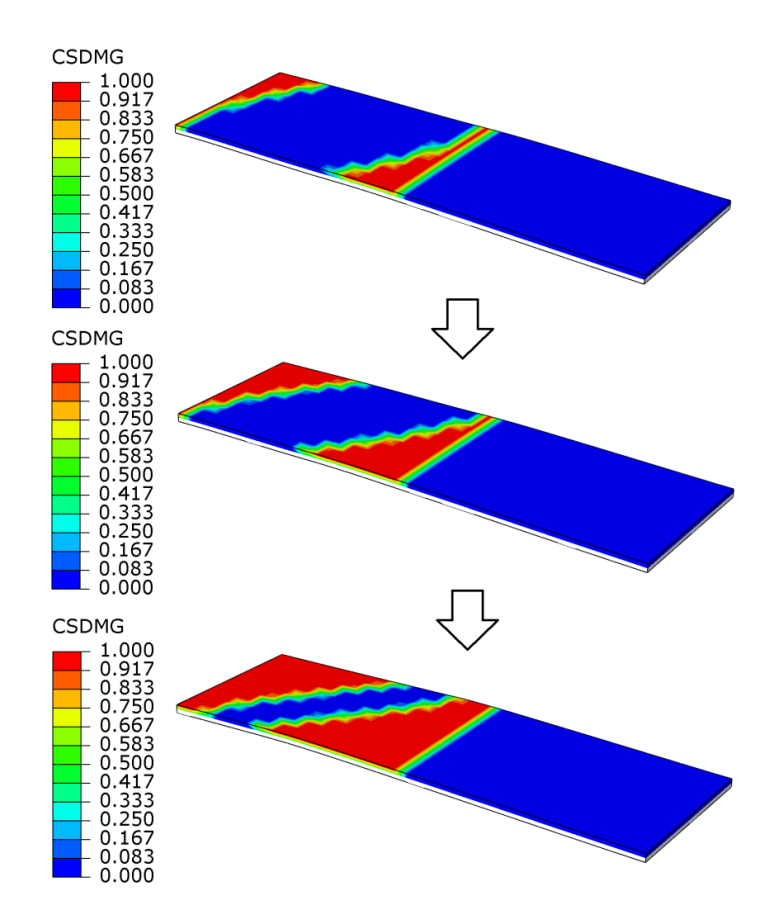

**Rys. 3.34.** Ewolucja uszkodzenia powierzchni kohezyjnej (z ukrytym górnym elementem *Probka*)

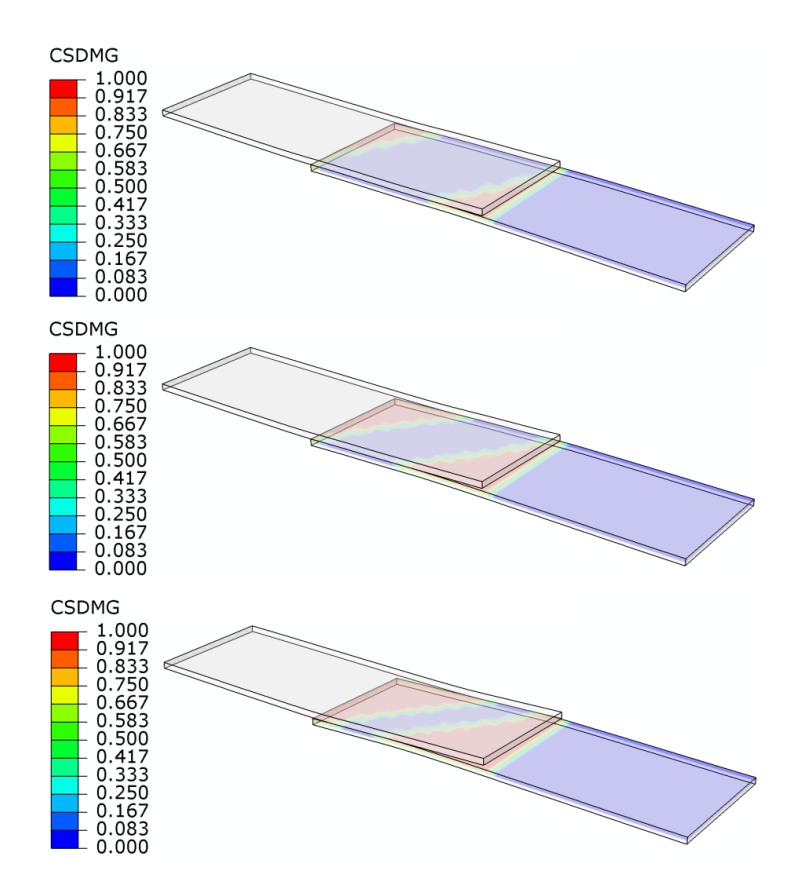

**Rys. 3.35.** Uszkodzenie strefy kohezyjnej (powierzchni kohezyjnej)

Na podstawie przeprowadzonej symulacji numerycznej przedstawiono mechanizm uszkodzenia powierzchni kohezyjnej, dla dwóch przypadków ułożenia włókien z materiale kompozytowym, w ramach elementów typu *Plyta*. Podobna sytuacja miała miejsce w przypadku wyników poprzedniej symulacji, gdzie zamiast powierzchni kohezyjnej wykorzystano elementy kohezyjne. Wykorzystanie powierzchni kohezyjnej w modelu numerycznym stanowi zdecydowanie korzystniejszą formę symulacji zjawiska zniszczenia, m.in. poprzez sprawniej przebiegającą procedurę obliczeń numerycznych (z uwagi na brak modelowania fizycznej strefy kohezyjnej).

Ponadto możliwe jest wygenerowanie, w sposób analogiczny jak w przypadku poprzedniej symulacji, wykresu z nową nazwą *Wykres\_2.* Po poprawnym wygenerowaniu wykresu należy wybrać narzędzie *XY Data Manager*, po czym zaznaczyć wszystkie parametry, poza nazwą *Wykres\_1* i *Wykres\_2*, usunąć je poleceniem *Delete* i zatwierdzić zmiany.

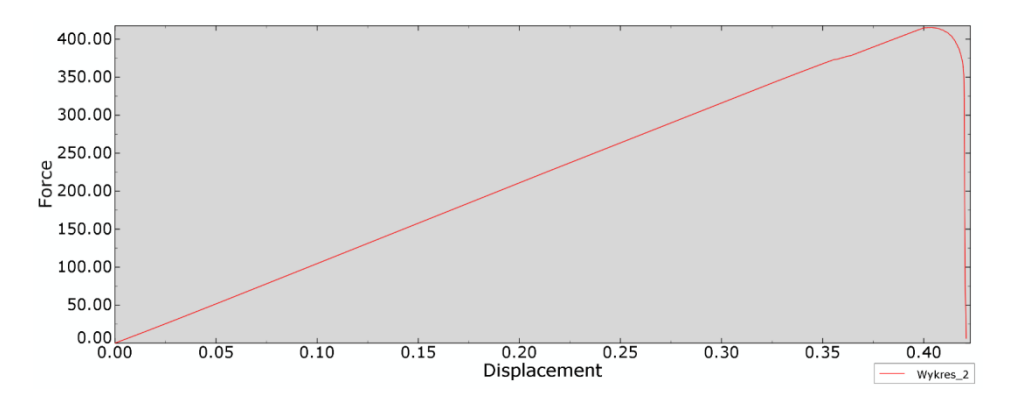

**Rys. 3.36.** Wynik analizy numerycznej – wykres zależności obciążenia od przemieszczenia

Dodatkowo możliwe jest także – po skorzystaniu z narzędzia *XY Data Manager*, zestawienie jednocześnie dwóch wykresów. W tym celu należy zaznaczyć naraz obydwie nazwy – *Wykres\_1* i *Wykres\_2* – i skorzystać z opcji *Plot*.

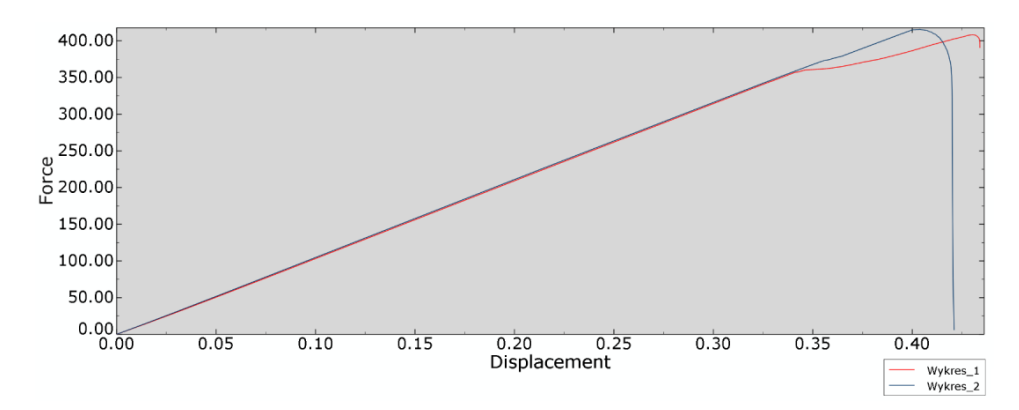

**Rys. 3.37.** Wynik analizy numerycznej – porównanie wykresów

#### **3.12. Budowa zmodyfikowanego modelu numerycznego**

Pracę nad modyfikacjami należy rozpocząć od przejścia do drzewa historii tworzenia modelu i zakładki *Model*. W drzewie historii tworzenia modelu należy skopiować model o nazwie *Model-1* (prawym klawiszem myszy w ramach opcji *Copy Model…*), zdefiniować nową nazwę *Model-3* i zatwierdzić utworzenie nowego modelu. Najlepiej przejść kolejno do modułu, w którym definiowano

właściwości materiałowe *Module: Property* i sprawdzić, czy nowy model zawiera podkreślenie pod nazwą *Model-3*.

W bieżącym module, *Module: Property*, należy zmienić kierunek ułożenia włókien w ramach zamodelowanego materiału kompozytowego. W tym celu należy wyświetlić element o nazwie *Probka* i skorzystać z opcji *Composite Layup Manager*, gdzie w nowo otwartym oknie należy dokonać edycji sposobu modelowania materiału kompozytowego (opcja *Edit…*). Następnie należy dokonać modyfikacji w ramach opcji *Rotation Angle*, z wartości *45* na *0*, i zatwierdzić wprowadzoną zmianę.

Po wprowadzeniu wspomnianej modyfikacji należy przejść bezpośrednio do modułu *Module: Job*.

#### **3.13. Wykonanie obliczeń numerycznych –** *moduł Job*

W bieżącym module, *Module: Job*, należy uruchomić nowe zadanie obliczeniowe (realizowane na modelu *Model-3*), w sposób analogiczny do poprzednich analiz, z deklaracją innej nazwy, np. *Symulacja\_3*.

Wyniki symulacji numerycznej należy wyświetlić z wykorzystaniem opcji opisanych w ramach poprzednich symulacji.

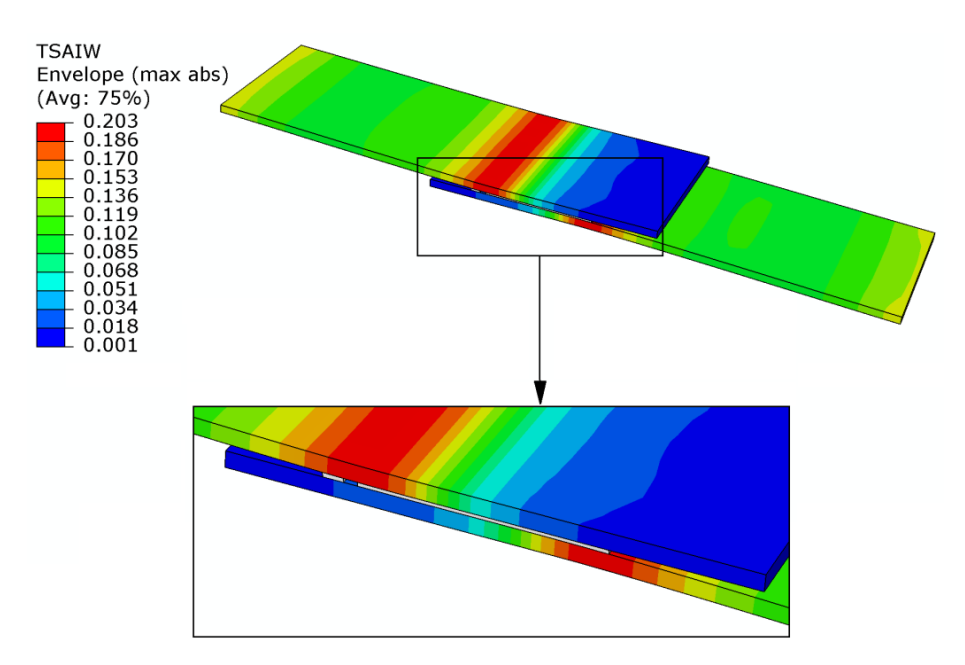

**Rys. 3.38.** Wynik analizy numerycznej – wytężenie materiału kompozytowego

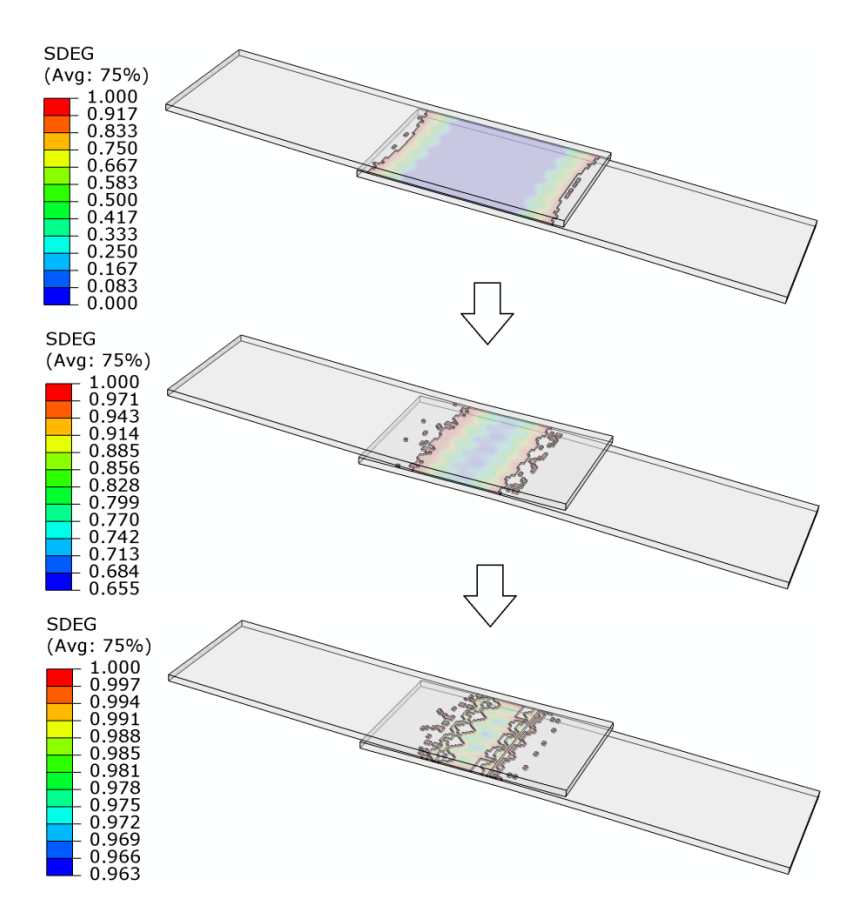

**Rys. 3.39.** Wynik analizy numerycznej – uszkodzenie strefy kohezyjnej

#### **3.14. Budowa zmodyfikowanego modelu numerycznego**

Pracę nad kolejnymi modyfikacjami należy rozpocząć od przejścia do drzewa historii tworzenia modelu i zakładki *Model*. W drzewie historii tworzenia modelu należy skopiować model o nazwie *Model-3* (prawym klawiszem myszy w ramach opcji *Copy Model…*), zdefiniować nową nazwę *Model-4* i zatwierdzić utworzenie nowego modelu. Najlepiej przejść kolejno do modułu, w którym projektowano elementy składowe *Module: Part* i sprawdzić, czy nowy model zawiera podkreślenie pod nazwą *Model-4*.

W module *Module: Part* należy z użyciem opcji *Create Part* przygotować nowy element o nazwie *Obciaznik* (szkic należy wyciągnąć na *Depth: 10*), w oparciu o sposób modelowania *3D*, *Discrete rigid*, *Shell*, *Extrusion*.

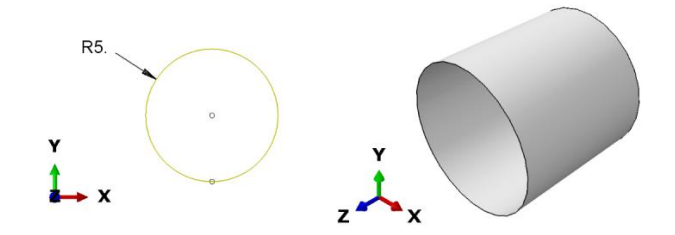

**Rys. 3.40.** Element *Obciaznik*

Następnie, korzystając z zakładki *Tools / Reference Point…*, znajdującej się w górnej części okna programu, należy zaznaczyć dowolny punkt geometryczny elementu, w którym zostanie zdefiniowany punkt referencyjny.

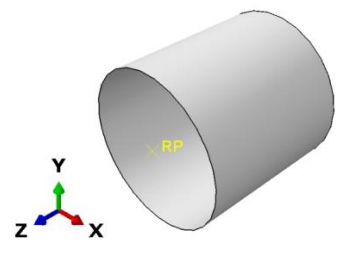

**Rys. 3.41.** Element *Obciaznik* z przypisanym punktem referencyjnym

Następnie należy przejść do modułu *Module: Assembly*, gdzie należy wczytać nowy element, z użyciem opcji *Create Instance*, wybrać element *Obciaznik*, zaznaczyć opcję *Auto-offset from other instances*, i zaakceptować bieżące ustawienia.

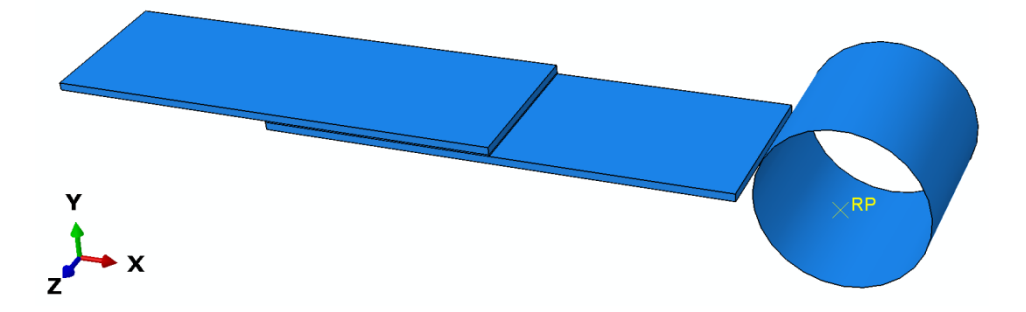

**Rys. 3.42.** Wczytanie nowego elementu do złożenia

Kolejny krok stanowi umieszczenie nowego elementu w odpowiednim miejscu w ramach złożenia, wykorzystując w tym celu opcję *Translate Instance*, zgodnie z poniższym rysunkiem.

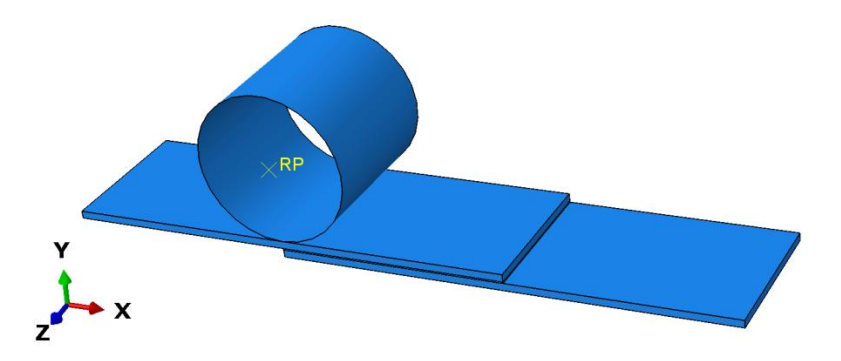

**Rys. 3.43.** Realizacja pierwszego etapu złożenia

Następnie, w ramach ponownego wykorzystania opcji *Translate Instance*, należy przesunąć element *Obciaznik* o *7,5* [mm] po osi *X* (zaznaczając element *Obciaznik*, przy czym po zatwierdzeniu zaznaczenia należy po jednokrotnym wciśnięciu klawisza *Enter*, zdefiniować współrzędne końca przesunięcia elementu zgodnie z zapisem: *7.5, 0.0, 0.0*, po czym należy dokonać ponownie zatwierdzenia z wykorzystaniem klawisza *Enter*). Przeprowadzoną translację należy ostatecznie zaakceptować. Efekt poprawnie przygotowanego złożenia powinien być zgodny z poniższym rysunkiem.

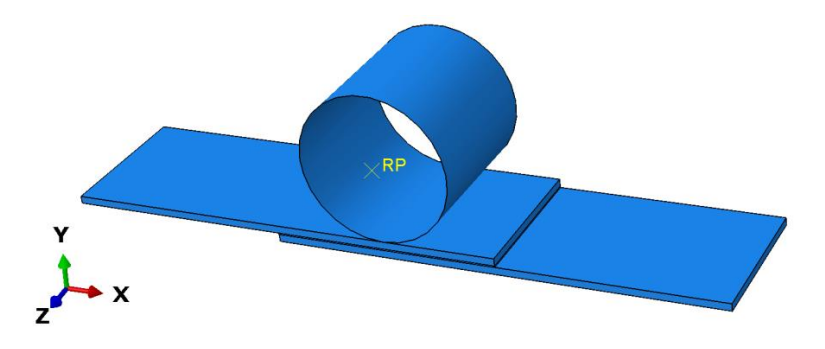

**Rys. 3.44.** Realizacja drugiego etapu złożenia

Następnie należy przejść do modułu *Module: Interaction*. W ramach bieżącego modułu należy zdefiniować relację kontaktową pomiędzy elementem typu *Obciaznik* a przylegającym do niego elementem typu *Probka*. W tym celu należy skorzystać z narzędzia *Create Inteaction Property*, w ramach czego

należy wybrać relację typu *Contact*. Po zatwierdzeniu wyboru relacji niezbędne jest wybranie zakładki *Mechanical / Tangential Behavior*, z podopcją *Penalty*, gdzie należy uwzględnić współczynnik tarcia na kierunku stycznym *Friction Coeff: 0.1*. Następnie konieczność stanowi wybór zakładki *Mechanical / Normal Behavior*, z ustawionymi opcjami domyślnymi w ramach zachowania na kierunku normalnym. Obydwie właściwości należy zatwierdzić w celu dalszego definiowania zagadnienia kontaktowego.

Następny krok stanowi skorzystanie z narzędzia *Create Interaction* (z opcją *Step: Initial*) i wybór podopcji *Surface-to-surface contact (Standard)*. Po zatwierdzeniu niniejszej relacji należy wybrać element *Obciaznik* i po akceptacji wyboru zaznaczyć odpowiedni kolor do relacji kontaktowej – należy wybrać kolor z tej strony elementu, z której przylega on do profilu kompozytowego (w analizowanym przypadku będzie to kolor *Brown*).

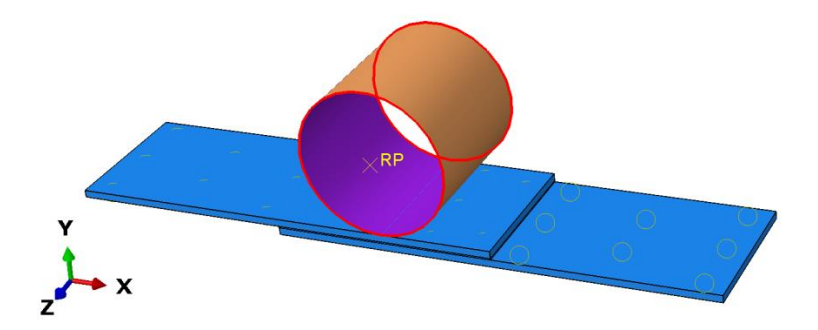

**Rys. 3.45.** Definicja odpowiedniej powierzchni elementu *Obciaznik* do relacji kontaktowej

W kolejnym kroku należy wybrać opcję *Surface* w dolnej części okna roboczego, a następnie zaznaczyć górną powierzchnię w ramach wyżej położonego elementu *Probka*, zgodnie z poniższym rysunkiem.

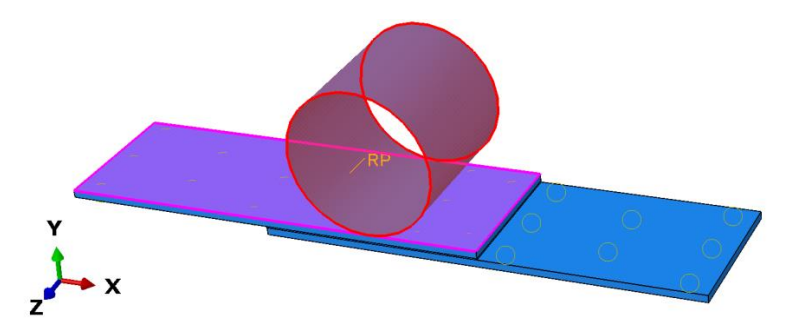

**Rys. 3.46.** Definicja odpowiedniej powierzchni elementu *Probka* do relacji kontaktowej

Po zatwierdzeniu wyboru powierzchni, w nowo otwartym oknie relacji kontaktowej, należy zaznaczyć opcję *Adjust only to remove overclosure* i zatwierdzić wprowadzoną zmianę.

Kolejne modyfikacje należy przeprowadzić w module *Module: Load*. Po skorzystaniu z narzędzia *Boundary Condition Manager* należy edytować warunek brzegowy odpowiadający za przemieszczenie jednej ze ścian elementu *Probka*. W tym celu należy dokonać edycji wspomnianego warunku opcją *Edit…*, zmienić wartość uprzednio deklarowanego przemieszczenia z *U1: -1.5* [mm] na *U1: 0* [mm] i dokonać akceptacji wprowadzonej zmiany.

Ponadto należy wprowadzić nowy warunek brzegowy opcją *Create…*, w ramach kroku obliczeniowego *Step: Statyka*, wybierając kategorię *Mechanical* i typ warunku *Displacement/Rotation*, gdzie po akceptacji ustawień należy zaznaczyć i zatwierdzić punkt referencyjny elementu *Obciaznik*. W nowo otwartym oknie należy zablokować wszystkie stopnie swobody (zarówno translacyjne, jak i rotacyjne), natomiast dodatkowo przy stopniu swobody odpowiadającym za przemieszczenie w ramach osi *Y* należy nanieść wartość *U2: -5* [mm] i dokonać zatwierdzenia ustawień.

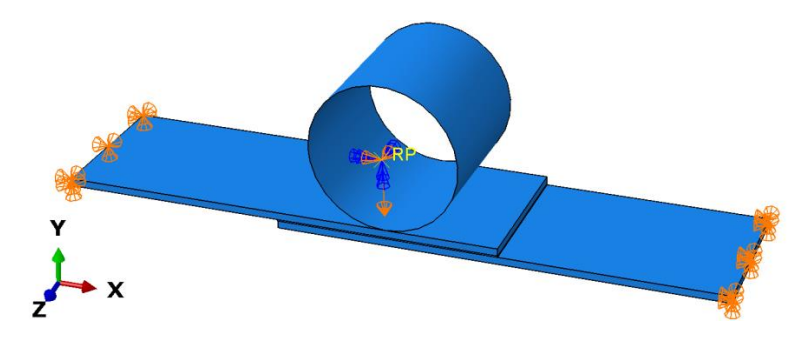

**Rys. 3.47.** Definicja warunków brzegowych

Kolejny krok stanowi przejście do modułu *Module: Mesh*. W bieżącym module należy zdefiniować siatkę dla elementu *Obciaznik*, przechodząc najpierw do opcji *Object: Part: Obciaznik*. Z wykorzystaniem narzędzia *Assign Mesh Controls*, należy zdefiniować rodzaj siatki na *Quad / Free / Medial axis*. Następnie w ramach użycia opcji *Seed Part* należy ustalić zagęszczenie globalne na *Approximate global size: 1*. Ostatecznie należy przypisać siatkę do elementu z wykorzystaniem narzędzia *Mesh Part* i dokonać zatwierdzenia opcją *Yes*.

Ponadto należy sprawdzić, czy dla elementu *Klej* i *Probka* w ramach opcji *Assign Stack Direction* jest wybrana górna powierzchnia modelu przestrzennego (w płaszczyźnie *XZ)*. Jeśli jest odpowiednio zaznaczona, można wyjść z bieżącej opcji, w przeciwnym przypadku należy zaznaczyć wspomnianą powierzchnię i zatwierdzić opcją *Yes* (ponownie wykorzystując również opcję *Mesh Part*).

Po przejściu do opcji *Object: Assembly* postać kompletnego modelu dyskretnego będzie zgodna z poniższym rysunkiem.

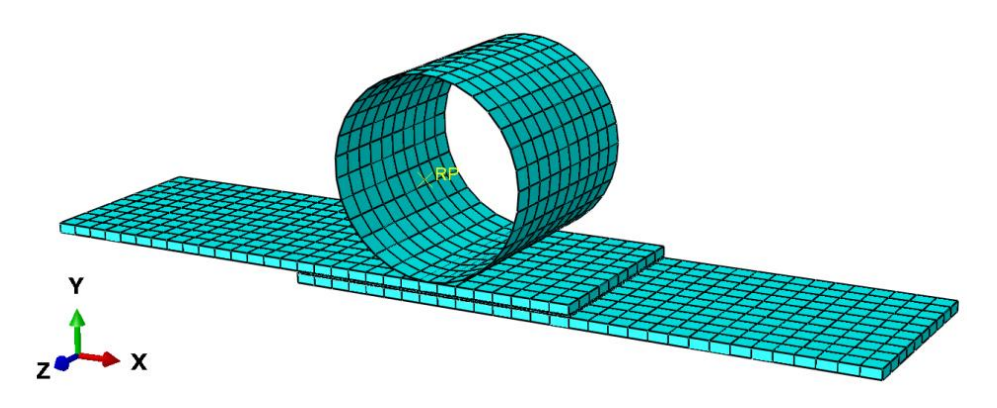

**Rys. 3.48.** Model dyskretny badanego układu

# **3.15. Wykonanie obliczeń numerycznych –** *moduł Job*

Ostatni krok stanowi przejście do modułu *Module: Job*, w którym konieczne jest uruchomienie nowego zadania obliczeniowego (realizowanego na modelu *Model-4*), w sposób analogiczny do poprzednich analiz, z deklaracją innej nazwy, np. *Symulacja\_4*.

Wyniki symulacji numerycznej należy wyświetlić z wykorzystaniem opcji opisanych w ramach poprzednich symulacji.

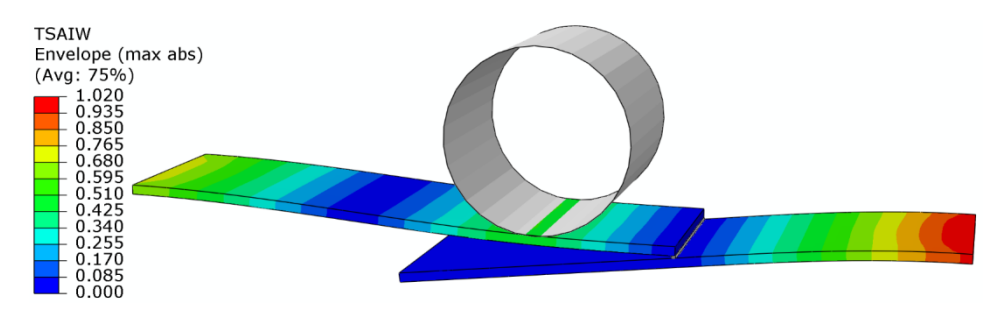

**Rys. 3.49.** Wynik analizy numerycznej – uszkodzenie materiału kompozytowego

Na podstawie przeprowadzonej analizy można zaobserwować, iż wystąpiła inicjacja uszkodzenia materiału kompozytowego w oparciu o parametr *TSAIW*, w ramach którego przekroczono wartość *1*.

Ponadto, podobnie jak w przypadku poprzednich symulacji, przedstawiono zjawisko uszkodzenia strefy kohezyjnej w ramach połączenia zakładkowego. Na poniższym rysunku zaprezentowano otrzymany rezultat uszkodzenia.

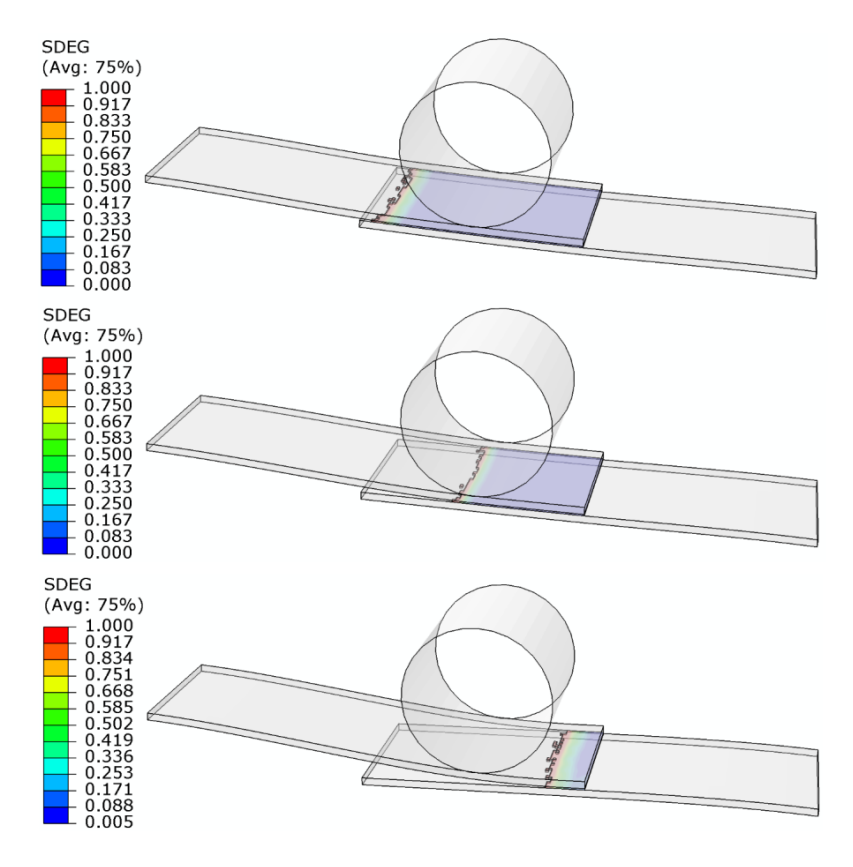

**Rys. 3.50.** Wynik analizy numerycznej – uszkodzenie strefy kohezyjnej

Dodatkowo możliwe jest wygenerowanie wykresu prezentującego zależność obciążenia od przemieszczenia (w ramach elementu *Obciaznik*). W tym celu należy skorzystać z narzędzia *Create XY Data / ODB field output*, akceptując wybór. Po wyborze danej opcji należy kolejno wybrać z zakładki *Variables* kategorię *Position: Unique Nodal*, po czym – zmienną *RF2* z kategorii *RF* oraz zmienną *U2* z kategorii *U* (odpowiadające za reakcję i przemieszczenie względem osi *Y*). Następnie należy przejść do zakładki *Elements/Nodes*, gdzie konieczne jest skorzystanie z opcji *Edit Selection* lub *Pick from viewport*.

Następnie należy dokonać wyboru punktu referencyjnego elementu *Obciaznik*, po czym zatwierdzić wybór, zapisać opcją *Save* i zamknąć bieżące okno.

Następnie należy skorzystać z narzędzia *Create XY Data*, po czym z dostępnych opcji wybrać *Operate on XY data*. Po zatwierdzeniu niniejszego wyboru, w nowo otwartym oknie, niezbędne jest przygotowanie zależności funkcyjnej, umożliwiającej wygenerowanie wykresu. Z dostępnych rodzajów funkcji należy wybrać *combine(X,X)*, wskutek czego w górnej części okna roboczego pojawi się zapis *combine( )*. W nawiasie funkcji *combine* należy wstawić funkcję *abs(A)*, po czym należy wstawić przecinek tuż po nawiasie funkcji *abs*, po którym z kolei należy wstawić drugą funkcję *abs(A)*. W nawias pierwszej funkcji *abs* należy wstawić zmienną odpowiadającą bezpośrednio za przemieszczenie punktu referencyjnego. W tym celu należy zaznaczyć wewnętrzną część omawianego nawiasu oraz zmienną *U:U2* i skorzystać z opcji *Add to Expression*. Postępując analogicznie, do nawiasu drugiej funkcji *abs* należy wstawić zmienną *RF:RF2*, zgodnie z poniższym rysunkiem.

| Enter an expression by typing and selecting XY Data and Operators below.             |
|--------------------------------------------------------------------------------------|
| Example: maxEnvelope("XYData-2", "XYData-4") * 2.5 + "XYData-5"                      |
| combine (abs ("U:U2 PI: OBCIAZNIK-1 N: 342"), abs ("RF:RF2 PI: OBCIAZNIK-1 N: 342")) |

**Rys. 3.51.** Zapis funkcyjny umożliwiający wygenerowanie wykresu

Przed ostatecznym wyświetleniem wykresu możliwe jest określenie nazwy z wykorzystaniem opcji *Save As…* (np. nazwa *Wykres*). Po akceptacji nazwy wykresu należy skorzystać z opcji *Plot Expression*, gdzie po wyjściu z bieżącego okna gotowa będzie wizualizacja wykresu.

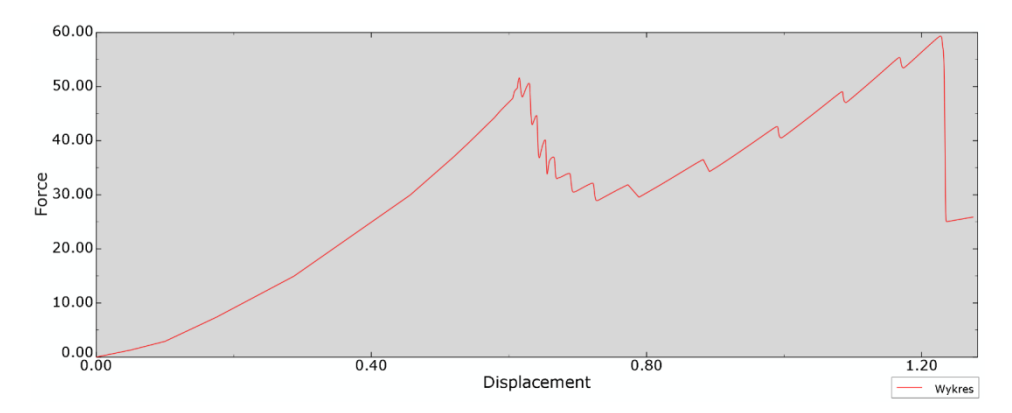

**Rys. 3.52.** Wynik analizy numerycznej – wykres zależności obciążenia od przemieszczenia

Po poprawnym wygenerowaniu wykresu należy wybrać narzędzie *XY Data Manager*, po czym zaznaczyć wszystkie parametry, poza nazwą *Wykres\_1*, *Wykres\_2* oraz *Wykres*, usunąć je poleceniem *Delete* i zatwierdzić zmiany.

#### **3.16. Budowa zmodyfikowanego modelu numerycznego**

Pracę nad kolejnymi modyfikacjami należy rozpocząć od przejścia do drzewa historii tworzenia modelu i zakładki *Model*. W drzewie historii tworzenia modelu należy skopiować model o nazwie *Model-3* (prawym klawiszem myszy w ramach opcji *Copy Model…*), zdefiniować nową nazwę – *Model-5* i zatwierdzić utworzenie nowego modelu. Najlepiej przejść kolejno do modułu, w którym projektowano elementy składowe *Module: Part*, i sprawdzić, czy nowy model zawiera podkreślenie pod nazwą *Model-5*.

W module *Module: Part* należy z użyciem opcji *Create Part* przygotować dwa nowe elementy – pierwszy, o nazwie *Kula* (szkic należy obrócić o *Angle: 360*), w oparciu o sposób modelowania *3D*, *Discrete rigid*, *Shell*, *Revolution*.

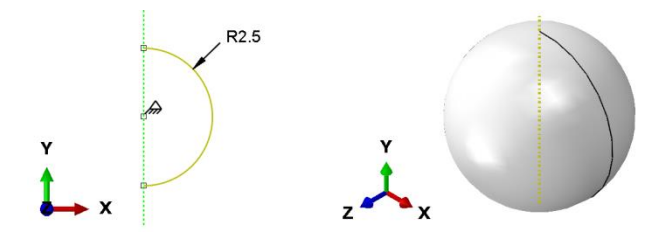

**Rys. 3.53.** Element *Kula*

Następnie, korzystając z zakładki *Tools / Reference Point…*, znajdującej się w górnej części okna programu, należy zaznaczyć dowolny punkt geometryczny elementu, w którym zostanie zdefiniowany punkt referencyjny.

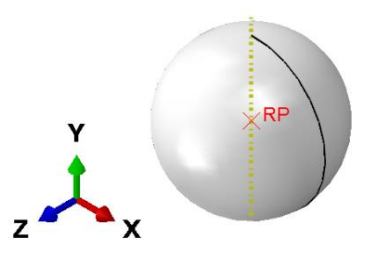

**Rys. 3.54.** Element *Kula* z przypisanym punktem referencyjnym

Drugi element, o nazwie *Podpora*, należy wykonać z wykorzystaniem opcji *Create Part* (szkic należy wyciągnąć na *Depth: 10*), w oparciu o sposób modelowania *3D*, *Discrete rigid*, *Shell*, *Extrusion*.

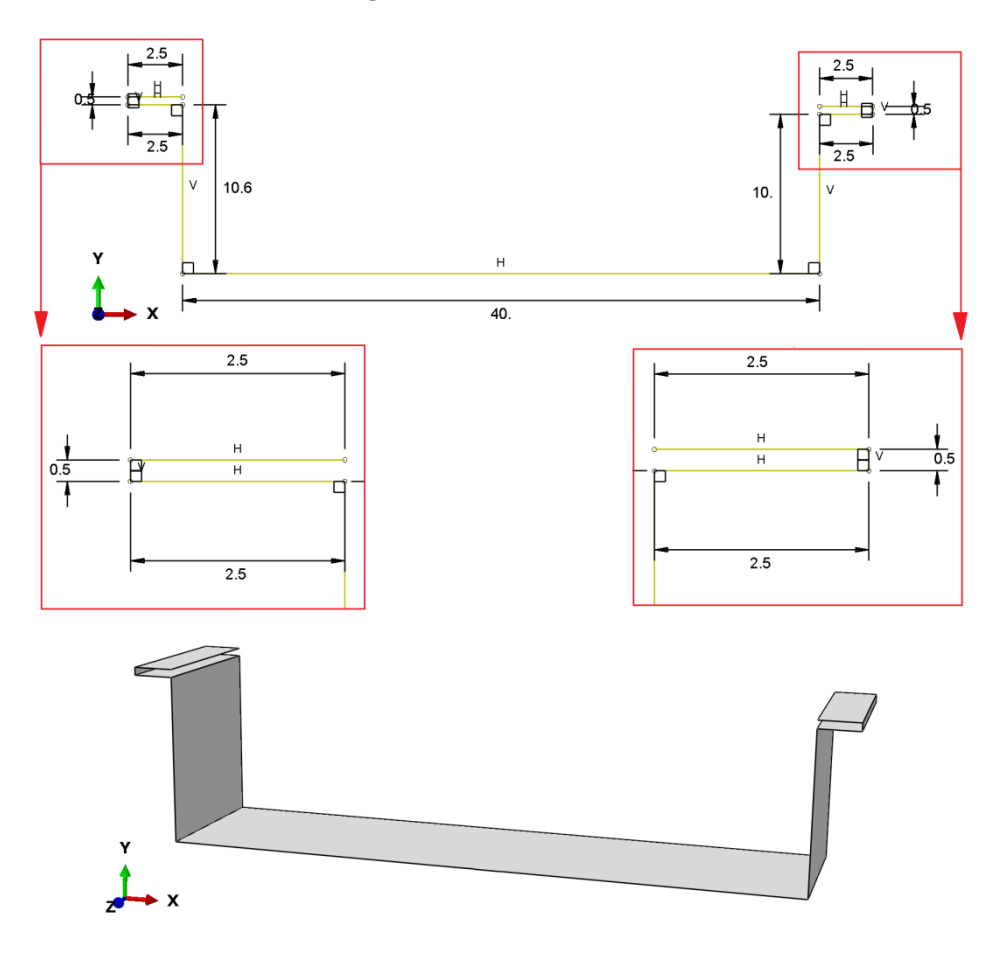

**Rys. 3.55.** Element *Podpora*

Kolejny krok stanowi określenie w dowolnym miejscu punktu referencyjnego.

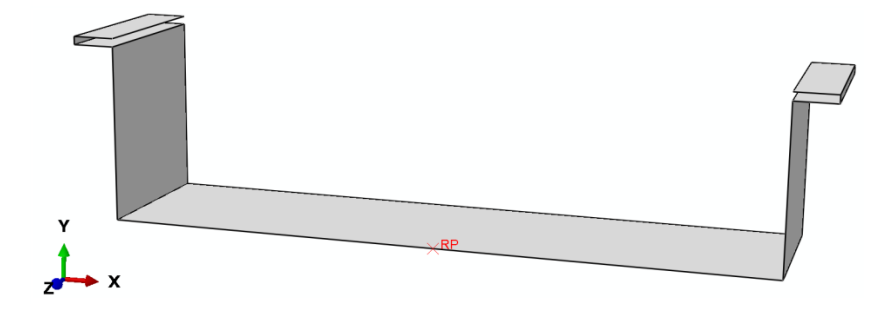

**Rys. 3.56.** Element *Podpora* z przypisanym punktem referencyjnym

Kolejny etap stanowi przejście do modułu *Module: Property*, w którym należy dodatkowo zdefiniować gęstość dla obydwóch materiałów *Kompozyt* i *Klej*. W tym celu, po skorzystaniu z opcji *Material Manager*, należy dokonać edycji właściwości materiałowych materiału *Klej* (z wykorzystaniem opcji *Edit…*). W nowo otwartym oknie należy dodać kategorię *General/Density* oraz wprowadzić wartość zgodnie z poniższym rysunkiem i ją zatwierdzić.

| Data |                        |
|------|------------------------|
|      | Mass<br><b>Density</b> |
|      | 1.5E-09                |

**Rys. 3.57.** Definicja parametru gęstości materiału *Klej*

Postępując analogicznie, należy zdefiniować wartość gęstości dla materiału *Kompozyt*, zgodnie z poniższym rysunkiem.

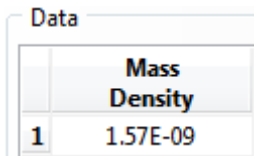

**Rys. 3.58.** Definicja parametru gęstości materiału *Kompozyt*

Następnym krokiem jest przejście do modułu *Module: Assembly*, gdzie należy wczytać nowe elementy, z użyciem opcji *Create Instance*, wybrać elementy *Kula* i *Podpora*, zaznaczyć opcję *Auto-offset from other instances* i zaakceptować bieżące ustawienia.
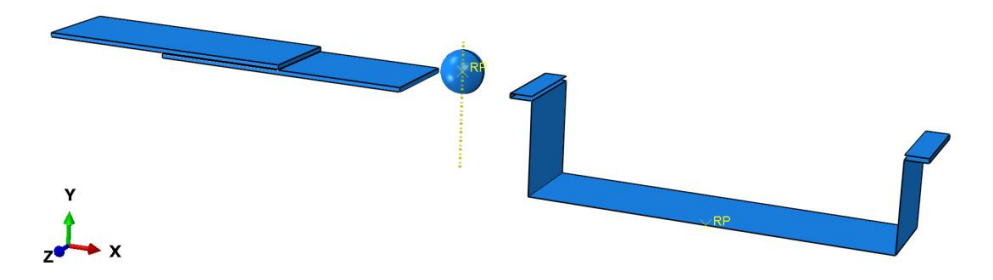

**Rys. 3.59.** Wczytanie nowych elementów do złożenia

Kolejny krok stanowi umieszczenie elementu *Podpora* w odpowiednim miejscu w ramach złożenia, wykorzystując w tym celu opcję *Translate Instance*, zgodnie z poniższym rysunkiem.

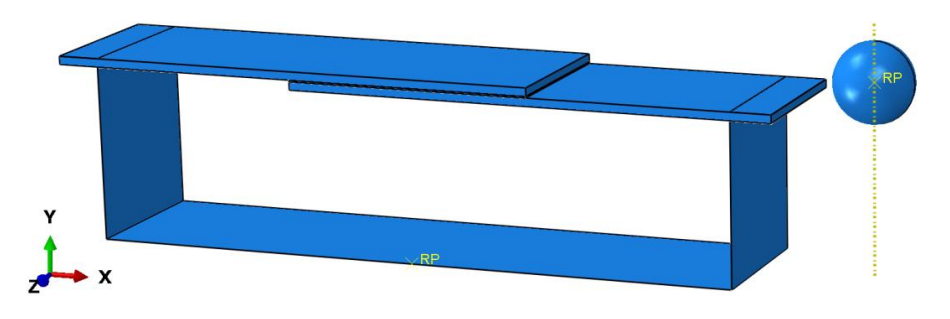

**Rys. 3.60.** Początkowy etap złożenia

Kolejny krok stanowi umieszczenie elementu *Kula* w pożądanym miejscu w ramach złożenia, zgodnie z poniższym rysunkiem (na środku odpowiedniej krawędzi górnego elementu *Probka*), wykorzystując w tym celu opcję *Translate Instance*.

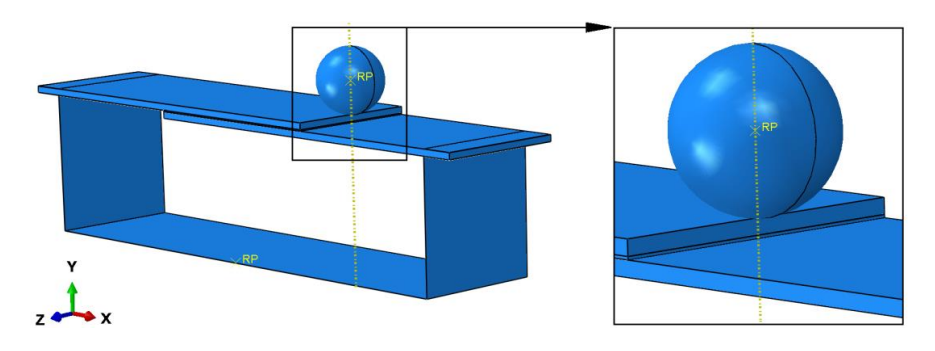

**Rys. 3.61.** Realizacja pierwszego etapu złożenia elementu *Kula*

Następnie, w ramach ponownego wykorzystania opcji *Translate Instance*, należy przesunąć element *Kula* o *7,5* [mm] przeciwnie do osi *X* i o *1* [mm] po osi *Y* (zaznaczając element *Kula*, przy czym po zatwierdzeniu zaznaczenia należy po jednokrotnym wciśnięciu klawisza *Enter* zdefiniować współrzędne końca przesunięcia elementu zgodnie z zapisem: *-7.5, 1.0, 0.0*, po czym należy dokonać ponownie zatwierdzenia z wykorzystaniem klawisza *Enter*). Przeprowadzoną translację należy ostatecznie zaakceptować. Efekt poprawnie przygotowanego złożenia powinien być zgodny z poniższym rysunkiem.

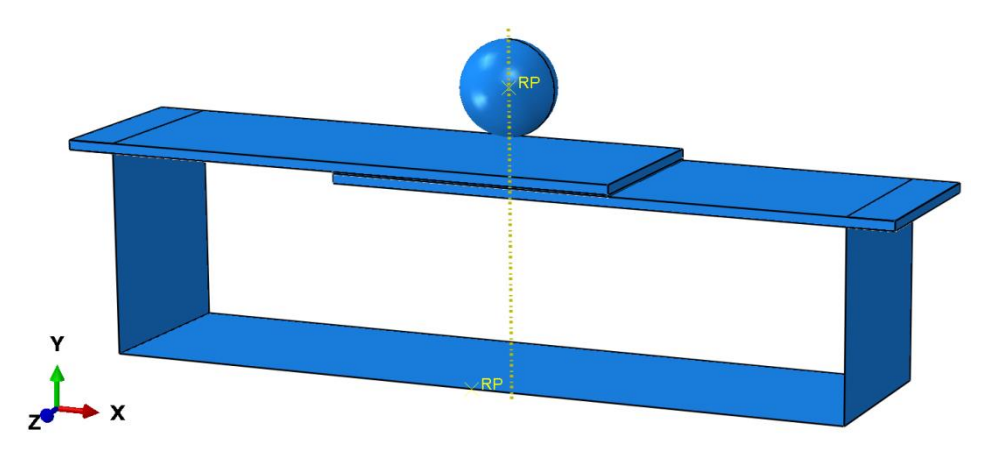

**Rys. 3.62.** Realizacja drugiego etapu złożenia elementu *Kula*

Następnie należy przejść do modułu *Module: Step* i w kolejnym kroku zmienić rodzaj analizy. W tym celu, po skorzystaniu z opcji *Step Manager*, należy zaznaczyć analizę o nazwie *Statyka*, zmienić jej nazwę, z użyciem opcji *Rename…*, na nazwę *Dynamika* i dokonać zatwierdzenia zmiany. Następnie, po skorzystaniu z opcji *Replace…*, konieczna jest zmiana rodzaju analizy na *Dynamic, Explicit*. Po zatwierdzeniu nowego rodzaju analizy, w nowo otwartym oknie, w zakładce *Basic*, należy określić parametr czasu trwania analizy na *Time period: 0.005* i dokonać zatwierdzenia, po czym opuścić dotychczasowe okna robocze.

Następnie, w ramach opcji *Field Output Manager* należy edytować pierwszą komórkę *Created* (np. używając opcji *Edit…*), gdzie kolejno z sekcji *Displacement/Velocity/Acceleration* należy wybrać parametr *V*. Ponadto należy zwiększyć liczbę generowanych wyników analizy, ustawiając opcję *Interval: 200*. Po akceptacji wprowadzonych ustawień należy edytować drugą komórkę *Created* (używając opcji *Edit…*), gdzie należy jedynie zwiększyć liczbę generowanych wyników analizy, ustawiając opcję *Interval: 200* oraz zatwierdzić wprowadzone zmiany. Analogicznie należy postąpić w przypadku trzeciej komórki *Created*.

Następnie należy przejść do modułu *Module: Interaction*. W ramach bieżącego modułu należy zdefiniować relację kontaktowe pomiędzy współpracującymi elementami. W tym celu należy skorzystać z narzędzia *Create Interaction Property*, w ramach czego należy wybrać relację typu *Contact*. Po zatwierdzeniu wyboru relacji niezbędne jest wybranie zakładki *Mechanical / Tangential Behavior*, z podopcją *Penalty*, gdzie należy uwzględnić współczynnik tarcia na kierunku stycznym *Friction Coeff: 0.1*. Następnie konieczność stanowi wybór zakładki *Mechanical / Normal Behavior*, z ustawionymi opcjami domyślnymi w ramach zachowania na kierunku normalnym. Obydwie właściwości należy zatwierdzić w celu dalszego definiowania zagadnienia kontaktowego.

Następny krok stanowi skorzystanie z narzędzia *Create Interaction* (z opcją *Step: Dynamika*) i wybór podopcji *General contact (Explicit)*. Po zatwierdzeniu niniejszej opcji należy określić rodzaj kontaktu na *Included surface pairs: All\* with self* oraz wybrać opcję *Global property assignment: IntProp-1* i dokonać zatwierdzenia ustawień.

Kolejny krok stanowi skorzystanie z zakładki *Special/Inertia/Create*, gdzie należy wybrać opcję *Point mass / inertia* i zaakceptować wybór. Następnie należy wybrać punkt referencyjny elementu *Kula*, gdzie po zatwierdzeniu wyboru, w nowo otwartym oknie należy wprowadzić nowe ustawienia *Isotropic: 5E-05* (lub jako wartość *Isotropic: 0.00005*) oraz *I11: 1*, *I22: 1*, *I33: 1*, po czym zaakceptować wprowadzone zmiany.

Kolejne modyfikacje należy przeprowadzić w module *Module: Load*. Po skorzystaniu z narzędzia *Boundary Condition Manager* należy usunąć dotychczasowe (obydwa) warunki brzegowe z wykorzystaniem opcji *Delete…* i dokonać akceptacji wprowadzonych zmian.

Ponadto należy wprowadzić nowe warunki brzegowe przy użyciu opcji *Create…*, w ramach kroku obliczeniowego *Step: Initial*, wybierając kategorię *Mechanical* i typ warunku *Displacement/Rotation*, gdzie po akceptacji ustawień należy zaznaczyć i zatwierdzić punkt referencyjny elementu *Podpora*. W nowo otwartym oknie należy zablokować wszystkie stopnie swobody (zarówno translacyjne, jak i rotacyjne), a także dokonać zatwierdzenia ustawień, zamykając bieżące okno robocze.

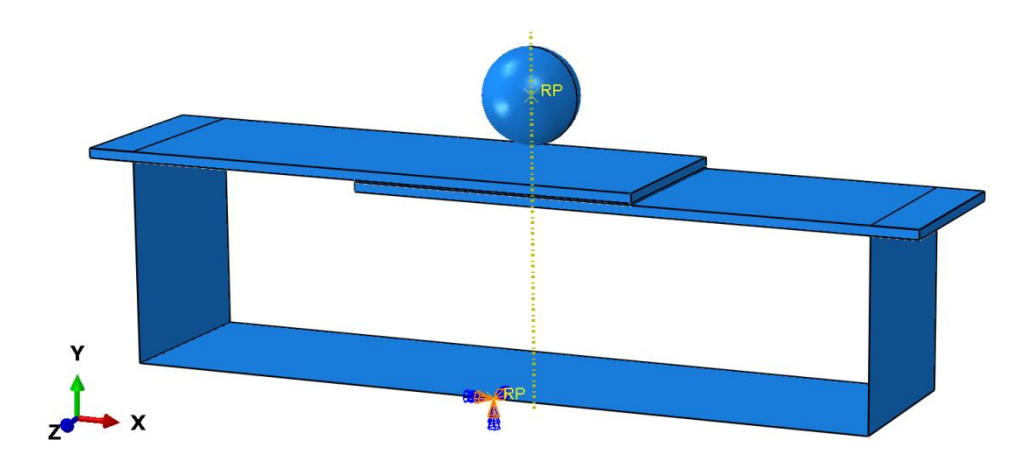

**Rys. 3.63.** Definicja warunków brzegowych dla elementu *Podpora*

Następny krok stanowi skorzystanie z narzędzia *Create Predefined Field*, w ramach kroku obliczeniowego *Step: Initial*, wybierając kategorię *Mechanical* i typ warunku *Velocity*, gdzie po akceptacji ustawień należy zaznaczyć i zatwierdzić punkt referencyjny elementu *Kula*. W nowo otwartym oknie należy ustawić opcję *Definition: Translational only* oraz wprowadzić wartość prędkości *V2: -1000* [mm/s] i dokonać zatwierdzenia ustawień, zamykając bieżące okno robocze.

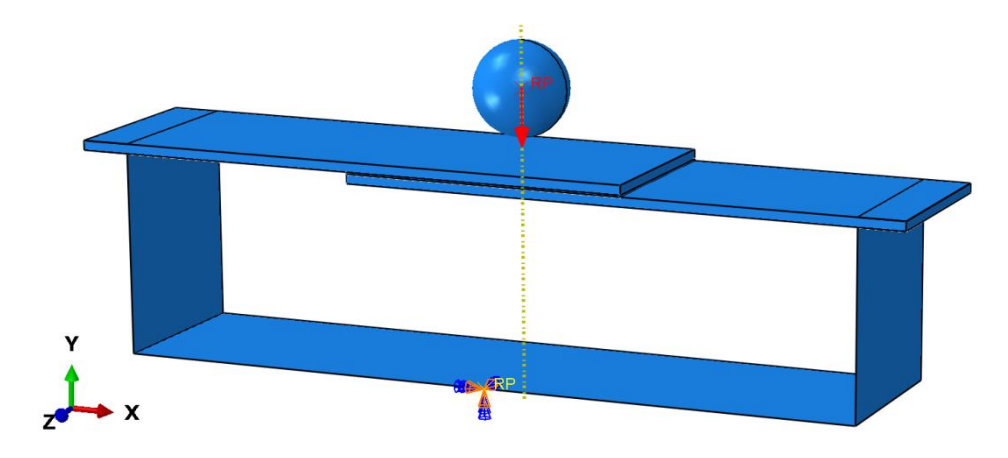

**Rys. 3.64.** Definicja warunków brzegowych

Kolejny krok stanowi przejście do modułu *Module: Mesh*. W bieżącym module należy na początku zdefiniować siatkę dla elementu *Kula*, przechodząc najpierw do opcji *Object: Part: Kula*. Z wykorzystaniem narzędzia *Assign Mesh* 

*Controls* należy zdefiniować rodzaj siatki na *Quad / Free / Medial axis*. Następnie w ramach użycia opcji *Seed Part* należy ustalić zagęszczenie globalne na *Approximate global size: 0.5*. Po skorzystaniu z opcji *Assign Element Type* należy jedynie wybrać i zatwierdzić opcję *Explicit*. Ostatecznie należy przypisać siatkę do elementu, z wykorzystaniem narzędzia *Mesh Part* i dokonać zatwierdzenia opcją *Yes*.

Następnie należy, korzystając z analogicznych opcji, zdefiniować model dyskretny drugiego elementu, przechodząc w tym celu do kategorii *Object: Part: Podpora*. Przy użyciu narzędzia *Assign Mesh Controls* należy zaznaczyć cały element oraz po zatwierdzeniu zaznaczenia zdefiniować rodzaj siatki na *Quad / Free / Medial axis*. Następnie w ramach użycia opcji *Seed Part* należy ustalić zagęszczenie globalne na *Approximate global size: 1*. Po skorzystaniu z narzędzia *Assign Element Type* należy zaznaczyć cały element oraz po zatwierdzeniu zaznaczenia należy jedynie wybrać i zatwierdzić opcję *Explicit*. Ostatecznie należy przypisać siatkę do elementu z wykorzystaniem narzędzia *Mesh Part* i dokonać zatwierdzenia opcją *Yes*.

Następnie należy dokonać drobnej modyfikacji modelu dyskretnego elementu *Klej*, przechodząc w tym celu do kategorii *Object: Part: Klej*. Po skorzystaniu z narzędzia *Assign Element Type* należy zaznaczyć cały element oraz po zatwierdzeniu zaznaczenia należy jedynie wybrać i zatwierdzić opcję *Explicit*. Ponadto należy sprawdzić, czy w ramach opcji *Assign Stack Direction* jest zaznaczona górna powierzchnia modelu przestrzennego (w płaszczyźnie *XZ)*. Jeśli jest odpowiednio zaznaczona, można wyjść z bieżącej opcji, w przeciwnym przypadku należy zaznaczyć wspomnianą powierzchnię i zatwierdzić, wybierając opcję *Yes*. Ostatecznie należy przypisać siatkę do elementu, z wykorzystaniem narzędzia *Mesh Part* i dokonać zatwierdzenia przez wybór opcji *Yes*.

W sposób analogiczny należy postąpić z ostatnim modelem dyskretnym elementu *Probka*.

Po przejściu do opcji *Object: Assembly* postać kompletnego modelu dyskretnego będzie zgodna z poniższym rysunkiem.

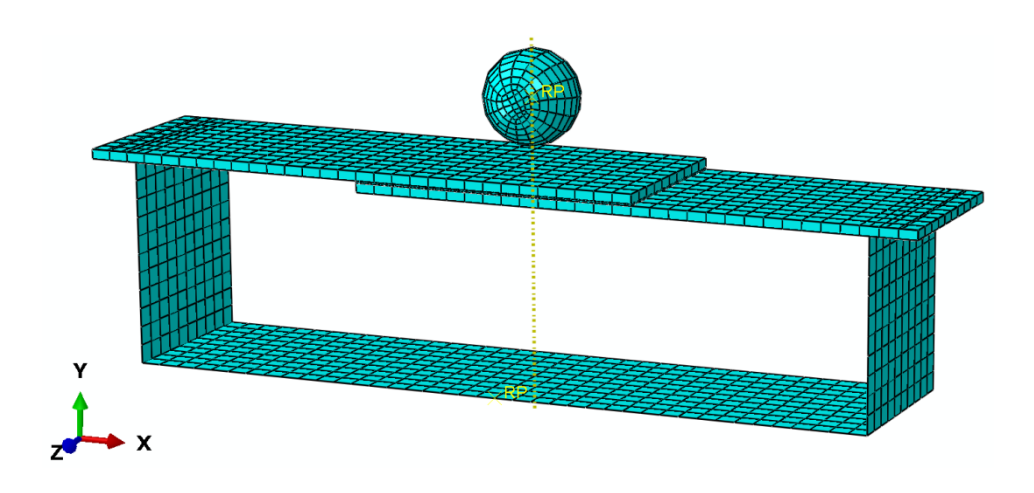

**Rys. 3.65.** Model dyskretny badanego układu

# **3.17. Wykonanie obliczeń numerycznych –** *moduł Job*

Ostatni krok stanowi przejście do modułu *Module: Job*, w którym konieczne jest uruchomienie nowego zadania obliczeniowego (realizowanego na modelu *Model-5*), w sposób analogiczny do poprzednich analiz, z deklaracją innej nazwy, np. *Symulacja\_5*.

Wyniki symulacji numerycznej należy wyświetlić z wykorzystaniem opcji opisanych w ramach poprzednich symulacji.

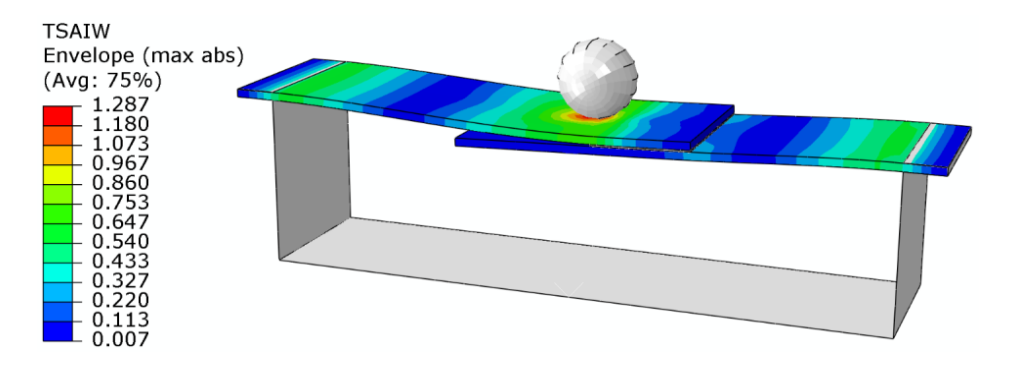

**Rys. 3.66.** Przykładowy wynik prezentujący inicjację uszkodzenia materiału kompozytowego

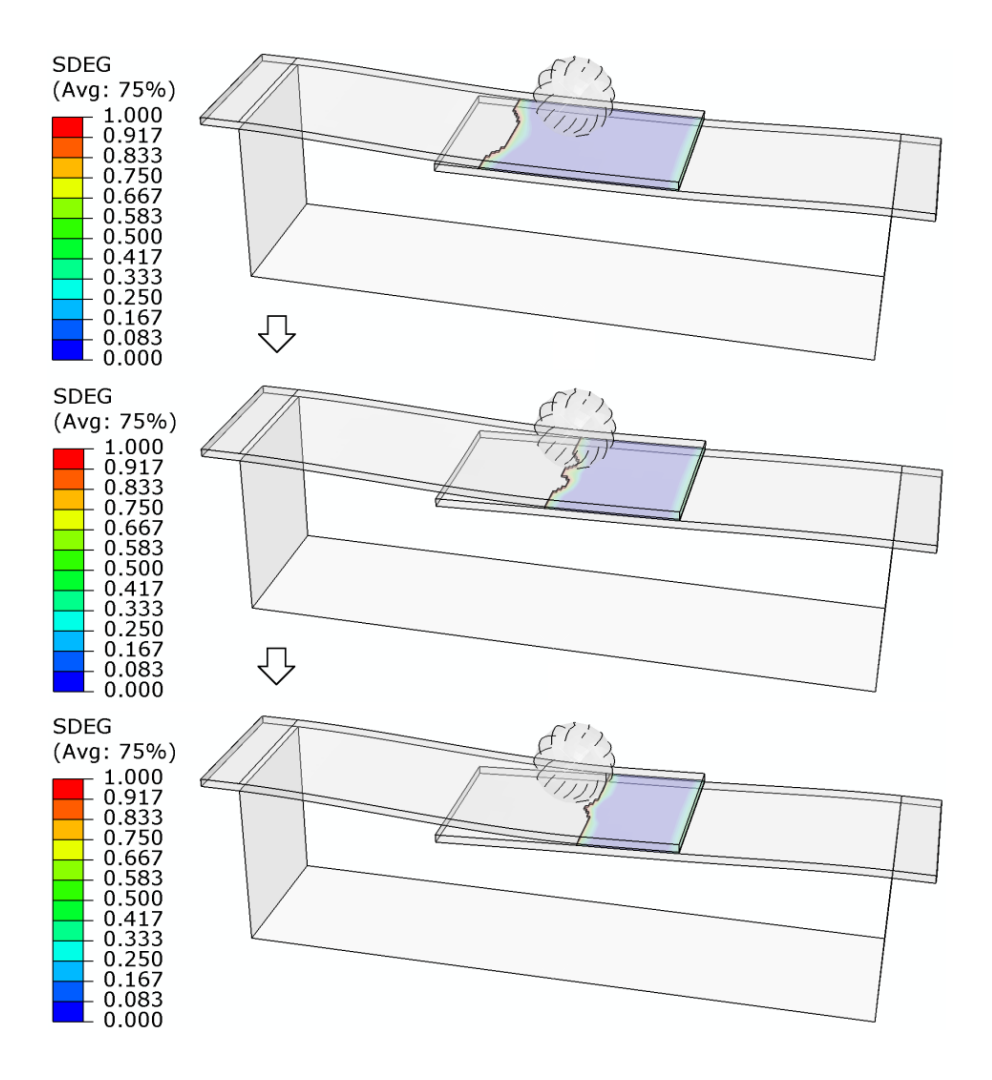

**Rys. 3.67.** Wynik prezentujący uszkodzenie strefy kohezyjnej

Dodatkowo możliwe jest wygenerowanie wykresu prezentującego wartość reakcji w czasie trwania analizy (w ramach elementu *Podpora*). W tym celu należy skorzystać z narzędzia *Create XY Data / ODB field output*, akceptując wybór. Po wyborze danej opcji należy kolejno wybrać z zakładki *Variables* kategorię *Position: Unique Nodal*, po czym zmienną *Magnitude* z kategorii *RF*. Następnie należy przejść do zakładki *Elements/Nodes*, gdzie konieczne jest skorzystanie z opcji *Node sets* i wyboru *REFERENCE\_POINT\_PODPORA-1*, po czym należy dokonać zapisu opcją *Save* i zamknąć bieżące okno.

Następnie należy skorzystać z narzędzia *Create XY Data*, po czym z dostępnych opcji wybrać *Operate on XY data*. Po zatwierdzeniu niniejszego

wyboru, w nowo otwartym oknie należy wstawić funkcję *abs(A)*, w nawias której należy wstawić parametr *RF:Magnitude*, korzystając z opcji *Add to Expression*.

Przed ostatecznym wyświetleniem wykresu możliwe jest określenie nazwy z wykorzystaniem opcji *Save As…* (np. nazwa *Wykres\_Dynamika*). Po akceptacji nazwy wykresu należy skorzystać z opcji *Plot Expression*, w której po wyjściu z bieżącego okna gotowa będzie wizualizacja wykresu.

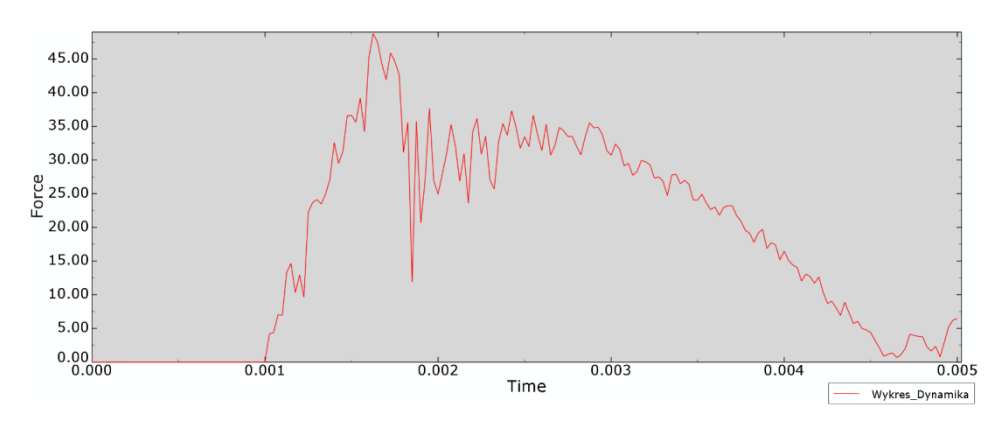

**Rys. 3.68.** Wynik analizy numerycznej – wykres zależności reakcji w czasie

# **4. SYMULACJA ZJAWISKA UDERZENIA**

# **4.1. Wprowadzenie**

Przedmiotem prowadzonej analizy jest model numeryczny umożliwiający symulację zjawiska uderzenia z wykorzystaniem materiałów kompozytowych. Konstrukcja kompozytowa zostanie zamodelowana w taki sposób, że połączenie pomiędzy płytami kompozytowymi zostanie zrealizowane z wykorzystaniem elementów kohezyjnych. Symulacje stworzone będą w oparciu o obliczenia dynamiczne, w ramach realizacji zjawiska uderzenia o konstrukcję kompozytową.

## **4.2. Budowa modelu geometrycznego –** *moduł Part*

Szkic elementu *Probka* oraz *Klej* należy przygotować w ramach opcji *Create Part*, przy uwzględnieniu typu *3D, Deformable, Solid* – poprzez wyciągnięcie *Extrusion* (obydwa szkice należy wyciągnąć na *Depth: 30* [mm]). Graficzna prezentacja zwymiarowanych szkiców została zaprezentowana na poniższym rysunku, gdzie szkic pierwszy dotyczy elementu *Probka*, natomiast drugi element, *Klej*, stanowi docelowo warstwę kleju w ramach przygotowanego połączenia.

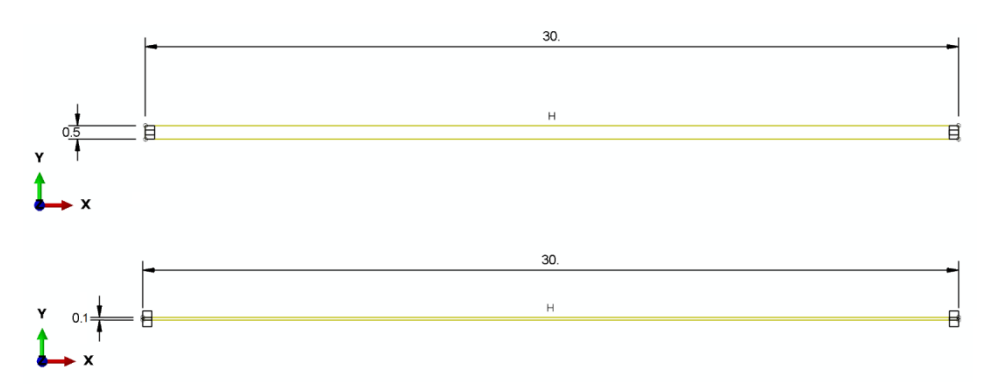

**Rys. 4.1.** Zwymiarowane szkice podzespołów

Graficzna prezentacja elementów przestrzennych została zaprezentowana na poniższym rysunku.

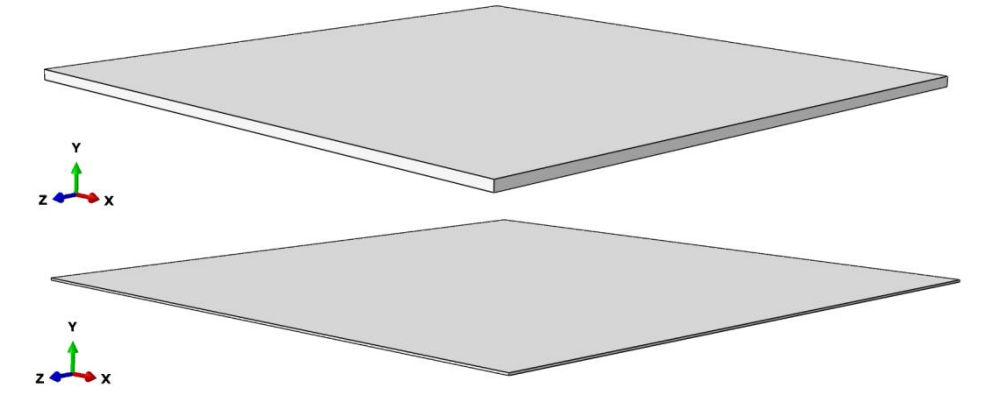

**Rys. 4.2.** Modele przestrzenne

Ponadto w module *Module: Part* należy z użyciem opcji *Create Part* przygotować nowy element o nazwie *Kula* (szkic należy obrócić o *Angle: 360*), w oparciu o sposób modelowania *3D*, *Discrete rigid*, *Shell*, *Revolution*.

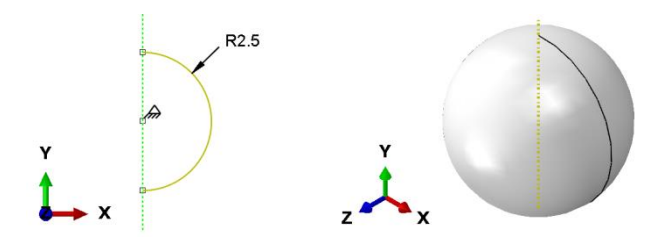

**Rys. 4.3.** Element *Kula*

Następnie, korzystając z zakładki *Tools / Reference Point…*, znajdującej się w górnej części okna programu, należy zaznaczyć środkowy punkt geometryczny elementu, w którym zostanie zdefiniowany punkt referencyjny.

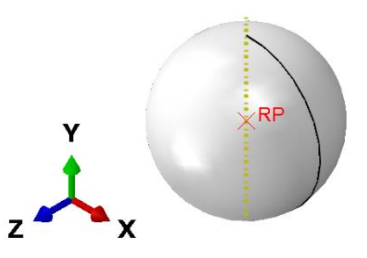

**Rys. 4.4.** Element *Kula* z przypisanym punktem referencyjnym

# **4.3. Definicja właściwości materiałowych –** *moduł Property*

W bieżącym module konieczne jest przygotowanie osobnych modeli materiałowych dla obiektów odkształcalnych. W ramach opcji *Create Material* należy początkowo zdefiniować cechy materiałowe dla materiału *Kompozyt*. Przykładowe właściwości materiałowe definiowane w ramach narzędzia: *Mechanical/Elasticity/Elastic* dla typu materiału *Type: Lamina*, stanowią kolejno *E1 = 120000* [MPa], *E2 = 6000* [MPa], *Nu12 = 0.3*, *G12 = G13 = G23 = 3000* [MPa]. Następnie należy zdefiniować właściwości wytrzymałościowe w ramach opcji *Suboptions / Fail Stress* zgodnie z poniższym rysunkiem.

| Data |                                       |                                       |                                        |                                        |                                 |                                        |                        |
|------|---------------------------------------|---------------------------------------|----------------------------------------|----------------------------------------|---------------------------------|----------------------------------------|------------------------|
|      | <b>Ten Stress</b><br><b>Fiber Dir</b> | <b>Com Stress</b><br><b>Fiber Dir</b> | <b>Ten Stress</b><br><b>Transy Dir</b> | <b>Com Stress</b><br><b>Transy Dir</b> | <b>Shear</b><br><b>Strength</b> | <b>Cross-Prod</b><br><b>Term Coeff</b> | <b>Stress</b><br>Limit |
|      | 2000                                  | $-500$                                | 250                                    | $-125$                                 | 100                             |                                        |                        |

**Rys. 4.5.** Dane materiałowe związane z wytrzymałością materiału kompozytowego [MPa]

Po poprawnym określeniu szeregu parametrów materiałowych dla materiału *Kompozyt* należy określić gęstość materiału w ramach opcji *General/Density* na wartość 1.57e-09 [t/mm<sup>3</sup>] oraz dokonać akceptacji wprowadzonych danych. Następnie należy przygotować drugi model materiałowy, związany z warstwą zamodelowanego kleju. Ponownie wykorzystując opcję *Create Material*, należy zdefiniować cechy materiałowe dla materiału *Klej*. Przykładowe właściwości sprężyste (stanowiące stosunek modułu Younga oraz współczynnika Kirchhoffa, względem grubości warstwy kleju), definiowane z użyciem opcji: *Mechanical/Elasticity/Elastic* i uwzględnieniem dodatkowej opcji *Type: Traction*, zaprezentowano na poniższym rysunku.

| Data |       |        |        |
|------|-------|--------|--------|
|      | E/Enn | G1/Ess | G2/Ett |
|      | 10000 | 5000   | 5000   |

**Rys. 4.6.** Dane materiałowe w ramach opcji *Elastic*

Następnie należy zdefiniować właściwości niszczące z użyciem narzędzia *Mechanical / Damage for Traction Separation Laws / Maxs Damage*, zgodnie z poniższym rysunkiem.

| - Data |                                                                                                    |      |      |  |  |  |  |
|--------|----------------------------------------------------------------------------------------------------|------|------|--|--|--|--|
|        | <b>Nominal Stress Nominal Stress Nominal Stress</b><br>Normal-only Mode First Direction Second Direction |      |      |  |  |  |  |
|        | 25                                                                                                    | 12.5 | 12.5 |  |  |  |  |

**Rys. 4.7.** Dane materiałowe w ramach opcji *Maxs Damage* [MPa]

W kolejnym kroku należy zdefiniować właściwości odpowiadające za ewolucję uszkodzenia materiału, wykorzystując narzędzie *Suboptions / Damage Evolution*. W ramach ewolucji uszkodzenia konieczność stanowi określenie typu uszkodzenia *Type: Energy*, przy jednoczesnym wprowadzeniu niezbędnego parametru uszkodzenia, zgodnie z poniższym rysunkiem.

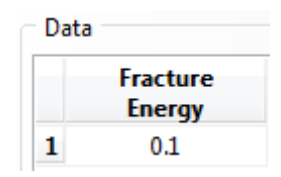

**Rys. 4.8.** Parametr ewolucji uszkodzenia

Ostatni parametr, odpowiadający za stabilizację modelu materiałowego w ramach modelowanego zagadnienia, należy zdefiniować zgodnie z poniższym rysunkiem, wykorzystując opcję *Suboptions / Damage Stabilization Cohesive*.

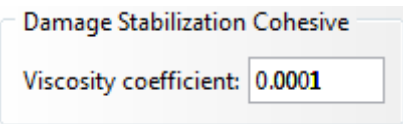

**Rys. 4.9.** Parametr stabilizacji uszkodzenia

Po poprawnym określeniu szeregu parametrów materiałowych dla materiału *Klej* należy określić gęstość materiału w ramach opcji *General/Density* na wartość *1.5e-09* [t/mm3 ] oraz dokonać akceptacji wprowadzonych danych. Po zatwierdzeniu właściwości materiałowych należy utworzyć różne sekcje materiałowe dla obydwu materiałów. Zalecane jest, by początkowo przejść do modułu *Module: Mesh*, wybrać kategorię *Object: Part: Probka* i skorzystać z opcji *Assign Stack Direction*, gdzie należy zaznaczyć górną powierzchnię modelu przestrzennego, w płaszczyźnie *XZ* i zatwierdzić przy użyciu opcji *Yes*, po czym należy wrócić do bieżącego modułu *Module: Property*. W przypadku pierwszego materiału *Kompozyt* należy skorzystać z narzędzia *Create* 

*Composite Layup* z określeniem nazwy *Kompozyt* i wyborem sposobu modelowania materiału kompozytowego, z wykorzystaniem techniki *Continuum Shell*, z liczbą warstw wynoszącą *Initial ply count: 1*. Następny krok stanowi skorzystanie z podopcji *Definition: Discrete* (zawartej w sekcji *Layup Orientation*), po czym należy wybrać nowo wygenerowaną opcję *Define*... (przypominającą wyglądem "ołówek"). W nowo otwartym oknie należy sprawdzić, czy jest aktywna opcja *Normal axis definition: Surface / Faces* oraz skorzystać z opcji *Edit Surface//Faces…* (kryjącej się pod ikoną "kursora"), w ramach głównej kategorii *Normal Axis*, po czym niezbędny jest wybór górnej powierzchni profilu w ramach elementu *Kompozyt*, zgodnie z poniższym rysunkiem.

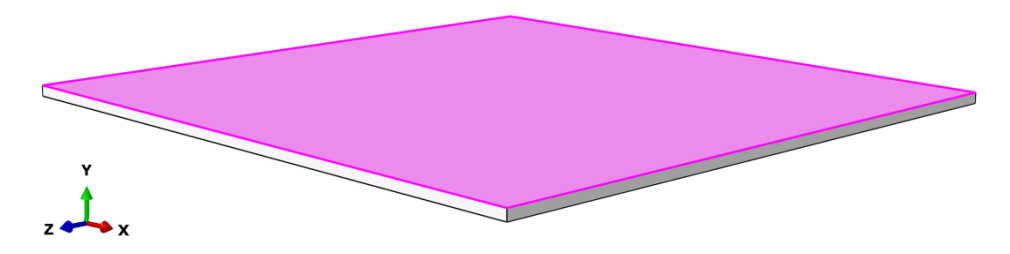

**Rys. 4.10.** Wybór powierzchni materiału kompozytowego

Po zatwierdzeniu wyboru odpowiedniej powierzchni należy w ramach kategorii *Primary Axis* wybrać podopcję *Primary axis definition: Edges* oraz z wykorzystaniem opcji *Edit Edges*... (kryjącej się pod ikoną "kursora"), w ramach kategorii *Edges*, określić krawędź poziomą konstrukcji przebiegającą wzdłuż osi *X* (zawartą w ramach uprzednio zaznaczonej powierzchni) i dokonać zatwierdzenia wyboru.

Po zatwierdzeniu dotychczasowych opcji należy w głównym oknie definicji sposobu modelowania materiału kompozytowego wybrać prawym klawiszem myszy opcję *Region*, a w ramach podopcji *Edit Region…* konieczność stanowi zaznaczenie elementu *Probka* oraz zatwierdzenie wyboru. W podobny sposób należy postąpić z opcją *Material*, gdzie przy definicji materiału konieczność stanowi wybór materiału o nazwie *Kompozyt* (a nie *Klej*). W ramach opcji *Element Relative Thickness* należy nanieść wartość *1* – oznacza to, że grubość warstwy kompozytu jest równa grubości narysowanego uprzednio profilu, natomiast w opcji *Rotation Angle*, wartość *0* – jako kąt ułożenia włókien w warstwie materiału kompozytowego. Ponadto należy również określić kierunek układu kompozytu względem jego grubości z wykorzystaniem opcji *Stacking Direction*, w ramach której należy wybrać *Element direction 3*, po czym należy zaakceptować dotychczasowe ustawienia.

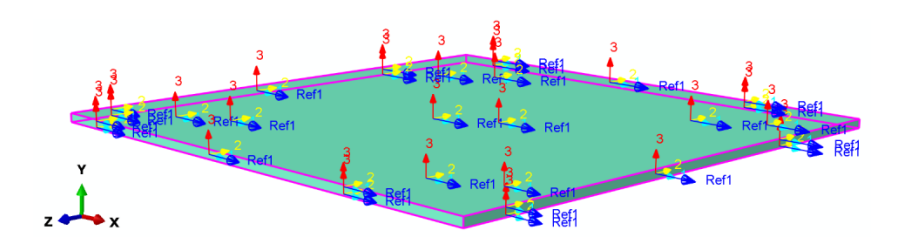

**Rys. 4.11.** Definicja materiału kompozytowego

Powyżej przedstawiony sposób modelowania materiału kompozytowego umożliwi poprawne przeprowadzenie dalszej analizy.

Kolejny etap stanowi utworzenie sekcji materiałowej dla elementu *Klej*. Wykorzystując opcję *Create Section* oraz narzędzie *Other/Cohesive*, należy zdefiniować nazwę *Klej* oraz dokonać poprawnego wyboru materiału *Klej*. Następnie należy wybrać odpowiednie podopcje w ramach przygotowania sekcji materiałowej, pierwszą *Material: Klej* i drugą *Response: Traction Separation*. Finalnie należy przypisać sekcję, przy użyciu opcji *Assign Section*, do elementu *Klej*. Po poprawnym zdefiniowanych właściwości materiałowych elementy odkształcalne będą oznaczone kolorem zielonym.

# **4.4. Tworzenie instancji części –** *moduł Assembly*

W ramach bieżącego modułu niezbędne jest wczytanie podzespołów, wybierając opcję *Create Instance*, przy czym dwukrotnie należy wczytać podzespół *Probka* oraz kolejno dokonać złożenia dostępną opcją *Translate Instance* (zaznaczając w tym celu dany element i dokonując złożenia poprzez wybór charakterystycznego punktu z jednego elementu, względem punktu z drugiego elementu). Element typu *Klej* ma docelowo znajdować się pomiędzy elementami typu *Probka*. Efekt poprawnie przygotowanego złożenia zaprezentowano poniżej.

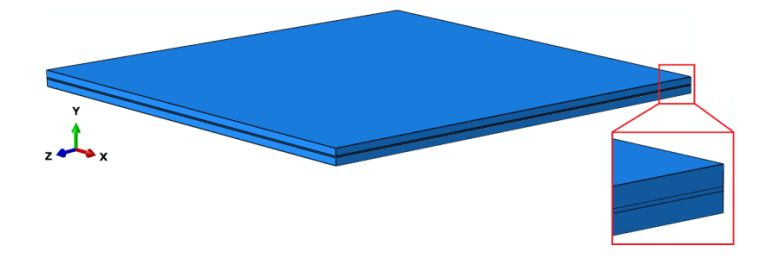

**Rys. 4.12.** Złożenie konstrukcji kompozytowej

Ponadto w ramach bieżącego modułu niezbędne jest wczytanie podzespołu o nazwie *Kula* opcją *Create Instance*, najlepiej z aktywną podopcją *Auto-offset from other instances*. Po wczytaniu omawianego elementu należy rozwinąć z narzędzia *Create Datum Point: Enter Coordinates*, podopcję o nazwie *Create Datum Point: Midway Between 2 Points*. Następny krok stanowi wybór dwóch dowolnych przeciwległych sobie punktów na górnej powierzchni górnego elementu typu *Probka*, tak by na środku powierzchni utworzyć punkt geometryczny. Kolejno, niezbędne jest utworzenie dodatkowego punktu geometrycznego, docelowo umieszczonego nieznacznie nad uprzednio wygenerowanym punktem. W tym celu należy skorzystać z podopcji *Create Datum Point: Offset From Point*, po czym wybrać uprzednio wygenerowany punkt i wprowadzić współrzędne utworzenia nowego punktu: *0.0, 0.5, 0.0* oraz zatwierdzić ustawienia. Ostatni etap stanowi poprawne usytuowanie elementu *Kula* w przestrzeni roboczej. W tym celu należy skorzystać z narzędzia *Translate Instance*, po czym należy dokonać złożenia, w taki sposób, by najniżej położony punkt w ramach elementu *Kula* pokrył się z ostatnio wygenerowanym punktem geometrycznym – co w rezultacie doprowadzi do tego, że obiekt *Kula* znajdzie się *0,5* [mm] nad konstrukcją kompozytową.

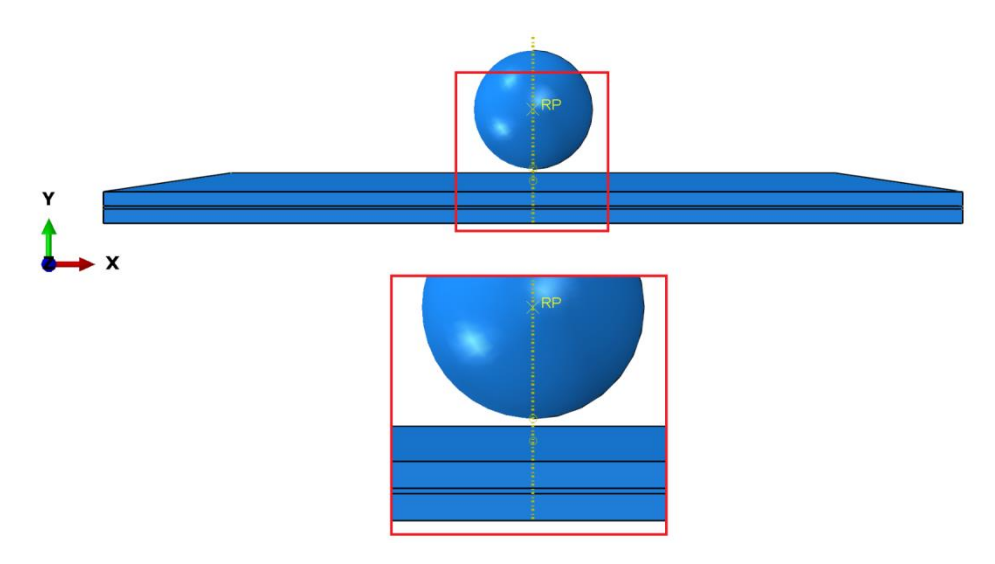

**Rys. 4.13.** Złożenie modelu numerycznego

Po wykonaniu wszystkich czynności w sposób poprawny można przystąpić do definiowania rodzaju kroku obliczeniowego.

### **4.5. Definicja analizy numerycznej –** *moduł Step*

W bieżącym module konieczne jest utworzenie kroku obliczeniowego o nazwie *Dynamika*, za pomocą polecenia *Create Step* w kategorii *Dynamic, Explicit*. Po zatwierdzeniu odpowiedniego rodzaju analizy, w nowo otwartym oknie, w zakładce *Basic* należy aktywować opcję *Nlgeom* stosowaną w ramach uwzględniania nieliniowości geometrycznych, występujących przy dużych odkształceniach oraz określić parametr czasu trwania analizy na *Time period: 0.001*, dokonać zatwierdzenia, po czym opuścić dotychczasowe okna robocze.

Następnie, w ramach opcji *Field Output Manager*, należy edytować komórkę o nazwie *Created* (np. używając opcji *Edit…*), gdzie kolejno z sekcji *Failure/Fracture* należy wybrać parametr *SDEG*, natomiast z sekcji o nazwie *State/Filed/User/Time* parametr *STATUS*. Ponadto należy zwiększyć liczbę generowanych wyników analizy, ustawiając opcję *Interval: 200*. Po akceptacji wprowadzonych ustawień należy poleceniem *Created* (i dalej opcją *Continue*) utworzyć dodatkową sekcję odpowiedzialną za wyniki uszkodzenia materiału kompozytowego. W nowo otwartym oknie konieczność stanowi wybór odpowiedniej sekcji *Domain: Composite Layup: Probka-1*, gdzie należy zwiększyć liczbę generowanych wyników analizy, ustawiając opcję *Interval: 200*. Ponadto, z rozwinięcia kategorii *Stresses* należy zaznaczyć parametr *S*, z rozwinięcia *Failure/Fracture* należy dodać parametr odpowiadający za wyniki zniszczenia materiału kompozytowego *CFAILURE*, natomiast z rozwinięcia kategorii *State/Field/User/Time* należy wybrać dodatkowo parametr *STATUS*. Finalnie w dolnej części otwartego okna należy aktywować opcję *All section points in all plies* i zatwierdzić wszystkie wprowadzone zmiany.

W analogiczny sposób należy postąpić w przypadku przygotowania kolejnej sekcji odpowiedzialnej za wyniki uszkodzenia materiału kompozytowego dla drugiego elementu typu *Probka*.

# **4.6. Interakcje modelu numerycznego –** *moduł Interaction*

W ramach bieżącego modułu należy m.in. zdefiniować relacje pomiędzy łączonymi elementami typu *Probka* oraz *Klej*. W tym celu konieczność stanowi wykorzystanie opcji *Create Constraint* przy zdefiniowaniu relacji typu *Tie*, gdzie po akceptacji wyboru relacji, niezbędne jest określenie odpowiednich miejsc współpracy podzespołów.

W tym celu należy wybrać podopcję *Surface*, po czym najlepiej jest początkowo wyłączyć z wizualizacji element typu *Klej*. W tym celu należy skorzystać z opcji *Create Display Group* oraz podopcji *Part / Model instances*, po czym na liście elementów należy zaznaczyć *Klej-1*, wybrać opcję *Remove* i zatwierdzić dotychczasowe ustawienia. Kolejno należy dokonać zaznaczenia

górnej powierzchni w ramach dolnego elementu *Probka* i zatwierdzić zaznaczenie.

W przypadku poprawnej możliwości wyboru odpowiedniej powierzchni elementu *Klej* należy bezpośrednio skorzystać z dostępnej opcji *Create Display Group* i podopcji *Part / Model instances* oraz wybrać element *Klej-1*, po czym należy użyć kolejno opcji *Replace*, zamykając ostatecznie bieżące okno robocze. Następnie należy ponownie wybrać podopcję *Surface* w dolnej części okna roboczego oraz zaznaczyć dolną powierzchnię w ramach elementu *Klej* (która bezpośrednio przylega do uprzednio wybranej powierzchni elementu *Probka*), zatwierdzając wybór niniejszej powierzchni. Nowo otwarte okno definiowanej relacji należy zaakceptować z ustawieniami domyślnymi. Po poprawnym zdefiniowaniu relacji typu *Tie* należy skorzystać z opcji *Replace All* w górnej części okna roboczego – w celu wyświetlenia wszystkich podzespołów.

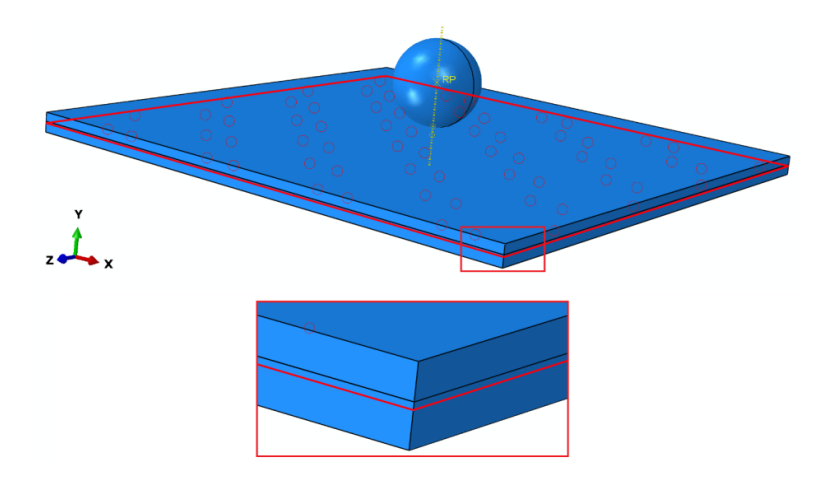

**Rys. 4.14.** Definicja pierwszej relacji typu *Tie*

W analogiczny sposób należy określić drugą relację typu *Tie* (między dolną powierzchnią górnego elementu *Probka* a górną powierzchnią elementu *Klej*).

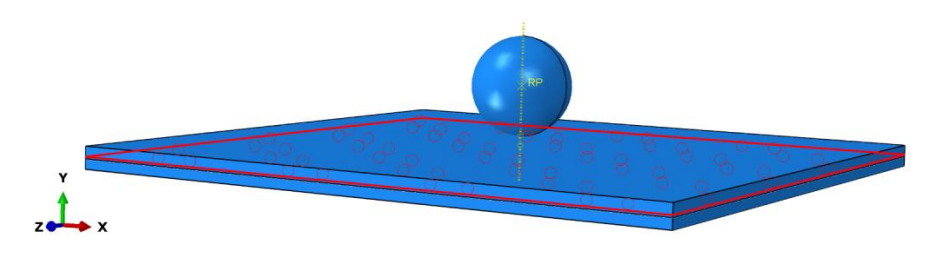

**Rys. 4.15.** Definicja drugiej relacji typu *Tie*

Po poprawnym zdefiniowaniu relacji typu *Tie* należy skorzystać z opcji *Replace All* w górnej części okna roboczego – w celu wyświetlenia wszystkich podzespołów.

W ramach bieżącego modułu należy dodatkowo zdefiniować relację kontaktowe pomiędzy współpracującymi na skutek uderzenia elementami. W tym celu należy skorzystać z narzędzia *Create Interaction Property*, w ramach czego należy wybrać relację typu *Contact*. Po zatwierdzeniu wyboru relacji niezbędne jest wybranie zakładki *Mechanical / Tangential Behavior*, z podopcją *Penalty*, gdzie należy uwzględnić współczynnik tarcia na kierunku stycznym *Friction Coeff: 0.1*. Następnie konieczność stanowi wybór zakładki *Mechanical / Normal Behavior*, z ustawionymi opcjami domyślnymi w ramach zachowania na kierunku normalnym. Obydwie właściwości należy zatwierdzić w celu dalszego definiowania zagadnienia kontaktowego.

Następny krok stanowi skorzystanie z narzędzia *Create Interaction* (z opcją *Step: Dynamika*) i wybór podopcji *General contact (Explicit)*. Po zatwierdzeniu niniejszej opcji należy określić rodzaj kontaktu na *Included surface pairs: All\* with self* oraz wybrać opcję *Global property assignment: IntProp-1* i dokonać zatwierdzenia ustawień.

Kolejny krok stanowi skorzystanie z zakładki *Special/Inertia/Create*, gdzie należy wybrać opcję *Point mass / inertia* i zaakceptować wybór. Następnie należy wybrać punkt referencyjny elementu *Kula*, gdzie po zatwierdzeniu wyboru, w nowo otwartym oknie należy wprowadzić nowe ustawienia *Isotropic: 5E-05* (lub jako wartość *Isotropic: 0.00005*) oraz *I11: 1*, *I22: 1*, *I33: 1*, po czym zaakceptować wprowadzone zmiany.

### **4.7. Definicja warunków brzegowych –** *moduł Load*

W odniesieniu do bieżącego modułu należy początkowo zdefiniować warunki brzegowe związane z utwierdzeniem wszystkich czterech krawędzi w obrębie dolnej powierzchni w ramach dolnego elementu *Probka*.

Po skorzystaniu z narzędzia *Create Boundary Condition* niezbędne jest zdefiniowanie typu warunku *Displacement/Rotation*, w kroku obliczeniowym *Initial* oraz po zaakceptowaniu wyboru konieczne jest zaznaczenie zestawu wcześniej wspomnianych krawędzi dolnego elementu *Probka*, gdzie po akceptacji wyboru krawędzi należy zablokować wszystkie translacyjne stopnie swobody *U1*, *U2* i *U3* i dokonać akceptacji ustawień.

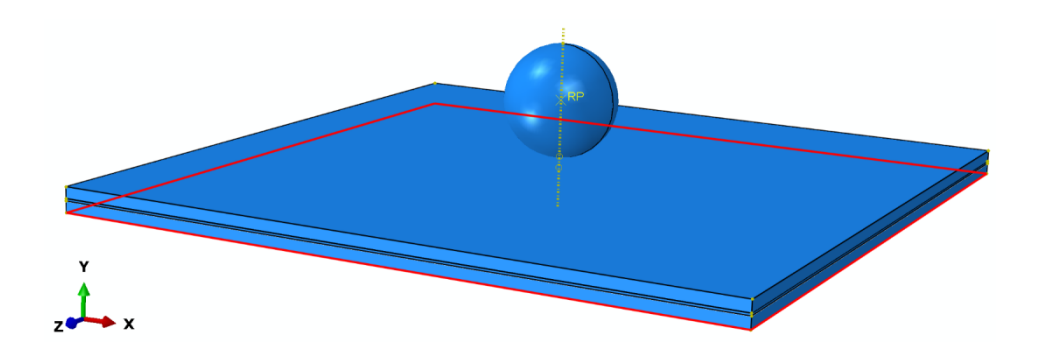

**Rys. 4.16.** Wybór krawędzi do utwierdzenia w ramach pierwszego warunku brzegowego

Następny krok stanowi skorzystanie z narzędzia *Create Predefined Field*, w ramach kroku obliczeniowego *Step: Initial*, w którym należy wybrać kategorię *Mechanical* i typ warunku *Velocity*, a po akceptacji ustawień zaznaczyć i zatwierdzić punkt referencyjny elementu *Kula*. W nowo otwartym oknie należy ustawić opcję *Definition: Translational only* oraz wprowadzić wartość prędkości *V2: -5000* [mm/s] i dokonać zatwierdzenia ustawień, zamykając bieżące okno robocze.

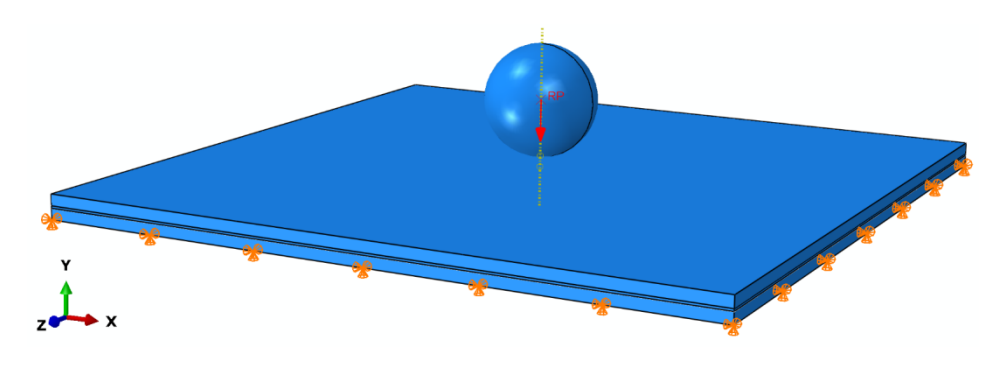

**Rys. 4.17.** Definicja warunków brzegowych

### **4.8. Budowa siatki elementów skończonych –** *moduł Mesh*

W bieżącym module należy przejść do kategorii *Object: Part* (tak by został wyświetlony wyłącznie element *Probka*) i zdefiniować typ siatki elementu *Probka*, przy wykorzystaniu narzędzia *Assign Mesh Controls*, definiując i zatwierdzając rodzaj *Hex/Structured*. Zagęszczenie globalne siatki opcją *Seed Part* należy określić na *Approximate global size: 1* [mm]. W ramach opcji

*Assign Stack Direction* należy zaznaczyć górną powierzchnię modelu przestrzennego, w płaszczyźnie *XZ* i zatwierdzić opcją *Yes*. Dodatkowo, korzystając z opcji *Assign Element Type*, należy zaznaczyć opcję *Element Library: Explicit* oraz wybrać typ elementu *Continuum Shell* (możliwe, że będzie koniecznie uprzednie zaznaczenie oraz zatwierdzenie elementu przestrzennego). Przypisanie siatki odbywa się przy użyciu opcji *Mesh Part*  (zatwierdzając *Yes*).

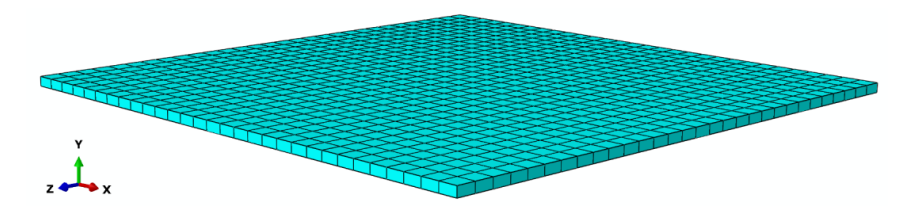

**Rys. 4.18.** Model dyskretny elementu *Probka*

Następnie należy w ramach kategorii *Object: Part* wyświetlić element *Klej* i zdefiniować typ siatki, przy wykorzystaniu analogicznych opcji. Korzystając z narzędzia *Assign Mesh Controls* należy określić i zatwierdzić rodzaj siatki na *Hex/Structured*. W przypadku narzędzia *Seed Part* należy siatkę zagęścić globalnie na *Approximate global size: 0.2* [mm]. W ramach opcji *Assign Stack Direction* należy zaznaczyć górną powierzchnię modelu przestrzennego (w płaszczyźnie *XZ)* i zatwierdzić, wybierając opcję *Yes*. Dodatkowo, korzystając z narzędzia *Assign Element Type*, należy zaznaczyć element przestrzenny i zatwierdzić zaznaczenie, po czym wybrać opcję *Element Library: Explicit*, gdzie kolejno niezbędne jest zdefiniowanie rodzaju elementu *Cohesive* i wybranie opcji *Element Deletion: Yes*. Po zatwierdzeniu ustawień pozostałe czynności związane z definicją modelu dyskretnego pozostają bez zmian. Przypisanie siatki odbywa się przy użyciu opcji *Mesh Part*  (zatwierdzając *Yes*).

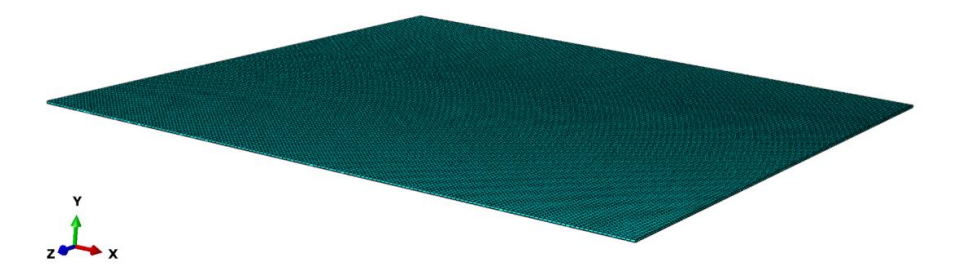

**Rys. 4.19.** Model dyskretny elementu *Klej*

Ponadto, w bieżącym module należy również zdefiniować siatkę dla elementu *Kula*, przechodząc najpierw do opcji *Object: Part: Kula*. Z wykorzystaniem narzędzia *Assign Mesh Controls* należy zdefiniować rodzaj siatki na *Quad/Free / Medial axis*. Następnie w ramach użycia opcji *Seed Part* należy ustalić zagęszczenie globalne na *Approximate global size: 0.5*. Po skorzystaniu z opcji *Assign Element Type* należy jedynie wybrać i zatwierdzić opcję *Explicit*. Ostatecznie należy przypisać siatkę do elementu z wykorzystaniem narzędzia *Mesh Part* i dokonać zatwierdzenia przy użyciu opcji *Yes*. Po przejściu do opcji *Object: Assembly* postać kompletnego modelu dyskretnego będzie zgodna z poniższym rysunkiem.

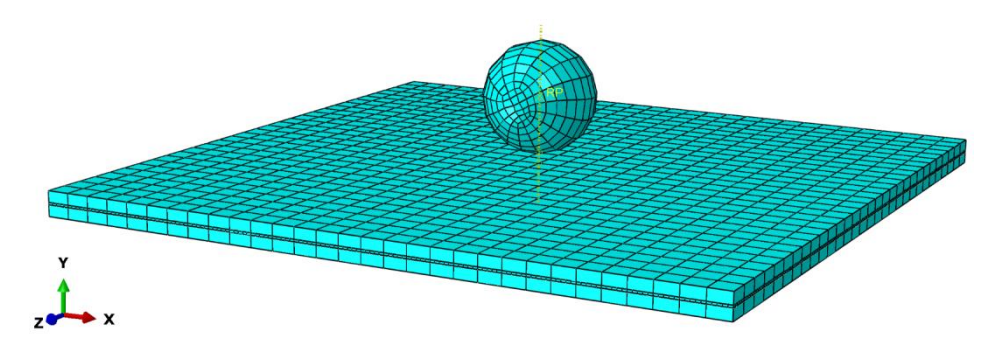

**Rys. 4.20.** Model dyskretny badanego układu

### **4.9. Wykonanie obliczeń numerycznych –** *moduł Job*

W bieżącym module konieczne jest przygotowanie zadania obliczeniowego (któremu można przypisać nazwę, np. *Uderzenie*), w ramach opcji *Create Job*, oraz wybranie zakładki *Parallelization* w celu ustalenia większej liczby rdzeni do obliczeń. W ramach opcji *Job Manager* należy poleceniem *Submit* uruchomić proces obliczeniowy. Po wykonanych obliczeniach, wykorzystując opcję *Results* i kolejno *Plot Contours on Deformed Shape*, należy skorzystać z zakładki *Result / Section Points… / Envelope*, po zatwierdzeniu czego należy wyświetlić wynik uszkodzenia materiału kompozytowego (parametr *TSAIW*) oraz kolejno z aktywną opcją *Toggle Global Translucency* parametr uszkodzenia strefy kohezyjnej (parametr *SDEG*).

Zwiększenie czcionki w ramach legendy można uzyskać, wykorzystując narzędzie *Viewport / Viewport Annotation Options* oraz modyfikując domyślne ustawienia. Ponadto, przy użyciu narzędzia *Common Options* oraz wybraniu w sekcji *Visible Edges* podopcji *Feature edges* i zatwierdzeniu ustawień, zostaną wyłączone krawędzie siatki elementów skończonych.

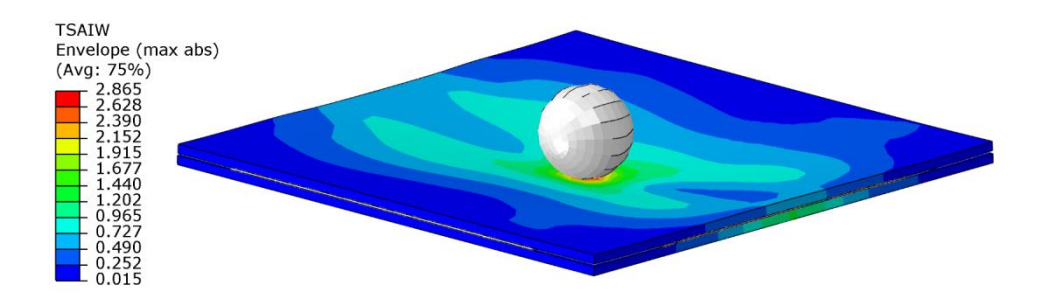

**Rys. 4.21.** Przykładowy wynik prezentujący inicjację uszkodzenia materiału kompozytowego

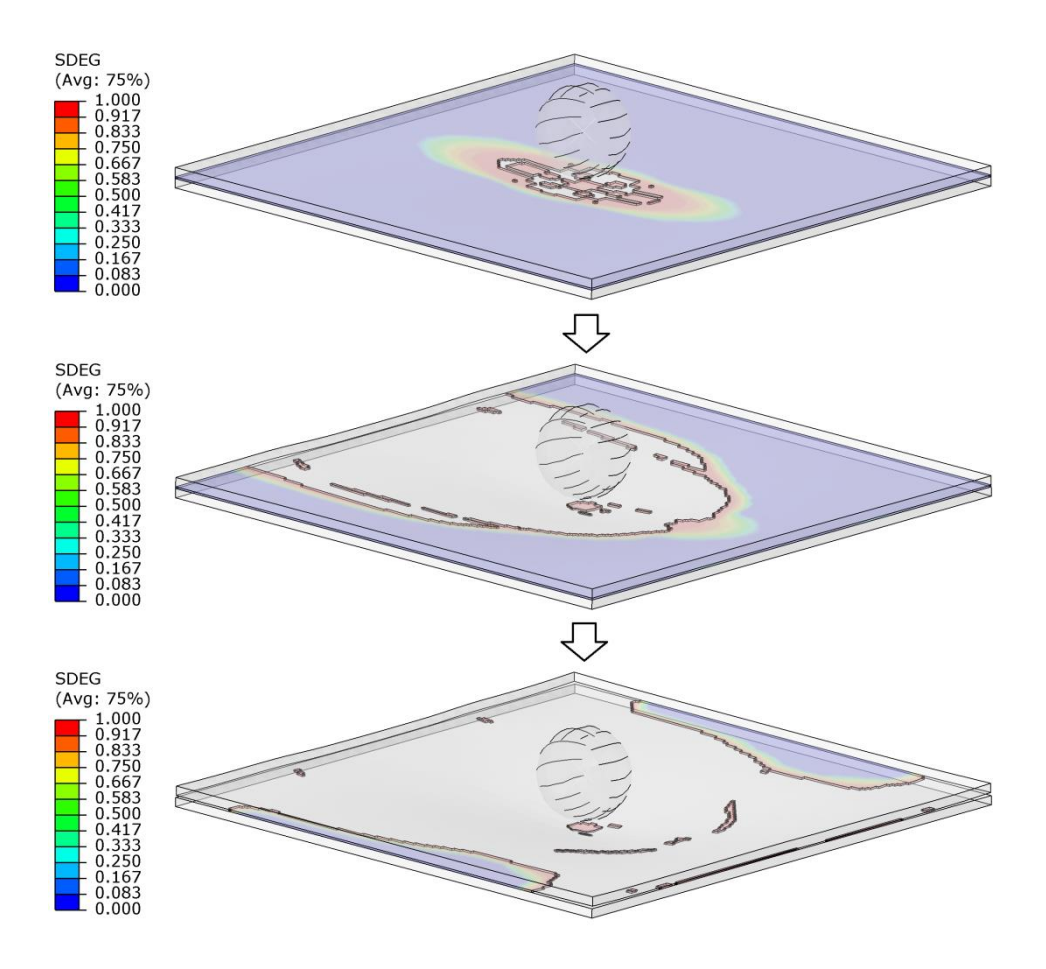

**Rys. 4.22.** Wynik prezentujący uszkodzenie strefy kohezyjnej

Na powyższych rysunkach zaprezentowano zarówno zjawisko uszkodzenia materiału kompozytowego, jak również uszkodzenie strefy kohezyjnej pomiędzy elementami kompozytowymi.

Dodatkowo możliwe jest wygenerowanie wykresu prezentującego przebieg prędkości uderzenia w czasie trwania analizy (w ramach elementu *Kula*). W tym celu należy skorzystać z narzędzia *Create XY Data / ODB field output*, akceptując wybór. Po wyborze danej opcji należy kolejno wybrać z zakładki *Variables* kategorię *Position: Unique Nodal*, a następnie – zmienną *V2* z kategorii *V*. W dalszej kolejności należy przejść do zakładki *Elements/Nodes*, gdzie konieczne jest skorzystanie z opcji *Node sets* i wyboru *REFERENCE\_POINT\_KULA-1*, po czym należy dokonać zapisu opcją *Save* i zamknąć bieżące okno.

Następnie należy skorzystać z narzędzia *Create XY Data*, po czym z dostępnych opcji wybrać *Operate on XY data*. Po zatwierdzeniu niniejszego wyboru, w nowo otwartym oknie należy wstawić funkcję *abs(A)*, w nawias której należy wstawić parametr *V:V2*, korzystając z opcji *Add to Expression*.

Przed ostatecznym wyświetleniem wykresu możliwe jest określenie nazwy z wykorzystaniem opcji *Save As…* (np. nazwa *Predkosc*). Po akceptacji nazwy wykresu należy skorzystać z opcji *Plot Expression*, gdzie po wyjściu z bieżącego okna, gotowa będzie wizualizacja wykresu. Dodatkowo, po skorzystaniu z zakładki *Options / XY Options / Axis*, w podopcji *Axes* można zmienić m.in. format wyświetlania wyników.

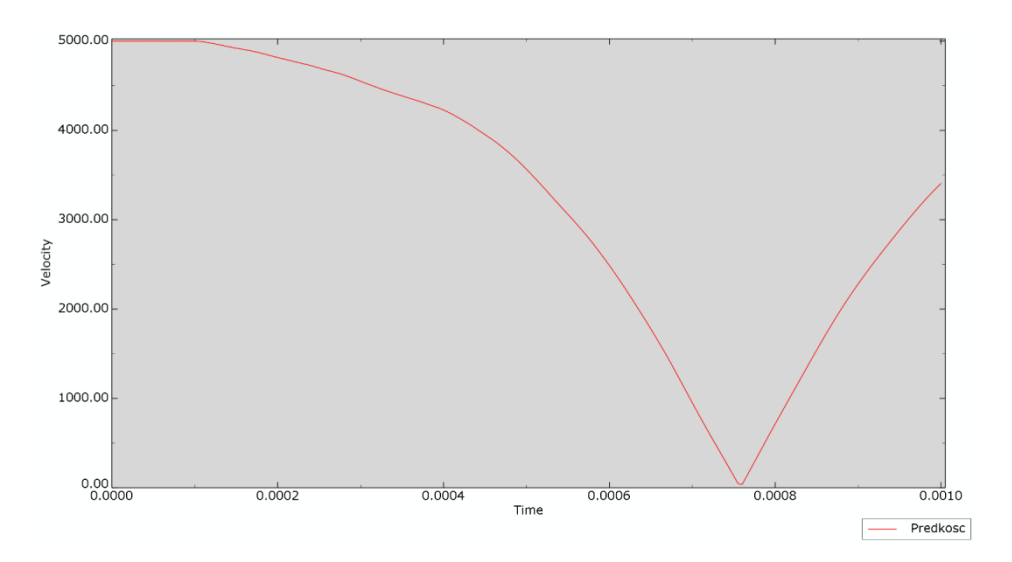

**Rys. 4.23.** Wynik analizy numerycznej – wykres zależności prędkości w czasie

### **4.10. Budowa zmodyfikowanego modelu numerycznego**

Pracę nad budową drugiego modelu numerycznego należy rozpocząć od przejścia do drzewa historii tworzenia modelu i zakładki *Model*. W drzewie historii tworzenia modelu należy skopiować model o nazwie *Model-1* (prawym klawiszem myszy w ramach opcji *Copy Model…*), zdefiniować nową nazwę *Model-2* i zatwierdzić utworzenie nowego modelu. Najlepiej przejść kolejno do modułu, w którym projektowano elementy składowe *Module: Part*, i sprawdzić, czy nowy model zawiera podkreślenie pod nazwą *Model-2*.

W module *Module: Part* należy z użyciem opcji *Create Part* przygotować nowy element o nazwie *Plyta*, w oparciu o sposób modelowania *3D*, *Discrete rigid*, *Shell*, *Planar*.

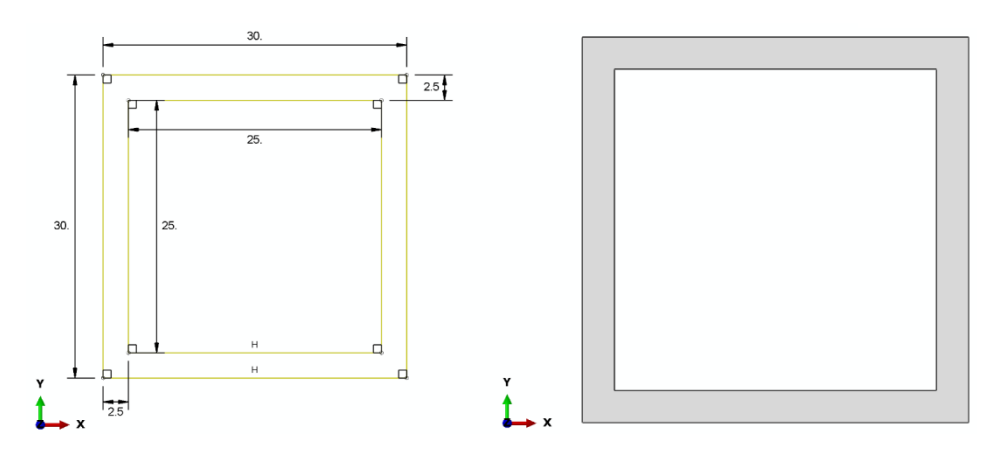

**Rys. 4.24.** Element *Plyta*

Następnie, korzystając z zakładki *Tools/Reference Point…*, znajdującej się w górnej części okna programu, należy zaznaczyć dowolny punkt geometryczny elementu, w którym zostanie zdefiniowany punkt referencyjny.

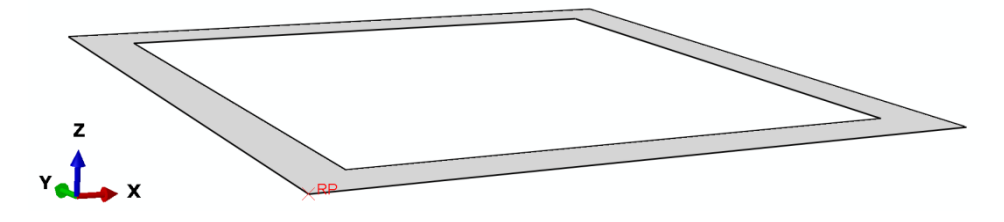

**Rys. 4.25.** Element *Plyta* z przypisanym punktem referencyjnym

Następnie należy przejść do modułu *Module: Assembly*, gdzie należy wczytać nowy element *Plyta*, z użyciem opcji *Create Instance*, oraz dokonać złożenia opcjami *Rotate Instance* i *Translate Instance* w taki sposób, by nowy podzespół przylegał bezpośrednio do dolnej powierzchni w ramach dolnego elementu typu *Probka*, zgodnie z poniższym rysunkiem.

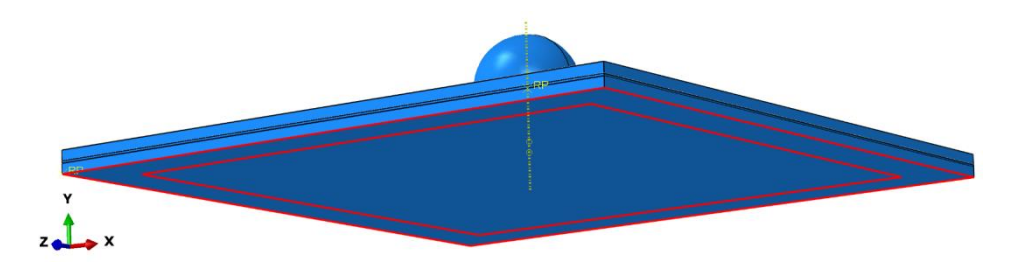

**Rys. 4.26.** Modyfikacja złożenia

Kolejne modyfikacje należy przeprowadzić w module *Module: Load*. Po skorzystaniu z narzędzia *Boundary Condition Manager* należy usunąć istniejący warunek brzegowy z wykorzystaniem opcji *Delete…* i dokonać akceptacji wprowadzonych zmian.

Ponadto, należy wprowadzić nowy warunek brzegowy przy użyciu opcji *Create…*, w ramach kroku obliczeniowego *Step: Initial*, wybierając kategorię *Mechanical* i typ warunku *Displacement/Rotation*, gdzie po akceptacji ustawień należy zaznaczyć i zatwierdzić punkt referencyjny elementu *Plyta*. W nowo otwartym oknie należy zablokować wszystkie stopnie swobody (zarówno translacyjne i rotacyjne) i dokonać zatwierdzenia w ramach nowo wprowadzonych zmian, zamykając bieżące okno robocze.

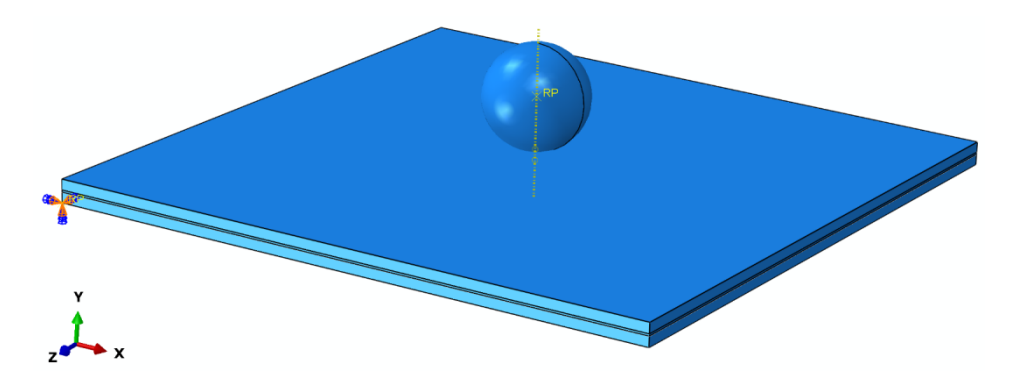

**Rys. 4.27.** Definicja warunków brzegowych dla elementu *Plyta*

Kolejny krok stanowi przejście do modułu *Module: Mesh*. W bieżącym module należy zdefiniować siatkę dla elementu *Plyta*, przechodząc najpierw do opcji *Object: Part: Plyta*. Z wykorzystaniem narzędzia *Assign Mesh Controls* należy zdefiniować rodzaj siatki na *Quad / Free / Medial axis*. Następnie w ramach użycia opcji *Seed Part* należy ustalić zagęszczenie globalne na *Approximate global size: 1*. Po skorzystaniu z opcji *Assign Element Type*, należy jedynie wybrać i zatwierdzić opcję *Explicit*. Ostatecznie należy przypisać siatkę do elementu *Plyta*, z wykorzystaniem narzędzia *Mesh Part* i dokonać zatwierdzenia opcją *Yes*.

### **4.11. Wykonanie obliczeń numerycznych –** *moduł Job*

W bieżącym module konieczne jest przygotowanie zadania obliczeniowego (któremu można przypisać nazwę, np. *Uderzenie\_2* na modelu obliczeniowym *Model-2*) w ramach opcji *Create Job* oraz wybranie zakładki *Parallelization*, w celu ustalenia większej liczby rdzeni do obliczeń. W ramach opcji *Job Manager* należy poleceniem *Submit* uruchomić proces obliczeniowy.

Po wykonanych obliczeniach, wykorzystując opcję *Results* i kolejno *Plot Contours on Deformed Shape*, należy skorzystać z zakładki *Result / Section Points… / Envelope*, po zatwierdzeniu czego należy wyświetlić wynik uszkodzenia materiału kompozytowego (parametr *TSAIW*) oraz kolejno z aktywną opcją *Toggle Global Translucency* parametr uszkodzenia strefy kohezyjnej (parametr *SDEG*).

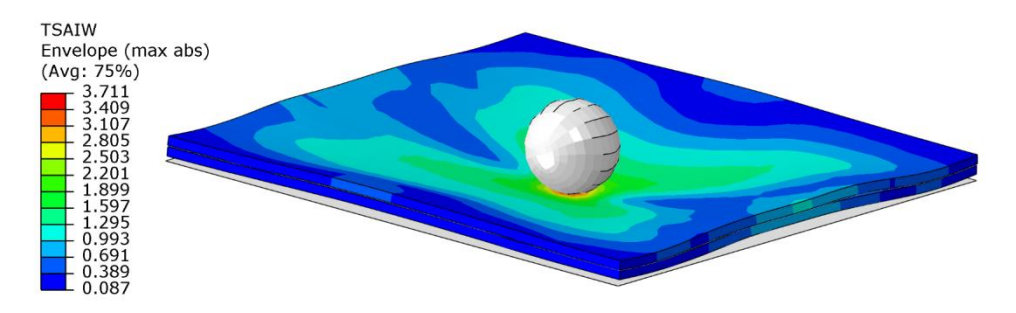

**Rys. 4.28.** Przykładowy wynik prezentujący inicjację uszkodzenia materiału kompozytowego

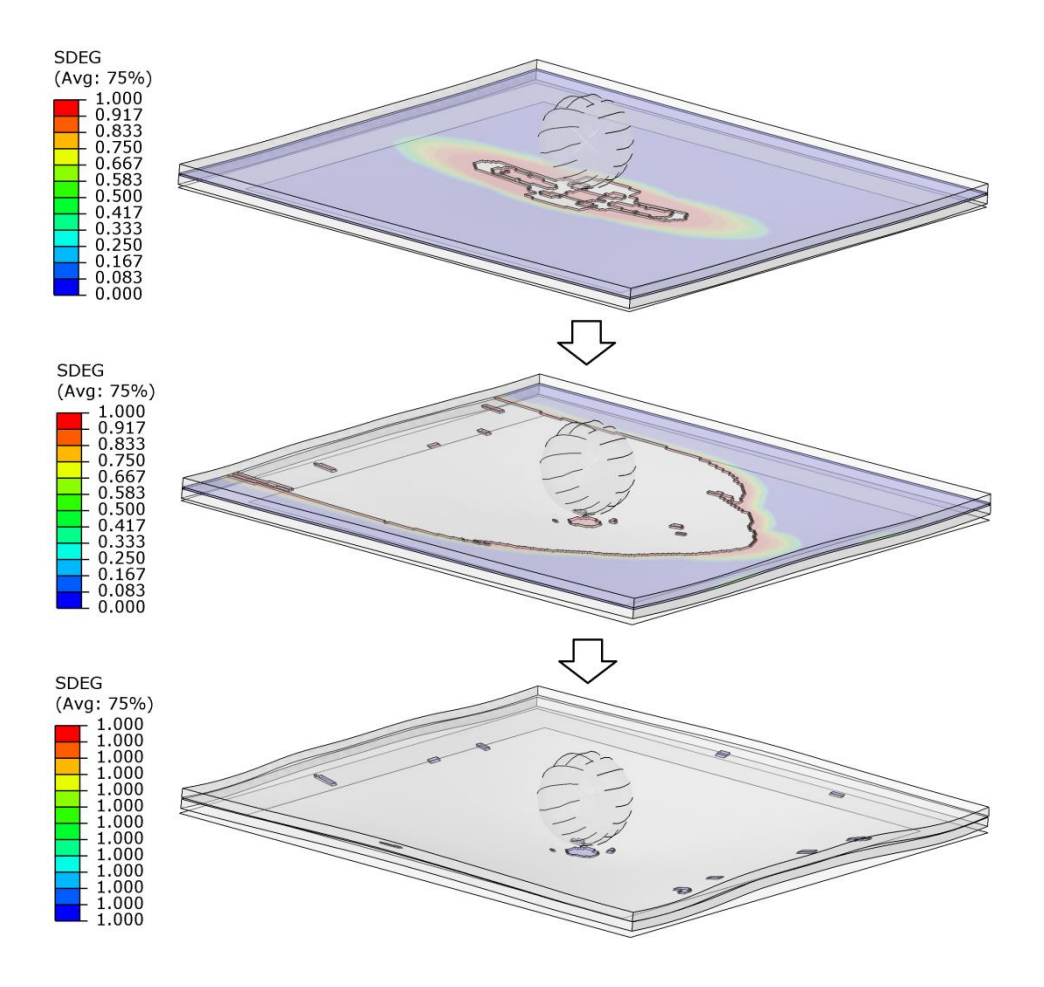

**Rys. 4.29.** Wynik prezentujący uszkodzenie strefy kohezyjnej

Na powyższych rysunkach zaprezentowano zarówno zjawisko uszkodzenia materiału kompozytowego, jak również uszkodzenie strefy kohezyjnej pomiędzy elementami kompozytowymi.

Dodatkowo możliwe jest wygenerowanie wykresu prezentującego wartość reakcji w czasie trwania analizy (w ramach elementu *Plyta*). W tym celu należy skorzystać z narzędzia *Create XY Data / ODB field output*, akceptując wybór. Po wyborze danej opcji należy kolejno wybrać z zakładki *Variables* kategorię *Position: Unique Nodal*, po czym zmienną *Magnitude* z kategorii *RF*. Następnie należy przejść do zakładki *Elements/Nodes*, gdzie konieczne jest skorzystanie z opcji *Node sets* i wyboru *REFERENCE\_POINT\_PLYTA-1*, po czym należy dokonać zapisu, zaznaczając opcję *Save*, i zamknąć bieżące okno.

Następnie należy skorzystać z narzędzia *Create XY Data*, po czym z dostępnych opcji wybrać *Operate on XY data*. Po zatwierdzeniu niniejszego wyboru, w nowo otwartym oknie należy wstawić funkcję *abs(A)*, w nawias której należy wstawić parametr *RF:Magnitude*, korzystając z opcji *Add to Expression*.

Przed ostatecznym wyświetleniem wykresu możliwe jest określenie nazwy z wykorzystaniem opcji *Save As…* (np. nazwa *Obciazenie*). Po akceptacji nazwy wykresu należy skorzystać z opcji *Plot Expression*, gdzie po wyjściu z bieżącego okna można będzie się zapoznać z wizualizacją wykresu. Dodatkowo, po skorzystaniu z zakładki *Options / XY Options / Axis*, w podopcji *Axes* można zmienić m.in. format wyświetlania wyników.

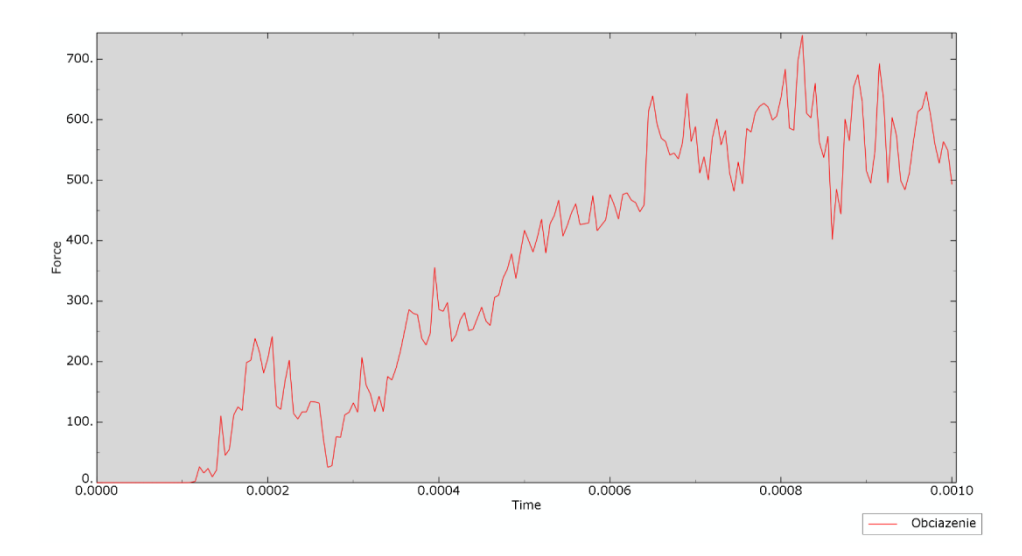

**Rys. 4.30.** Wynik analizy numerycznej – wykres zależności reakcji w czasie

# **5. ZAGADNIENIE DODATKOWE 1 – MODEL POWŁOKOWY**

Przedmiotem prowadzonej symulacji jest model numeryczny rozciąganego elementu płytowego, wykonanego z materiału kompozytowego – laminatu warstwowego. W ramach symulacji numerycznych zostanie zaprezentowane zjawisko zniszczenia z wykorzystaniem modelu zniszczenia znanego jako progresywna analiza zniszczenia (*Progressive Failure Analysis – PFA*). Wykorzystany model uszkodzenia umożliwia przeprowadzenie wnikliwej oceny zjawiska uszkodzenia, z możliwością oceny, czy uszkodzenie materiału kompozytowego wystąpiło wskutek rozciągania, czy też ściskania, włókien lub osnowy materiału kompozytowego bądź wskutek ścinania warstwowego.

#### *Moduł Part*

W bieżącym module należy przygotować model płyty kompozytowej modelowanej jako element powłokowy.

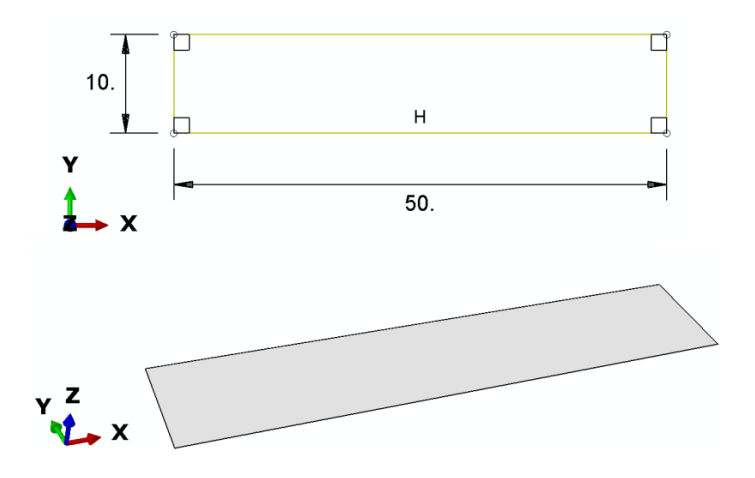

**Rys. 5.1.** Zwymiarowany szkic elementu z wizualizacją modelu przestrzennego

#### *Moduł Property*

W bieżącym module konieczne jest przygotowanie modelu materiałowego dla elementu typu kompozytowego.

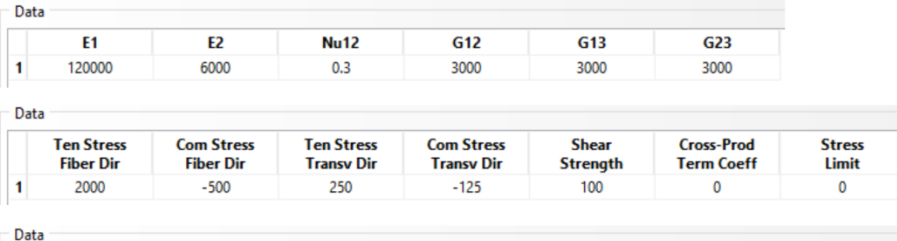

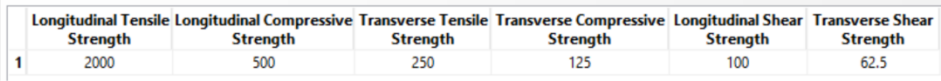

|  | – Data                 |                                                                                                    |                        |                        |
|--|------------------------|----------------------------------------------------------------------------------------------------|------------------------|------------------------|
|  | <b>Fracture Energy</b> | Longitudinal Tensile Longitudinal Compressive Transverse Tensile Transverse Compressive<br><b>Fracture Energy</b> | <b>Fracture Energy</b> | <b>Fracture Energy</b> |
|  | 100                    |                                                                                                    |                        | 0.5                    |

**Rys. 5.2.** Dane materiałowe

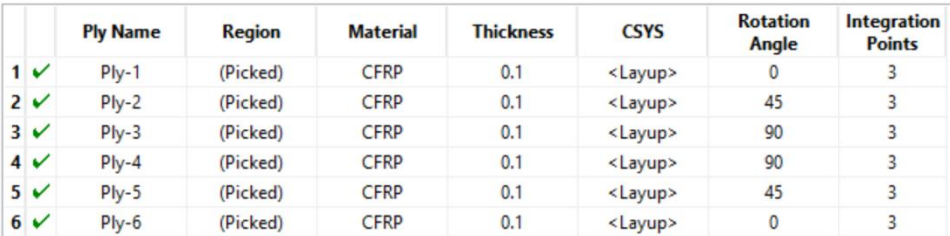

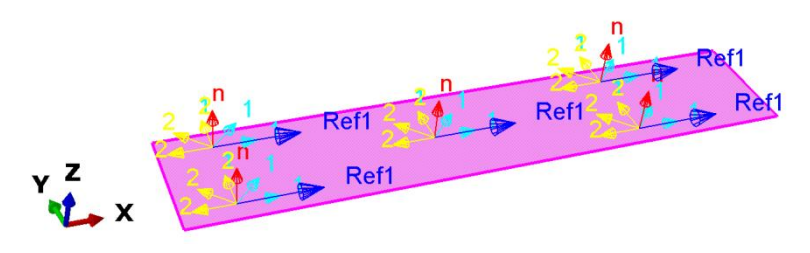

**Rys. 5.3.** Właściwości materiału kompozytowego

### *Moduł Assembly*

W ramach bieżącego modułu niezbędne jest wczytanie zaprojektowanego elementu do przeprowadzenia dalszej analizy.

*Moduł Step*

W bieżącym module konieczne jest utworzenie kroku obliczeniowego zgodnie z ustawieniami przedstawionymi na poniższym rysunku.

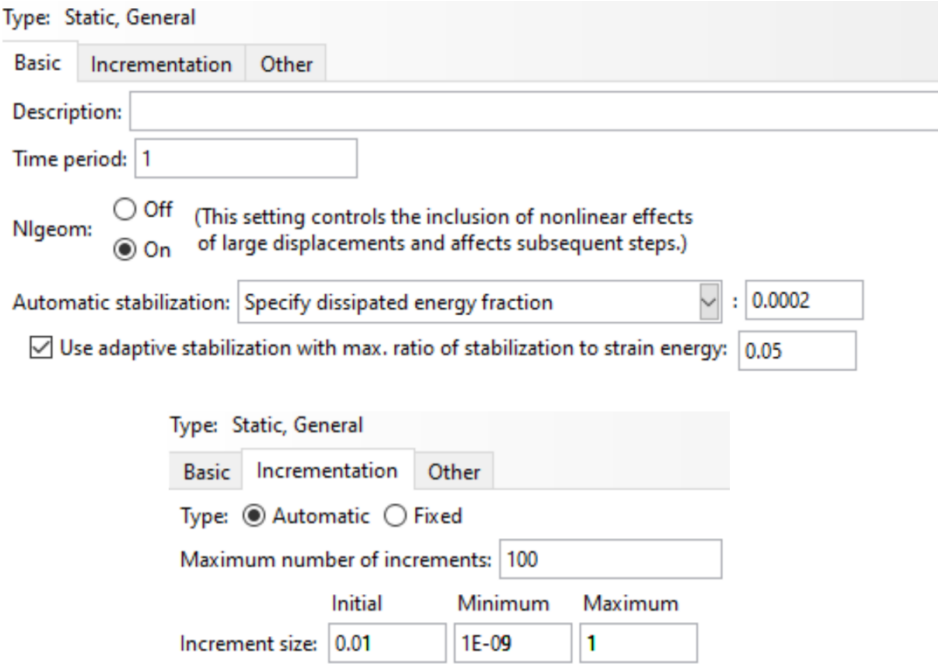

**Rys. 5.4.** Definicja analizy numerycznej

Ponadto należy uwzględnić parametry odpowiadające za uszkodzenie materiału kompozytowego, tworząc w tym celu nową kategorię zmiennych dla materiału kompozytowego z uwzględnieniem parametrów takich jak: *S, DAMAGEFT, DAMAGEFC, DAMAGEMT, DAMAGEMC, DAMAGESHR, CFAILURE, HSNFTCRT, HSNFCCRT, HSNMTCRT, HSNMCCRT, STATUS*.

*Moduł Load*

W ramach bieżącego modułu należy zdefiniować warunki brzegowe w taki sposób, aby jedna krawędź elementu była w pełni utwierdzona, a druga posiadała wyłączną możliwość przemieszczania się w kierunku odpowiadającemu rozciąganiu próbki (o wartość 5 mm).

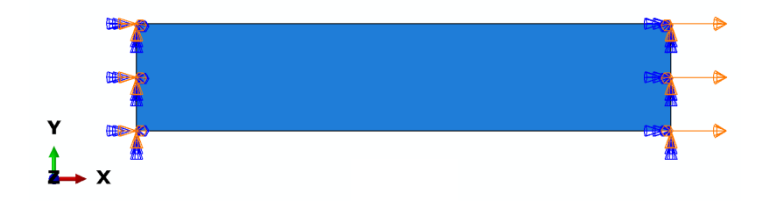

**Rys. 5.5.** Warunki brzegowe

*Moduł Mesh*

W bieżącym module należy zdefiniować typ siatki elementu, określając rodzaj siatki *Quad / Free / Medial axis*. Zagęszczenie globalne siatki należy określić na *1* [mm]. Po ustawieniu powyższych właściwości należy przypisać siatkę.

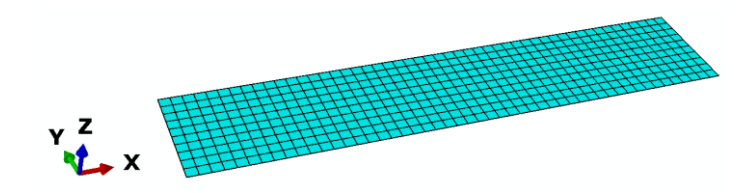

**Rys. 5.6.** Model dyskretny

*Moduł Job*

W bieżącym module należy uruchomić zadanie obliczeniowe i dokonać obserwacji przykładowych wyników analizy.

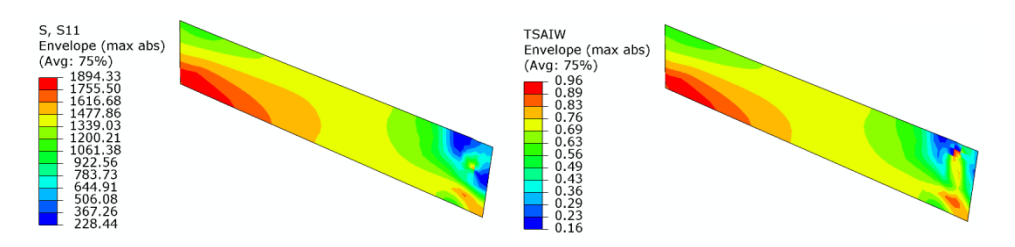

**Rys. 5.7.** Wyniki symulacji numerycznej

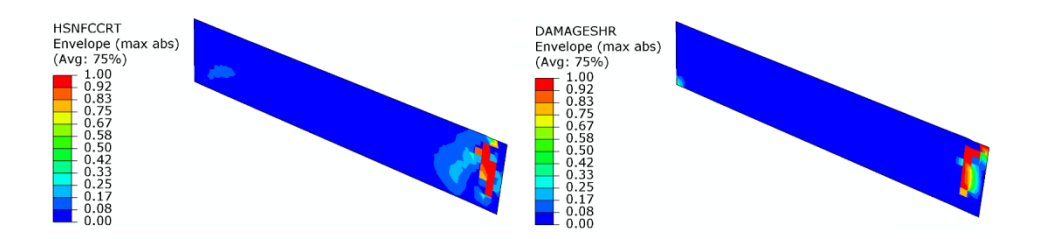

**Rys. 5.8.** Wyniki symulacji numerycznej

W ramach dodatkowych ćwiczeń można dokonać zmiany warunków brzegowych, co umożliwi obserwację zmienionego zachowania badanego elementu kompozytowego. Ponadto można przykładowo wygenerować otwór w zaprojektowanym elemencie w celu porównania wyników z rezultatem początkowym.

# **6. ZAGADNIENIE DODATKOWE 2 – MODEL POWŁOKOWY**

Przedmiotem prowadzonej symulacji jest model numeryczny elementu płytowego poddanego zginaniu, wykonanego z materiału kompozytowego – laminatu warstwowego. W ramach symulacji numerycznych zostanie zaprezentowane zjawisko zniszczenia z wykorzystaniem modelu zniszczenia znanego jako progresywna analiza zniszczenia (*Progressive Failure Analysis – PFA*). Wykorzystany model uszkodzenia umożliwia przeprowadzenie wnikliwej oceny zjawiska uszkodzenia, z możliwością oceny, czy uszkodzenie materiału kompozytowego wystąpiło wskutek rozciągania, czy też ściskania, włókien lub osnowy materiału kompozytowego bądź wskutek ścinania warstwowego.

#### *Moduł Part*

W bieżącym module należy przygotować model płyty kompozytowej modelowanej jako element powłokowy oraz model elementu obciążającego zamodelowany jako element nieodkształcalny wraz z punktem referencyjnym.

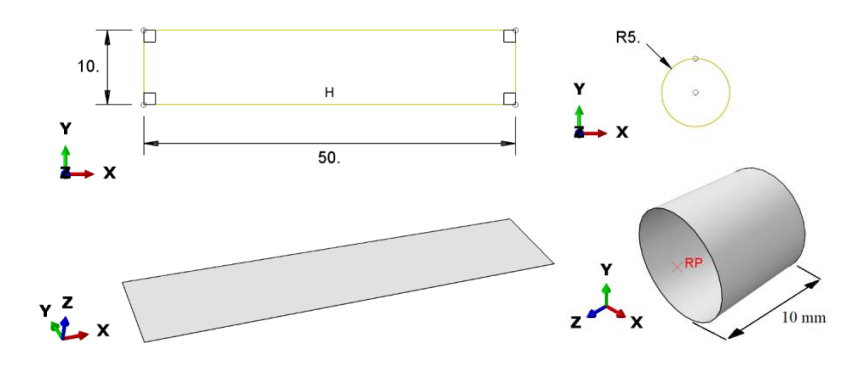

**Rys. 6.1.** Sparametryzowane szkice elementów z wizualizacją modeli przestrzennych

#### *Moduł Property*

W bieżącym module konieczne jest przygotowanie modelu materiałowego dla elementu typu kompozytowego.

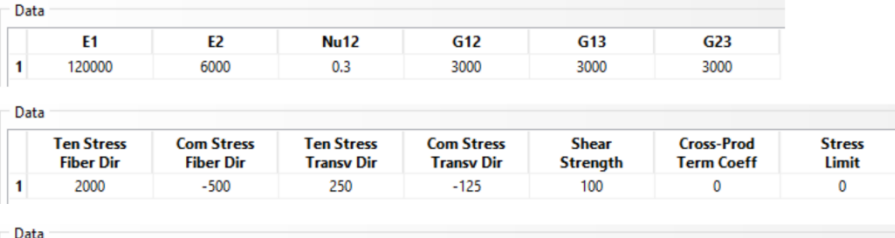

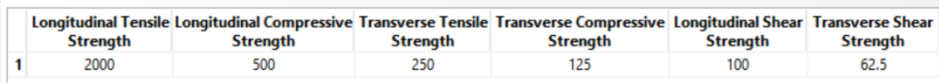

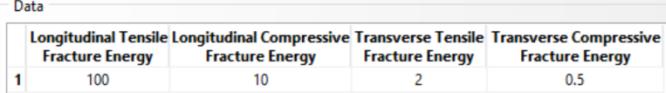

#### **Rys. 6.2.** Dane materiałowe

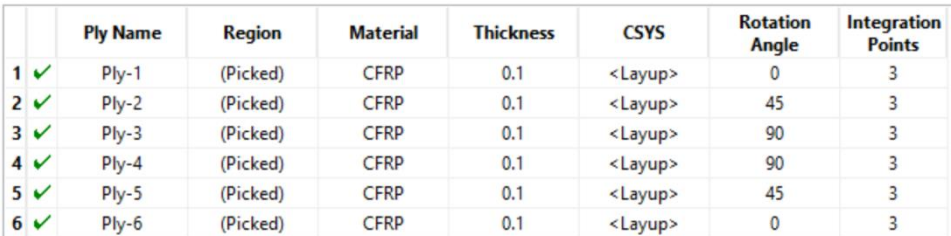

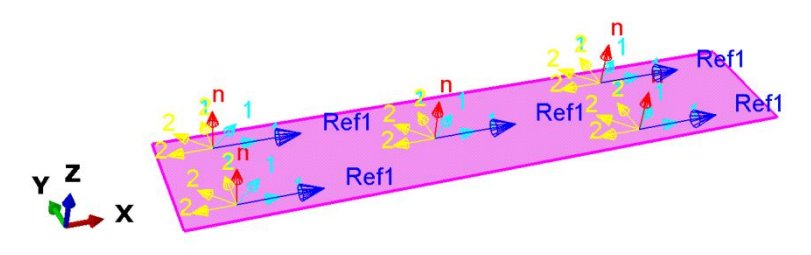

**Rys. 6.3.** Właściwości materiału kompozytowego

### *Moduł Assembly*

W ramach bieżącego modułu niezbędne jest dokonanie niezbędnego złożenia w celu przeprowadzenia dalszej analizy.

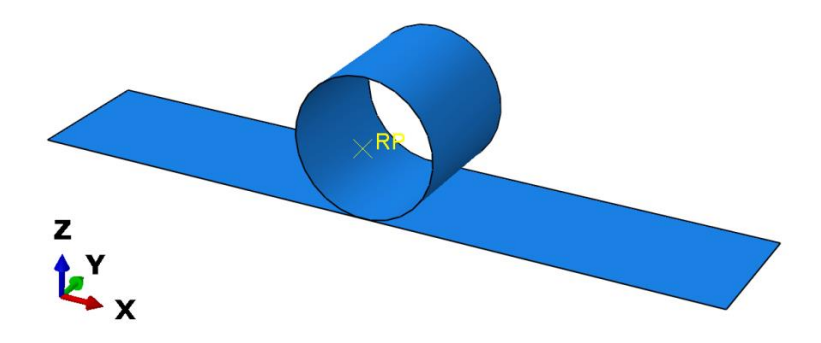

**Rys. 6.4.** Złożenie badanego układu

### *Moduł Step*

W bieżącym module konieczne jest utworzenie kroku obliczeniowego zgodnie z ustawieniami przedstawionymi na poniższym rysunku.

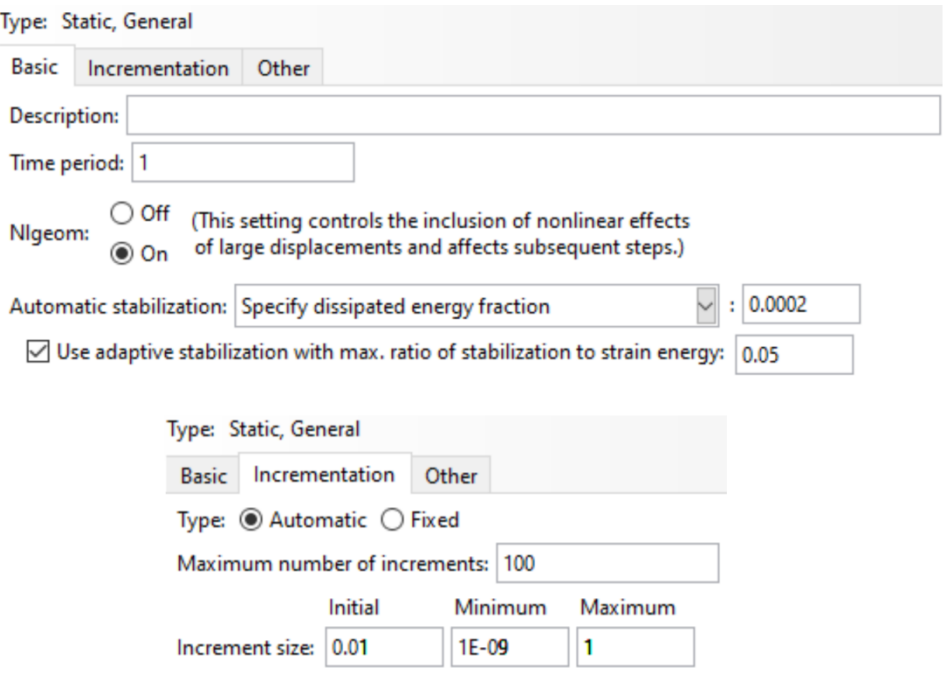

**Rys. 6.5.** Definicja analizy numerycznej
Ponadto należy uwzględnić parametry odpowiadające za uszkodzenie materiału kompozytowego, tworząc w tym celu nową kategorię zmiennych dla tego materiału z uwzględnieniem parametrów takich jak: *S, DAMAGEFT, DAMAGEFC, DAMAGEMT, DAMAGEMC, DAMAGESHR, CFAILURE, HSNFTCRT, HSNFCCRT, HSNMTCRT, HSNMCCRT, STATUS*.

### *Moduł Interaction*

W ramach bieżącego modułu należy zdefiniować relację kontaktową pomiędzy obydwoma zaprojektowanymi podzespołami (najpierw wybierając powierzchnię elementu obciążającego, po czym powierzchnię elementu kompozytowego) z opcją *Adjust only to remove overclosure*, z uwzględnieniem kontaktu na kierunku stycznym i normalnym bez tarcia.

#### *Moduł Load*

W ramach bieżącego modułu należy zdefiniować warunki brzegowe w taki sposób, aby obydwie krótsze krawędzie elementu kompozytowego były w pełni utwierdzone, a do punktu referencyjnego elementu obciążającego zostało przypisane przemieszczenie wywołujące zginanie elementu kompozytowego (na wartość -3 mm na kierunku osi Z).

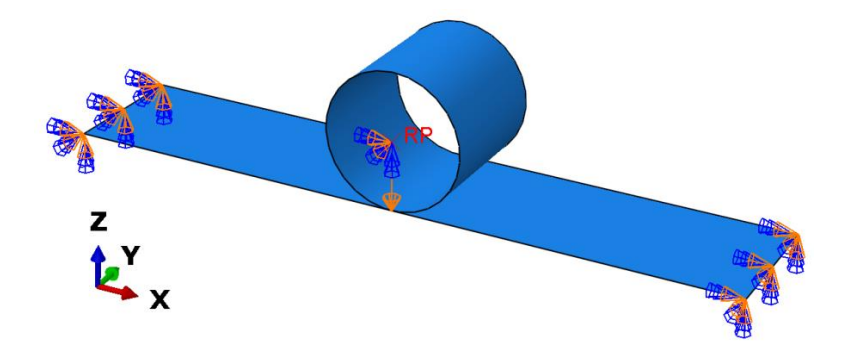

**Rys. 6.6.** Warunki brzegowe

## *Moduł Mesh*

W bieżącym module należy zdefiniować typ siatki dla obydwóch elementów w sposób jednakowy, definiując rodzaj siatki *Quad / Free / Medial axis*. Zagęszczenie globalne siatki należy określić na *1* [mm]. Po ustawieniu powyższych właściwości należy przypisać siatkę.

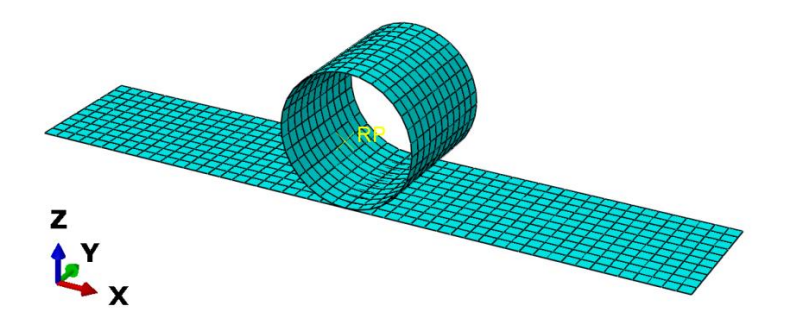

**Rys. 6.7.** Model dyskretny

# *Moduł Job*

W bieżącym module należy uruchomić zadanie obliczeniowe i dokonać obserwacji przykładowych wyników analizy.

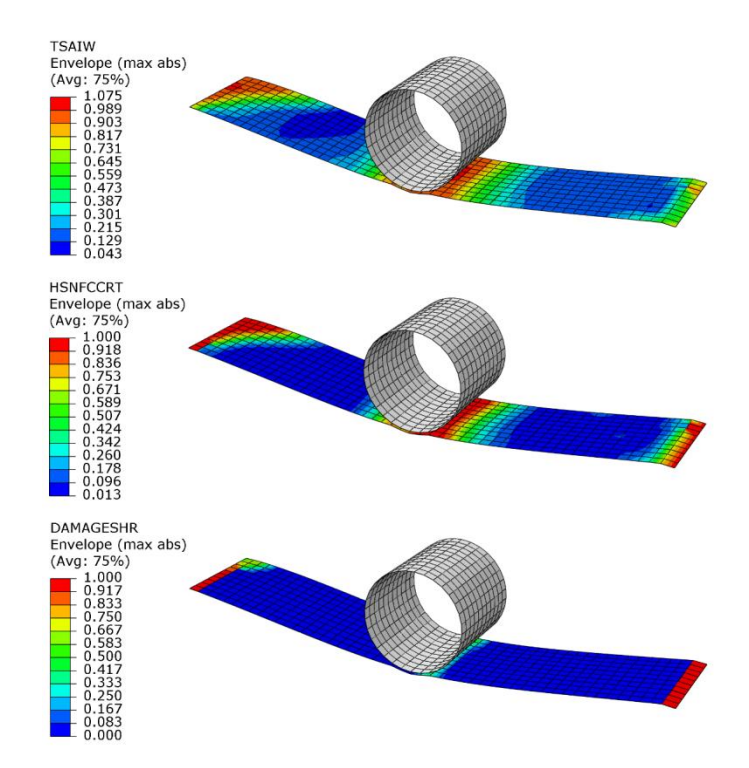

**Rys. 6.8.** Wyniki symulacji numerycznej

Ponadto możliwe jest wygenerowanie wykresu przedstawiającego zależność obciążenia od przemieszczenia w punkcie referencyjnym elementu stanowiącego obciążnik.

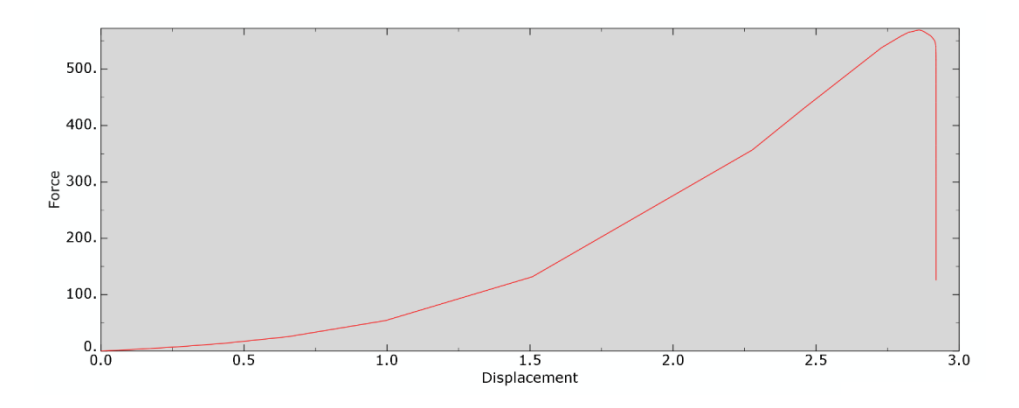

**Rys. 6.9.** Charakterystyka zależności obciążenie–przemieszczenie

# **LITERATURA**

- 1. Dębski H., Ponieważ G., Różyło P., Wójcik A.: *Podstawy metody elementów skończonych – przykłady obliczeń numerycznych w programie Abaqus®*, Politechnika Lubelska, Lublin 2015.
- 2. Różyło P., Dębski H.: *Metoda elementów skończonych. Praktyczne przykłady zagadnień statycznych i dynamicznych w programie Abaqus: Część 1.* Politechnika Lubelska, Lublin 2020.
- 3. Różyło P.: *Metoda elementów skończonych. Praktyczne przykłady zagadnień statycznych i dynamicznych w programie Abaqus: Część 2.*  Politechnika Lubelska, Lublin 2020.
- 4. Różyło P.: *Stateczność i stany graniczne ściskanych cienkościennych profili kompozytowych*, Politechnika Lubelska, Lublin 2019.
- 5. Rusiński E., Czmochowski J., Smolnicki T.: *Zaawansowana metoda elementów skończonych w konstrukcjach nośnych*, Oficyna Wydawnicza Politechniki Wrocławskiej, Wrocław 2000.
- 6. Zienkiewicz O.C., Taylor R.L.: *The finite element method – Volume 1 The Basis*, Butterworth-Heinemann, Oxford 2000.
- 7. Zienkiewicz O.C., Taylor R.L.: *The finite element method – Volume 2 Solid Mechanics*, Butterworth-Heinemann, Oxford 2000.
- 8. Zienkiewicz O.C., Taylor R.L.: *The finite element method – Volume 3 Fluid Dynamics*, Butterworth-Heinemann, Oxford 2000.
- 9. Zienkiewicz O.C., Taylor R.L.: *The finite element method for solid and structural mechanics*, Elsevier Butterworth-Heinemann, Amsterdam 2005.
- 10. Zienkiewicz O.C., Taylor R.L., Zhu J.Z.: *The finite element method: Its Basis & Fundamentals*, Elsevier Butterworth-Heinemann, Amsterdam 2013.
- 11. Abaqus HTML Documentation.

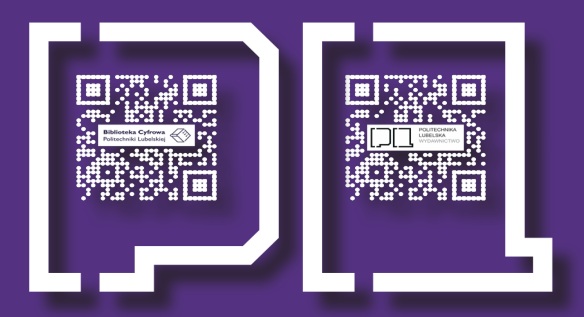

# **POLITECHNIKA LUBELSKA** PODRĘCZNIKI

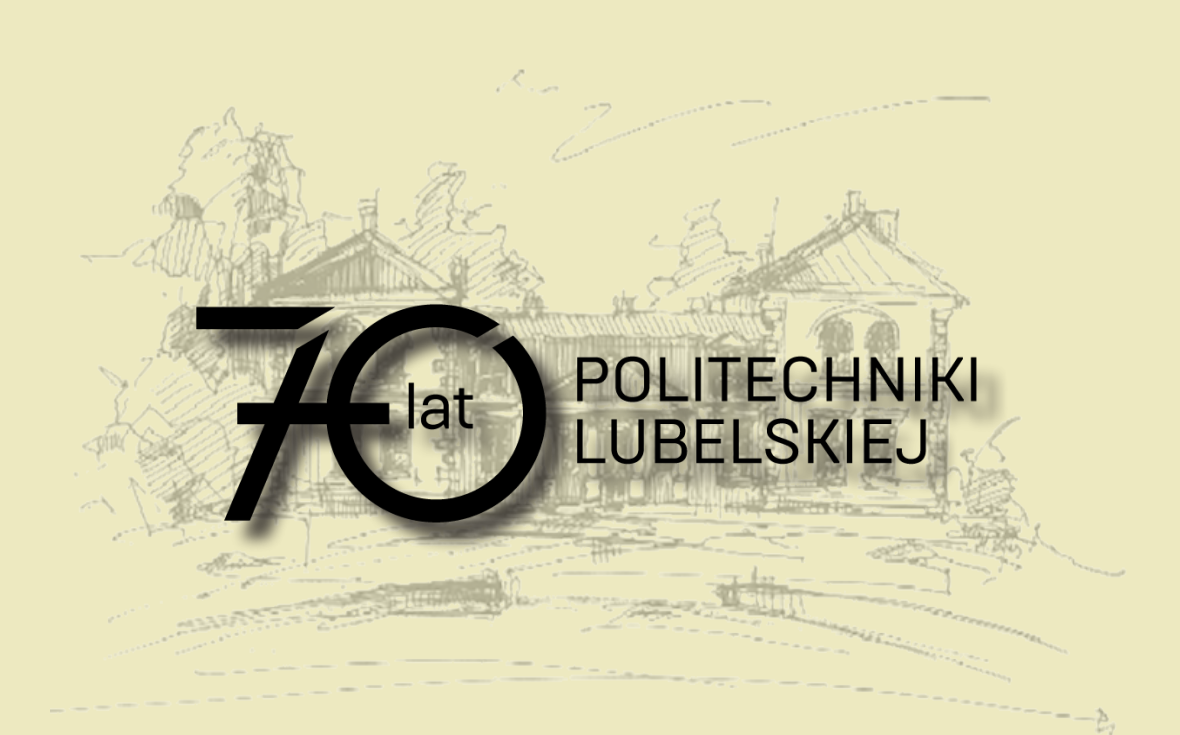

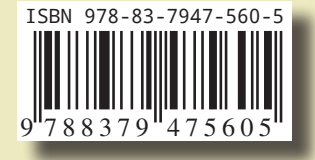